Benutzerhandbuch

# HP StorageWorks MSL5000 und MSL6000 Serie Libraries

Vierte Ausgabe (April 2003)

Teilenummer: 231910-044

Produktzulassungsnummer: 1005 und 1005A

In diesem Handbuch werden Verfahren für Installation, Konfiguration, Betrieb, Wartung und Fehlerbeseitigung der HP StorageWorks MSL5000 and MSL6000 Serie Libraries beschrieben.

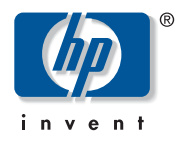

© Hewlett-Packard Company, 2003. Alle Rechte vorbehalten.

Hewlett-Packard Company gibt keinerlei Garantien in Bezug auf diese Dokumentation, einschließlich, jedoch nicht darauf beschränkt, konkludenter Garantien hinsichtlich der Marktgängigkeit und Eignung für einen bestimmten Zweck. Hewlett-Packard haftet nicht für technische oder redaktionelle Fehler oder für zufällig entstandene oder Folgeschäden in Verbindung mit Bereitstellung, Qualität oder Nutzung dieser Dokumentation.

Dieses Dokument enthält urheberrechtlich geschützte Informationen. Ohne vorherige schriftliche Zustimmung von Hewlett-Packard darf kein Teil dieses Dokuments kopiert, vervielfältigt oder übersetzt werden. Inhaltliche Änderungen dieses Dokuments behalten wir uns ohne Ankündigung vor.

Die Compaq Computer Corporation ist eine hundertprozentige Tochtergesellschaft der Hewlett-Packard Company.

Alle anderen in diesem Dokument verwendeten Produktnamen können Marken der jeweiligen Unternehmen sein.

Hewlett-Packard Company haftet nicht für technische oder redaktionelle Fehler oder Auslassungen in diesem Dokument. Die vorliegenden Informationen werden ohne Gewähr für ihre Richtigkeit zur Verfügung gestellt. Inhaltliche Änderungen dieses Dokuments behalten wir uns ohne Ankündigung vor. Alle sich aus der Verwendung dieser Informationen ergebenden Risiken trägt der Benutzer. Die Garantien für Hewlett-Packard Company Produkte werden ausschließlich in der entsprechenden, zum Produkt gehörigen Garantieerklärung beschrieben. Aus dem vorliegenden Dokument sind keine weiter reichenden Garantieansprüche abzuleiten.

Gedruckt in den USA.

<span id="page-1-0"></span>HP StorageWorks MSL5000 und MSL6000 Serie Library Benutzerhandbuch Vierte Ausgabe (April 2003) Teilenummer: 231910-044

## Inhalt

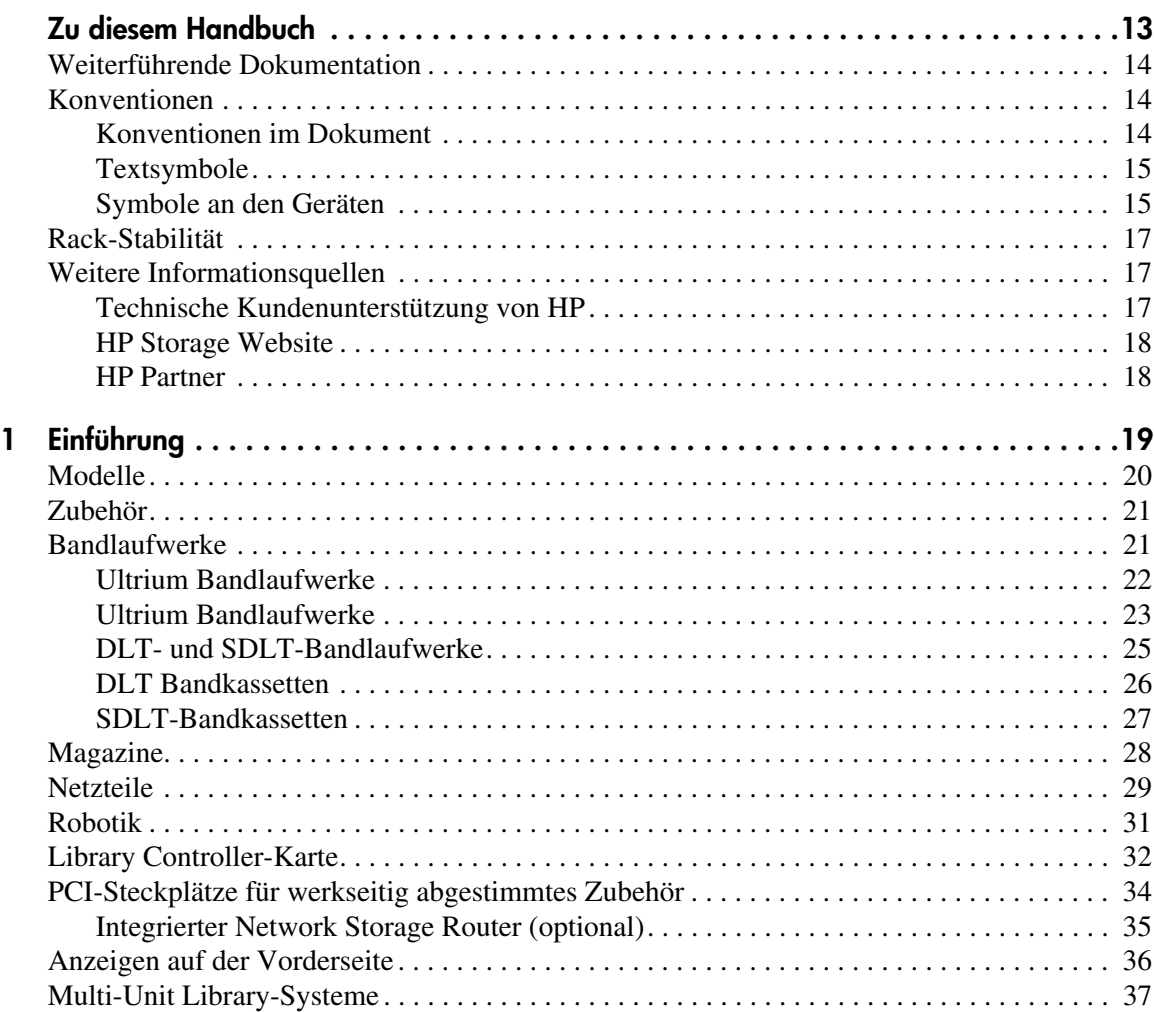

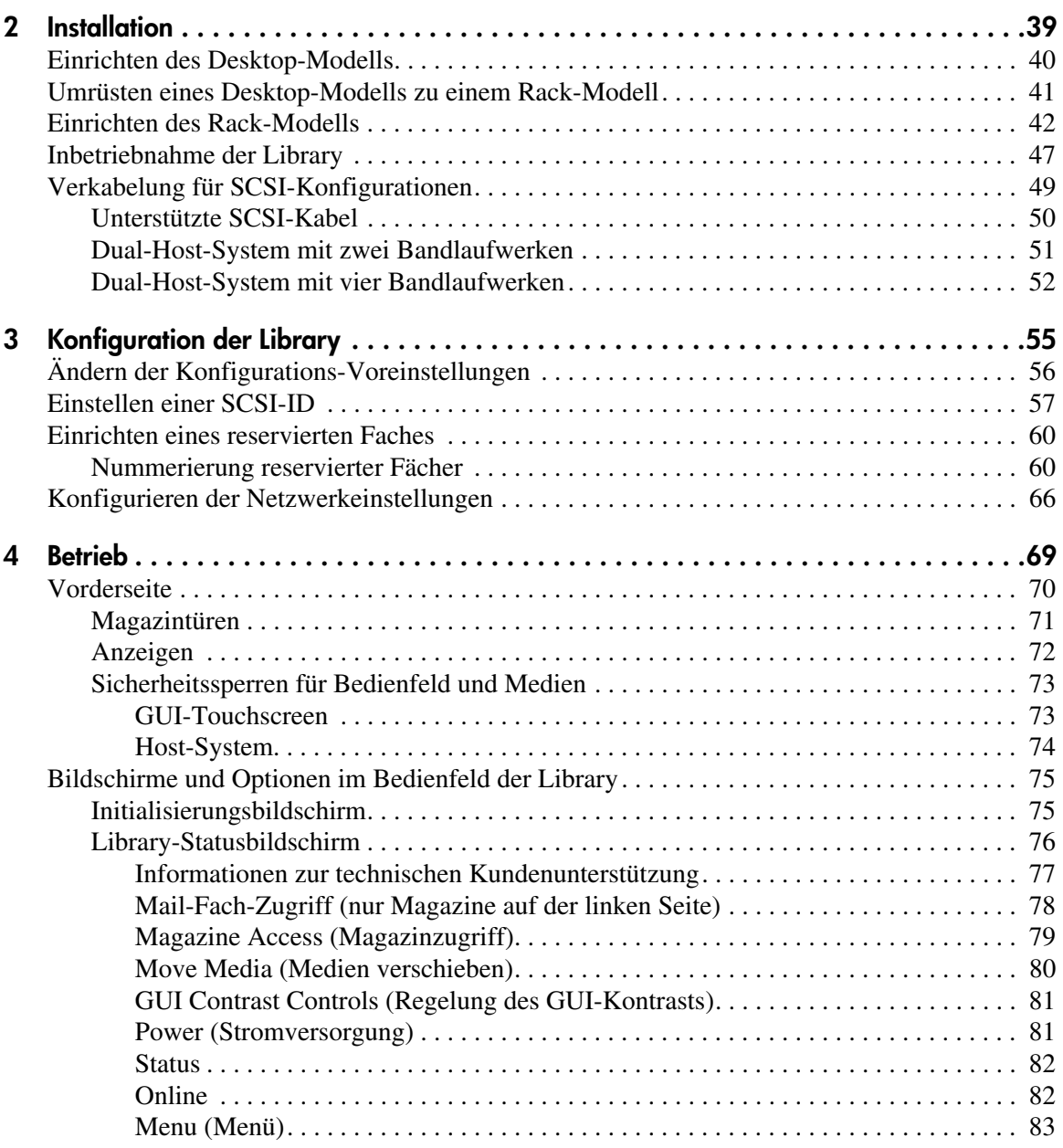

#### [Betrieb](#page-68-1) Fortsetzung

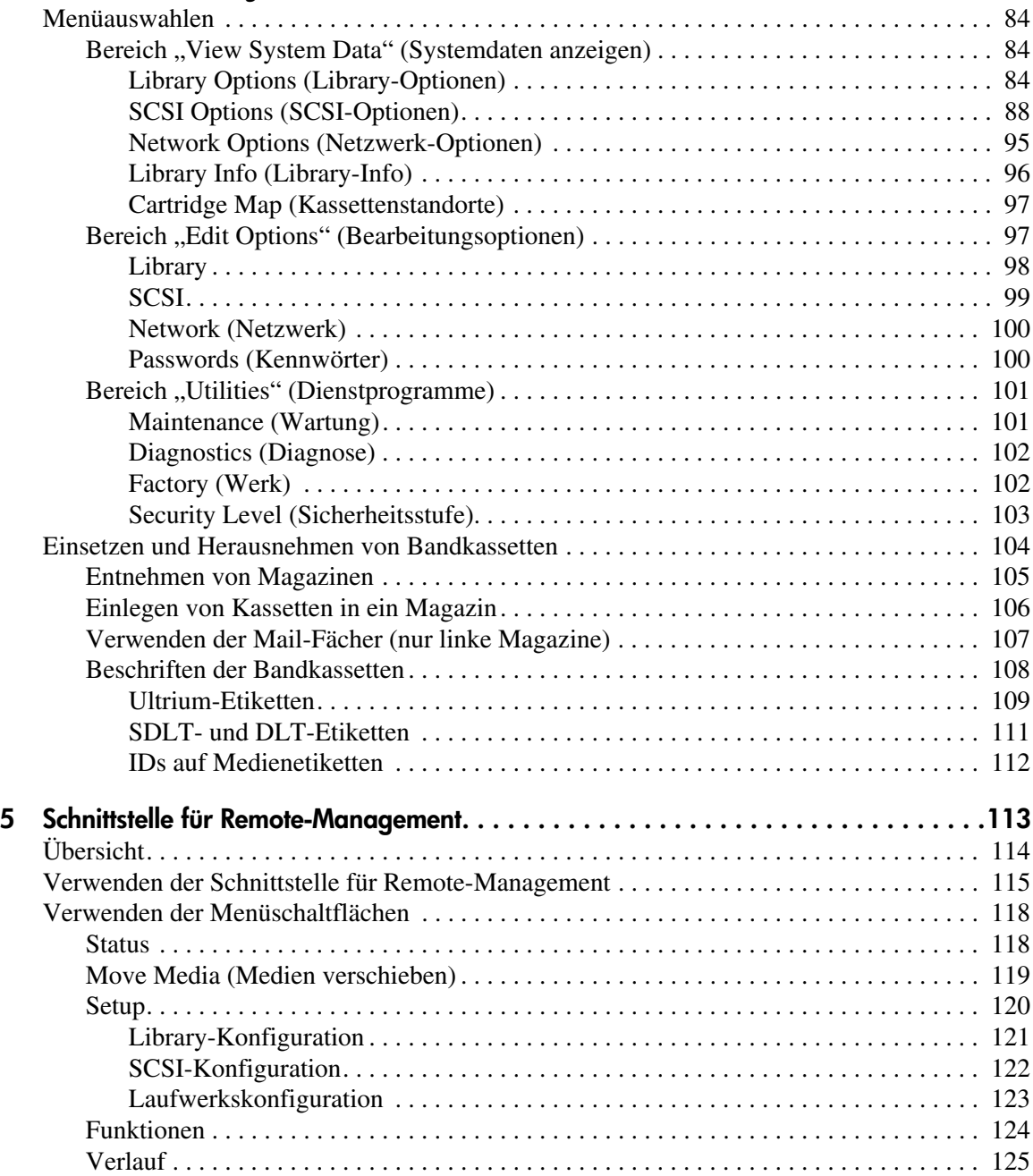

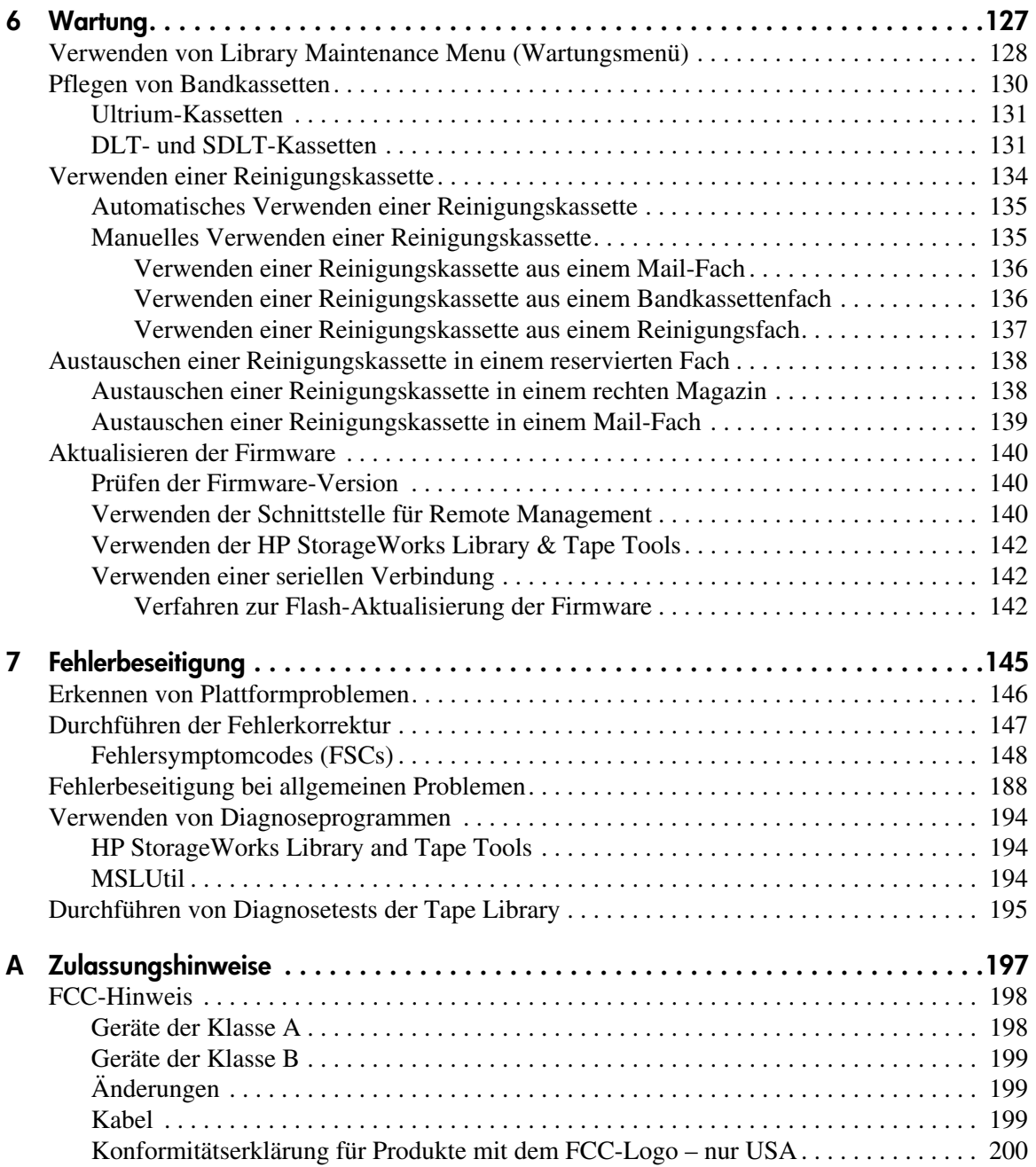

#### [Zulassungshinweise](#page-196-1) Fortsetzung

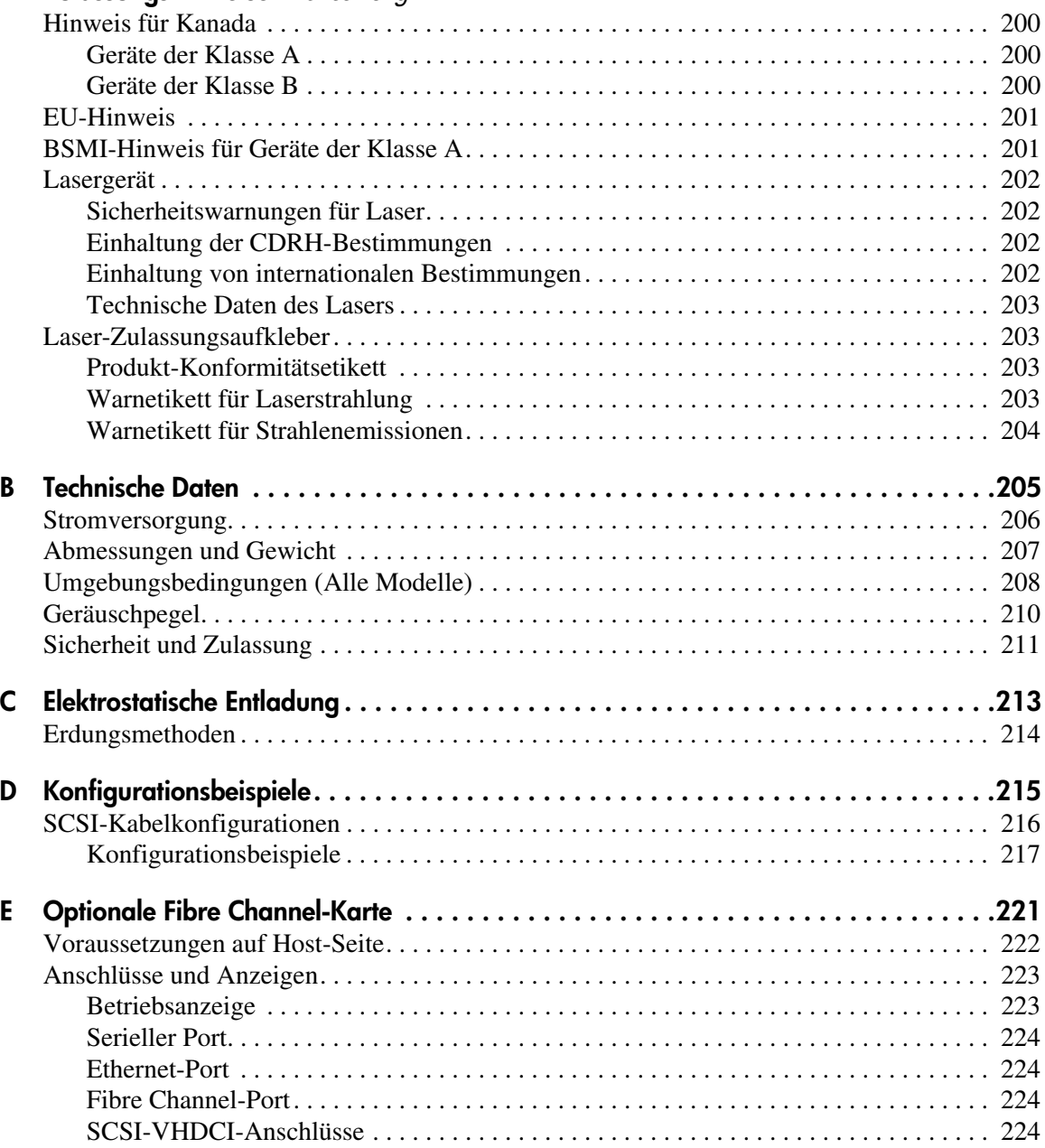

#### [Optionale Fibre Channel-Karte](#page-196-1) Fortsetzung

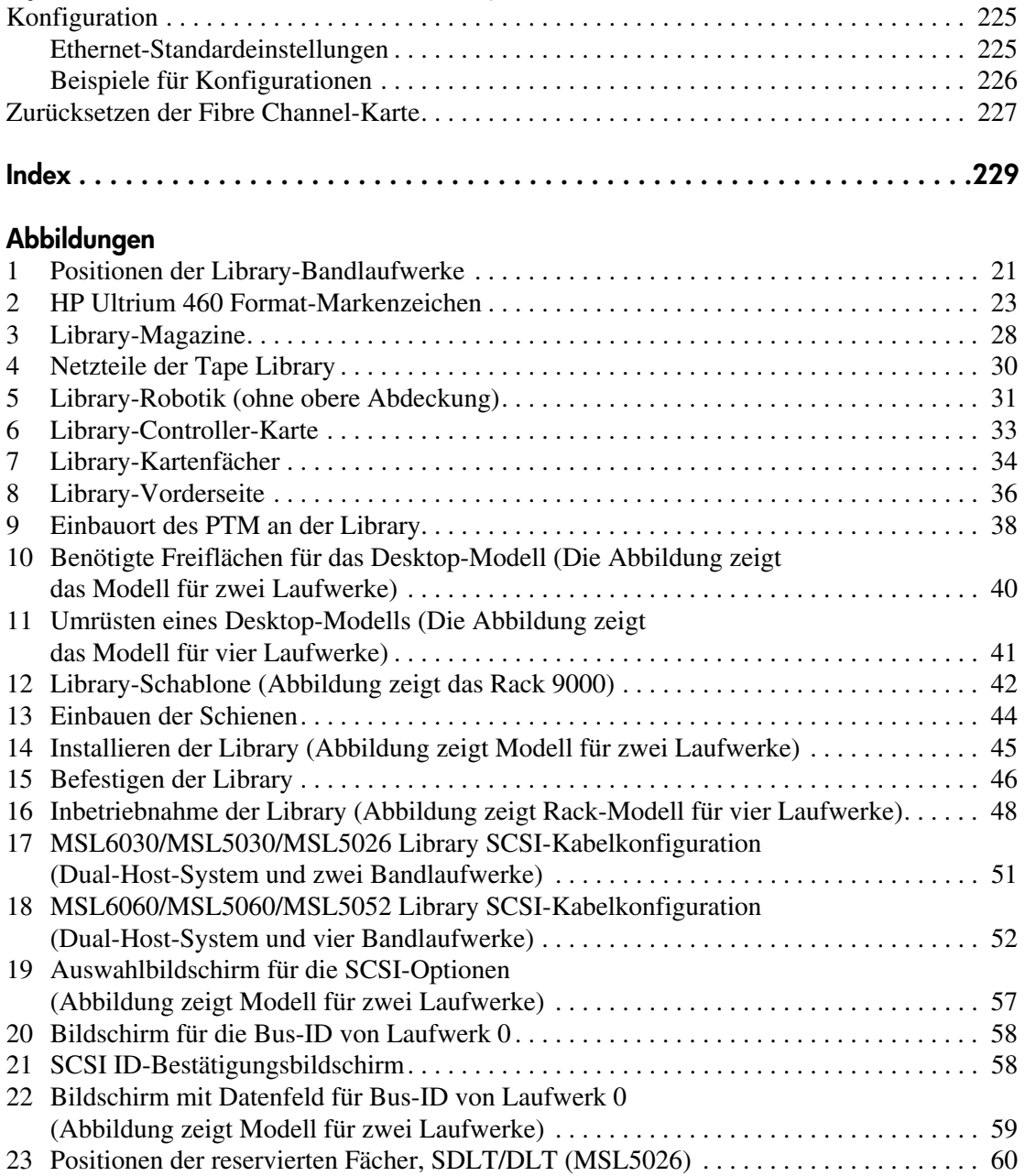

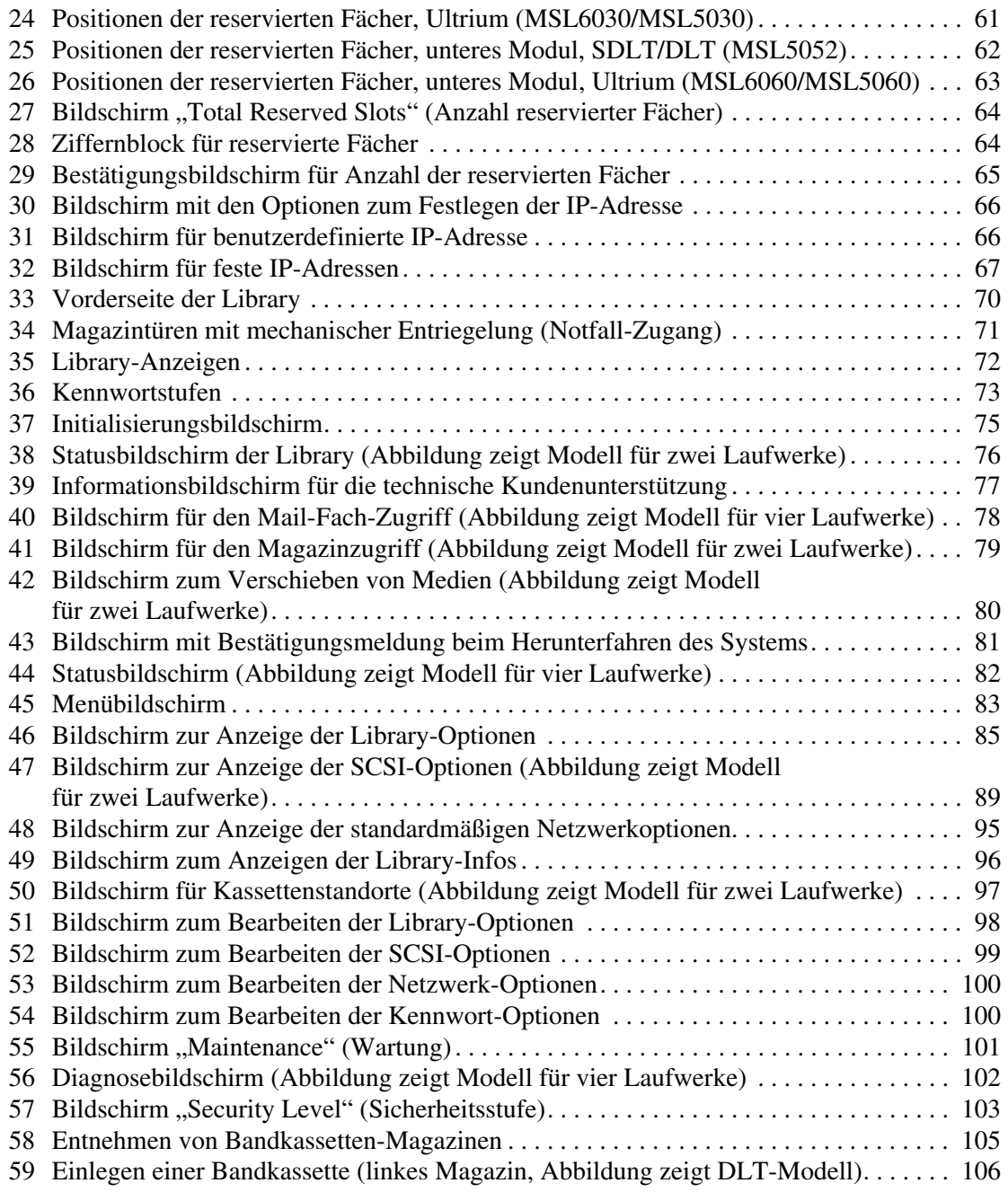

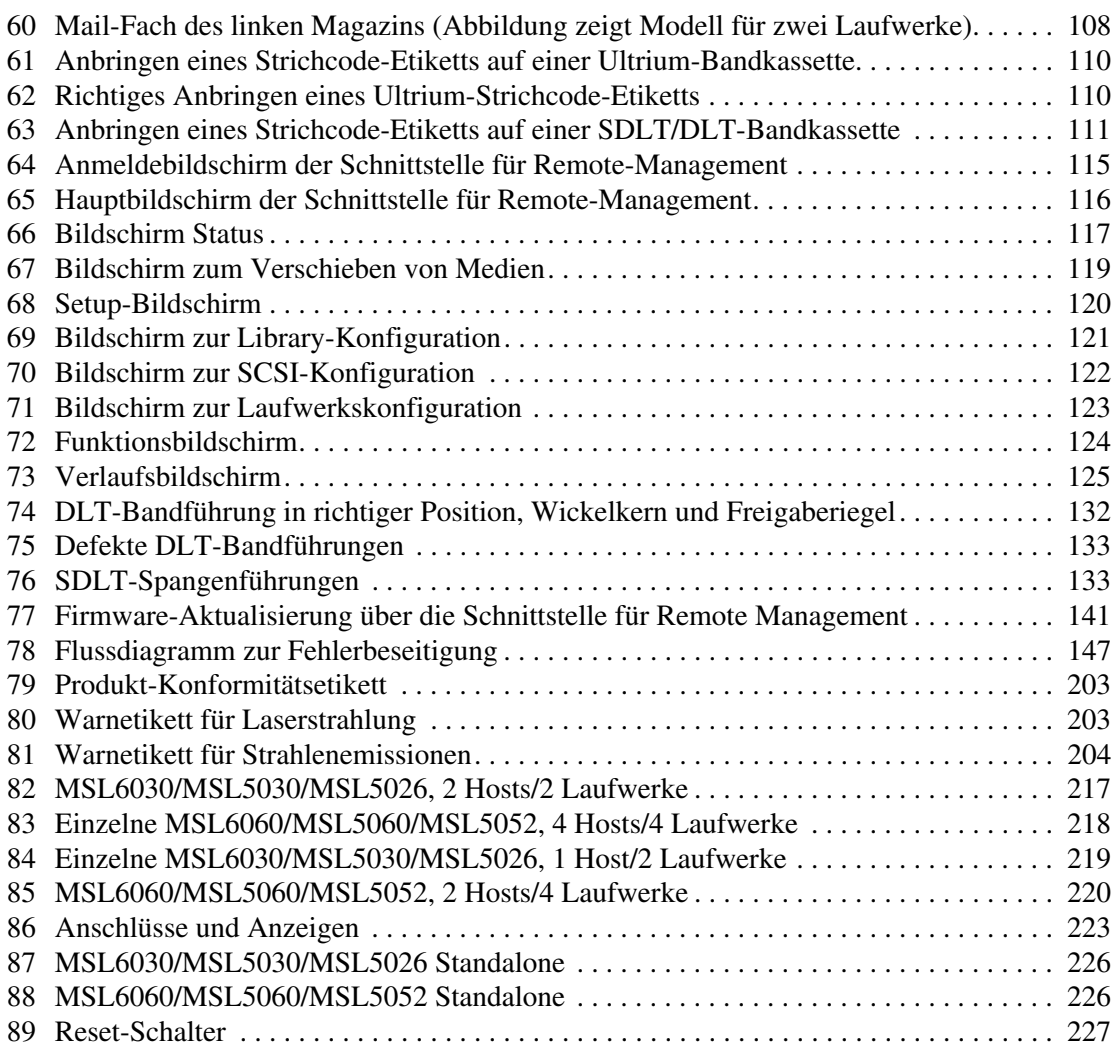

#### Tabellen

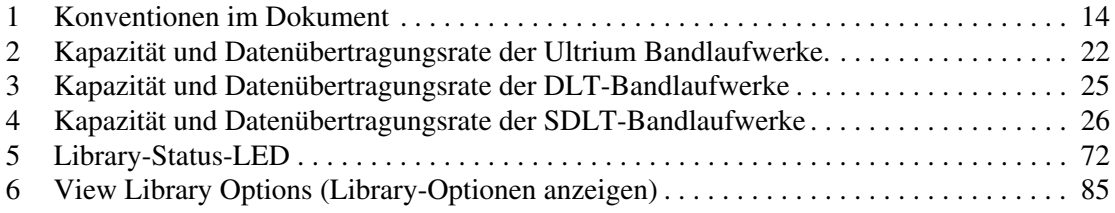

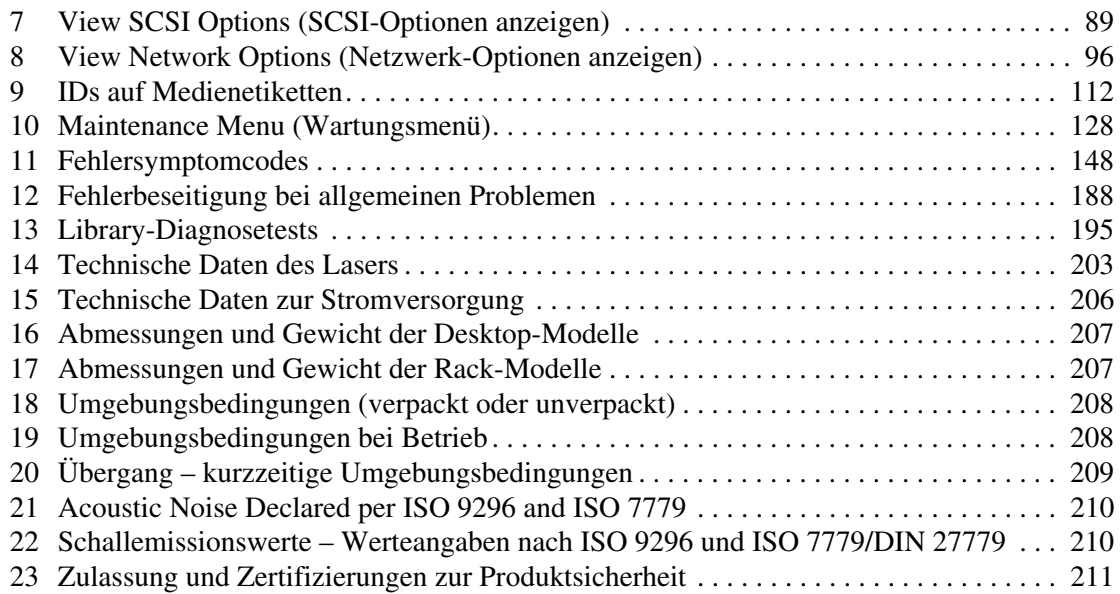

## Zu diesem Handbuch

Dieses Benutzerhandbuch enthält hilfreiche Informationen zu folgenden Themen:

- Einführung in die Library-Komponenten
- <span id="page-12-0"></span>■ Installieren der Library
- Konfigurieren der Library
- Bedienfeld auf der Vorderseite
- Verwenden der Schnittstelle für Remote Management
- Durchführen von Wartungsarbeiten
- Fehlerbeseitigung für die Tape Library

Im Abschnitt "Einführung" werden folgende Themen behandelt:

- [Weiterführende Dokumentation](#page-13-0), [Seite 14](#page-13-0)
- [Konventionen](#page-13-1), [Seite 14](#page-13-1)
- [Rack-Stabilität, Seite 17](#page-16-0)
- [Weitere Informationsquellen, Seite 17](#page-16-1)

## <span id="page-13-0"></span>Weiterführende Dokumentation

Neben diesem Handbuch stellt HP folgende Benutzer-Informationen zur Verfügung:

- *HP StorageWorks MSL Series Pass-Through Mechanism Referenzhandbuch*
- *HP StorageWorks Network Storage Router Benutzerhandbuch*

### <span id="page-13-1"></span>Konventionen

Im Text werden die folgenden Konventionen verwendet:

- [Konventionen im Dokument](#page-13-2)
- [Textsymbole](#page-14-0)
- [Symbole an den Geräten](#page-14-1)

#### <span id="page-13-2"></span>Konventionen im Dokument

In diesem Dokument gelten die in [Tabelle 1](#page-13-3) dargestellten Konventionen.

<span id="page-13-3"></span>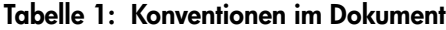

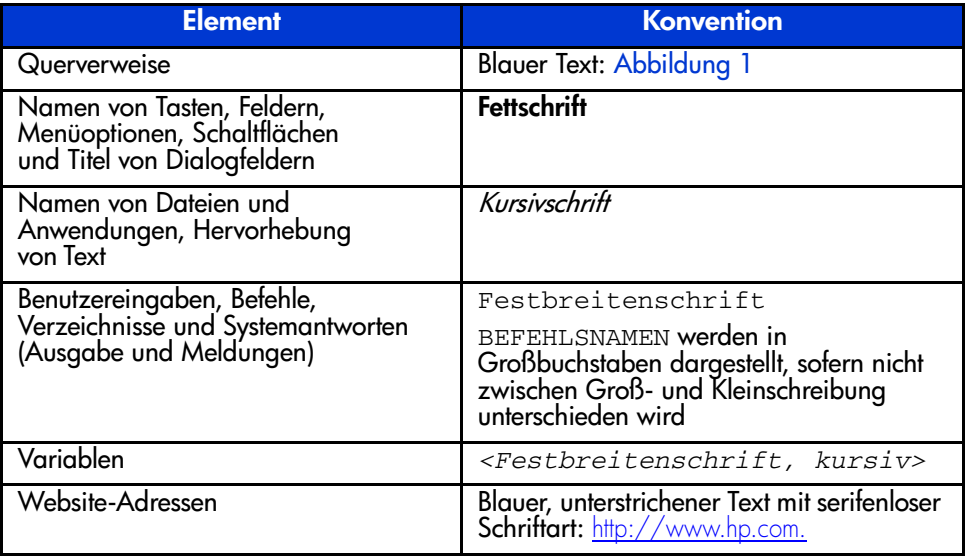

#### <span id="page-14-0"></span>**Textsymbole**

Die nachfolgenden Symbole können im Text dieses Handbuchs vorkommen. Diese Symbole haben folgende Bedeutung.

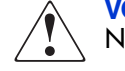

VORSICHT: In dieser Form hervorgehobener Text weist darauf hin, dass die Nichtbeachtung der Anleitungen zu Verletzungen oder zum Tod führen kann.

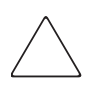

Achtung: In dieser Form hervorgehobener Text weist darauf hin, dass die Nichtbeachtung der Anleitungen zur Beschädigung der Geräte oder zum Verlust von Daten führen kann.

Hinweis: In dieser Form hervorgehobener Text enthält Kommentare, Hinweise oder Zusatzinformationen.

#### <span id="page-14-1"></span>Symbole an den Geräten

An der Hardware, die in diesem Handbuch beschrieben wird, können die folgenden Gerätesymbole angebracht sein. Diese Symbole haben folgende Bedeutung.

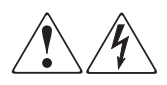

Wenn Oberflächen oder Bereiche eines Geräts mit diesen Symbolen gekennzeichnet sind, besteht dort die Gefahr eines Stromschlags. Der betreffende Bereich enthält keine Teile, die vom Benutzer gewartet werden können.

VORSICHT: Öffnen Sie diesen abgeschlossenen Bereich nicht, um sich keiner Verletzungsgefahr durch einen Stromschlag auszusetzen.

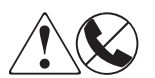

Dieses Symbol kennzeichnet eine RJ-45-Anschlussbuchse als Netzwerkverbindung.

VORSICHT: Schließen Sie an diese Buchse keine Telefonapparate oder sonstigen Telekommunikationsgeräte an, um einen Stromschlag, einen Brand oder eine Beschädigung der Geräte zu vermeiden.

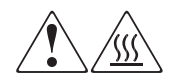

Diese Symbole weisen auf heiße Gerätebereiche und -oberflächen hin, bei deren Berührung Verletzungsgefahr besteht.

VORSICHT: Lassen Sie solche Oberflächen vor dem Berühren abkühlen, um Verletzungen zu vermeiden.

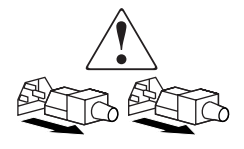

Diese Symbole auf Netzteilen oder Stromversorgungssystemen weisen darauf hin, dass das Gerät über mehrere Stromquellen versorgt wird.

VORSICHT: Ziehen Sie alle Netzkabel von den Netzteilen und Stromversorgungssystemen ab, um das System vollständig vom Stromnetz zu trennen und so Verletzungen durch einen Stromschlag zu vermeiden.

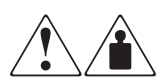

Mit diesen Symbolen gekennzeichnete Produkte oder Bauteile sind zu schwer, um von einer Person sicher gehandhabt zu werden.

VORSICHT: Um Verletzungen oder eine Beschädigung des Geräts zu vermeiden, beachten Sie die vor Ort geltenden Gesundheitsund Sicherheitsanforderungen und -richtlinien für die manuelle Handhabung von schweren Gegenständen.

## <span id="page-16-0"></span>Rack-Stabilität

Durch die Stabilität des Racks werden Personen und Geräte geschützt.

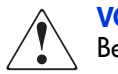

VORSICHT: Beachten Sie die folgenden Hinweise, um Verletzungen oder eine Beschädigung der Geräte zu vermeiden:

- Die Rack-Nivellierungsfüße müssen korrekt eingestellt sein.
- Das gesamte Gewicht des Racks muss auf den Nivellierungsfüßen lasten.
- Bei Einzel-Rack-Installationen müssen die Stabilisierungsfüße am Rack angebracht sein.
- Bei Installationen mit mehreren Racks müssen die Racks untereinander verbunden sein.
- Ziehen Sie jeweils nur eine Rack-Komponente heraus. Ein Rack kann aus dem Gleichgewicht geraten, wenn aus irgendeinem Grund mehrere Rack-Komponenten gleichzeitig herausgezogen werden.

## <span id="page-16-1"></span>Weitere Informationsquellen

Wenn Sie nach dem Durcharbeiten dieses Handbuchs noch Fragen haben, wenden Sie sich an einen HP Servicepartner, oder besuchen Sie unsere Website: <http://www.hp.com/support>.

#### <span id="page-16-2"></span>Technische Kundenunterstützung von HP

Hinweis: Im Sinne einer ständigen Qualitätsverbesserung können Anrufe ggf. aufgezeichnet oder überwacht werden.

Wenden Sie sich an die technische Kundenunterstützung von HP in Ihrer Nähe. Die Telefonnummern für die technische Kundenunterstützung von HP finden Sie auf der HP Website unter Support: <http://www.hp.com/support>.

Bitte halten Sie vor Ihrem Anruf die folgenden Angaben bereit:

- Registriernummer der technischen Kundenunterstützung (falls vorhanden)
- Seriennummer des Produkts
- Name und Nummer des Produktmodells
- Eventuell angezeigte Fehlermeldungen
- Betriebssystem und Version
- Name und Version der Anwendungssoftware

#### <span id="page-17-0"></span>HP Storage Website

Auf der HP Website finden Sie die aktuellsten Informationen zu diesem Produkt sowie die neuesten Treiber. Die Adresse lautet: <http://www.hp.com/products/tapestorage>. Wählen Sie auf dieser Website das entsprechende Produkt oder die entsprechende Lösung aus.

#### <span id="page-17-1"></span>HP Partner

Die Adresse eines HP Partners in Ihrer Nähe können Sie entweder auf der HP Website unter http://www.hp.com direkt abfragen oder unter den dort angegebenen Telefonnummern erfragen.

## <span id="page-18-1"></span>**Einführung**

<span id="page-18-0"></span>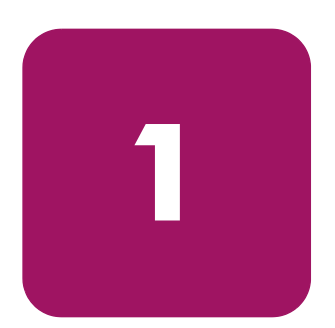

Mit ihren High-Volume-Backup-Möglichkeiten und ihren Archivierungsfähigkeiten bilden die HP StorageWorks MSL5000 und 6000 Serie Libraries die nächste Leistungsgeneration für den Backup-Betrieb bei High-End-Netzwerken und Hochleistungsservern. Die Libraries bieten Hochverfügbarkeit bei maximaler Speicherdichte und sind wartungsfreundlich.

Die Libraries verfügen über eine SCSI-Schnittstelle zum Host-System und unterstützen LVD (Low Voltage Differential). Die Bandlaufwerke und die mechanischen Steuerungsfunktionen verfügen über eigene SCSI-Anschlüsse und SCSI-ID-Adressen. Der Library-SCSI-I/O erfolgt über zwei 68-polige VHDCI-Micro-D SCSI-Anschlüsse, die auf der Geräterückseite direkt unterhalb des jeweiligen Bandlaufwerks angebracht sind. Der Robotik-SCSI-I/O erfolgt über zwei 68-polige VHDCI-Micro-D SCSI-Anschlüsse, die auf der Controller-Karte der Library untergebracht sind.

Dieses Kapitel beschäftigt sich nachfolgend mit den Hauptkomponenten der Library, einschließlich:

- [Modelle, Seite 20](#page-19-0)
- [Zubehör](#page-20-0), [Seite 20](#page-20-0)
- [Bandlaufwerke, Seite 21](#page-20-1)
- [Magazine](#page-27-0), [Seite 28](#page-27-0)
- [Netzteile, Seite 29](#page-28-0)
- [Robotik](#page-30-0), [Seite 31](#page-30-0)
- [Library Controller-Karte, Seite 32](#page-31-0)
- [PCI-Steckplätze für werkseitig abgestimmtes Zubehör, Seite 34](#page-33-0)
- [Anzeigen auf der Vorderseite](#page-35-0), [Seite 36](#page-35-0)
- [Multi-Unit Library-Systeme](#page-36-0), [Seite 37](#page-36-0)

### <span id="page-19-0"></span>**Modelle**

Die MSL Serie Library umfasst die nachfolgend aufgeführten Modelle:

- Modelle für zwei Laufwerke:
	- $-$  MSL6030
	- MSL5030
	- MSL5026
- Modelle für vier Laufwerke:
	- MSL6060
	- $-$  MSL5060
	- $-$  MSL5052

Hinweis: Modelle für zwei Laufwerke haben eine Höhe von 22,23 cm (8,75 Zoll bzw. 5 Höheneinheiten). Modelle für vier Laufwerke haben eine Höhe von 44,45 cm (17,50 Zoll bzw. 10U).

Die Library-Modelle der MSL Serie eignen sich sowohl als Standalone-Library als auch für den Rack-Einbau, der die Integration mehrerer Libraries ermöglicht. Die MSL6030/MSL5030/MSL5026 Libraries enthalten bis zu zwei Bandlaufwerke, zwei herausnehmbare Bandkassettenmagazine und die Robotik für die wahlfreie oder sequenzielle Verwendung der Bandkassetten. Die MSL6060/MSL5060/MSL5052 Libraries enthalten bis zu vier Bandlaufwerke, vier herausnehmbare Bandkassettenmagazine und die Robotik für die wahlfreie oder sequenzielle Verwendung der Bandkassetten.

Hinweis: In diesem Handbuch werden die MSL6030/MSL5030/MSL5026 Libraries als Modelle für zwei Laufwerke bezeichnet. MSL6060/MSL5060/ MSL5052 Libraries werden als Modelle für vier Laufwerke bezeichnet.

#### Zubehör

Wenden Sie sich an Ihren HP Servicepartner, oder besuchen Sie die HP Website http://www.hp.com/products/tapestorage, um die aktuelle Liste mit dem für eine MSL Serie Library verfügbaren Zubehör zu erhalten.

## <span id="page-20-0"></span>Bandlaufwerke

MSL Serie Tape Libraries unterstützen bis zu vier Bandlaufwerke (siehe [Abbildung 1\). Der Library-SCSI-I](http://www.hp.com/products/tapestorage)/O erfolgt über zwei 68-polige VHDCI-Micro-D SCSI-Anschlüsse, die sich auf der Rückseite der Library direkt unterhalb der Bandlaufwerke befinden. Die Laufwerke werden beginnend mit 0 nummeriert: Das erste Bandlaufwerk ist also Laufwerk 0, das zweite ist Laufwerk 1 usw.

<span id="page-20-1"></span>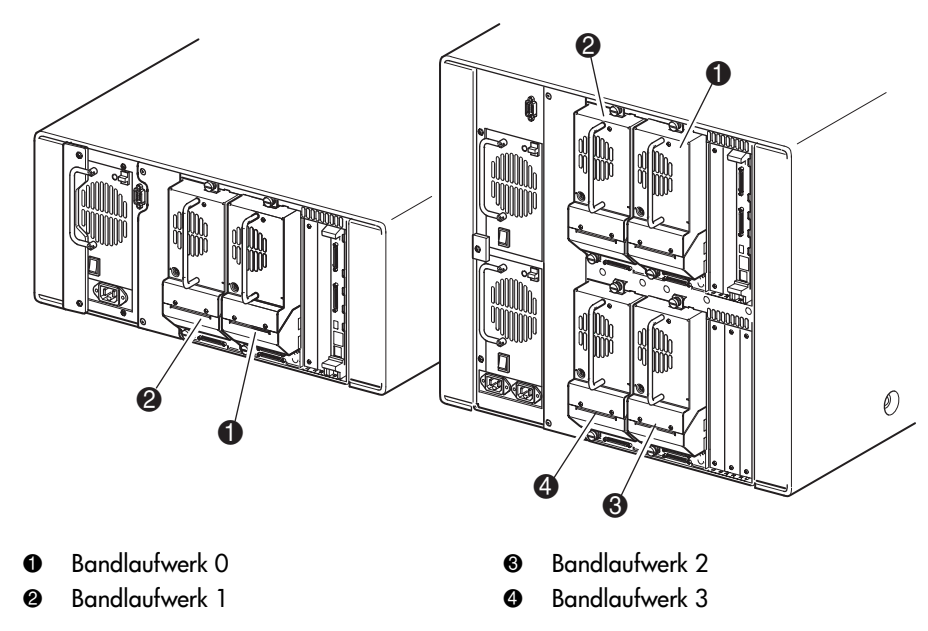

Abbildung 1: Positionen der Library-Bandlaufwerke

Achtung: Achten Sie unbedingt darauf, dass die verwendeten Medien sich für das Format Ihrer Tape Library eignen. Für jede Laufwerkstechnologie sind unterschiedliche Reinigungskassetten und formatierte Datenkassetten erforderlich. Die Verwendung ungeeigneter Medien in Bandlaufwerken kann zu Beschädigungen führen.

<span id="page-20-2"></span>Hinweis: Wenn Sie verschiedene Medien verwenden, vergewissern Sie sich, dass diese von Ihrer Software-Anwendung unterstützt werden.

#### Ultrium Bandlaufwerke

Das Ultrium Bandlaufwerk ist ein hochleistungsfähiges Streaming-Bandlaufwerk mit LTO-Technologie (Linear Tape-Open). Ein Ultrium 230 Bandlaufwerk hat eine Kapazität von bis zu 100 GB (nativ) oder 200 GB (mit Kompression 2:1) je Datenkassette. Ein Ultrium 460 Bandlaufwerk hat eine Kapazität von bis zu 200 GB (nativ) oder 400 GB (mit Kompression 2:1) je Datenkassette. Weitere Informationen zu den Merkmalen und Eigenschaften finden Sie im *HP StorageWorks Ultrium Bandlaufwerk Benutzerhandbuch* unter http://www.hp.com/support.

<span id="page-21-0"></span>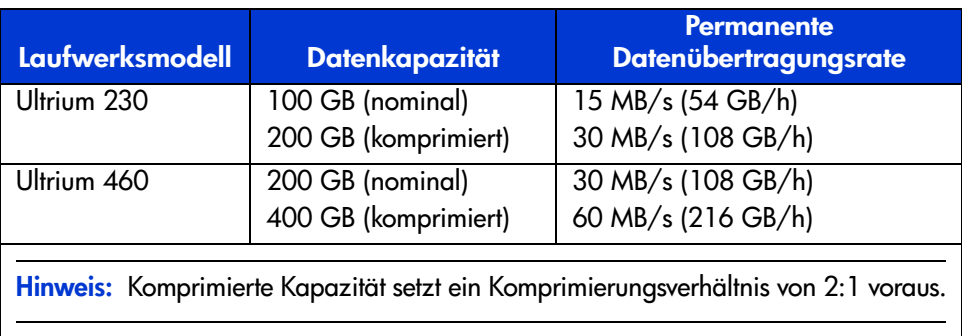

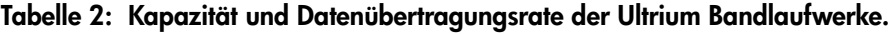

#### Ultrium Bandlaufwerke

<span id="page-21-1"></span>Hinweis: Neben dem vorliegenden Handbuch finden Sie weitere Informationen auch in der Dokumentation der betreffenden Medien. Siehe auch Pflegen von Bandkassetten auf Seite 130.

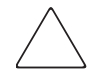

Achtung: HP Ultrium Bandlaufwerke benötigen besondere Reinigungskassetten und speziell für HP Ultrium formatierte Datenkassetten. Um Schäden am Bandlaufwerk zu vermeiden, müssen unbedingt die geeigneten Reinigungskassetten und ordnungsgemäß formatierten Datenkassetten verwendet werden.

<span id="page-22-0"></span>Zugelassene Medien tragen ein Ultrium Markenzeichen, das anzeigt, dass die Medien erfolgreich auf die Konformität mit dem Ultrium Format getestet wurden (siehe Abbildung 2).

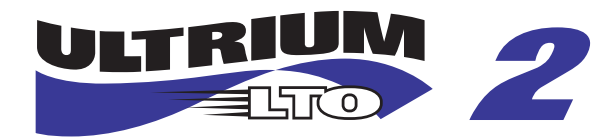

Abbildung 2: HP Ultrium 460 Format-Markenzeichen

Um bestmögliche Ergebnisse zu erzielen, sollten Sie immer Original HP Medien verwenden. Die folgenden Bandkassetten sind für die Ultrium Bandlaufwerke der Library zugelassen:

- HP Ultrium Datenkassette
	- $-$  C7972A (400 GB)
	- $-$  [C7971A \(2](#page-22-1)00 GB)
- HP Ultrium Universal-Reinigungskassette
	- C7978A

<span id="page-22-1"></span>Hinweis: Mit Ultrium Kassetten der zweiten Generation (C7972A) ist das Lesen und Schreiben von Ultrium Kassetten der ersten Generation (C7971A) möglich. Ultrium Kassetten der ersten Generation können dagegen nur andere Ultrium Kassetten der ersten Generation lesen und schreiben.

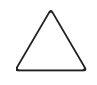

Achtung: Löschen Sie Ultrium formatierte Kassetten nicht mit Magnetlöschern. Dadurch würden die voraufgezeichneten Servo-Informationen gelöscht und die Kassette würde unbrauchbar.

Machen Sie es sich zur Gewohnheit, Ihre Bandkassetten beim Laden oder Entnehmen aus der Tape Library einer Sichtkontrolle zu unterziehen. Diese Prüfung nimmt nur wenig Zeit in Anspruch, reduziert jedoch die Gefahr wiederholter Ausfälle und trägt zur Gewährleistung einer störungsfreien Datensicherung bei.

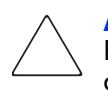

Achtung: Beschädigte Bandkassetten müssen immer entsorgt werden. Falls eine fehlerhafte Bandkassette in ein Bandlaufwerk eingelegt wird, kann dieses beschädigt werden und muss dann unter Umständen ersetzt werden.

Hinweis: Informationen zum Beschriften von Bandkassetten finden Sie im Abschnitt Beschriften der Bandkassetten auf Seite 108.

### <span id="page-24-0"></span>DLT- und SDLT-Bandlaufwerke

Hinweis: Neben dem vorliegenden Handbuch finden Sie weitere Informationen auch in der Dokumentation der betreffenden Medien. Siehe auch [Pflegen von](#page-129-1)  [Bandkassetten](#page-129-1) auf [Seite 130.](#page-129-1)

Weitere Informationen zu den Merkmalen und Eigenschaften des DLT-Bandlaufwerks finden Sie im *HP StorageWorks DLT-Bandlaufwerk Benutzerhandbuch* unter <http://www.hp.com/support>.

| Laufwerksmodell                                                                    | <b>Datenkapazität</b>                  | <b>Permanente</b><br>Datenübertragungsrate |
|------------------------------------------------------------------------------------|----------------------------------------|--------------------------------------------|
| <b>DLT8000</b>                                                                     | 40 GB (nominal)<br>80 GB (komprimiert) | 3 MB/s (21,6 GB/h)<br>6 MB/s (43,2 GB/h)   |
| Hinweis: Komprimierte Kapazität setzt ein Komprimierungsverhältnis von 2:1 voraus. |                                        |                                            |

<span id="page-24-1"></span>Tabelle 3: Kapazität und Datenübertragungsrate der DLT-Bandlaufwerke

Das SDLT-Bandlaufwerk ist ein Streaming-Bandlaufwerk mit hoher Kapazität und hoher Leistung. Das lasergeführte Magnetaufzeichnungsverfahren (Laser Guided Magnetic Recording, LGMR) gewährleistet, dass auf einer Bandkassette eine maximale Datenkapazität gespeichert werden kann. Ein SDLT 320 Bandlaufwerk hat eine Kapazität von bis zu 160 GB (nativ) oder 320 GB (mit Kompression 2:1) je Datenkassette. Weitere Informationen zu den Merkmalen und Eigenschaften finden Sie im *HP StorageWorks SDLT-Bandlaufwerk Benutzerhandbuch* unter <http://www.hp.com/support>.

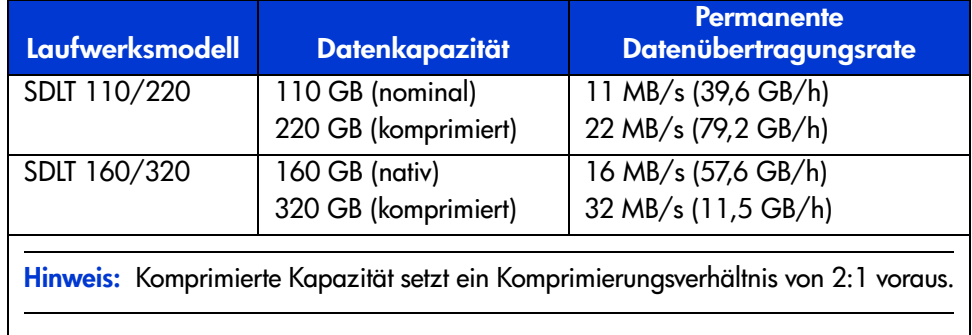

<span id="page-25-1"></span>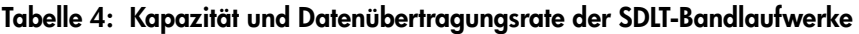

#### <span id="page-25-0"></span>DLT Bandkassetten

Hinweis: Neben dem vorliegenden Handbuch finden Sie weitere Informationen auch in der Dokumentation der betreffenden Medien.

Die folgenden Bandkassetten sind für die DLT-Bandlaufwerke der Library zugelassen:

- HP DLT IV Datenkassette
	- C5141F
- HP DLT-Reinigungskassette
	- $-$  C5142A

#### <span id="page-26-0"></span>SDLT-Bandkassetten

Hinweis: Neben dem vorliegenden Handbuch finden Sie weitere Informationen auch in der Dokumentation der betreffenden Medien.

Die folgenden Bandkassetten sind für die SDLT-Bandlaufwerke der Library zugelassen:

- HP SDLT-Datenkassette
	- $-$  C7980A (220-320 GB)
- HP SDLT-Reinigungskassette
	- C7982A

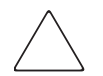

Achtung: SDLT-Bandlaufwerke erfordern spezielle Reinigungskassetten und speziell für SDLT formatierte Datenkassetten. Zur Vermeidung von Beschädigungen am Bandlaufwerk müssen unbedingt geeignete Reinigungskassetten und ordnungsgemäß formatierte Datenkassetten verwendet werden. Verwenden Sie in SDLT-Bandlaufwerken keine Datenkassetten mit DLT-Bändern vom Typ I, Typ II und Typ III sowie keine IIIXT-Datenkassetten und DLT-Reinigungskassetten.

Machen Sie es sich zur Gewohnheit, Ihre Bandkassetten beim Laden oder Entnehmen aus der Tape Library einer Sichtkontrolle zu unterziehen. Diese Prüfung nimmt nur wenig Zeit in Anspruch, reduziert jedoch die Gefahr wiederholter Ausfälle und trägt zur Gewährleistung einer störungsfreien Datensicherung bei.

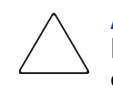

Achtung: Beschädigte Bandkassetten müssen immer entsorgt werden. Falls eine fehlerhafte Bandkassette in ein Bandlaufwerk eingelegt wird, kann dieses beschädigt werden und muss dann unter Umständen ersetzt werden.

Hinweis: Informationen zum [Beschriften](#page-107-2) von Bandkassetten finden Sie unter Beschriften [der Bandkassetten](#page-107-2) auf [Seite 108](#page-107-2).

## <span id="page-27-0"></span>Magazine

MSL Serie Libraries enthalten zwei bzw. vier austauschbare Bandkassettenmagazine, die über die Vordertüren zugänglich sind (siehe [Abbildung 3](#page-27-1)).

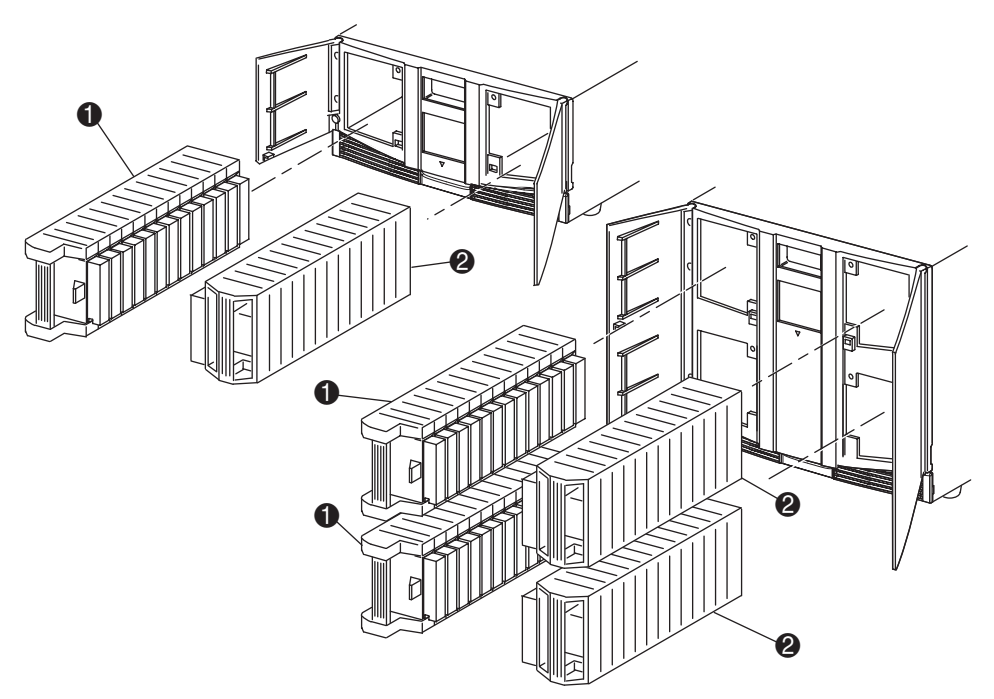

- **1** Magazin(e) auf der linken Seite, mit integriertem Mail-Fach
- 2 Magazin(e) auf der rechten Seite

<span id="page-27-1"></span>Abbildung 3: Library-Magazine

Die linken Bandlaufwerkmagazine (von der Vorderseite aus betrachtet) besitzen jeweils ein Mail-Fach, das bei geöffneter Magazintür zugänglich ist. Durch Vorwärtsschwenken des Mail-Fachs können Sie eine einzelne Bandkassette einsetzen oder herausnehmen, ohne dass Sie das Magazin entsperren, herausnehmen und neu inventarisieren müssen. Fall Sie ein komplettes Bandlaufwerkmagazin benötigen, können Sie die Library so konfigurieren, dass jedes Mail-Fach als Standarddatenfach erkannt wird. Das rechte Bandlaufwerkmagazin enthält fest eingerichtete Kassettenfächer (ohne Mail-Fach). Dadurch bleibt die gesamte Kapazität jederzeit erhalten.

Hinweis: Die Fächer und Mail-Fächer sind beginnend mit 0 nummeriert: Das erste Fach hat die Nummer 0, das zweite die Nummer 1 usw.

## <span id="page-28-0"></span>Netzteile

Die MSL Serie Libraries unterstützen ein oder zwei Netzteile, die an der Rückseite der Einheit zugänglich sind (siehe [Abbildung 4](#page-29-0)). Diese selbstregulierenden Netzteile arbeiten mit allen Wechselstrom-Nennspannungen von 100 V bis 240 V bei 50 Hz oder 60 Hz und lassen sich ohne Spezialwerkzeug auf einfache Weise ausbauen.

Die Stromversorgung der Library erfolgt über Netzstromanschlüsse auf der Rückseite der Netzteile. Die Spannungsversorgung der Library wird normalerweise über den GUI-Touchscreen (GUI = Graphical User Interface, grafische Benutzeroberfläche) gesteuert. Unabhängig hiervon steht Ihnen zur Unterbrechung der Stromversorgung auch ein Netzschalter auf der Rückseite des jeweiligen Netzteils zur Verfügung.

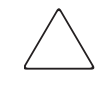

Achtung: Die Stromversorgung wird in der Regel vom Bediener nicht entfernt. Falls das Netzkabel nicht abgezogen wird, besteht im Inneren eine gefährliche Hochspannung. Wenden Sie sich bei Netzteildefekten an Ihren Servicepartner.

Um Redundanz für unternehmenskritische Anwendungen zu bieten, werden von den Modellen für vier Laufwerke zwei Netzteile unterstützt. Unter normalen Betriebsbedingungen wird die Last auf die beiden Netzteile verteilt. Bei einem Ausfall eines Netzteils deckt dagegen das verbleibende Netzteil den vollen Strombedarf ab (siehe [Abbildung 4](#page-29-0) auf [Seite 30](#page-29-0)).

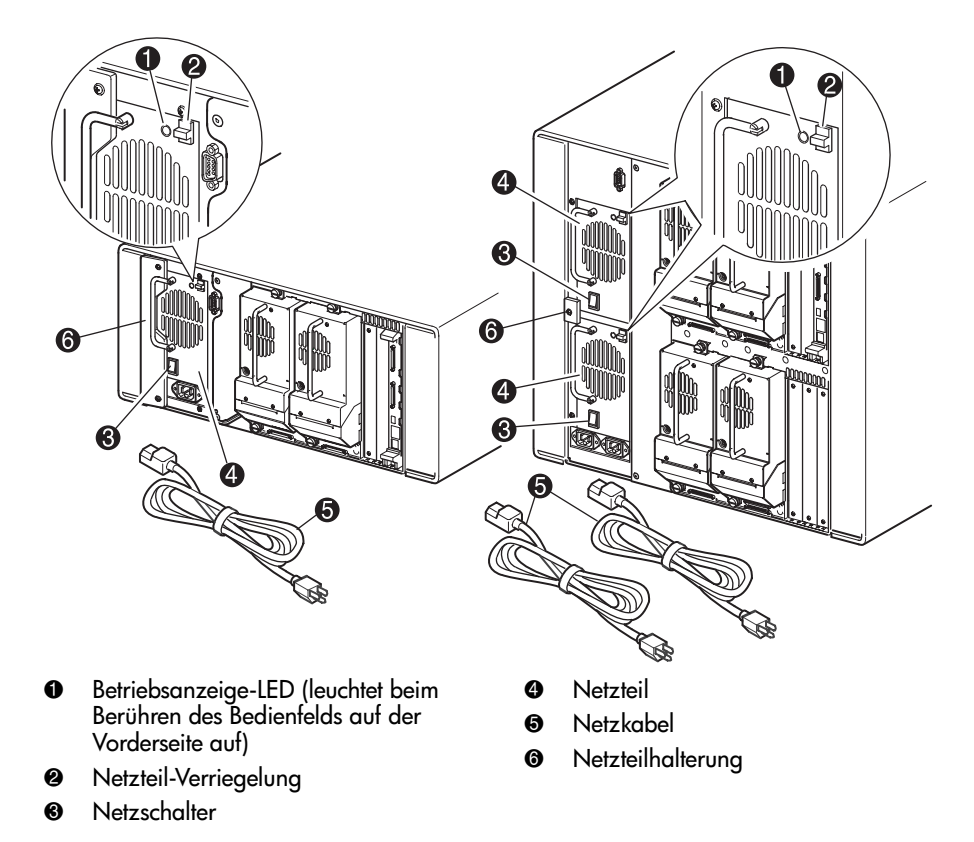

#### <span id="page-29-0"></span>Abbildung 4: Netzteile der Tape Library

Hinweis: Bei Modellen für vier Laufwerke ist die linke Netzeingangsbuchse für das untere Netzteil bestimmt. Die rechte Netzeingangsbuchse ist für das obere Netzteil bestimmt.

## <span id="page-30-0"></span>Robotik

Die Robotik der MSL Serie Library besteht aus Kassetten-Shuttle, Motorbaugruppe, Antrieben und der zugehörigen Steuerelektronik (siehe [Abbildung 5](#page-30-1)). Die Modelle für vier Laufwerke enthalten auch einen Höhen-Fahrschienen-Mechanismus, mit dessen Hilfe sich die Robotik zwischen den oberen und unteren Bandlaufwerkmagazinen bewegen kann. Über die Robotik können die Bandkassetten in einem 180-Grad-Bogen gegriffen und positioniert werden, der aus den Bandlaufwerken, den Kassettenmagazinen und aus einem optionalen Pass-Through Mechanism (PTM, Weiterleitungsmechanismus) besteht.

Die Kassettenshuttle-Baugruppe besitzt einen eingebauten Strichcode-Leser zum Scannen der Etiketten von Bandkassetten, die in den Magazinen und Bandlaufwerken eingelegt sind.

Hinweis: Beim Einschalten der Library oder beim Zugreifen auf ein Magazin in normalen Betriebsmodi wird sowohl ein Strichcode-Scan als auch eine physische Abtastung durchgeführt.

Die Robotik-PTM-Schnittstelle befindet sich in den Modellen für vier Laufwerke ausschließlich in der unteren Position des PTM-Transportwagens auf der Höhen-Fahrschiene.

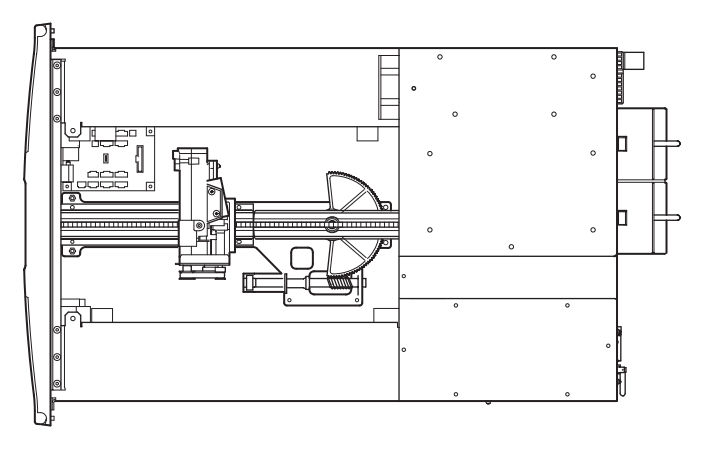

<span id="page-30-1"></span>Abbildung 5: Library-Robotik (ohne obere Abdeckung)

## <span id="page-31-0"></span>Library Controller-Karte

Die Library-Controller-Karte enthält einen einzelnen Mikroprozessor mit den dazugehörigen Logikbausteinen zum Steuern der gesamten Robotik-Funktionen sowie zur Verwaltung der Library-Funktionen. Der Mikroprozessor aktiviert die SCSI-Schnittstelle zwischen der Library und dem Host-System.

Hinweis: Bei einer Standalone- bzw. Master-Konfiguration muss der SCSI-Abschlusswiderstand an die Library Controller-Karte angeschlossen sein, um einen ordnungsgemäßen Betrieb zu gewährleisten.

Die Library-Controller-Karte befindet sich in einem Kartenfach an der Rückseite der Library und kann bei Wartungsarbeiten mit einem Kreuzschlitzschraubendreher (Phillips Nr. 1) ausgebaut werden (siehe [Abbildung 6\)](#page-32-0). Falls ein Ersatz-Controller benötigt wird, wenden Sie sich an Ihren Servicepartner. Dem Austausch-Controller liegen schrittweise Anleitungen bei.

Hinweis: Bei MSL Serie Libraries muss die Library-Controller-Karte im rechten Steckplatz des Kartenfachs (oberer Bereich des Kartenfachs bei Modellen für vier Laufwerke) installiert werden. Von den restlichen Fächern der Library werden die Verbindungen, die zum ordnungsgemäßen Betrieb der Library-Controller-Karte benötigt werden, nicht unterstützt.

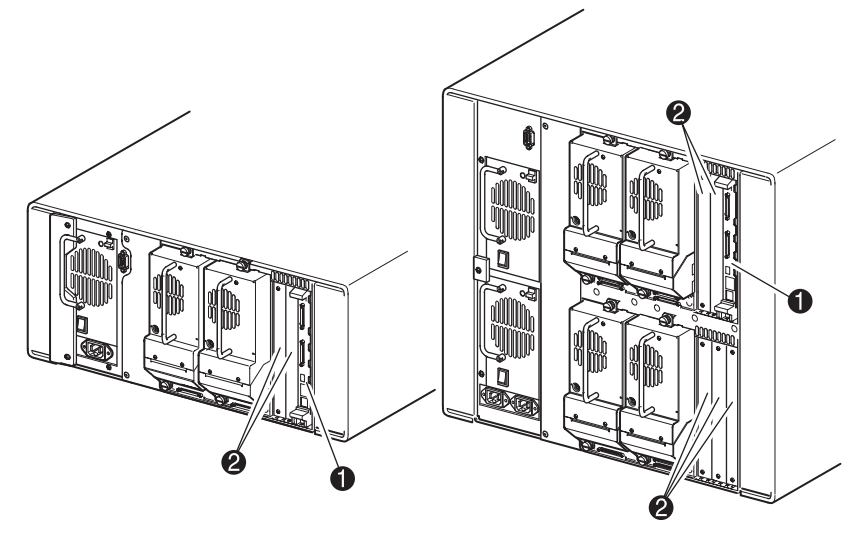

- <sup>0</sup> Library-Controller-Karte
- 2 PCI-Steckplätze für werkseitig abgestimmtes Zubehör (bis zu 5)

#### <span id="page-32-0"></span>Abbildung 6: Library-Controller-Karte

## <span id="page-33-0"></span>PCI-Steckplätze für werkseitig abgestimmtes Zubehör

MSL Serie Libraries enthalten ein oder zwei Kartenfächer mit rückseitigem Zugang und eine bzw. zwei 32-Bit-33-MHz-Compact PCI-Backplanes (siehe [Abbildung 7](#page-33-1)). Diese Backplanes enthalten die Plug-In-Anschlüsse für eine Library Controller-Karte sowie bis zu fünf optionale, von HP speziell vorgesehene PCI-Add-In-Karten.

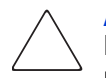

Achtung: Die Verwendung von nicht durch HP freigegebenen PCI-Optionskarten kann zur Beschädigung der MSL Serie Library und zum Verlust der Produktgarantie führen. Halten Sie sich an die im Lieferumfang des Optionskarten-Upgrade-Kits enthaltenen Anleitungen für Installation, Konfiguration und Betrieb.

Hinweis: Bei den Modellen für vier Laufwerke muss die Library-Controller-Karte im rechten Steckplatz des Kartenfachs (oberer Bereich des Kartenfachs bei Modellen für vier Laufwerke) installiert werden.

<span id="page-33-1"></span>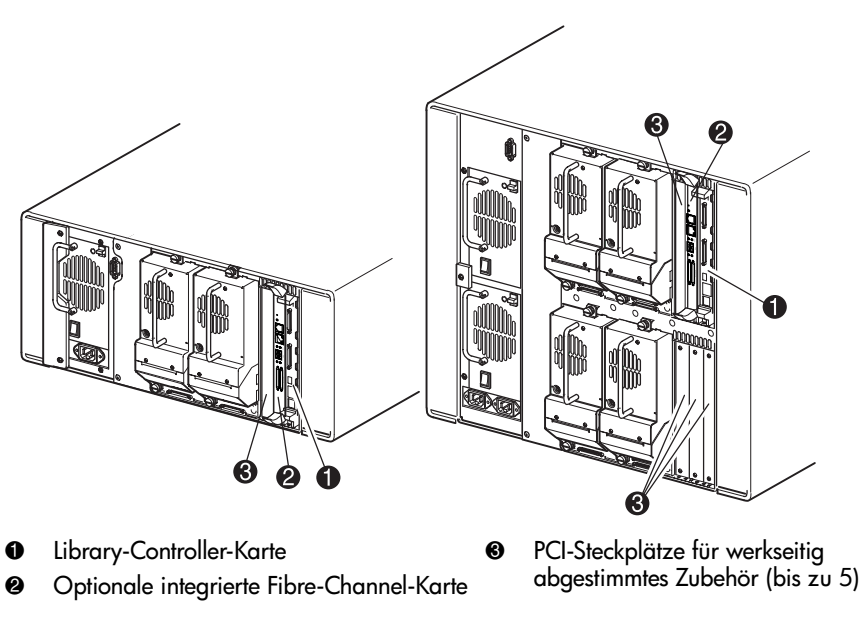

Abbildung 7: Library-Kartenfächer

## <span id="page-34-0"></span>Integrierter Network Storage Router (optional)

Einige Library-Modelle werden mit einem optionalen integrierten Network Storage Router geliefert, der sich in dem Steckplatz neben der Library-Controller-Karte befindet.

Der Network Storage Router ermöglicht die bidirektionale Verbindung in einer Fibre Channel Switched Fabric, die Fibre-Channel- und SCSI-Geräte unterstützt. Weitere Informationen zum Konfigurieren und Verwenden der optionalen Fibre-Channel-Karte finden Sie im Abschnitt [Optionale Fibre Channel-Karte](#page-220-2) auf [Seite 221.](#page-220-2)

## <span id="page-35-0"></span>Anzeigen auf der Vorderseite

Auf der Vorderseite der Library gibt es die folgenden Anzeigen:

- Sichtfenster Zur visuellen Überprüfung der Betriebsvorgänge im Inneren der Library.
- GUI-Touchscreen Dient zur manuellen Einrichtung und Konfiguration der Library.
- Status-LED-Anzeigen der Library Zeigen den Betriebszustand der Library an.

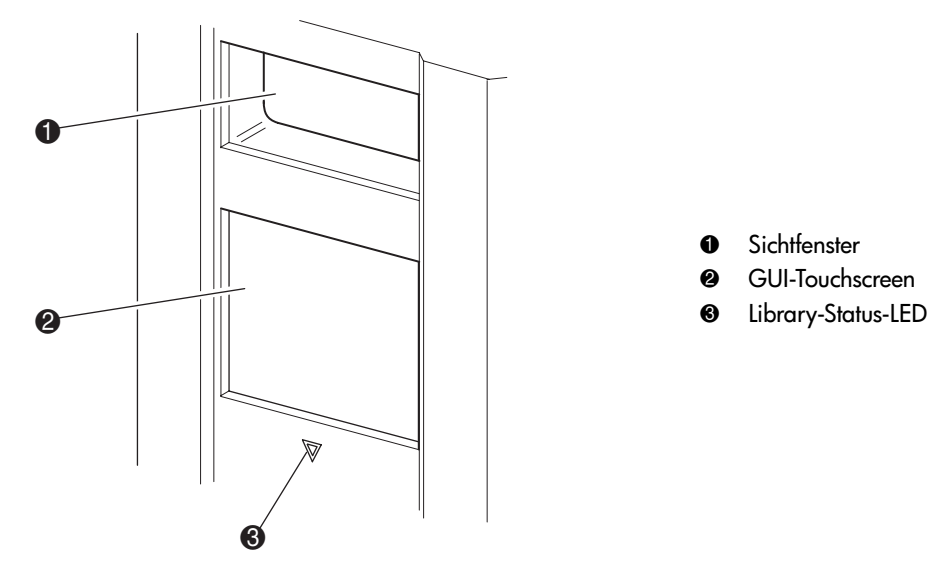

<span id="page-35-1"></span>Abbildung 8: Library-Vorderseite
## Multi-Unit Library-Systeme

MSL Serie Bandlaufwerke lassen sich mit zusätzlichen Modellen für zwei und vier Laufwerke in skalierbaren Kombinationen zu Multi-Unit-Library-Konfigurationen aufeinander setzen. Durch die Verwendung eines auf der Rückseite angebrachten Pass-Through Mechanism (PTM, Weiterleitungsmechanismus) lassen sich alle Libraries einer Multi-Unit-Library-Konfiguration als ein einziges virtuelles Library-System konfigurieren. Die zusammengesetzten Libraries werden durch Ethernet-Anschlüsse auf der Rückseite an einem im Lieferumfang enthaltenen LAN-Hub miteinander verbunden, der im Rack eingebaut wird. Der LAN-Hub stellt darüber hinaus auch einen WAN-Anschluss zur Verfügung, falls die untereinander verbundenen Libraries die maximale Stapelhöhe erreicht haben.

Auf diese Weise lassen sich bis zu vier Modelle für vier Laufwerke oder acht Modelle für zwei Laufwerke zusammenschalten. Es kann jede beliebige Kombination von bis zu acht Libraries bis zu einer Maximalhöhe von 40 Höheneinheiten (40 U) verwendet werden. Eine Multi-Unit-Library-Konfiguration wird vom Host-Computer-System und der Anwendungssoftware wie eine einzelne Library behandelt. Bei Multi-Unit-Anwendungen wird die oberste Library zur Master-Einheit. Alle anderen Libraries sind Slave-Einheiten.

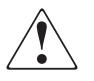

VORSICHT: Der PTM ist weiter funktionsfähig, wenn eine Slave-Library im normalen Betrieb der Tape Library aus der Rack-Konfiguration entfernt wird. Detaillierte Informationen zur Installation, Konfiguration und zum Betrieb finden Sie im HP StorageWorks MSL Series Pass-Through Mechanism Referenzhandbuch

Die Robotik der Library kann die Bandkassetten greifen und in einen beweglichen Lift einlegen, der über die gesamte Länge des PTM reicht. Auf diese Weise können einzelne Bänder vertikal zwischen den in einer Multi-Unit-Library-Konfiguration enthaltenen und von der Master-Library gesteuerten Libraries ausgetauscht werden. Der Robotikzugang zum PTM befindet sich auf der Rückseite der Library, unterhalb der PTM-Schachtabdeckung (siehe [Abbildung 9](#page-37-0) auf [Seite 38\)](#page-37-0).

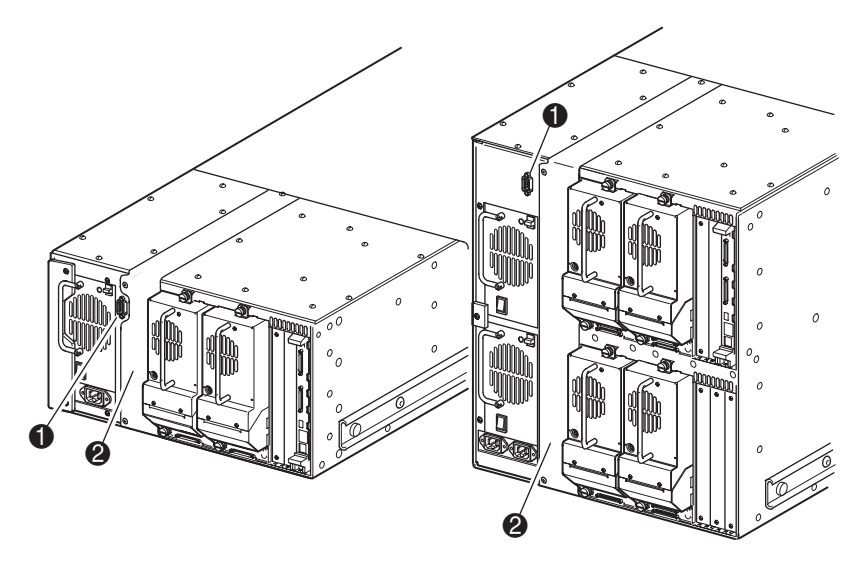

- <sup>1</sup> PTM-Schnittstellenanschluss
- 2 PTM-Schachtabdeckung (muss zur Installation des PTM entfernt werden)

#### <span id="page-37-0"></span>Abbildung 9: Einbauort des PTM an der Library

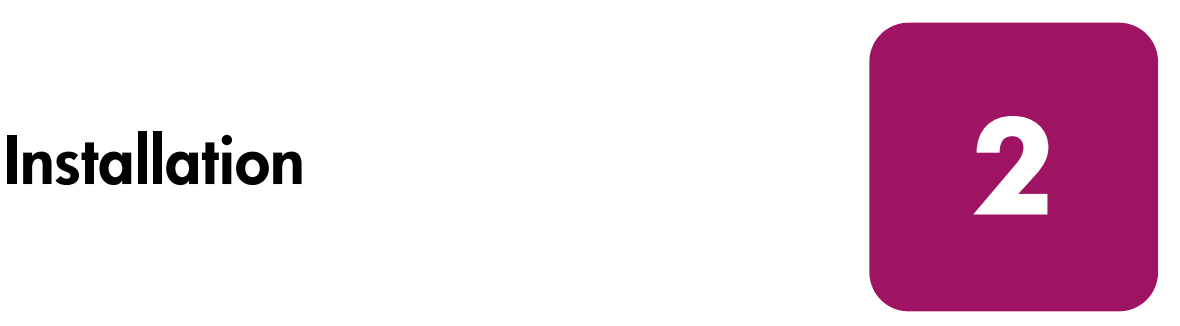

In diesem Kapitel wird die Installation einer HP StorageWorks MSL Serie Library beschrieben. Dieses Kapitel enthält folgende Abschnitte:

- [Einrichten des Desktop-Modells](#page-39-0), [Seite 40](#page-39-0)
- [Umrüsten eines Desktop-Modells zu einem Rack-Modell](#page-40-0), [Seite 41](#page-40-0)
- [Einrichten des Rack-Modells](#page-41-0), [Seite 42](#page-41-0)
- [Inbetriebnahme der Library](#page-46-0), [Seite 47](#page-46-0)
- [Verkabelung für SCSI-Konfigurationen, Seite 49](#page-48-0)

Hinweis: Bewahren Sie alle Verpackungsmaterialien der MSL Serie Tape Library für eine eventuelle spätere Verwendung auf.

## <span id="page-39-0"></span>Einrichten des Desktop-Modells

Bei den Desktop-Modellen der Library ist kein weiterer Zusammenbau erforderlich (siehe [Abbildung 10](#page-39-1)). Stellen Sie die Library auf einen Schreibtisch, einen Tisch oder eine andere stabile, waagerechte Fläche. Stellen Sie sicher, dass die Kühlluftöffnungen an der Vorderseite und die Lüfter an der Rückseite der Library nicht verdeckt werden. Lassen Sie an der Vorderseite und an der Rückseite jeweils 50 cm Platz, um Zugriff auf die Magazine und die Hot-Plug-Laufwerke zu haben, ohne die Library verschieben zu müssen.

Hinweis: Wenn Sie die Anforderungen für den Platzbedarf des Desktop-Modells verringern möchten, verschieben Sie die Library vorübergehend nach vorn bzw. nach hinten, um Zugang zu den Hot-Plug-Laufwerksmodulen, bzw. den Magazinen zu erhalten.

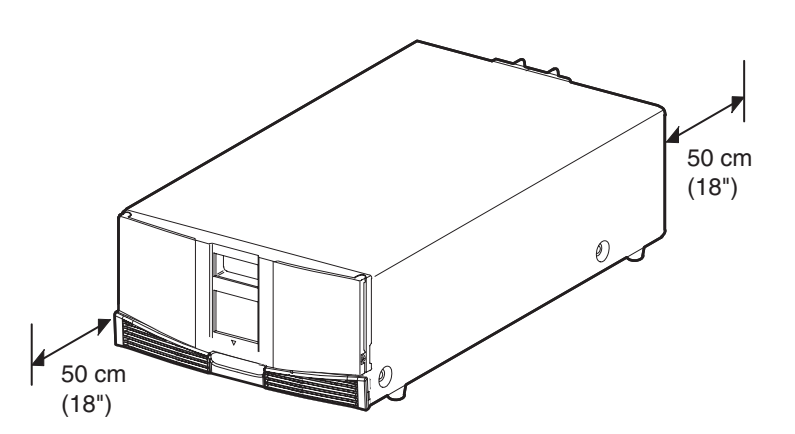

<span id="page-39-1"></span>Abbildung 10: Benötigte Freiflächen für das Desktop-Modell (Die Abbildung zeigt das Modell für zwei Laufwerke)

## <span id="page-40-0"></span>Umrüsten eines Desktop-Modells zu einem Rack-Modell

So können Sie eine Desktop-Library für den Rack-Einbau umrüsten:

- 1. Entfernen Sie die Gummifüße.
- 2. Nehmen Sie die Gehäuseabdeckung ab.
- 3. Bringen Sie die inneren Schienen mit dem beigefügten Inbusschlüssel und den Schrauben an der Library an. Ziehen Sie die Schrauben fest an.
- 4. Fahren Sie mit ["Einrichten des Desktop-Modells](#page-39-0)" fort.

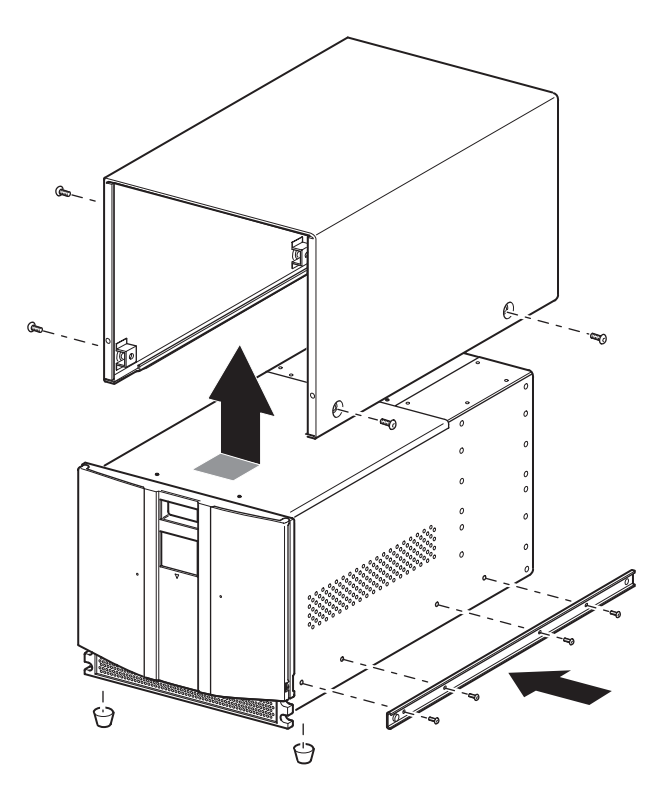

<span id="page-40-1"></span>Abbildung 11: Umrüsten eines Desktop-Modells (Die Abbildung zeigt das Modell für vier Laufwerke)

## <span id="page-41-0"></span>Einrichten des Rack-Modells

VORSICHT: Beachten Sie die folgenden Hinweise, um Verletzungen oder eine Beschädigung der Geräte zu vermeiden:

- Die Rack-Nivellierungsfüße müssen korrekt eingestellt sein.
- Das gesamte Gewicht des Racks muss auf den Nivellierungsfüßen lasten.
- Bei Einzel-Rack-Installationen müssen die Stabilisierungsfüße am Rack angebracht sein.
- Bei Installationen mit mehreren Racks müssen die Racks untereinander verbunden sein.
- Ziehen Sie jeweils nur eine Rack-Komponente heraus. Ein Rack kann aus dem Gleichgewicht geraten, wenn aus irgendeinem Grund mehrere Rack-Komponenten gleichzeitig herausgezogen werden.

Für das Einrichten des Rack-Modells benötigen Sie eine Schablone, ein Rack, Einschubschienen sowie zwei Personen oder eine mechanische Hebevorrichtung, um die Library in das Rack einzusetzen.

So richten Sie das Rack-Modell ein:

1. Verwenden Sie die mit der Library gelieferte Schablone, um die Position der Befestigungsbeschläge an den Montageschienen des Racks zu markieren (siehe [Abbildung 11\)](#page-40-1). Die schwarzen Punkte an den Seiten der Schablone kennzeichnen die Oberkante einer Höheneinheit (U).

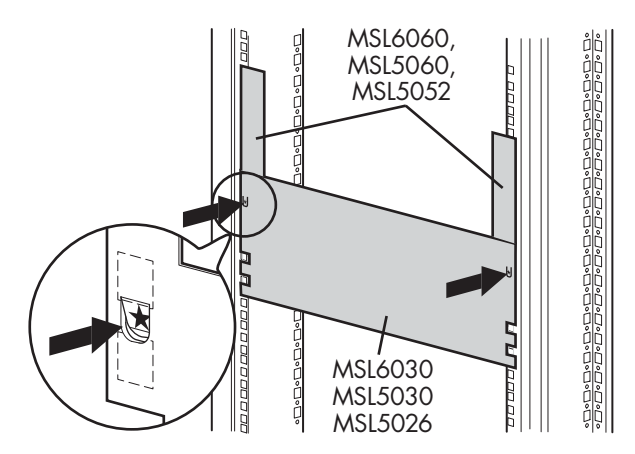

<span id="page-41-1"></span>Abbildung 12: Library-Schablone (Abbildung zeigt das Rack 9000)

Hinweis: Für die Rack-Modelle HP System/E und AlphaServer H9A benötigen Sie das geeignete Rack-Schienen-Adapterkit.

2. Legen Sie die Schablone beiseite, und befestigen Sie die Schienen mithilfe der beiliegenden Befestigungen (siehe [Abbildung 12](#page-41-1)). Die vorderen Halterungen der Schienen sind mit Gewinden versehen, in das Schrauben direkt eingedreht werden können. Die Bohrungen der hinteren Halterungen haben kein Gewinde, so dass Käfig-/Aufsteckmuttern in die hinteren vertikalen Schienen des Racks eingesetzt werden müssen.

Hinweis: Ausführliche Anleitungen zum Einsetzen der Käfigmuttern in die Rack-Modelle 7000/9000/10000 finden Sie im Compaq Rack Produkte Referenzhandbuch.

Hinweis: Ziehen Sie die Schrauben an der Schienenvorderseite fest an. Ziehen Sie die Schrauben an der Rückseite nur leicht an, um ein Verklemmen beim Einbau der Library zu vermeiden.

- a. Ziehen Sie die Einschubschienen  $\bullet$  auf beiden Seiten des Racks vollständig heraus, bis sie einrasten.
- b. Schieben Sie die innere Schiene <sup>2</sup> so weit wie möglich zur Vorderseite der Schienen-Baugruppe.

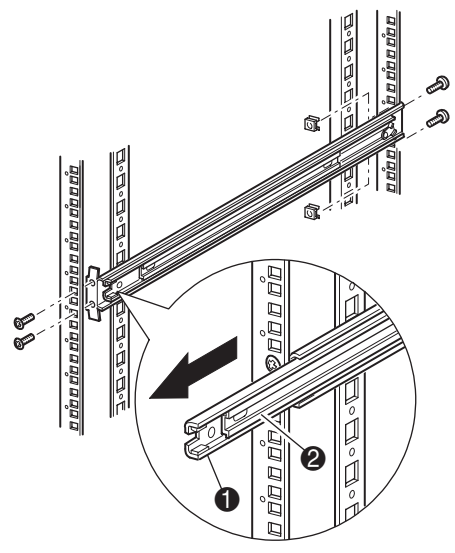

#### <span id="page-43-0"></span>Abbildung 13: Einbauen der Schienen

3. Befestigen Sie die zwei Aufsteckmuttern (deren Position Sie zuvor mit Hilfe der Schablone zwei Bohrungen oberhalb der Schraubenlöcher für die obere Halterung markiert haben) an jeweils beiden senkrechten vorderen [Rack-Schienen](#page-43-0) (Abbildung 13).

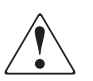

VORSICHT: Der nächste Schritt sollte von zwei Personen ausgeführt werden. Achten Sie darauf, dass das Rack nicht aus dem Gleichgewicht gerät, wenn die Library vollständig herausgezogen ist. Deshalb darf in keiner Richtung (außer nach oben) eine Kraft von mehr als 20 % des Rack-Gewichts, höchstens aber von 26 kg, auf das Rack einwirken.

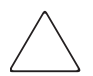

Achtung: Der Schwerpunkt der Library liegt an den Bandlaufwerken (hinten).

- 4. Heben Sie die Library mit zwei Personen an, und richten Sie die inneren Schienen und die Zwischenschienen aufeinander aus.
- 5. Setzen Sie die inneren Schienen an der Library  $\bullet$  vorsichtig in die ausgezogenen Zwischenschienen ein 2 (siehe [Abbildung 14\)](#page-44-0).
- 6. Schieben Sie die Library bis zum Einrasten der Schienen in das Rack hinein.

VORSICHT: Das Rack kann instabil werden, wenn mehrere Libraries gleichzeitig herausgezogen werden. Ziehen Sie jeweils nur eine Library heraus.

- 7. Drücken Sie die Schienenverriegelungen hinein, um die Library freizugeben, und schieben Sie die Library vollständig in das Rack.
- 8. Ziehen Sie die Schrauben hinten an den Schienen fest.

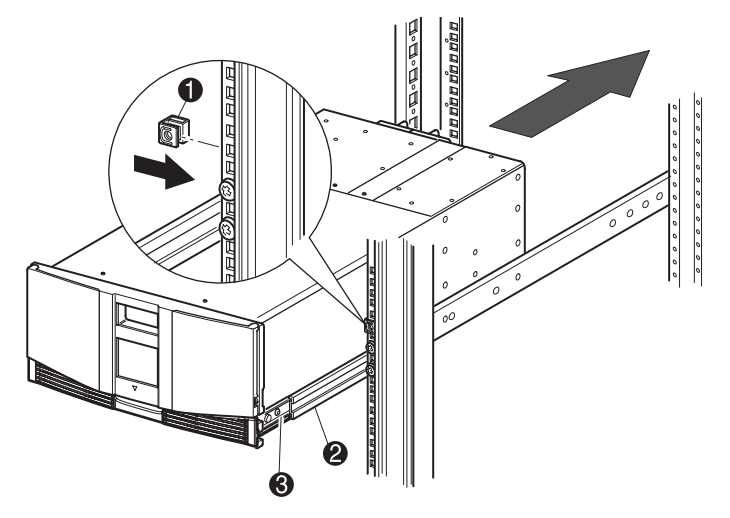

<span id="page-44-0"></span>Abbildung 14: Installieren der Library (Abbildung zeigt Modell für zwei Laufwerke)

- 9. Entfernen Sie das Klebeband, um die Türen für die Installation öffnen zu können.
- 10. Entfernen Sie die Zuglaschen, die zum Blockieren des Verriegelungsmechanismus dienen, und entsorgen Sie sie.

Hinweis: Lassen Sie die Türen geöffnet. Um die Installation abschließen zu können, benötigen Sie Zugang zu den beiden Befestigungsschrauben. (Lesen Sie gegebenenfalls die Anleitung zum manuellen Öffnen der Library-Türen in [Kapitel 4,](#page-68-0) "[Betrieb"](#page-68-1).)

11. Befestigen Sie die Frontabdeckung bei geöffneten Klappen mithilfe der beiden Befestigungsschrauben am Rack (siehe [Abbildung 15\)](#page-45-0). Schließen Sie die Türen.

Die Library kann nun verkabelt werden.

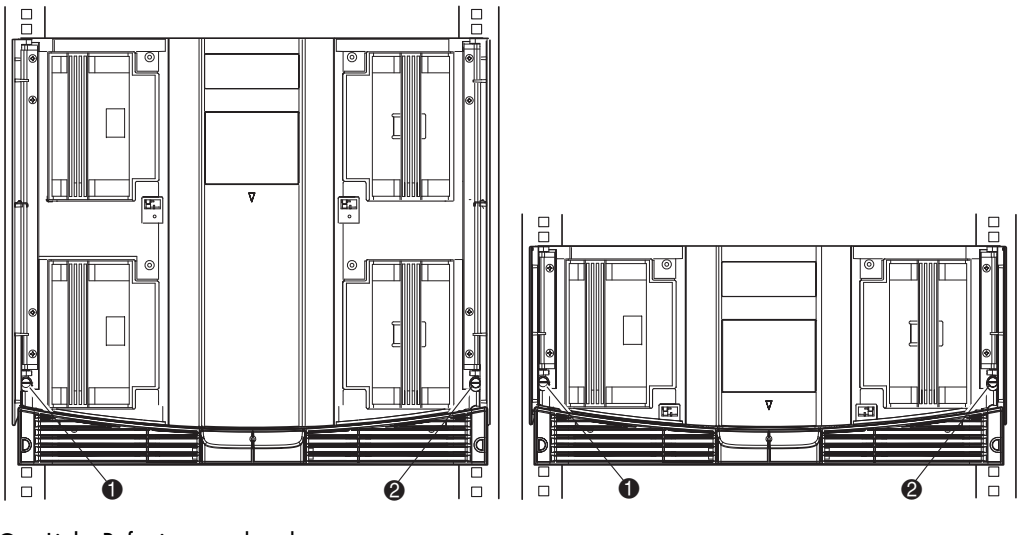

**1** Linke Befestigungsschraube

<sup>2</sup> Rechte Befestigungsschraube

<span id="page-45-0"></span>Abbildung 15: Befestigen der Library

## <span id="page-46-0"></span>Inbetriebnahme der Library

So nehmen Sie die Library in Betrieb (siehe [Abbildung 16\)](#page-47-0):

1. Stecken Sie alle mitgelieferten Netzkabel  $\bullet$  in die jeweiligen Netzanschlussbuchsen der Netzteile ein.

Hinweis: Die linke Netzeingangsbuchse ist für das untere Netzteil bestimmt. Die rechte Netzeingangsbuchse ist für das obere Netzteil bestimmt (nur bei Modellen für vier Laufwerke).

2. Schalten Sie den/die Netzschalter  $\bullet$  ein.

Hinweis: Die Schutzfolie des GUI-Touchscreens lässt sich entfernen, indem Sie sie von einer Ecke aus vorsichtig nach oben abziehen.

3. Drücken Sie auf eine beliebige Stelle auf dem GUI-Touchscreen  $\bullet$ , um das Display zu aktivieren und die Library einzuschalten.

Hinweis: Bei einer Standalone- bzw. Master-Konfiguration muss der SCSI-Abschlusswiderstand an die Library-Controller-Karte angeschlossen sein, um einen ordnungsgemäßen Betrieb zu gewährleisten.

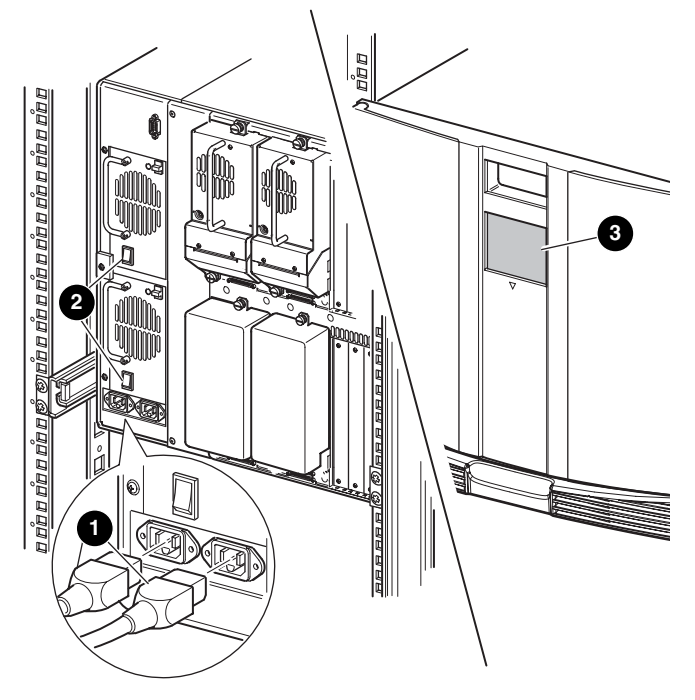

<span id="page-47-0"></span>Abbildung 16: Inbetriebnahme der Library (Abbildung zeigt Rack-Modell für vier Laufwerke)

## <span id="page-48-0"></span>Verkabelung für SCSI-Konfigurationen

Dieser Abschnitt erläutert unterstützte SCSI-Kabelkonfigurationen für die Library.

Hinweis: MSL Serie Libraries unterstützen SCSI-Kabelkonfigurationen für einen bis vier Hosts und ein bis vier Bandlaufwerke. Bei Ihrem HP Partner erhalten Sie eine Liste der unterstützten Konfigurationen.

In diesem Abschnitt werden die nachfolgend aufgeführten SCSI-Konfigurationen detailliert beschrieben:

- Dual-Host-System mit zwei Bandlaufwerken (MSL6030/MSL5030/MSL5026).
- Dual-Host-System mit vier Bandlaufwerken (MSL6060/MSL5060/MSL5052).

Hinweis: Host-Kabel gehören nicht zum Lieferumfang der MSL Serie Library.

Eine vollständige Liste möglicher Konfigurationen finden Sie in [Anhang D](#page-214-0), "[Konfigurationsbeispiele"](#page-214-1) ab [Seite 215.](#page-214-1)

#### Unterstützte SCSI-Kabel

Hinweis: Zur optimalen Leistung wird für Ultrium 460 Bandlaufwerke empfohlen, höchstens ein Bandlaufwerk je SCSI-Bus zu installieren.

Jedes Bandlaufwerk und der Library-Controller stellen unabhängige SCSI-Ziele dar. Wenn zwei oder mehr Geräte an einen SCSI-Bus angeschlossen sind, muss jedem separaten SCSI-Gerät eine eindeutige SCSI-Adresse zugewiesen werden. Informationen zum Zuweisen von SCSI-Adressen finden Sie im Abschnitt "[Konfiguration der Library"](#page-54-0) auf [Seite 55](#page-54-0).

Hinweis: Die SCSI-IDs sind werkseitig voreingestellt. Wenn Sie eine oder mehrere der Firmware-Standardeinstellungen ändern möchten, können Sie die gewünschten Änderungen über den GUI-Touchscreen vornehmen.

Um eine Library an ein Host-System anschließen zu können, muss der Host über mindestens einen Wide-LVD-Controller und die entsprechende Treibersoftware verfügen.

#### Dual-Host-System mit zwei Bandlaufwerken

In [Abbildung 17](#page-50-0) ist eine typische SCSI-Kabelkonfiguration für eine Library mit zwei installierten Bandlaufwerken dargestellt, die an ein Dual-Host-System angeschlossen ist.

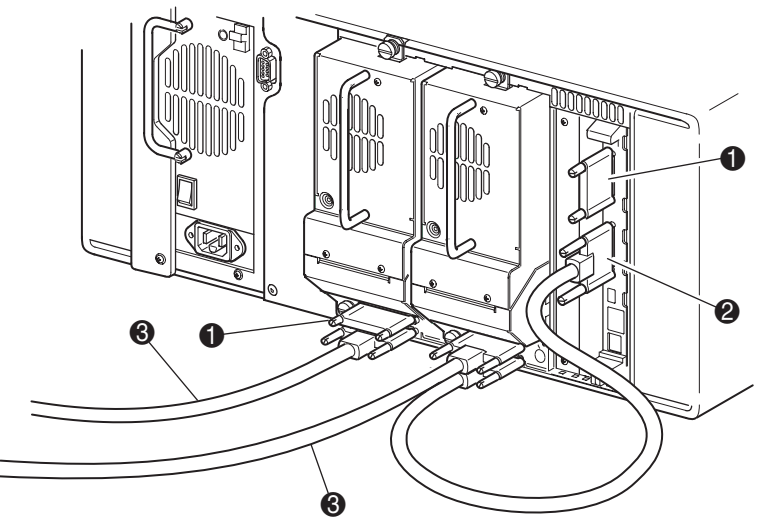

- **1** SCSI-Abschlusswiderstand
- <sup>2</sup> Zur Library-Controller-Karte
- <sup>3</sup> Zum Host-System

<span id="page-50-0"></span>Abbildung 17: MSL6030/MSL5030/MSL5026 Library SCSI-Kabelkonfiguration (Dual-Host-System und zwei Bandlaufwerke)

### Dual-Host-System mit vier Bandlaufwerken

In [Abbildung 18](#page-51-0) ist eine typische SCSI-Kabelkonfiguration für eine Library mit vier installierten Bandlaufwerken dargestellt, die an ein Dual-Host-System angeschlossen ist.

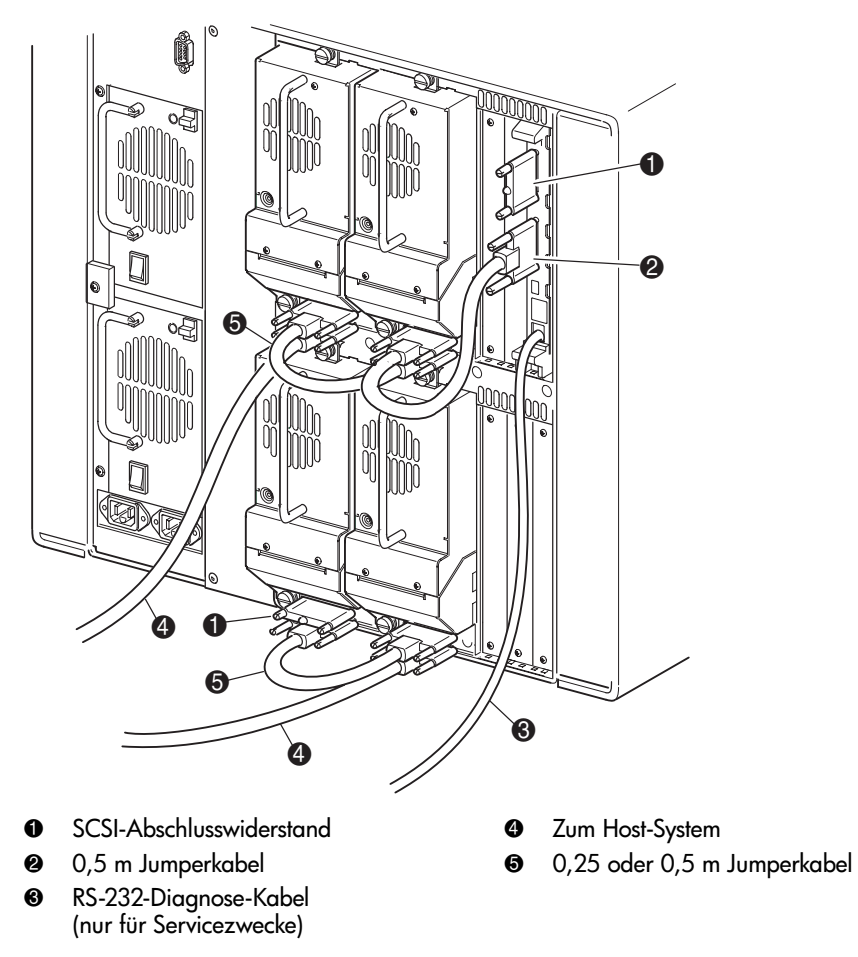

<span id="page-51-0"></span>Abbildung 18: MSL6060/MSL5060/MSL5052 Library SCSI-Kabelkonfiguration (Dual-Host-System und vier Bandlaufwerke)

Hinweis: Die Verkettung von Ultrium 460 Laufwerken wird wegen der dadurch bedingten Leistungsminderung nicht empfohlen.

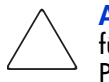

Achtung: Die kurzen, 0,25m langen Jumper-Kabel  $\bullet$  sind ausschließlich für diesen Zweck vorgesehen. Wird eines der Kabel bis zur Library-Controller-Platine gestreckt, kann es beschädigt werden. Verwenden Sie das längere, 0,5m lange Kabel <sup>2</sup>, um eine Verbindung zwischen Bandlaufwerk und Library-Controller-Karte herzustellen.

# <span id="page-54-0"></span>Konfiguration der Library 3

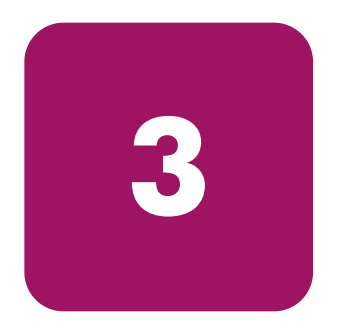

In diesem Kapitel wird beschrieben, wie die HP StorageWorks MSL Serie Tape Library für den normalen Betrieb konfiguriert wird. Dieses Kapitel enthält folgende Abschnitte:

- [Ändern der Konfigurations-Voreinstellungen](#page-55-0), [Seite 56](#page-55-0)
- [Einstellen einer SCSI-ID, Seite 57](#page-56-0)
- [Einrichten eines reservierten Faches, Seite 60](#page-59-0)
- [Konfigurieren der Netzwerkeinstellungen](#page-65-0), [Seite 66](#page-65-0)

## <span id="page-55-0"></span>Ändern der Konfigurations-Voreinstellungen

Für die meisten Anwendungen brauchen die Voreinstellungen nicht geändert zu werden. Dennoch kann es vorkommen, dass Sie einmal eine Änderung an der Konfiguration vornehmen müssen. Beachten Sie in diesem Fall die Verfahren in den folgenden Abschnitten. Wenn Sie sich nicht sicher sind, ob eine Einstellung geändert werden muss, wenden Sie sich an Ihren HP Servicepartner.

Zu den Konfigurationseinstellungen, die möglicherweise geändert werden müssen, gehören:

- [Einstellen einer SCSI-ID](#page-56-0)
- [Einrichten eines reservierten Faches](#page-59-0)
- [Konfigurieren der Netzwerkeinstellungen](#page-65-0)

Sie können die gewünschten Konfigurationseinstellungen über den GUI-Touchscreen vornehmen. Eine vollständige Beschreibung zur Funktionsweise des GUI-Touchscreens finden Sie in [Kapitel 4](#page-68-0), ["Betrieb](#page-68-1)" au[f Seite 69](#page-68-1).

## <span id="page-56-0"></span>Einstellen einer SCSI-ID

Für jedes in der Library installierte Bandlaufwerk ist eine eindeutige SCSI ID erforderlich. Das Einrichten einer SCSI-ID wird in diesem Abschnitt erläutert.

Einstellen einer SCSI-ID

- 1. Schalten Sie die Library ein, und warten Sie, bis der POST (Power-On Self Test) abgeschlossen ist und der Bildschirm **Status** angezeigt wird.
- 2. Wählen Sie die Option **Menu**.
- 3. Geben Sie gegebenenfalls das erforderliche Kennwort ein. Informationen zur Einrichtung eines Kennworts finden Sie im Abschnitt "Sicherheitssperren für [Bedienfeld und Medien"](#page-72-0) auf [Seite 73.](#page-72-0)
- 4. Wählen Sie im Bereich **Edit Options** (Bearbeitungsoptionen) den Menübefehl **SCSI**, um den nachfolgend abgebildeten Bildschirm anzuzeigen.

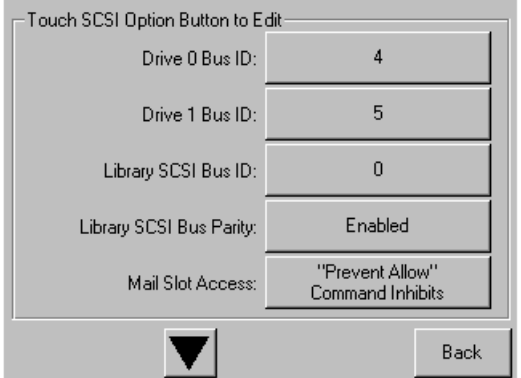

Abbildung 19: Auswahlbildschirm für die SCSI-Optionen (Abbildung zeigt Modell für zwei Laufwerke)

Hinweis: Sie können den nächsten Auswahlbildschirm für weitere SCSI-Optionen aufrufen, indem Sie auf dem Touchsreen ▼ wählen.

So setzen Sie beispielsweise die Bus-ID von Laufwerk 0 auf 3:

a. Wählen Sie das Feld neben der Anzeige Drive 0 Bus ID:. Der jetzt angezeigte Bildschirm (siehe [Abbildung 20](#page-57-0)) enthält die aktuelle BUS-ID von Laufwerk 0 sowie den neuen von Ihnen angeforderten Wert.

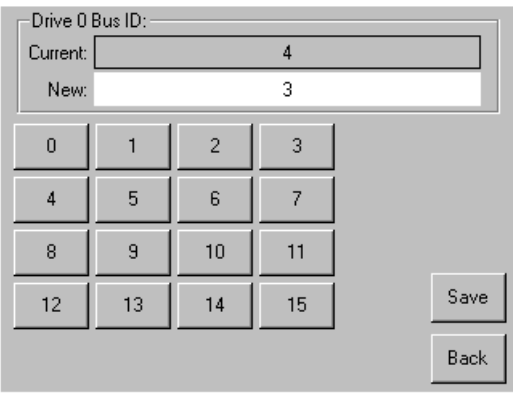

#### <span id="page-57-0"></span>Abbildung 20: Bildschirm für die Bus-ID von Laufwerk 0

- b. Berühren Sie das Feld, in dem die Zahl 3 angezeigt wird. Dadurch wird Ihre Anforderung im Datenfeld **New** (Neu) platziert.
- c. Berühren Sie die Option **Save** (Speichern), um Ihre Anforderung zu bestätigen. Ein Bestätigungsbildschirm wird angezeigt (siehe [Abbildung 21](#page-57-1)).

<span id="page-57-1"></span>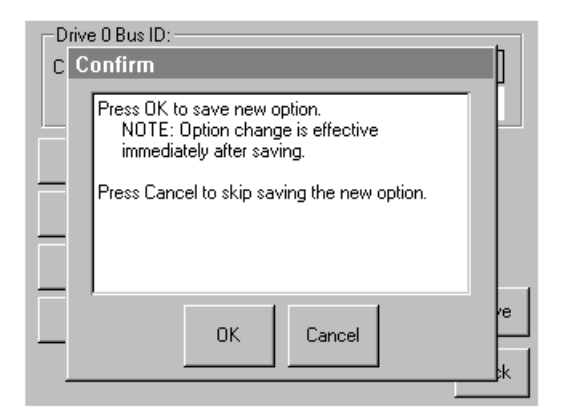

Abbildung 21: SCSI ID-Bestätigungsbildschirm

d. Berühren Sie OK, um die Eingabe zu bestätigen. Im Datenfeld "Drive 0 Bus ID" (Bus-ID Laufwerk 0) wird jetzt eine neue SCSI-ID angezeigt (siehe [Abbildung 22\)](#page-58-0).

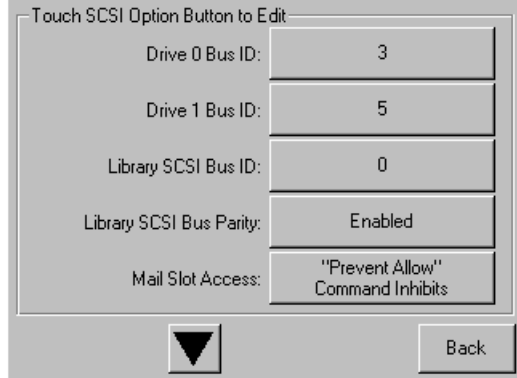

#### <span id="page-58-0"></span>Abbildung 22: Bildschirm mit Datenfeld für Bus-ID von Laufwerk 0 (Abbildung zeigt Modell für zwei Laufwerke)

- 5. Wiederholen Sie dieses Verfahren für alle restlichen SCSI-IDs.
- 6. Berühren Sie die Schaltfläche **Back** (Zurück), um zum Hauptmenü zurückzukehren.

### <span id="page-59-0"></span>Einrichten eines reservierten Faches

Mit dieser Option können Sie ein oder mehrere Kassettenfächer als Reinigungsfach festlegen oder die Anzahl der in der Anwendung sichtbaren Speicherelemente reduzieren (aus Lizenzgründen).

Hinweis: Möglicherweise sind reservierte Fächer mit bestimmter Anwendungssoftware inkompatibel.

#### Nummerierung reservierter Fächer

Normale Kassettenfächer sind im Magazin von vorne nach hinten durchnummeriert (siehe [Abbildung 23](#page-59-1) bis [Abbildung 26\)](#page-62-0). Wenn Sie ein Fach reservieren, ist dieses das letzte Fach im letzten Magazin und wird zum Reinigungsfach Nr. 0. Weitere reservierte Fächer werden dementsprechend nummeriert (von vorne nach hinten).

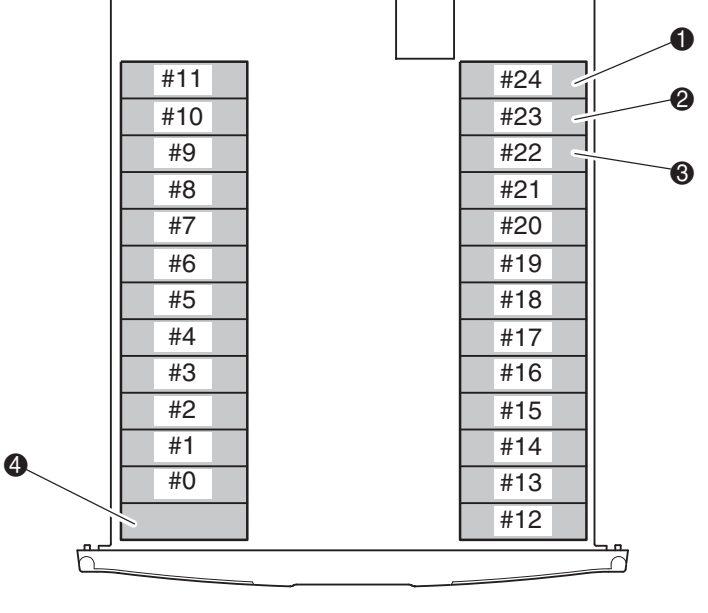

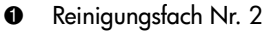

- 2 Reinigungsfach Nr. 1
- <sup>3</sup> Reinigungsfach Nr. 0
- 4 Mail-Fach (nur linkes Magazin, falls konfiguriert)

<span id="page-59-1"></span>Abbildung 23: Positionen der reservierten Fächer, SDLT/DLT (MSL5026)

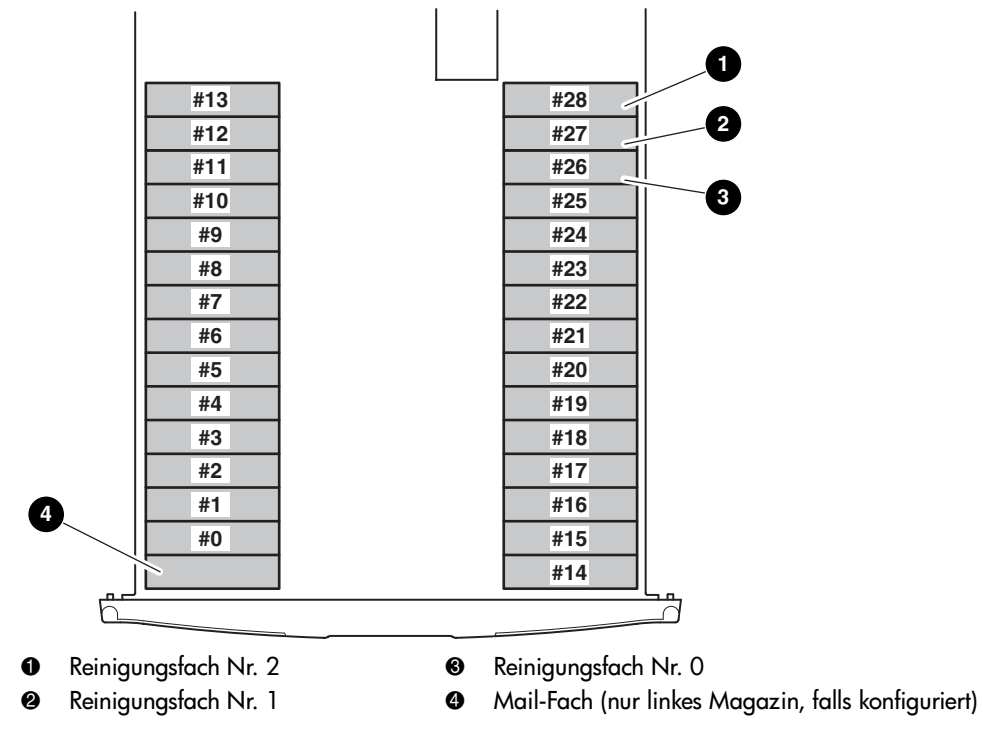

Abbildung 24: Positionen der reservierten Fächer, Ultrium (MSL6030/MSL5030)

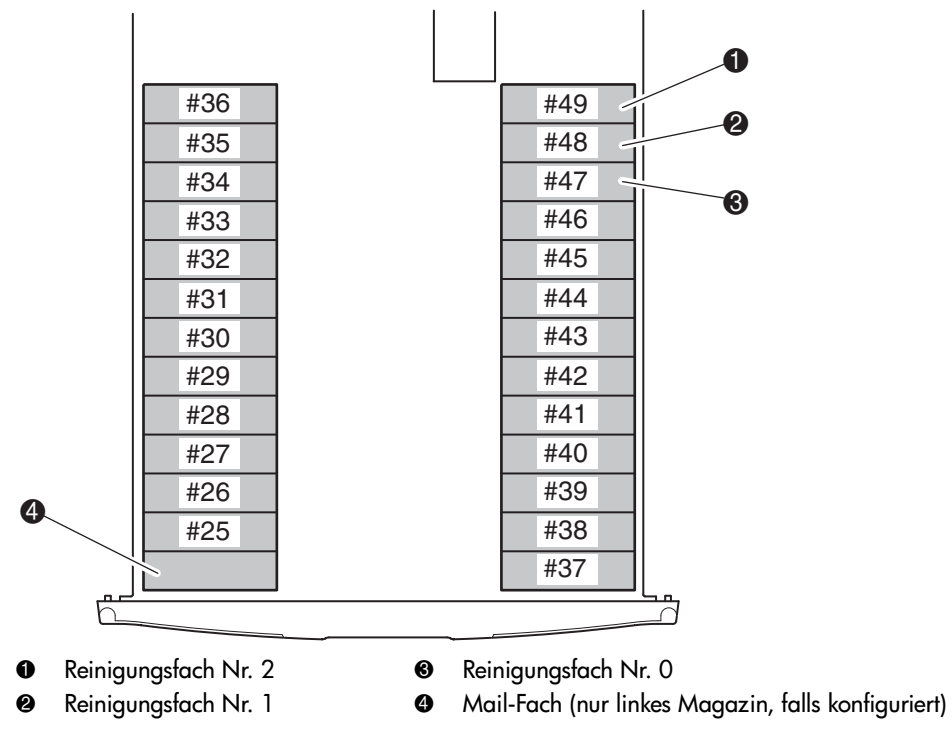

Abbildung 25: Positionen der reservierten Fächer, unteres Modul, SDLT/DLT (MSL5052)

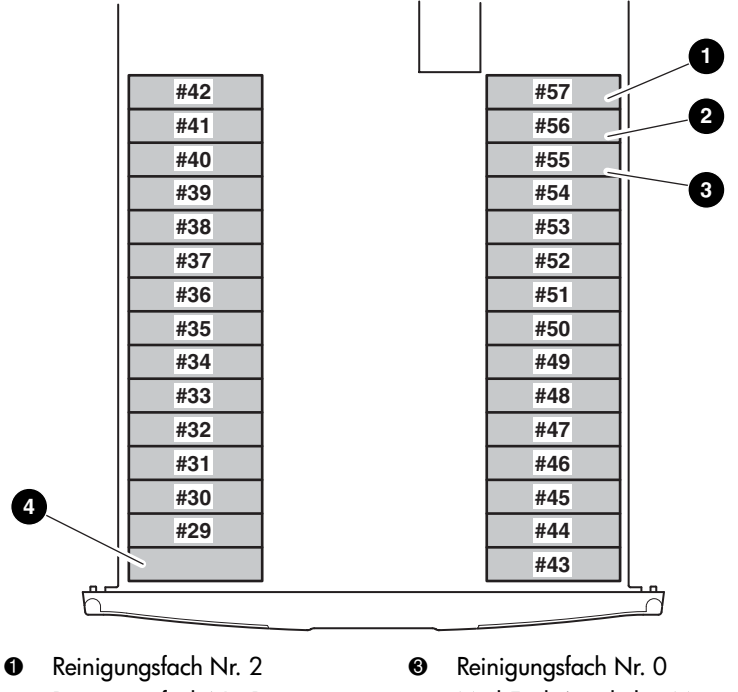

- **2** Reinigungsfach Nr. 1
- 4 Mail-Fach (nur linkes Magazin, falls konfiguriert)

#### <span id="page-62-0"></span>Abbildung 26: Positionen der reservierten Fächer, unteres Modul, Ultrium (MSL6060/MSL5060)

So reservieren Sie ein Fach:

- 1. Berühren Sie auf dem Bildschirm **Menu** im Bereich **Edit Options** die Option **Library**.
- 2. Drücken Sie im Optionsbildschirm **Library** auf ▼, um zum Bildschirm mit der Option **Total Reserved Slots** (Anzahl reservierter Fächer) zu gelangen (siehe [Abbildung 27\)](#page-63-0).

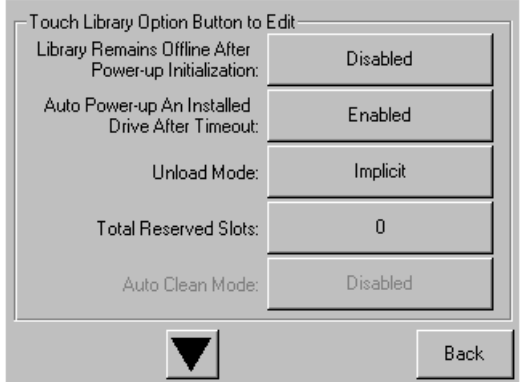

<span id="page-63-0"></span>Abbildung 27: Bildschirm "Total Reserved Slots" (Anzahl reservierter Fächer)

3. Drücken Sie auf das zugehörige Feld neben der Option **Total Reserved Slots** (Anzahl reservierter Fächer). Ein numerisches Tastenfeld wird angezeigt (siehe [Abbildung 28\)](#page-63-1).

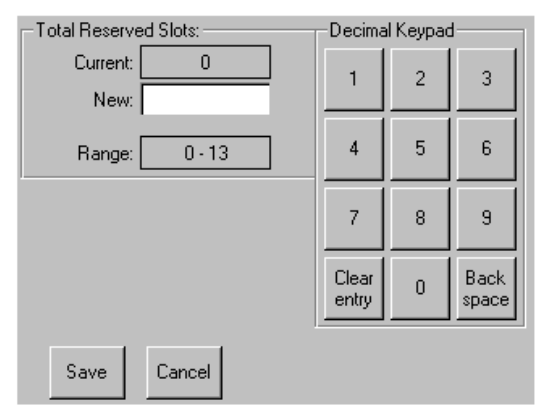

<span id="page-63-1"></span>Abbildung 28: Ziffernblock für reservierte Fächer

4. Geben Sie die Anzahl Fächer ein, die reserviert werden sollen. Drücken Sie danach **Save** (Speichern), um die Änderung zu bestätigen. Drücken Sie auf dem daraufhin angezeigten Bestätigungsbildschirm (siehe [Abbildung 29](#page-64-0)) auf **OK**, um die Einstellungen zu speichern.

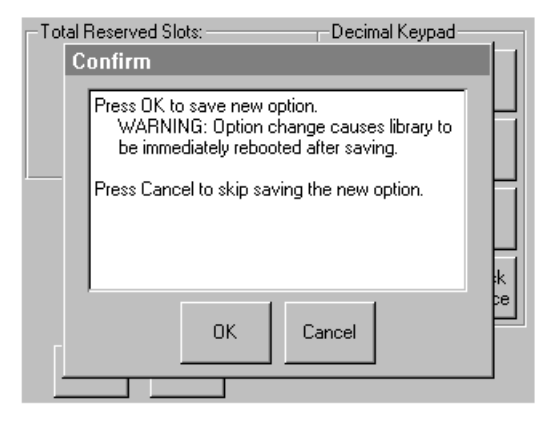

#### <span id="page-64-0"></span>Abbildung 29: Bestätigungsbildschirm für Anzahl der reservierten Fächer

5. Drücken Sie die Schaltfläche **Back** (Zurück), um zum Hauptmenü zurückzukehren.

Hinweis: Ihre Auswahl wird beim nächsten Neustart der Library wirksam.

Hinweis: Bei Änderungen an dieser Option muss unter Umständen die Konfiguration der Software-Anwendung ebenfalls an die Änderung der Speicherfächer angepasst werden.

### <span id="page-65-0"></span>Konfigurieren der Netzwerkeinstellungen

Die Library erhält beim Einschalten automatisch eine IP-Adresse von einem DHCP-Server. Die Library unterstützt auch benutzerdefinierte feste Adressen, die über das Bedienfeld eingegeben werden. So stellen Sie eine feste Adresse ein:

1. Berühren Sie auf dem Bildschirm **Menu** im Bereich **Edit Options** die Option **Network**. Der Bildschirm mit den Optionen zum Festlegen der IP-Adresse wird angezeigt (siehe [Abbildung 30](#page-65-1)).

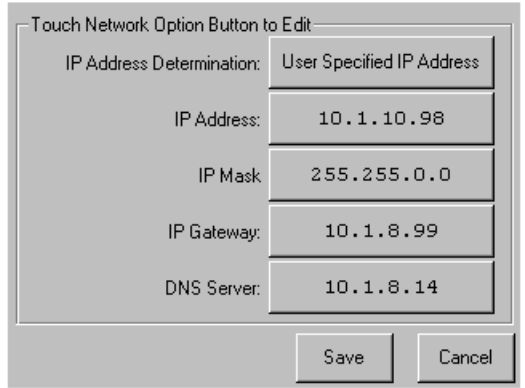

<span id="page-65-1"></span>Abbildung 30: Bildschirm mit den Optionen zum Festlegen der IP-Adresse

2. Berühren Sie die Option **IP Address Determination** (Festlegen der IP-Adresse, siehe [Abbildung 30\)](#page-65-1) und anschließend die Option **User Specified IP Address** (Benutzerdefinierte IP-Adresse) (siehe [Abbildung 31\)](#page-65-2).

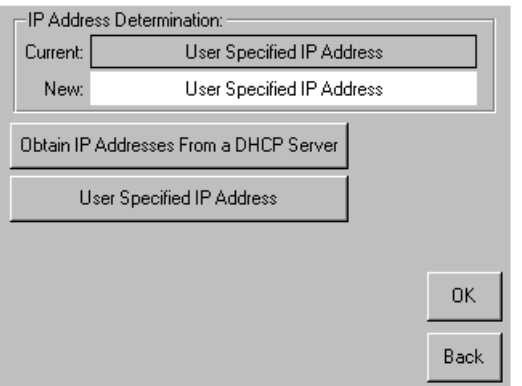

<span id="page-65-2"></span>Abbildung 31: Bildschirm für benutzerdefinierte IP-Adresse

- 3. Berühren Sie die Option **OK**, um Ihre Auswahl zu bestätigen.
- 4. Berühren Sie jede Option **IP Address** und geben Sie dann die IP-Adressen über das Tastenfeld ein (siehe [Abbildung 32\)](#page-66-0).
- 5. Speichern und bestätigen Sie Ihre Auswahl.

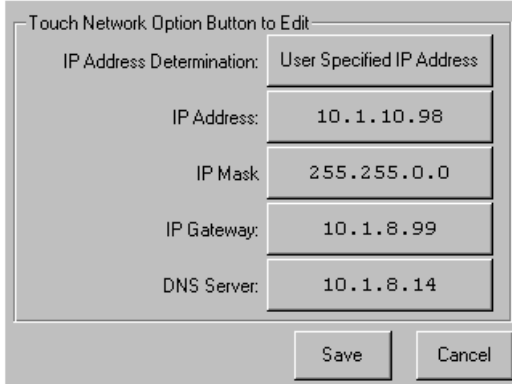

#### <span id="page-66-0"></span>Abbildung 32: Bildschirm für feste IP-Adressen

6. Drücken Sie die Schaltfläche **Back** (Zurück), um zum Hauptmenü zurückzukehren.

<span id="page-68-1"></span>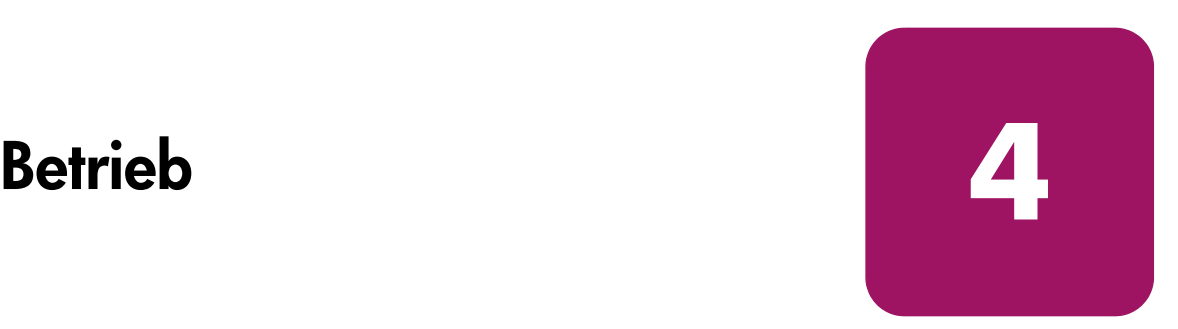

<span id="page-68-0"></span>In diesem Kapitel wird der Betrieb einer HP StorageWorks MSL Serie Library beschrieben. Das Kapitel enthält folgende Abschnitte:

- [Vorderseite, Seite 70](#page-69-0)
- [Bildschirme und Optionen im Bedienfeld der Library](#page-74-0), [Seite 75](#page-74-0)
- [Menüauswahlen, Seite 84](#page-83-0)
- [Einsetzen und Herausnehmen von Bandkassetten, Seite 104](#page-103-0)

## <span id="page-69-0"></span>**Vorderseite**

Auf der Vorderseite der Library befinden sich folgende Elemente (siehe [Abbildung 33\)](#page-69-1):

- Magazintüren (links und rechts)
- GUI-Touchscreen
- Library-Status-LED
- Sichtfenster

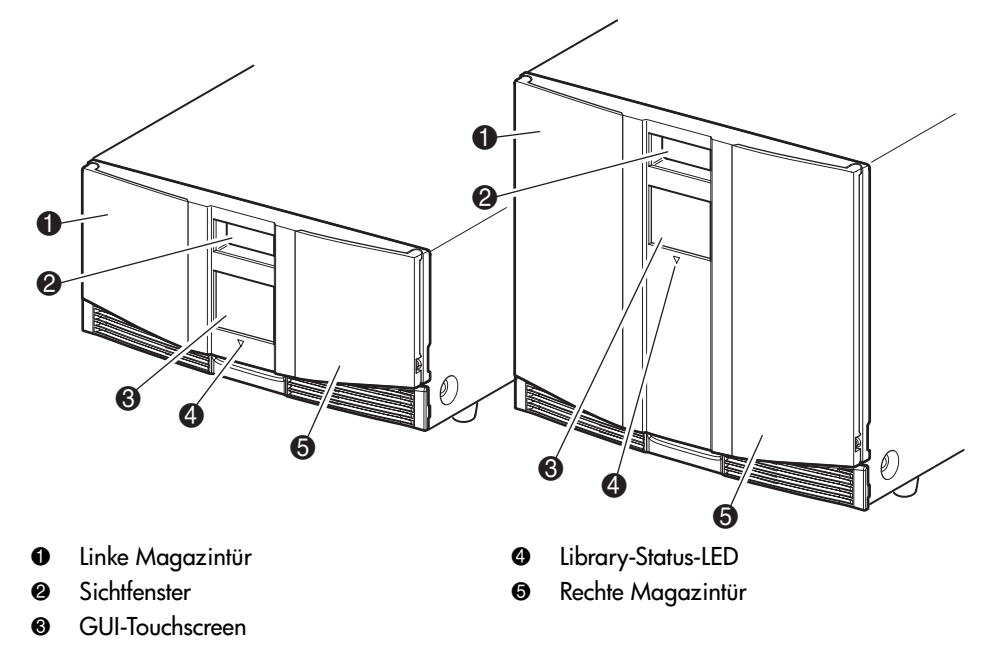

<span id="page-69-1"></span>Abbildung 33: Vorderseite der Library

#### Magazintüren

Die Magazintüren können sowohl elektrisch (über den GUI-Touchscreen) als auch manuell entriegelt werden. Es wird empfohlen, die Türen stets unter Verwendung des GUI-Touchscreens zu öffnen. Bei einem Ausfall des GUI-Touchscreens oder für den Zugang zu den Magazinen bei ausgeschalteter Library können Sie die Magazintüren von Hand öffnen, indem Sie einen dünnen Metallstift oder eine Büroklammer in die mechanischen Entriegelungen einführen (siehe [Abbildung 34\)](#page-70-0).

Achtung: Die Magazintüren dürfen nur im Notfall von Hand geöffnet werden. Wenn Sie sich nicht an das normale Verfahren halten, kann es zu Datenverlust und Beschädigungen der Geräte kommen.

Hinweis: Die Library führt möglicherweise nicht jedes Mal eine Bestandsaufnahme durch, wenn ein Magazin unter Verwendung der Notfall-Entriegelung manuell entfernt und dann ersetzt wird.

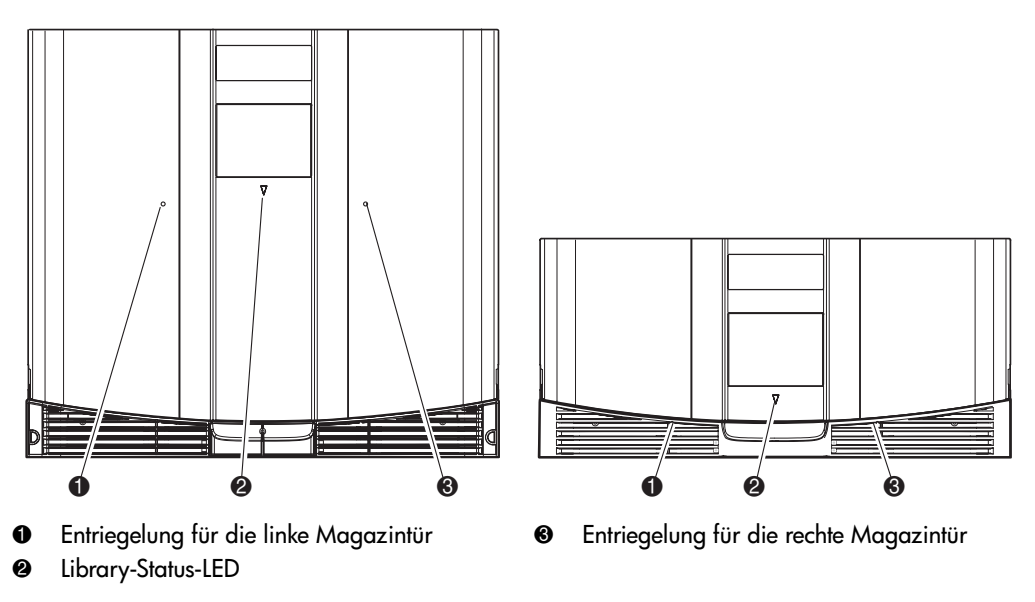

<span id="page-70-0"></span>Abbildung 34: Magazintüren mit mechanischer Entriegelung (Notfall-Zugang)

#### Anzeigen

Die Anzeigen auf der Vorderseite der Library bestehen aus einem GUI-Touchscreen und einer Library-Status-LED (siehe [Abbildung 35](#page-71-0) und [Tabelle 5](#page-71-1)).

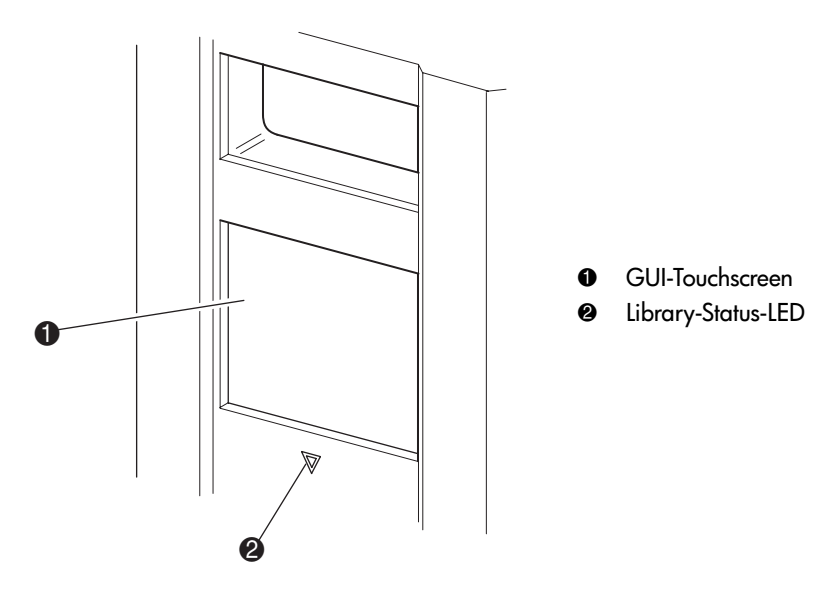

<span id="page-71-0"></span>Abbildung 35: Library-Anzeigen

<span id="page-71-1"></span>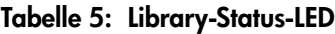

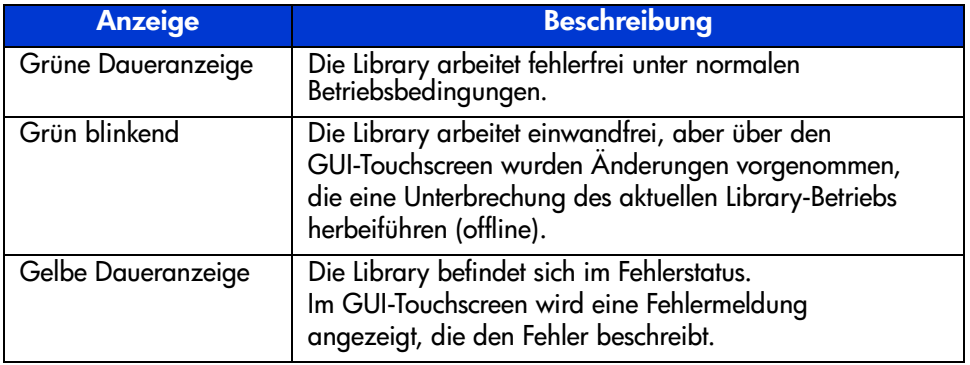
# <span id="page-72-1"></span>Sicherheitssperren für Bedienfeld und Medien

Die folgenden Sicherheitsfunktionen sollen dazu beitragen, dass es nicht zu einer unbeabsichtigten Unterbrechung des Library-Betriebs kommt.

## GUI-Touchscreen

Der GUI-Touchscreen bietet drei Sicherheitsebenen (siehe [Abbildung 36\)](#page-72-0):

- User Level 1 (Benutzerstufe 1) erlaubt den Zugriff auf die Mail-Fächer.
- User Level 2 (Benutzerstufe 2) erlaubt den Zugriff auf Magazine, Mail-Fach, SCSI-Optionen, Diagnosefunktionen sowie das Verschieben von Medien.
- Service erlaubt den Zugriff auf das Verwaltungsmenü, mit dem die Library und die SCSI-Optionen angezeigt und bearbeitet werden können.

Hinweis: Die Library wird mit dem voreingestellten Service-Kennwort "5566" ausgeliefert.

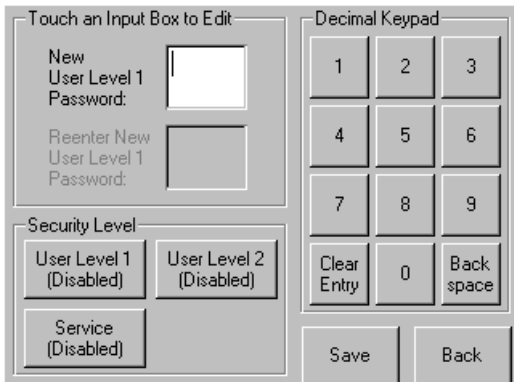

<span id="page-72-0"></span>Abbildung 36: Kennwortstufen

Jedes Kennwort besteht aus einer vierstelligen Dezimalziffer im Bereich von 0001 bis 9999, die im NVRAM gespeichert wird.

Hinweis: Der Wert 0000 wird zur Deaktivierung der Kennwort-Überprüfung in der entsprechenden Stufe verwendet.

Wenn Sie ein Kennwort auf einer niedrigeren Stufe aktivieren, werden deaktivierte höhere Stufen für diesen Wert neu aktiviert. Deshalb werden Sie zuerst nach dem neuen Kennwort für die höhere Sicherheitsstufe gefragt, bevor Sie Zugriff auf eine Funktion in einer der höheren Sicherheitsstufen erhalten.

Mit einem Kennwort für eine höhere Sicherheitsstufe erhalten Sie auch Zugriff auf Bedienvorgänge einer geringeren Sicherheitsstufe. Beispielsweise haben Sie mit dem Service-Kennwort Zugriff auf die Funktionen zum Verschieben der Medien. Unter Verwendung des Service-Kennworts haben Sie über die Menüoption auch ohne Überprüfung vollen Zugriff auf die Servicefunktionen.

Hinweis: Haben Sie Kennwörter vergessen und möchten diese wiederherstellen, verwenden Sie "Set User Defaults" (Benutzerdefinierte Werte einstellen) unter Verwendung des MSL Utility und des Diagnosekabels. Beachten Sie, dass alle zuvor eingestellten Konfigurationen verloren gehen. Notieren Sie sich gegebenenfalls alle Konfigurationseinstellungen, bevor Sie das Kennwort zurücksetzen.

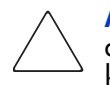

Achtung: Verwenden Sie nicht die Funktion Set Factory Defaults (Werkseitig definierte Werte vorgeben), da dies zu Beschädigungen der Library führen könnte.

### Host-System

Die Reservierung von Medien kann auch über Software erfolgen, die auf dem Host ausgeführt wird. Der GUI-Touchscreen der Library bietet keine Möglichkeit, um diesen Befehl außer Kraft zu setzen. Normalerweise wird der Zugriff auf die Medien durch das Beenden der Host-Software wieder möglich. Im Falle eines Host-Fehlers können Sie den Medienzugriff durch Ausschalten und erneutes Einschalten der Library wiederherstellen.

# Bildschirme und Optionen im Bedienfeld der Library

Der GUI-Touchscreen der Library zeigt Grafiken sowie Text in Form von leicht verständlichen Meldungen an. Die Grafiken und Textmeldungen werden zusammen mit ihren Funktionen in diesem Kapitel beschrieben.

# Initialisierungsbildschirm

Wenn die Library eingeschaltet wird, führt sie eine Reihe von Selbsttestdiagnosen (POST, Power-On Self Test) durch. Nach dem Abschluss des POST-Selbsttests wird während der Library-Bestandsaufnahme und Skalierbarkeitskonfiguration der folgende Initialisierungsbildschirm angezeigt:

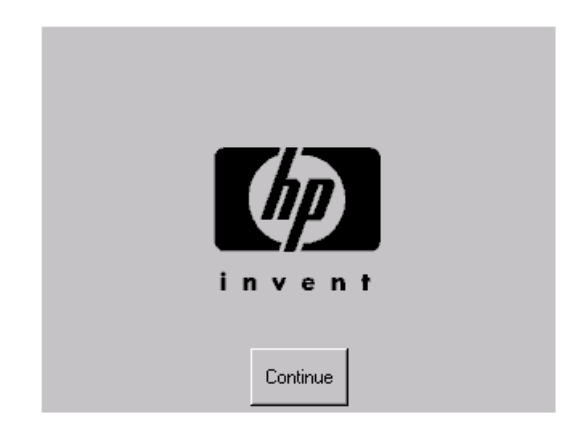

Abbildung 37: Initialisierungsbildschirm

## Library-Statusbildschirm

Nach erfolgreichem Abschluss des POST-Selbsttests und der Initialisierung der Library (ca. 45 Sekunden) wird der folgende Statusbildschirm angezeigt.

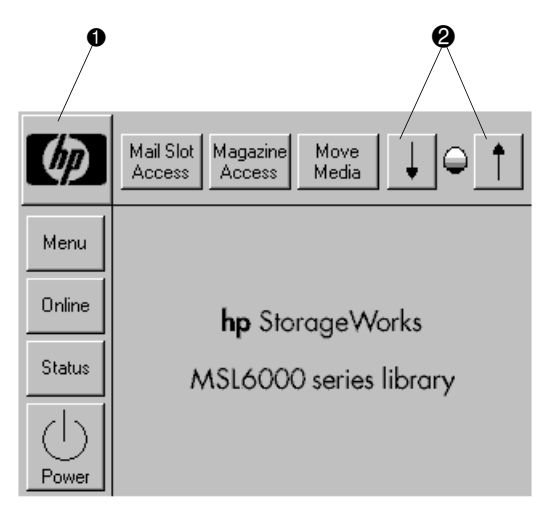

#### <span id="page-75-0"></span>Abbildung 38: Statusbildschirm der Library (Abbildung zeigt Modell für zwei Laufwerke)

- **1** Option für Informationen zur technischen Kundenunterstützung
- 2 Regelung des LCD-Kontrasts (Rücksetzung beim Einschalten)

Auf dem Library-Statusbildschirm können Sie die folgenden Optionen auswählen:

- Informationen zur technischen Kundenunterstützung (HP Logo)
- Mail Slot Access (Mail-Fach-Zugriff)
- Magazine Access (Magazinzugriff)
- Move Media (Medien verschieben)
- LCD Contrast Controls (Regelung des LCD-Kontrasts)
- Power (Stromver-sorgung)
- Status
- Online/Offline
- Menu (Menü)

### Informationen zur technischen Kundenunterstützung

Bei der Auswahl dieser Option über das HP Logo werden spezifische Informationen zur technischen Kundenunterstützung von HP angezeigt, unter anderem die Websites für HP StorageWorks Produkte und für die technische Kundenunterstützung von HP (siehe [Abbildung 39\)](#page-76-0).

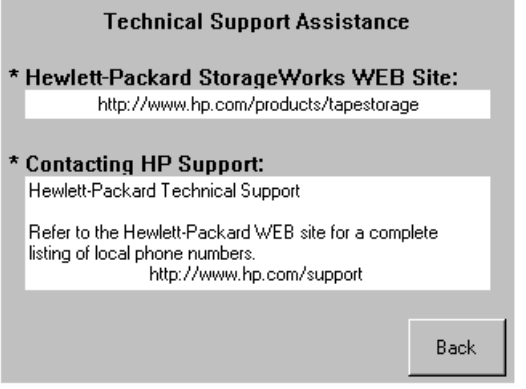

<span id="page-76-0"></span>Abbildung 39: Informationsbildschirm für die technische Kundenunterstützung

## Mail-Fach-Zugriff (nur Magazine auf der linken Seite)

Mit dieser Option können Sie den Bildschirm **Mail Slot Access** anzeigen ([Abbildung 40](#page-77-0)). Sie ermöglicht den Zugriff auf ein Mail-Fach bei eingeschalteter Library. Beachten Sie, dass ein Mail-Fach für das erste Bandkassettenfach in einem linken Magazin reserviert ist und dass es durch ein Kennwort geschützt oder vollständig deaktiviert sein kann. Bei deaktiviertem Mail-Fach ist diese Menüschaltfläche nicht verfügbar. Bei Modellen für vier Laufwerke beschränken Magnetschalter den Zugriff auf die ausgewählten Mail-Fächer.

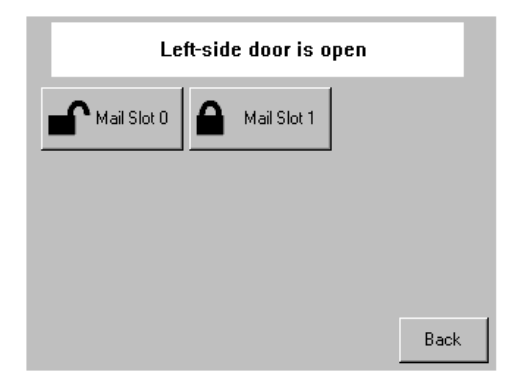

<span id="page-77-0"></span>Abbildung 40: Bildschirm für den Mail-Fach-Zugriff (Abbildung zeigt Modell für vier Laufwerke)

## Magazine Access (Magazinzugriff)

Mit dieser Option können Sie den Bildschirm **Magazine Access** anzeigen (siehe [Abbildung 41\)](#page-78-0). Bei Modellen für zwei Laufwerke erhalten Sie mit dieser Option Zugriff auf die linke oder rechte Magazintür bzw. beide Magazintüren, um Bandkassetten einzulegen oder herauszunehmen. Bei Modellen für vier Laufwerke erhalten Sie mit dieser Option Zugriff auf das obere linke, untere linke oder rechte Magazine getrennt bzw. Zugriff auf beide Magazintüren, um Bandkassetten einzulegen oder herauszunehmen.

Hinweis: Die Option Magazine Access kann durch ein Kennwort geschützt werden.

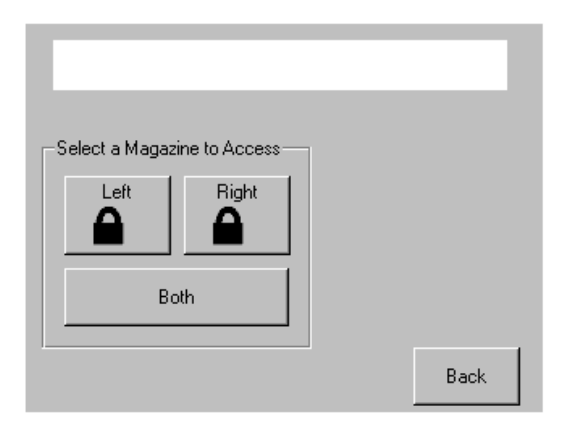

<span id="page-78-0"></span>Abbildung 41: Bildschirm für den Magazinzugriff (Abbildung zeigt Modell für zwei Laufwerke)

### Move Media (Medien verschieben)

Mit dieser Option können Sie den Bildschirm **Move Media** anzeigen ([Abbildung 42](#page-79-0)). Mit der Option **Move Media** (Medien verschieben) können Sie eine Kassette aus einem Bandlaufwerk, einem Datenfach in einem beliebigen Magazin oder einem Mail-Fach in einem linken Magazin entnehmen. Mit dieser Option können Sie auch Bandkassetten in installierte Bandlaufwerke einlegen oder daraus entnehmen.

Ausführliche Informationen zum Entladen finden Sie im Abschnitt "Austauschen [einer Reinigungskassette in einem reservierten Fach](#page-137-0)" auf [Seite 138.](#page-137-0)

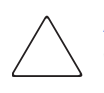

Achtung: DLT-, SDLT-, und Ultrium-Reinigungskassetten dürfen nur in den entsprechenden Laufwerkstypen verwendet werden. Andernfalls kann das Laufwerk beschädigt werden.

Achtung: Entladen Sie die Medien aus allen Laufwerken und Fächern, bevor Sie die Library transportieren.

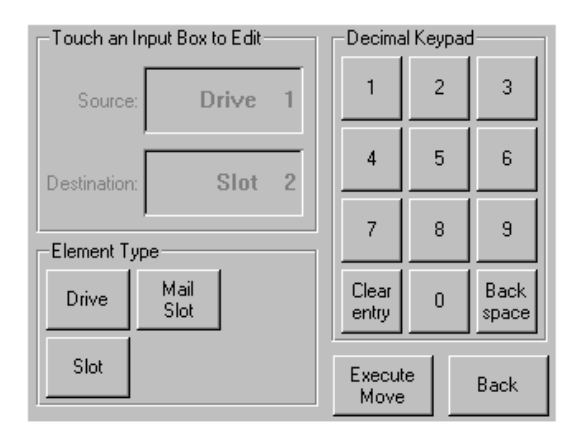

<span id="page-79-0"></span>Abbildung 42: Bildschirm zum Verschieben von Medien (Abbildung zeigt Modell für zwei Laufwerke)

## GUI Contrast Controls (Regelung des GUI-Kontrasts)

Mit diesen Optionen können Sie den Kontrast des GUI-Displays erhöhen oder verringern (siehe [Abbildung 38](#page-75-0)). Im Library-Statusbildschirm können Sie die Werte für die GUI-Kontrastregelung einstellen. Sie können dabei schrittweise Werte im Bereich von 0 bis 31 wählen. Diese Einstellungen sind flüchtig und werden beim Neustart oder Ein- und Ausschalten auf die Standardwerte zurückgesetzt.

### Power (Stromversorgung)

Mit dieser Option können Sie die Library herunterfahren. Nach dem erfolgreichen Herunterfahren wird eine Bestätigungsmeldung angezeigt (siehe [Abbildung 43](#page-80-0)).

Hinweis: Die Library bringt den Shuttle in die Parkposition, bevor das System heruntergefahren wird. Diese Position ist für den Transport der Library erforderlich.

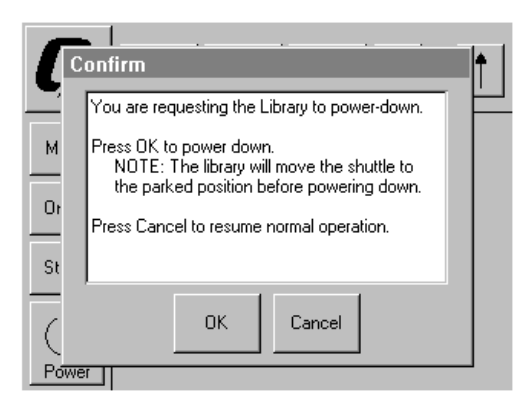

<span id="page-80-0"></span>Abbildung 43: Bildschirm mit Bestätigungsmeldung beim Herunterfahren des Systems

#### **Status**

Mit dieser Option gelangen Sie zu einem Informationsbildschirm für den **Status** (siehe [Abbildung 44\)](#page-81-0). Hier können Sie das Symbol eines Magazins berühren, um detaillierte Informationen zu den darin befindlichen Kassetten zu erhalten. Durch Berühren eines Laufwerkssymbols erhalten Sie Informationen zu Laufwerks-ID, Reinigungsstatus, Bandkassette und Laufwerksstatus des betreffenden Laufwerks.

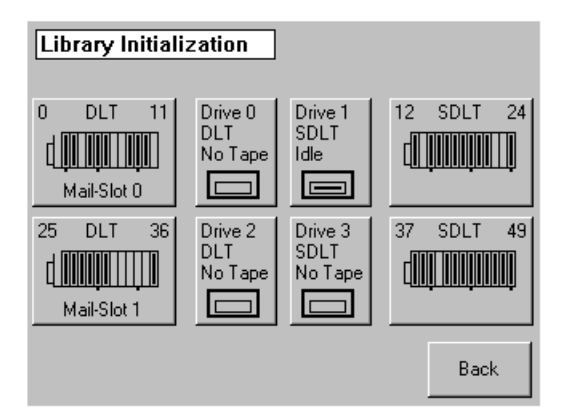

<span id="page-81-0"></span>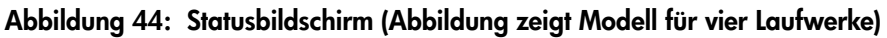

### **Online**

Mit dieser Option können Sie die Library online oder offline schalten.

Hinweis: Die Library wechselt nach der Initialisierung beim Hochfahren automatisch in den Online-Modus. Durch Verwendung dieser Option können Sie die Library offline schalten.

### Menu (Menü)

Mit dieser Option können Sie die Funktionen der Library anzeigen, konfigurieren und verwenden ([Abbildung 45\)](#page-82-0). Die Option **Menu** (Menü) zeigt drei unterschiedliche Bereiche an:

- View System Data (Systemdaten anzeigen)
- Utilities (Dienstprogramme)
- Edit Options (Bearbeitungsoptionen)

Eine umfassende Beschreibung dieser Bereiche finden Sie im Abschnitt "[Menüauswahlen"](#page-83-0) auf [Seite 84.](#page-83-0)

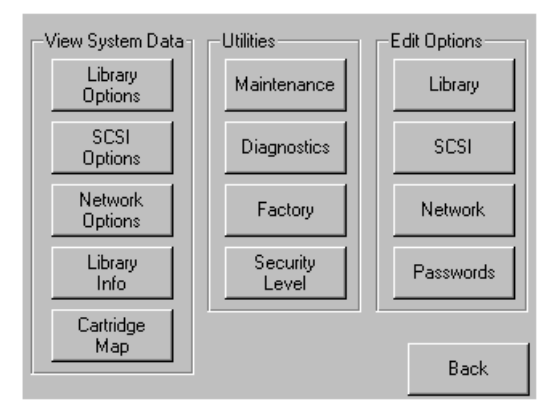

<span id="page-82-0"></span>Abbildung 45: Menübildschirm

# <span id="page-83-0"></span>Menüauswahlen

In diesem Abschnitt werden die drei Menübereiche beschrieben:

- View System Data (Systemdaten anzeigen)
- Edit Options (Bearbeitungsoptionen)
- Utilities (Dienstprogramme)

# Bereich "View System Data" (Systemdaten anzeigen)

Im Bereich **View System Data** (Systemdaten anzeigen) können Sie die folgenden Bildschirme auswählen:

- Library Options (Library-Optionen)
- SCSI Options (SCSI-Optionen)
- Network Options (Netzwerk-Optionen)
- Library Info
- Cartridge Map (Kassettenstandorte)

### Library Options (Library-Optionen)

Mit dieser Option können Sie sich die Library-Einstellungen anzeigen lassen. Die Definition der Einstellungen erfolgt im Bereich **Edit Options** (Bearbeitungsoptionen) mit der Option **Library** (siehe [Abbildung 46](#page-84-0) auf [Seite 85\)](#page-84-0).

Hinweis: Durch Auswahl von ▼ gelangen Sie zum nächsten Library Options Bildschirm.

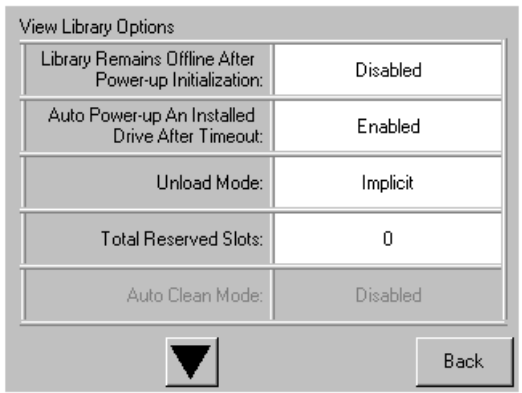

#### <span id="page-84-0"></span>Abbildung 46: Bildschirm zur Anzeige der Library-Optionen

[Tabelle 6](#page-84-1) enthält eine Auflistung der verfügbaren **Library**-Optionen mit Beschreibungen.

#### <span id="page-84-1"></span>Tabelle 6: View Library Options (Library-Optionen anzeigen)

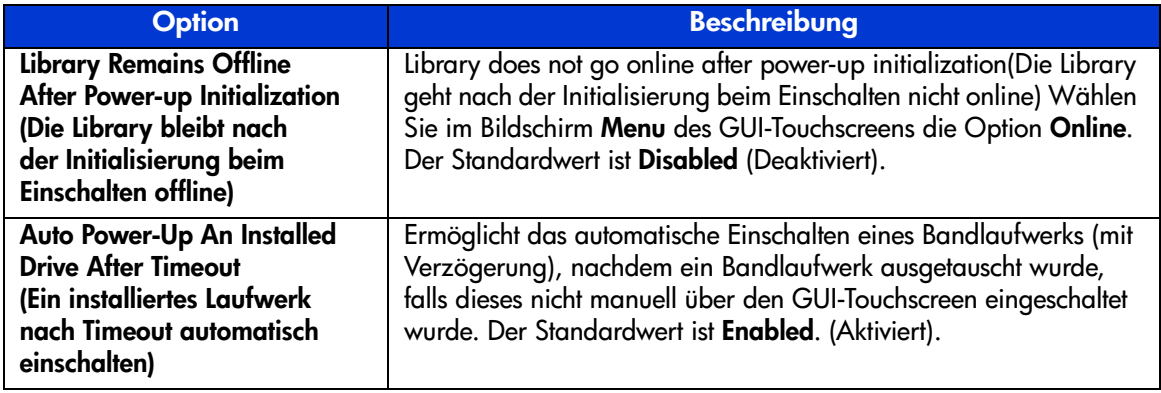

#### Tabelle 6: View Library Options (Library-Optionen anzeigen) (Fortsetzung)

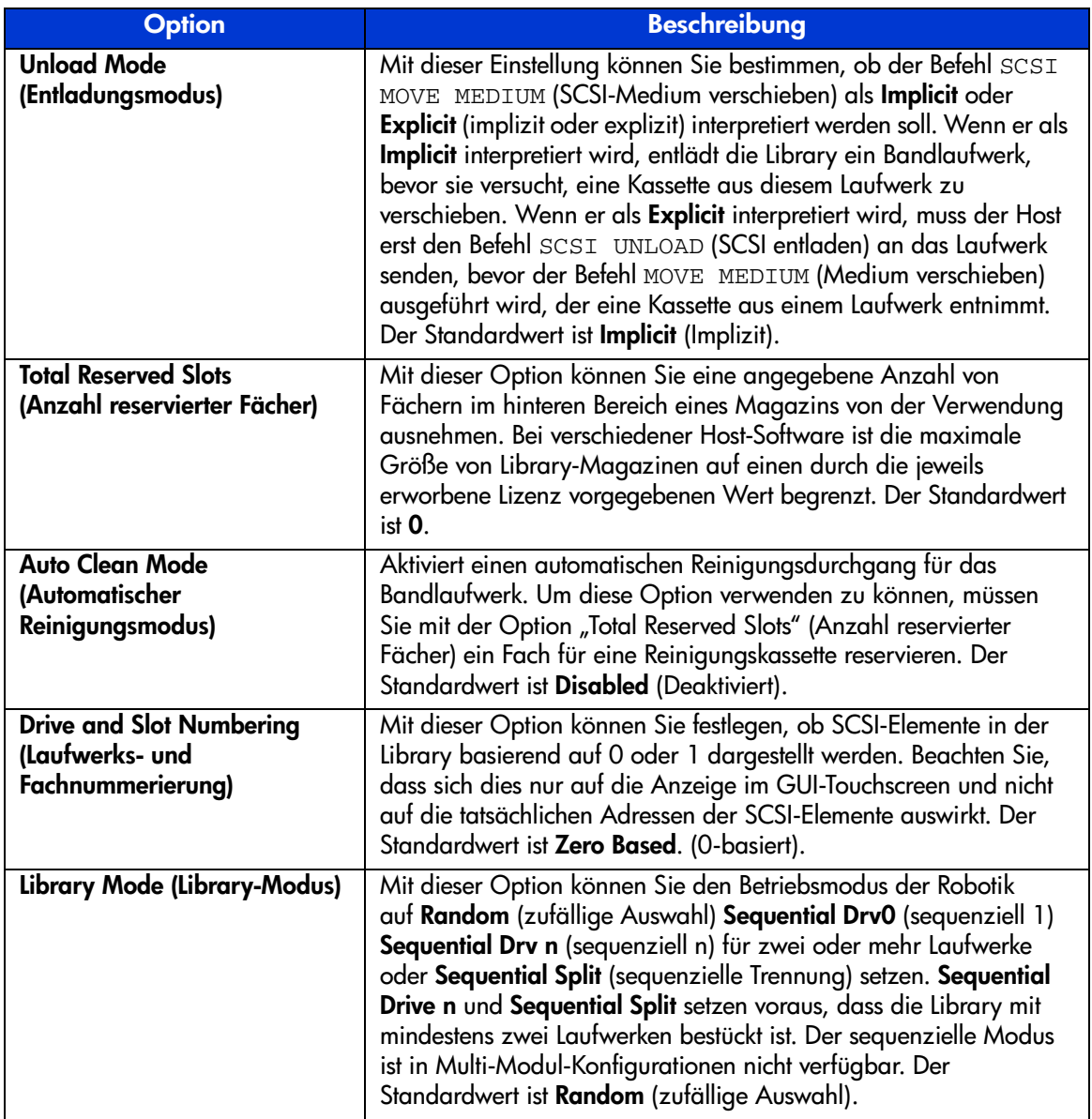

#### Tabelle 6: View Library Options (Library-Optionen anzeigen) (Fortsetzung)

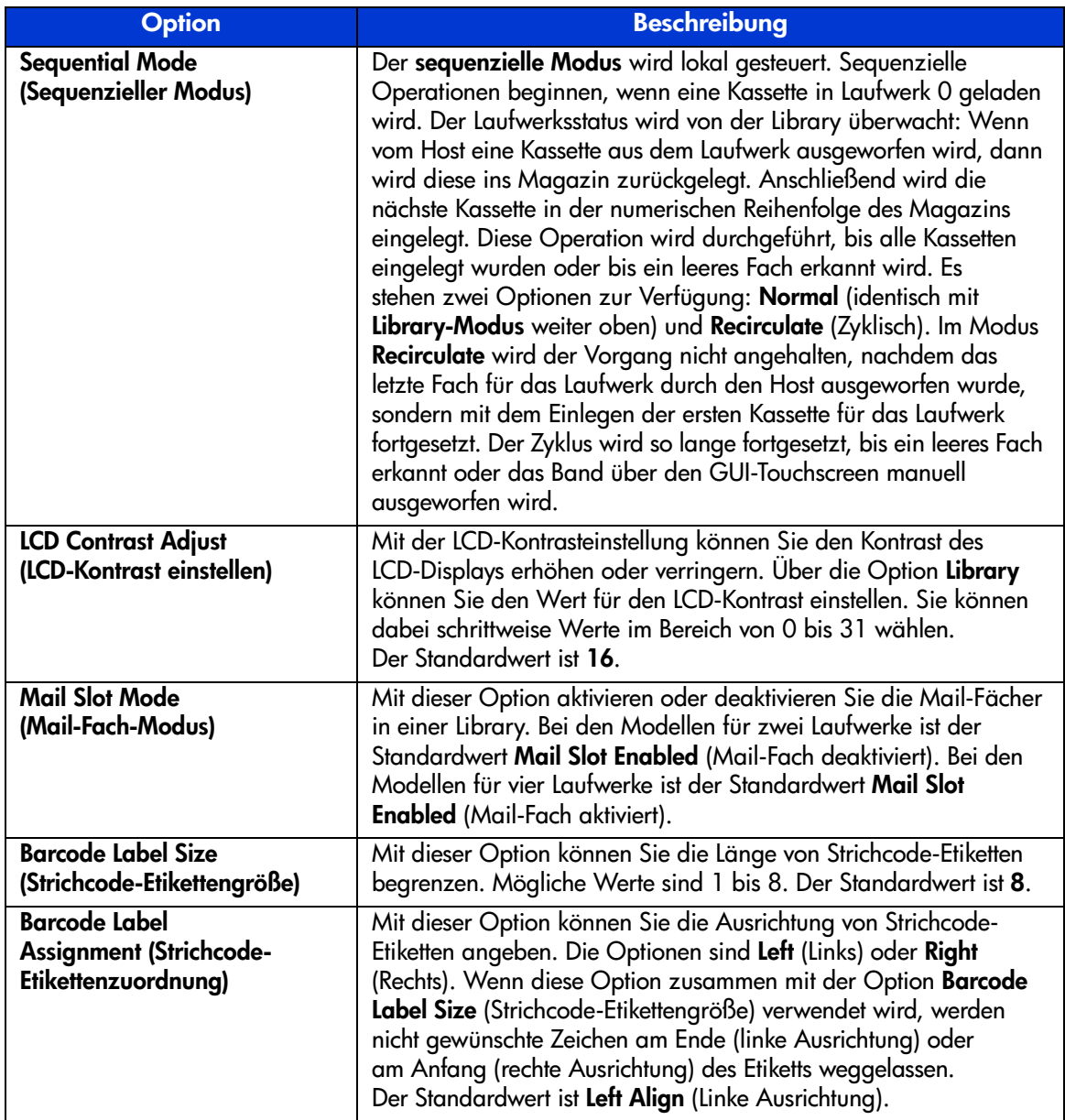

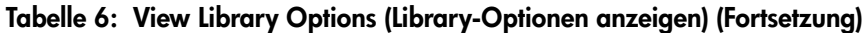

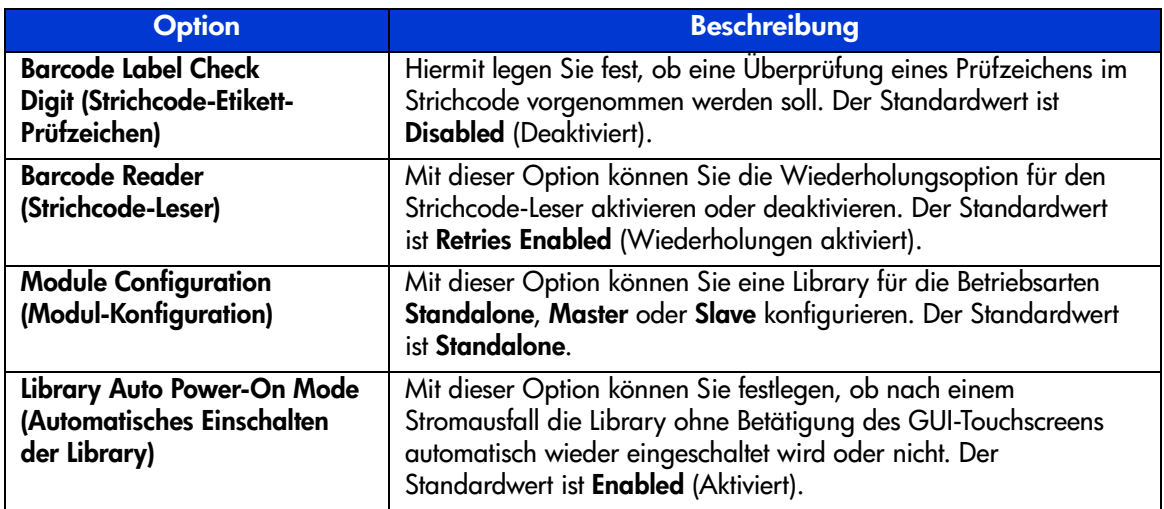

## SCSI Options (SCSI-Optionen)

Mit dieser Option können Sie die Einstellungen anzeigen, die Sie im Bereich **Edit Options** (Bearbeitungsoptionen) mit der Option **SCSI** definiert haben (siehe [Abbildung 47\)](#page-88-0).

Hinweis: Sie können den nächst folgenden Bildschirm SCSI Options (SCSI-Optionen) aufrufen, indem Sie ▼ wählen. Mit der Taste ▲ oder Back (Zurück) gelangen Sie zum vorherigen Bildschirm SCSI Options zurück.

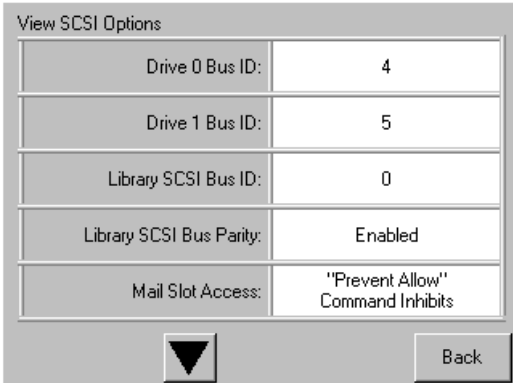

#### <span id="page-88-0"></span>Abbildung 47: Bildschirm zur Anzeige der SCSI-Optionen (Abbildung zeigt Modell für zwei Laufwerke)

[Tabelle 7](#page-88-1) enthält eine Auflistung der verfügbaren Auswahlen unter **SCSI Options** mit Beschreibungen. (Eine grafische Darstellung des Nummerierungsschemas finden Sie in ["Positionen der Library-Bandlaufwerk](#page-20-0)e" a[uf Seite 2](#page-20-0)1.)

<span id="page-88-1"></span>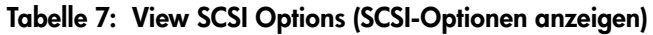

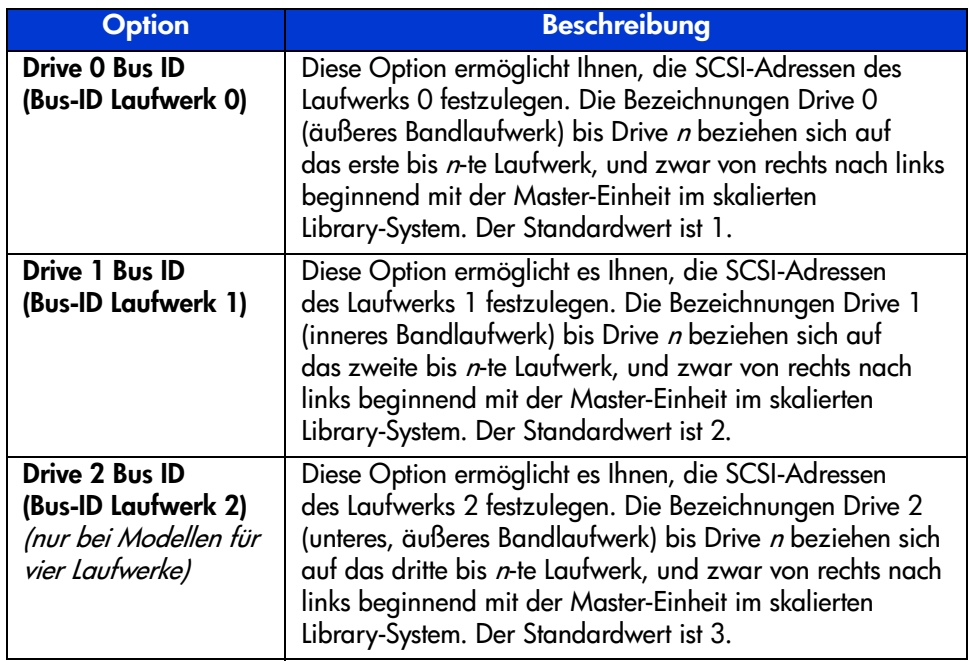

| <b>Option</b>                                                                     | <b>Beschreibung</b>                                                                                                    |
|-----------------------------------------------------------------------------------|----------------------------------------------------------------------------------------------------|
| Drive 3 Bus ID<br>(Bus-ID Laufwerk 3)<br>(nur bei Modellen für<br>vier Laufwerke) | Diese Option ermöglicht es Ihnen, die SCSI-Adressen<br>des Laufwerks 3 festzulegen. Die Bezeichnungen Drive 3<br>(unteres, inneres Bandlaufwerk) bis Drive n beziehen<br>sich auf das vierte bis n-te Laufwerk, und zwar von rechts<br>nach links beginnend mit der Master-Einheit im skalierten<br>Library-System. Der Standardwert ist 4.                                                                                                    |
| <b>Library SCSI Bus ID</b><br>(Library SCSI-Bus-ID)                               | Stellen Sie mit dieser Option die SCSI-Adressen für die<br>Library-Robotik ein. Der Standardwert ist 0.                                                                                                    |
| <b>Library SCSI Bus</b><br><b>Parity (Library</b><br><b>SCSI-Bus-Parität)</b>     | Diese Option ermöglicht Ihnen das Aktivieren oder<br>Deaktivieren der Paritätsprüfung am SCSI-Bus der<br>Library-Robotik. Der Standardwert ist Enabled (Aktiviert).                                                                                                    |
| <b>Mail Slot Access</b><br>(Mail-Fach-Zugriff)                                    | Diese Option ermöglicht die Steuerung des Zugriffs auf das<br>Mail-Fach und das Auswerfen von Medien. "Prevent<br>Allow" Command Inhibits (Befehl "Prevent Allow" sperrt)<br>ermöglicht den Zugang zum Mail-Fach über das<br>GUI-Bedienfeld und erlaubt das Auswerfen von Medien.<br>"Prevent Allow" Command Ignored (Befehl "Prevent<br>Allow" wird ignoriert) verhindert den Zugang zum<br>Mail-Fach und das Auswerfen von Medien. Diese Option<br>wird für einige Sicherungsanwendungen verwendet. Der<br>Standardwert ist "Prevent Allow" Command Inhibits<br>(Befehl "Prevent Allow" sperrt). |
| <b>SCSI Mode</b><br>(SCSI-Modus)                                                  | Legt den Loader als SCSI-2 oder SCSI-3 fest. Der<br>Standardwert ist <b>SCSI-3</b> .                                                                                                    |
| <b>Unit Attention Report</b><br>(Gerätebereitschafts-<br>meldung)                 | Diese Option ermöglicht es Ihnen, die Meldung der<br>Gerätebereitschaft für alle oder nur eine Einheit eines<br>Multi-Unit-Systems auszuwählen. Bei der Auswahl Report<br>All (Alle melden) meldet die Einheit alle Anforderungen in<br>Folge. Bei der Auswahl von Report One (Eine Meldung)<br>meldet die Einheit nur die Anforderung mit der höchsten<br>Priorität. Der Standardwert ist Report All. (Alle melden).                                                                                                    |

Tabelle 7: View SCSI Options (SCSI-Optionen anzeigen) (Fortsetzung)

| <b>Option</b>                                                                           | <b>Beschreibung</b>                                                                                                    |  |  |
|-----------------------------------------------------------------------------------------|----------------------------------------------------------------------------------------------------|--|--|
| <b>Init Element Status</b><br>(Elementstatus<br>initialisieren)                         | Diese Option ermöglicht es Ihnen, die Reaktion der Library<br>auf den Befehl SCSI INITIALIZE ELEMENT STATUS<br>(SCSI-Elementstatus initialisieren) festzulegen. Zu den<br>möglichen Einstellungen zählen No Inventory (Keine<br>Bestandsaufnahme), Force Inventory (Bestandausnahme<br>durchführen) und Force Label Scan (Etikettenscan<br>durchführen). Der Standardwert ist Force Inventory<br>(Bestandsaufnahme durchführen). |  |  |
| <b>Test Unit Ready</b><br>Reporting<br>(Bericht über<br><b>Bereitschaftstest)</b>       | Hiermit legen Sie die Antwort auf den Befehl TEST UNIT<br>READY (Bereitschaftstest) fest, falls sich die Library im<br>Sequential Mode (sequenzieller Modus) befindet. Die<br>möglichen Einstellungen sind Standard oder Custom<br>(Benutzerdefiniert). Der Standardwert ist Custom<br>(Benutzerdefiniert).                                                                                                    |  |  |
| <b>Device Capability</b><br>Page Length<br>(Länge der Geräte-<br>Eigenschaftenseite)    | Diese Option ermöglicht es Ihnen, die Länge<br>der Eigenschaftenseiten zur Betriebsartabfrage/<br>Laufwerksauswahl (SCSI-Seite 1Fh) auf Kurz (14 Byte)<br>oder Lang (18 Byte) einzustellen, um die unterschiedlichen<br>Implementierungen dieser Seite für die SCSI-Geräte<br>zu erfüllen. Der Standardwert ist Short (14 bytes)<br>(Kurz, 14 Byte).                                                                             |  |  |
| <b>Transport Element</b><br>(Transportelement)<br><b>Base Address</b><br>(Basisadresse) | Mit dieser Option stellen Sie die Basisadresse für die<br>Robotik ein. Der Standardwert ist OxO.                                                                                                    |  |  |
| <b>Storage Element</b><br>(Speicherelement)<br><b>Base Address</b><br>(Basisadresse)    | Mit dieser Option stellen Sie die Basisadresse für die<br>Magazinfächer ein. Der Standardwert ist 0x20.                                                                                                    |  |  |

Tabelle 7: View SCSI Options (SCSI-Optionen anzeigen) (Fortsetzung)

| <b>Option</b>                                                                                        | <b>Beschreibung</b>                                                                                                    |
|----------------------------------------------------------------------------------------------------|----------------------------------------------------------------------------------------------------|
| <b>Transfer Element</b><br>(Übertragungs-<br>element)<br><b>Base Address</b><br>(Basisadresse)       | Mit dieser Option stellen Sie die Basisadresse für die<br>Bandlaufwerke ein. Der Standardwert ist Ox1EO.                                                                                                    |
| Import/Export<br>Element (Import-/<br><b>Exportelement)</b><br><b>Base Address</b><br>(Basisadresse) | Diese Option ermöglicht es Ihnen, die Basisadresse für das<br>Mail-Fach festzulegen. Der Standardwert ist Ox1CO.                                                                                                    |
| Product<br><b>Identification, PID</b><br>(Produkt-ID)                                                | Mit dieser Option können Sie die Reaktion der<br>Library-Robotik auf den Befehl SCSI INQUIRY<br>(SCSI-Abfrage) im Feld Product Identification (Produkt-ID)<br>festlegen. Je Nach Modell ist der Standardwert MSL5000<br>Series oder MSL6000 Series. |
| <b>Vendor Identification,</b><br><b>VID (Hersteller-ID)</b>                                          | Mit dieser Option können Sie die Reaktion der<br>Library-Robotik auf den Befehl SCSI INQUIRY<br>(SCSI-Abfrage) im Feld Vendor Identification<br>(Hersteller-ID) festlegen. Der Standardwert ist HP.                                                 |
| <b>Post Recovered Errors</b><br>(Fehler nach<br>Wiederherstellung)                                   | Mit dieser Option können Sie festlegen, ob behobene<br>Fehler gemeldet werden sollen oder nicht. Der<br>Standardwert ist Disabled (Deaktiviert).                                                                                                    |

Tabelle 7: View SCSI Options (SCSI-Optionen anzeigen) (Fortsetzung)

| <b>Option</b>                              | <b>Beschreibung</b>                                                                                                    |  |  |
|--------------------------------------------|----------------------------------------------------------------------------------------------------|--|--|
| <b>Tape Alert Mode</b><br>(Band-Warnmodus) | Mit dieser Option werden die Bedingungen für die<br>Protokollierung und Meldung der nachstehend<br>aufgeführten Datenoptionen für Warnmeldungen des Typs<br>Tape Alert (Bandwarnung) festgelegt. Der Standardwert ist<br><b>Unconditionally Generate Recovered Error (Ohne</b><br>Bedingung behobene Fehler aufzeichnen).                   |  |  |
|                                            | Logging Disabled (Protokollierung deaktiviert):<br>Keine Protokollierungsfunktion.                                                                                                    |  |  |
|                                            | No Exceptions (Keine Ausnahmen): Die Library<br>meldet keine Informationsausnahmen.                                                                                                    |  |  |
|                                            | Generate Unit Attention (Geräteanforderung<br>erzeugen): Informationsausnahmen mit einem<br>Unit Attention Abfrageschlüssel und einem<br>ASC/ASCQ von 5D/00 werden aufgezeichnet.                                                                                                    |  |  |
|                                            | <b>Conditionally Generate Recovered Error (Unter</b><br>bestimmten Bedingungen behobene Fehler<br>aufzeichnen): Es werden Informationsausnahmen<br>mit einem Recovered Error Abfrageschlüssel und<br>einem ASC/ASCQ von 5D/00 aufgezeichnet,<br>wenn die Option Recovered Error Reporting<br>(Aufzeichnung behobener Fehler) aktiviert ist. |  |  |
|                                            | <b>Unconditionally Generate Recovered Error</b><br>(Ohne Bedingung behobene Fehler aufzeichnen):<br>Alle Informationsausnahmen mit einem <b>Recovered</b><br>Error Abfrageschlüssel und einem ASC/ASCQ<br>von 5D/00 werden aufgezeichnet.                                                                                                   |  |  |
|                                            | <b>Generate No Sense</b> (Keine Abfrage erzeugen):<br>Informationsausnahmen mit einem No Sense<br>Abfrageschlüssel und einem <b>ASC/ASCQ</b> von<br>5D/00 werden aufgezeichnet.                                                                                                    |  |  |
|                                            | Report on Unsolicited Request Sense (Bericht<br>auf unaufgeforderte Anfrage anfordern):<br>Informationsausnahmen werden nur als Antwort<br>aut einen unautgetorderten Befehl REQUEST<br>SENSE (Abtrage antordern) mit einem <b>No Sense</b><br>Abfrageschlüssel und einem <b>ASC/ASCQ</b> von<br>5D/00 aufgezeichnet.                       |  |  |

Tabelle 7: View SCSI Options (SCSI-Optionen anzeigen) (Fortsetzung)

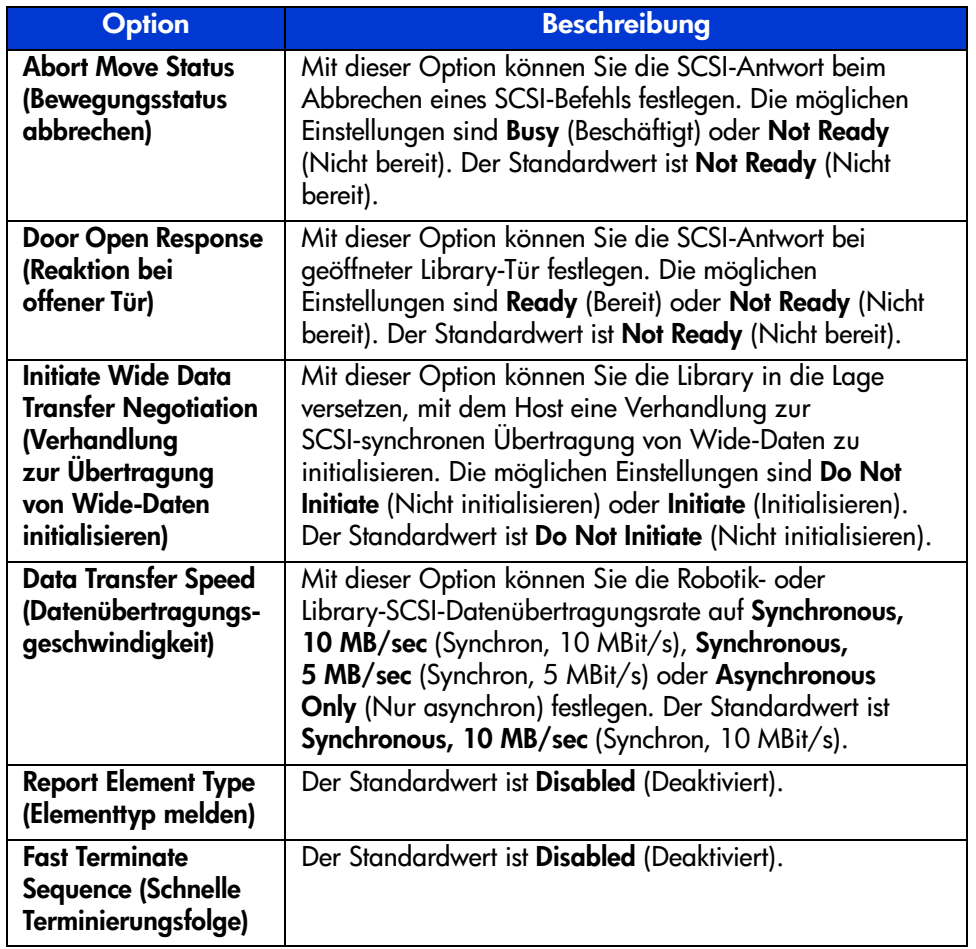

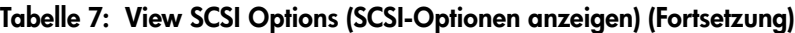

## Network Options (Netzwerk-Optionen)

Mit dieser Option können Sie die Einstellungen anzeigen, die Sie im Bereich **Edit Options** (Bearbeitungsoptionen) mit der Option **Network** (Netzwerk) definiert haben (siehe [Abbildung 48\)](#page-94-0). Eine Liste und Beschreibung der verfügbaren Optionen finden Sie in [Tabelle 8](#page-95-0) auf [Seite 96.](#page-95-0)

Hinweis: Es gibt keine Firmware-Standardeinstellungen für Netzwerke. Wenn Sie bestimmte Informationen zur Anbindung der Library an ein Netzwerk benötigen, wenden Sie sich an Ihren Netzwerkadministrator.

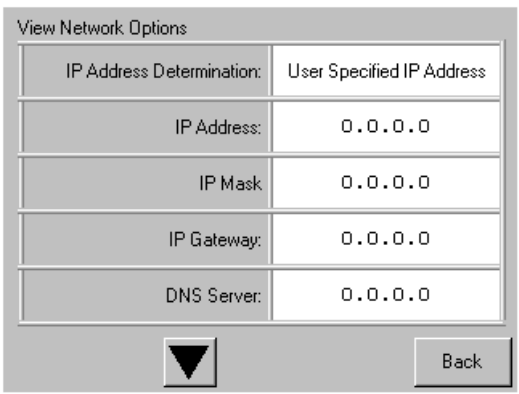

### <span id="page-94-0"></span>Abbildung 48: Bildschirm zur Anzeige der standardmäßigen Netzwerkoptionen

Hinweis: Die Einstellungen für IP-Adresse, IP-Maske, IP-Gateway und DNS-Server sind zugänglich, wenn Sie im Bildschirm Network (Netzwerk) unter Edit Options (Bearbeitungsoptionen) die Option User Specified IP Address (Benutzerdefinierte IP-Adresse) auswählen.

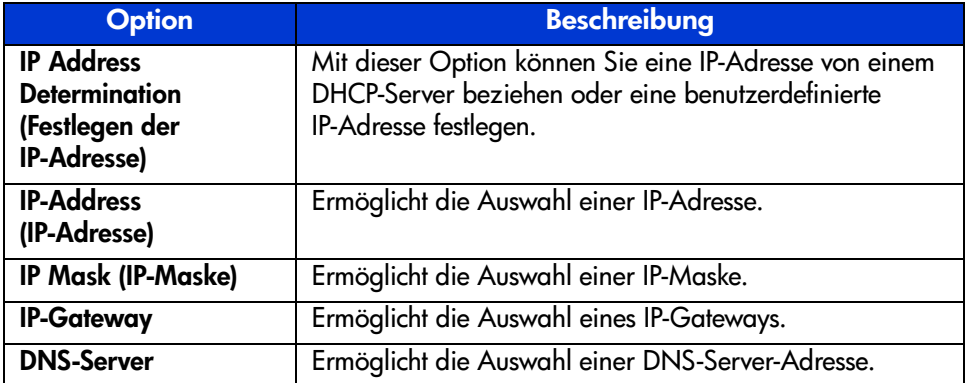

<span id="page-95-0"></span>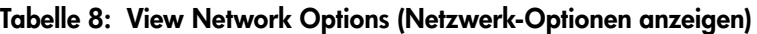

## Library Info (Library-Info)

Durch Auswahl dieser Option gelangen Sie zum Bildschirm **Miscellaneous Library Info** (Verschiedene Library-Informationen) ([Abbildung 49](#page-95-1)). Dieser Bildschirm zeigt die Firmware-Versionsnummer, die zurzeit verwendeten lokalen IP- und Ethernet-Adressen, die Seriennummer sowie die Betriebsstunden der Library an.

| Miscellaneous Library Info |                  |  |  |
|----------------------------|------------------|--|--|
| Firmware Revision:         | 99.229           |  |  |
| Local IP Address:          | 10.1.25.78       |  |  |
| Ethernet Address:          | 00900D112233     |  |  |
| Serial Number:             | ABCD123456789XYZ |  |  |
| Power-On Hours:            | 2568             |  |  |
|                            |                  |  |  |
|                            | Back             |  |  |

<span id="page-95-1"></span>Abbildung 49: Bildschirm zum Anzeigen der Library-Infos

## Cartridge Map (Kassettenstandorte)

Mit dieser Option erhalten Sie einen Plan über die Belegung der Fächer und Kassetten, die zurzeit von der Library verwendet werden. Bei Aktivierung und Verwendung von Strichcode-Etiketten werden diese angezeigt.

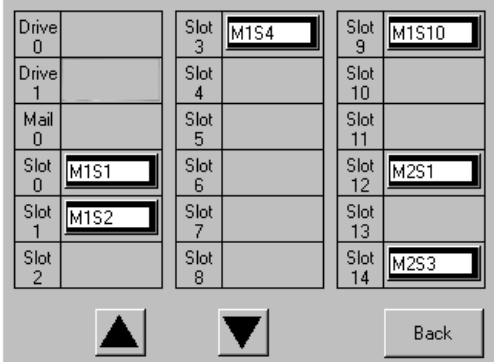

Abbildung 50: Bildschirm für Kassettenstandorte (Abbildung zeigt Modell für zwei Laufwerke)

# Bereich "Edit Options" (Bearbeitungsoptionen)

Im Bereich **Edit Options** (Bearbeitungsoptionen) können Sie die folgenden Bildschirme auswählen:

- **Library**
- **SCSI**
- **Network (Netzwerk)**
- **Passwords (Kennwörter)**

### Library

Mit dieser Option gelangen Sie zu den **Library** -Optionen, mit denen Sie die Library an Ihre spezifischen Anforderungen anpassen können (siehe [Abbildung 51\)](#page-97-0). [Tabelle 6](#page-84-1) auf [Seite 85](#page-84-1) enthält eine Liste mit Beschreibungen der verfügbaren Optionen.

Hinweis: Sie können den folgenden Library-Bildschirm aufrufen, indem Sie ▼ wählen.

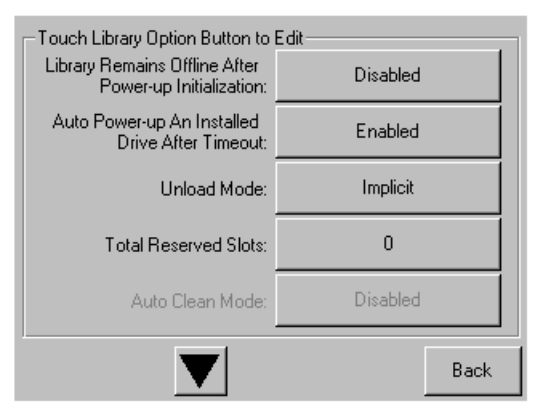

<span id="page-97-0"></span>Abbildung 51: Bildschirm zum Bearbeiten der Library-Optionen

## **SCSI**

Mit dieser Option gelangen Sie zu den **SCSI**-Optionen, mit denen Sie die Library an Ihre spezifischen Anforderungen anpassen können (siehe [Abbildung 52\)](#page-98-0). [Tabelle 7](#page-88-1) auf [Seite 89](#page-88-1) enthält eine Liste mit Beschreibungen der verfügbaren Optionen.

Hinweis: Sie können den folgenden SCSI-Bildschirm aufrufen, indem Sie ▼ wählen.

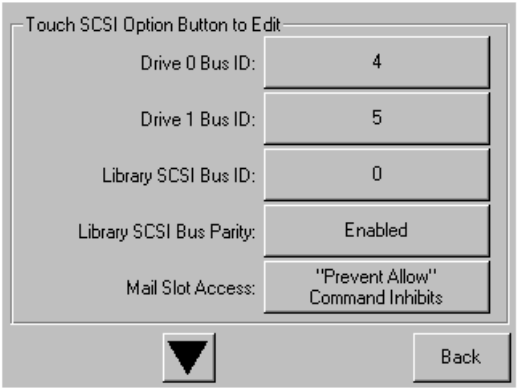

<span id="page-98-0"></span>Abbildung 52: Bildschirm zum Bearbeiten der SCSI-Optionen

### Network (Netzwerk)

Mit dieser Option gelangen Sie zu den **Network**-Optionen, mit denen Sie die Library an Ihre spezifischen Anforderungen anpassen können (siehe [Abbildung 53\)](#page-99-0). [Tabelle 8](#page-95-0) auf [Seite 96](#page-95-0) enthält eine Liste mit Beschreibungen der verfügbaren Optionen.

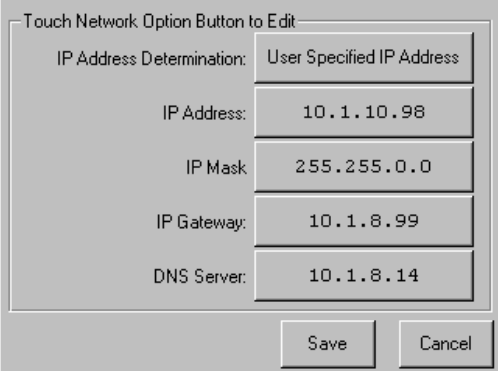

<span id="page-99-0"></span>Abbildung 53: Bildschirm zum Bearbeiten der Netzwerk-Optionen

### Passwords (Kennwörter)

Mit dieser Option können Sie die **Password**-Optionen festlegen, die Sie benötigen, um die Library an Ihre speziellen Anforderungen anzupassen (siehe [Abbildung 54\)](#page-99-1). Informationen zu den Sicherheitsfunktionen und Kennwortebenen der Library finden Sie im Abschnitt "Sicherheitssperren für Bedienfeld und [Medien"](#page-72-1) auf [Seite 73.](#page-72-1)"

| Touch an Input Box to Edit                               |                | Decimal Keypad |               |
|----------------------------------------------------------|----------------|----------------|---------------|
| New<br>User Level 1<br>Password:                         |                | $\overline{2}$ | 3             |
| <b>Reenter New</b><br>User Level 1                       | 4              | 5              | 6             |
| Password:                                                |                | 8              | 9             |
| Security Level                                           |                |                |               |
| User Level 2<br>User Level 1<br>(Disabled)<br>(Disabled) | Clear<br>Entry | 0              | Back<br>space |
| Service<br>(Disabled)                                    | Save           |                | Back          |

<span id="page-99-1"></span>Abbildung 54: Bildschirm zum Bearbeiten der Kennwort-Optionen

# Bereich "Utilities" (Dienstprogramme)

Im Bereich **Utilities** (Dienstprogramme) können Sie die folgenden Bildschirme auswählen:

- **Maintenance (Wartung)**
- **Diagnostics (Diagnose)**
- **Factory (Werk)**
- **Security Level (Sicherheitsstufe)**

## Maintenance (Wartung)

Mit dieser Option erhalten Sie Zugriff auf die Funktionen zur Systempflege der Library (siehe [Abbildung 55](#page-100-0)):

| Maintenance        |                          |                                 |
|--------------------|--------------------------|---------------------------------|
| Clean Drive        | Set<br>User Defaults     | Flash Drive<br>From Tape        |
| Replace Drive      | Force<br>Reconfiguration | Flash Drive<br>From SCSI        |
| Drive Format       | Reboot Library           |                                 |
| <b>Park Drives</b> |                          | Eject Tape<br><b>From Drive</b> |
|                    |                          | Back                            |

<span id="page-100-0"></span>Abbildung 55: Bildschirm "Maintenance" (Wartung)

Die Funktionen des Menüs Maintenance werden in [Kapitel 6](#page-126-0), "[Wartung](#page-126-1)", ab [Seite 127](#page-126-1) beschrieben.

### Diagnostics (Diagnose)

Mit dieser Option können Sie eine Systemkalibrierung an den verfügbaren Komponenten vornehmen (siehe [Abbildung 56](#page-101-0)). Die verfügbaren Optionen sind abhängig von der angegebenen Benutzerstufe.

Die Funktionen des Menüs **Diagnostics** werden in [Kapitel 7,](#page-144-0) ["Fehlerbeseitigung](#page-144-1)", ab [Seite 145](#page-144-1) beschrieben.

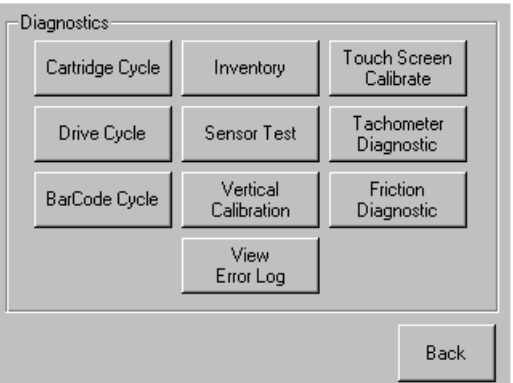

### <span id="page-101-0"></span>Abbildung 56: Diagnosebildschirm (Abbildung zeigt Modell für vier Laufwerke)

Hinweis: Die Schaltfläche zur Ausführung der vertikalen Kalibrierung ist nur bei Modellen für vier Laufwerke verfügbar.

## Factory (Werk)

Die Funktionen des Menüs **Factory** sind nur für die Verwendung durch Mitarbeiter des Geräteherstellers vorgesehen.

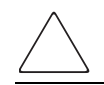

Achtung: Durch unbefugtes Benutzen der Option Factory könnte die Library unbrauchbar werden.

### Security Level (Sicherheitsstufe)

Mit dieser Option können Sie Kennwörter für eine Sicherheitsstufe auswählen (siehe [Abbildung 57\)](#page-102-0).

Hinweis: Die Library wird mit dem voreingestellten Service-Kennwort 5566 ausgeliefert.

Hinweis: Durch Einstellen eines Wertes von 0000 für eine bestimmte Stufe wird diese Stufe deaktiviert.

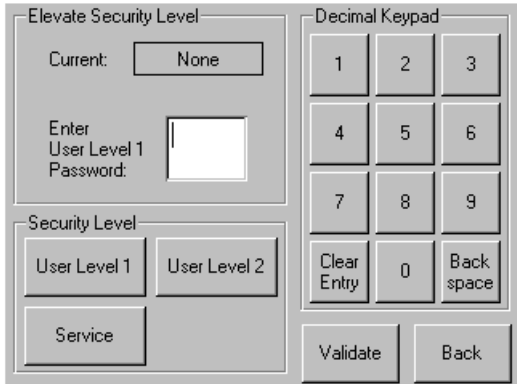

<span id="page-102-0"></span>Abbildung 57: Bildschirm "Security Level" (Sicherheitsstufe)

# Einsetzen und Herausnehmen von Bandkassetten

Sofern Sie nicht die Mail-Fächer verwenden, muss ein Bandmagazin aus der Library herausgenommen werden, damit Bandkassetten entnommen oder eingesetzt werden können. Vergewissern Sie sich, dass das Fach, das Sie verwenden möchten, nicht bereits für eine Bandkassette reserviert ist, die sich derzeit in einem Laufwerk befindet. Am sichersten erreichen Sie dies, indem Sie alle Bandlaufwerke entladen, bevor Sie das Magazin herausnehmen. Sie können alle Bandlaufwerke über die Software des Host-Computers oder durch Ausführen des Befehls LOAD/UNLOAD (Laden/Entladen) im Menü **Library Option** entladen.

Hinweis: Legen Sie nicht mehr Bandkassetten in die Library ein, als die angegebene Anzahl der Fächer aufnehmen kann.

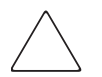

Achtung: Ultrium- und SDLT/DLT-Bandlaufwerke erfordern spezielle Reinigungskassetten und speziell für die betreffende Laufwerkstechnologie formatierte Datenkassetten. Zur Vermeidung von Beschädigungen am Bandlaufwerk müssen unbedingt geeignete Reinigungskassetten und ordnungsgemäß formatierte Datenkassetten verwendet werden. Aktuelle Informationen zur Kompatibilität und Verfügbarkeit erhalten Sie bei einem HP Partner.

## Entnehmen von Magazinen

Das Entnehmen eines Library-Magazins ist ein manueller Vorgang. Greifen Sie auf die Magazine im Bildschirm **Status** der Library über die Option **Magazine Access** (Magazinzugriff) zu. Mit dieser Option können Sie die linken oder rechten Magazintüren getrennt oder gleichzeitig öffnen. Ziehen Sie das Magazin nach dem Öffnen der entsprechenden Magazintür aus dem Library-Gehäuse heraus (siehe [Abbildung 58\)](#page-104-0).

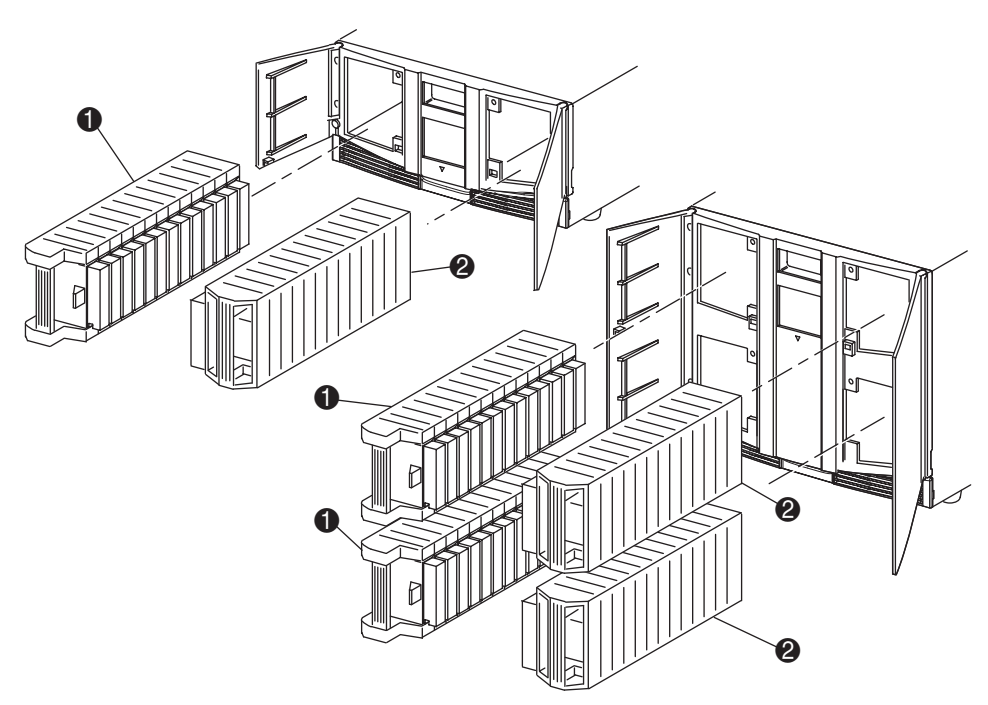

**1** Magazin(e) auf der linken Seite

2 Magazin(e) auf der rechten Seite

<span id="page-104-0"></span>Abbildung 58: Entnehmen von Bandkassetten-Magazinen

## Einlegen von Kassetten in ein Magazin

Ein volles linkes Magazin ist in [Abbildung 59](#page-105-0) dargestellt. Bei Modellen für zwei Laufwerke ist das Bandkassettenfach mit der niedrigsten Nummer <sup>2</sup> das am weitesten vorn liegende Fach im linken Magazin. Bei Modellen für vier Laufwerke ist das Bandkassettenfach mit der niedrigsten Nummer <sup>@</sup> das am weitesten vorn liegende Fach im oberen linken Magazin.

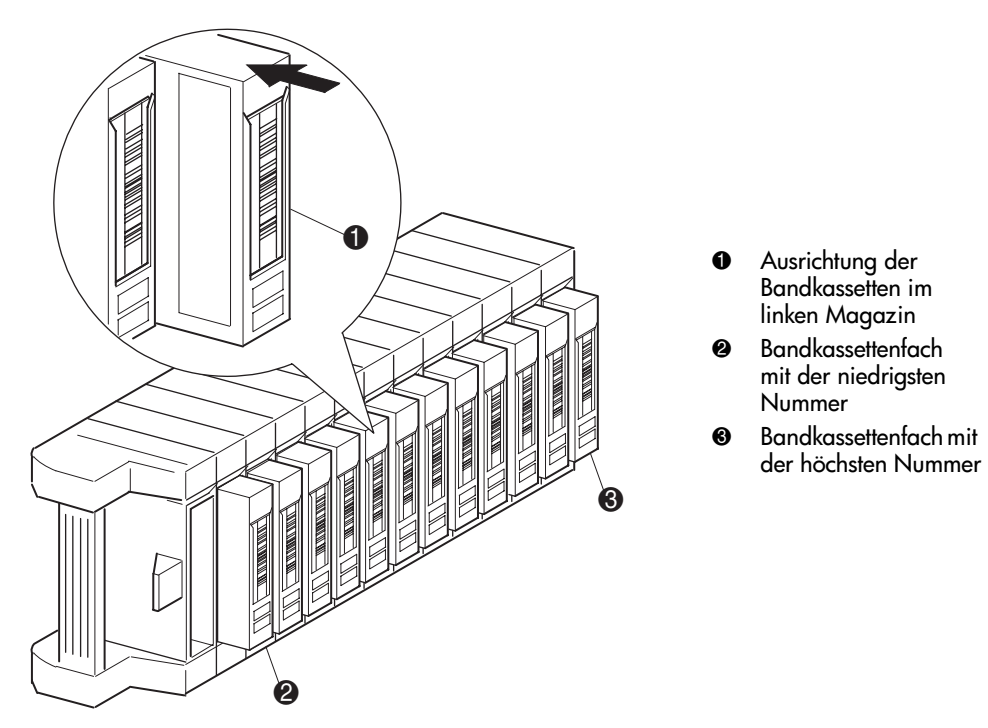

<span id="page-105-0"></span>Abbildung 59: Einlegen einer Bandkassette (linkes Magazin, Abbildung zeigt DLT-Modell)

Legen Sie die Bandkassetten so ein, dass die Strichcodes nach außen weisen (siehe [Abbildung 59\)](#page-105-0).

Hinweis: Verwenden und lagern Sie Bandkassetten in einer sauberen, staubfreien Umgebung. Weitere Informationen finden Sie in der Dokumentation der betreffenden Bandkassetten.

# Verwenden der Mail-Fächer (nur linke Magazine)

Mail-Fächer werden nur mit einer Host-Software verwendet, die diese Funktion unterstützt. Mit dem Mail-Fach können Sie eine einzelne Bandkassette einlegen oder entnehmen, ohne dass Sie das ganze Magazin herausnehmen müssen. Die Verwendung eines Mail-Fachs bietet den Vorteil, dass das Magazin nicht erneut inventarisiert werden muss. Zugriff auf die Mail-Fächer erhalten Sie über die Option **Mail Slot Access** (Mail-Fach-Zugriff) im Bildschirm **Status** der Library. Durch Verwenden dieser Option können Sie eine der linken Magazintüren öffnen, um Zugriff auf das Mail-Fach zu erhalten. Schwenken Sie das Mail-Fach nach dem Öffnen einer der linken Magazintüren nach vorn, und legen Sie eine Bandkassette ein (siehe [Abbildung 60\)](#page-107-0).

Hinweis: Mail-Fächer müssen für die Verwendung aktiviert sein (Firmware-Standardeinstellung); dies können Sie im Menü Edit Library Options (Library-Optionen bearbeiten) über die Option Mail Slot Mode (Mail-Fach-Modus) durchführen. Weitere Informationen finden Sie in [Tabelle 6.](#page-84-1)

Hinweis: Durch Deaktivieren eines Mail-Fachs kann es als zusätzliches Datenfach verwendet werden, was aber möglicherweise mit bestimmten Host-Anwendungen nicht kompatibel ist.

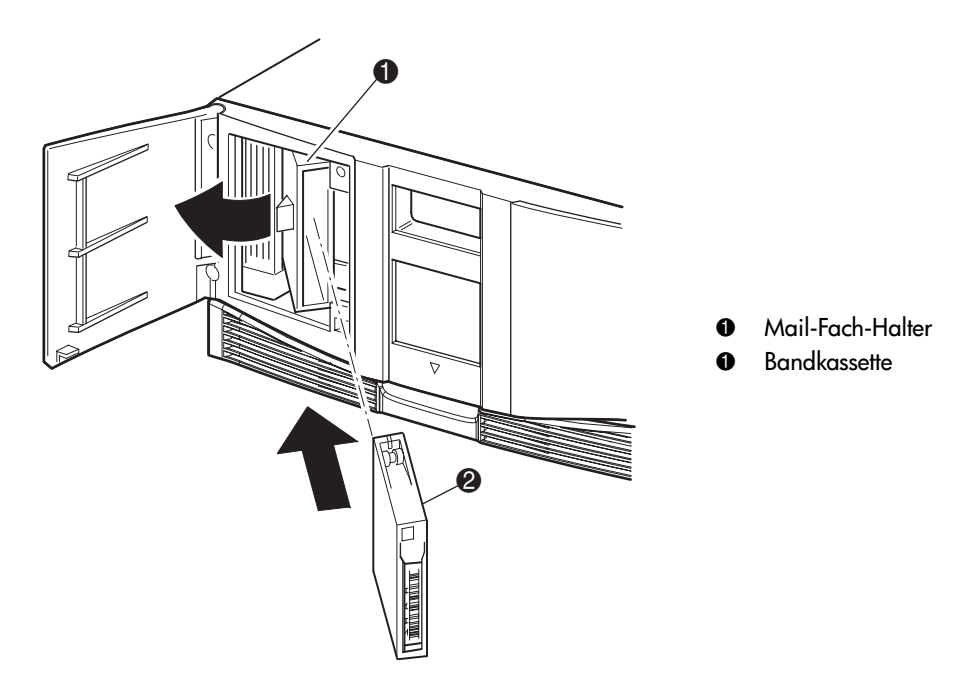

<span id="page-107-0"></span>Abbildung 60: Mail-Fach des linken Magazins (Abbildung zeigt Modell für zwei Laufwerke)

# Beschriften der Bandkassetten

Achtung: Falsches Verwenden oder falsches Verständnis der Strichcode-Technologie kann zu Fehlern beim Sichern und Wiederherstellen führen. Um sicherzustellen, dass Ihre Strichcodes den Qualitätsanforderungen von HP entsprechen, sollten Sie die Etiketten von einem zugelassenen Lieferanten beziehen und Strichcode-Etiketten keinesfalls selbst drucken. Weitere Informationen finden Sie auf dem Bestellformular, das der Library beiliegt, sowie im White Paper *Bar Code Label Requirements, Compatibility* and Usage, das auf <http://www.hp.com/support> verfügbar ist.
Es empfiehlt sich, jede Bandkassette mit einem Strichcode-Etikett zu beschriften. Dies ermöglicht ein schnelles Auffinden der Bandkassetten durch die Library und die Anwendungssoftware und beschleunigt dadurch die Bestandsaufnahme. Deshalb sollten Sie es sich zur Gewohnheit machen, Strichcode-Etiketten auf Ihren Bandkassetten zu verwenden. Ihre Host-Software benötigt unter Umständen die folgenden Informationen und die zugehörigen Strichcodes:

- Datum der Formatierung oder Initialisierung
- Medienpool des Bandes
- Auf dem Band befindliche Daten
- Alter der Sicherung
- Beim Benutzen des Bandes aufgetretene Fehler (um festzustellen, ob das Band fehlerhaft ist)

#### Ultrium-Etiketten

Ultrium-Bandkassetten besitzen einen vertieften Bereich auf der Vorderseite neben dem Schreibschutzschalter. Verwenden Sie diesen Bereich zum Anbringen von Strichcode-Etiketten (siehe [Abbildung 61\)](#page-109-0). Bringen Sie Etiketten nur an diesem gekennzeichneten Bereich der Kassette an.

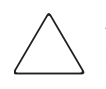

Achtung: Strichcode-Etiketten sollten wie in [Abbildung 61](#page-109-0) dargestellt so angebracht werden, dass der alphanumerische Teil zu der Seite der Bandkassette weist, auf der sich der Wickelkern befindet. Bringen Sie niemals mehrere Etiketten auf einer Kassette an, da dies dazu führen könnte, dass die Kassette im Bandlaufwerk stecken bleibt.

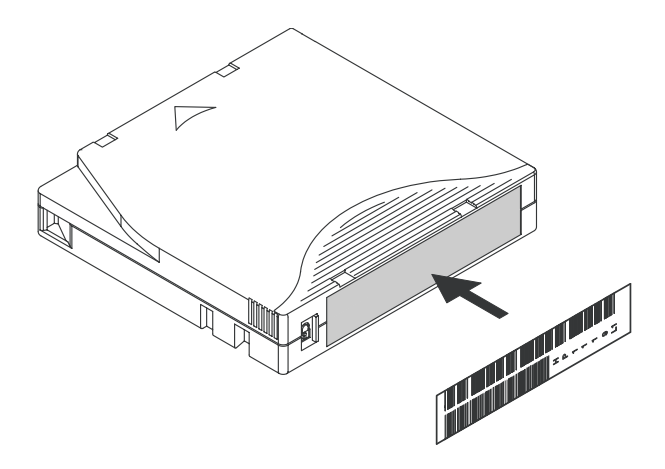

<span id="page-109-0"></span>Abbildung 61: Anbringen eines Strichcode-Etiketts auf einer Ultrium-Bandkassette

Um den störungsfreien Betrieb der Tape Library zu gewährleisten, bringen Sie das Strichcode-Etikett *vollständig* im vertieften Bereich an, so dass das Etikett nicht übersteht (siehe [Abbildung 62\)](#page-109-1).

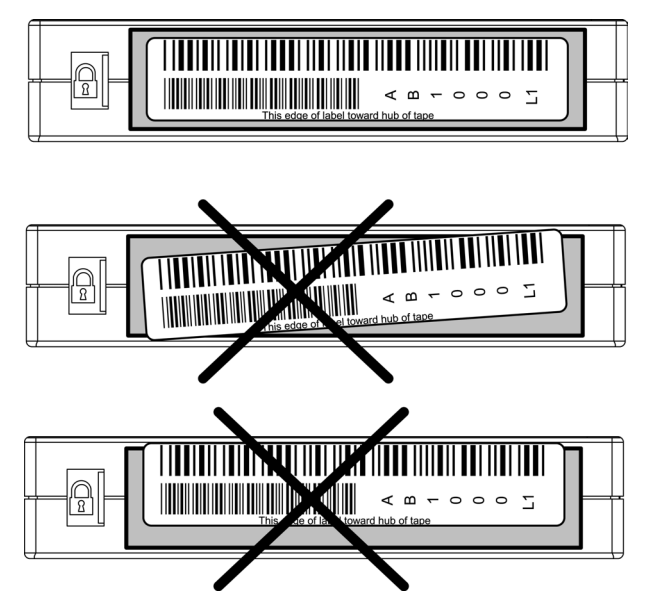

<span id="page-109-1"></span>Abbildung 62: Richtiges Anbringen eines Ultrium-Strichcode-Etiketts

#### SDLT- und DLT-Etiketten

SDLT- und DLT-Bandkassetten besitzen auf der Vorderseite eine Halterung neben dem Schreibschutzschalter (siehe [Abbildung 63\)](#page-110-0). Schieben Sie das Strichcode-Etikett in diese Halterung.

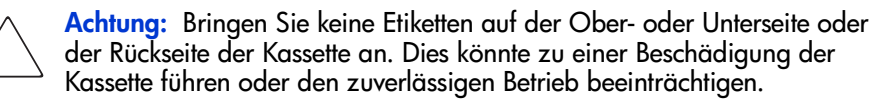

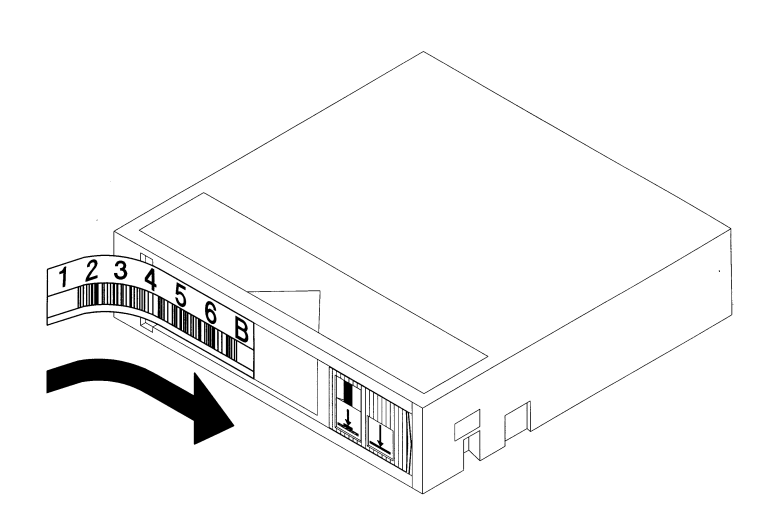

<span id="page-110-0"></span>Abbildung 63: Anbringen eines Strichcode-Etiketts auf einer SDLT/DLT-Bandkassette

#### IDs auf Medienetiketten

Verwenden Sie die für die betreffende Laufwerkstechnologie geeigneten Strichcode-Etiketten. [Tabelle 9](#page-111-0) enthält eine Liste der IDs, die sich am Ende der aus 7 oder 8 Zeichen bestehenden Strichcode-Etiketten für SDLT- und Ultrium-Kassetten befinden.

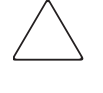

Achtung: Um sicherzustellen, dass Ihre Strichcodes den Qualitätsanforderungen von HP entsprechen, sollten Sie die Etiketten von einem zugelassenen Lieferanten beziehen und Strichcode-Etiketten keinesfalls selbst drucken. Weitere Informationen finden Sie auf dem Bestellformular, das der Library beiliegt, sowie im White Paper Bar Code Label Requirements, Compatibility and Usage, das auf <http://www.hp.com/support> verfügbar ist.

#### <span id="page-111-0"></span>Tabelle 9: IDs auf Medienetiketten

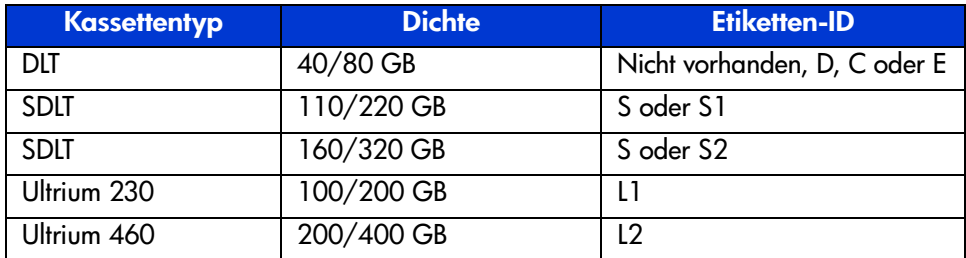

# <span id="page-112-0"></span>Schnittstelle für Schnittstelle für<br>Remote-Management

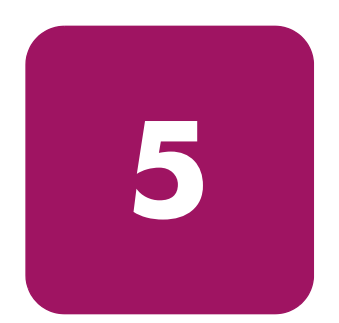

Viele der von der Gerätevorderseite aus durchgeführten Vorgänge können auch per Remote-Zugriff über die Schnittstelle für Remote-Management ausgeführt werden. Dieses Kapitel enthält folgende Abschnitte:

- [Übersicht, Seite 114](#page-113-0)
- [Verwenden der Schnittstelle für Remote-Management, Seite 115](#page-114-0)
- [Verwenden der Menüschaltflächen, Seite 118](#page-117-0)

## <span id="page-113-0"></span>Übersicht

Mit der Schnittstelle für Remote-Management können Sie Ihre automatisierte Tape Library von jedem Terminal aus überwachen und steuern, das eine Verbindung zu Ihrem Netzwerk oder zum Internet besitzt. Die Schnittstelle für Remote-Management verfügt über eine dedizierte, geschützte Internet-Site, die eine grafische Darstellung der Library enthält.

Öffnen Sie nach Herstellung einer Verbindung zur Library einen beliebigen Web-Browser, und geben Sie die IP-Adresse der Library ein.

Hinweis: Achten Sie darauf, dass die Einstellungen für den Proxy-Server in Ihrem Browser deaktiviert sind.

Der Zugriff auf diese Internet-Site kann wahlweise mit Microsoft Internet Explorer (3.0 oder höher) oder Netscape (3.0 oder höher) erfolgen. In der Schnittstelle für Remote-Management können Sie sich auf einen Blick über den Gesamtstatus der Library informieren und erhalten ein Bedienfeld zur Durchführung von Anpassungen und zur Anzeige von Details bis hinab zur Ebene der einzelnen Kassetten.

Um die Schnittstelle für Remote-Management verwenden zu können, benötigen Sie:

- Ein 10 BaseT Ethernet-Netzwerk
- Eine verfügbare IP-Adresse (Internet oder lokal)
- Einen Host-Computer mit COM-Schnittstelle (nur für die erstmalige Einrichtung und alternative Wartungsverfahren erforderlich)
- Einen Computer mit einem installierten Web-Browser, der Zugriff auf Ihr Netzwerk besitzt

Für die Schnittstelle für Remote-Management sind zwei Konfigurationen verfügbar:

- Weltweiter Zugriff über das Internet
- LAN-Zugriff

Um die Schnittstelle für Remote-Management zu konfigurieren, müssen Sie die IP-Adressen festlegen. (Informationen zum Festlegen von IP-Adressen finden Sie in "[Konfigurieren der Netzwerkeinstellungen](#page-65-0)" auf [Seite 66](#page-65-0).)

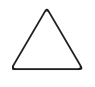

Achtung: Für einige Optionen der Schnittstelle für Remote-Management wird die Library offline geschaltet. Dieser aktive Modus kann zu Konflikten mit host-basierten Anwendungsprogrammen und dadurch zu Datenverlust führen. Stellen Sie sicher, dass die Library sich im Leerlaufmodus befindet, bevor Sie Remote-Operationen durchführen, durch die die Library offline geschaltet wird.

## <span id="page-114-0"></span>Verwenden der Schnittstelle für Remote-Management

Für den Fernzugriff auf Ihre Library muss diese sich im Bereitschaftsmodus befinden, um die Kommunikation mit der Schnittstelle für Remote-Management herzustellen. Falls der Zugriff auf das Gerät über den Browser nicht möglich ist, vergewissern Sie sich, dass die Library nicht lokal betrieben wird.

1. Geben Sie die IP-Adresse in das Adressfeld des Web-Browsers ein, und drücken Sie die **Eingabetaste**.

Der Browser baut die Verbindung zur Schnittstelle für Remote-Management auf und zeigt eine Anmelde-Aufforderung an.

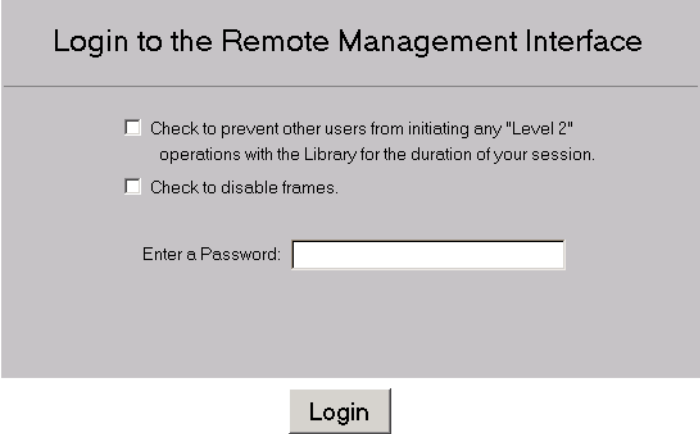

#### Abbildung 64: Anmeldebildschirm der Schnittstelle für Remote-Management

2. Geben Sie Ihr Kennwort der Ebene 1 oder 2 in das entsprechende Feld ein, und klicken Sie auf **Login**.

Hinweis: Die voreingestellten Kennwörter sind "1" für Ebene 1 und "2" für Ebene 2. Das Kennwort der Ebene 1 ermöglicht nur den Zugriff auf passive Funktionen, wie zum Beispiel die Anzeige des Library-Status.

Verwenden Sie das Diagnoseprogramm MSLUtil. exe und die serielle Schnittstelle, um die Standardkennwörter zu ändern.

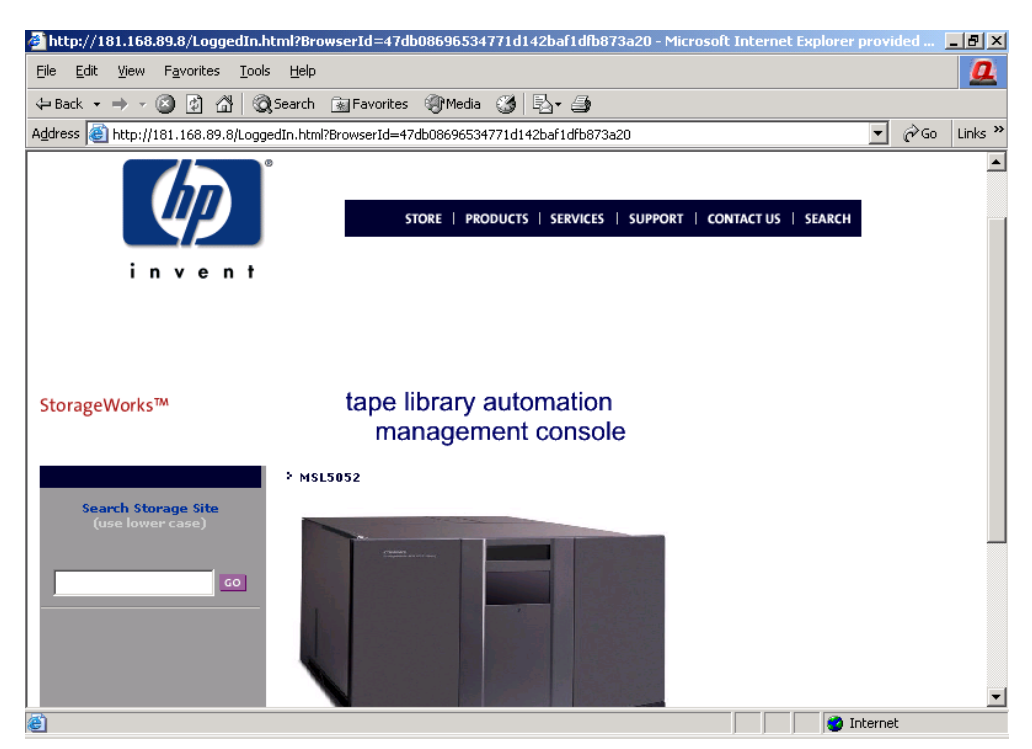

Abbildung 65: Hauptbildschirm der Schnittstelle für Remote-Management

3. Klicken Sie auf die Library, um den Bildschirm **Status** zu öffnen (siehe [Abbildung 66\)](#page-116-0).

<span id="page-116-0"></span>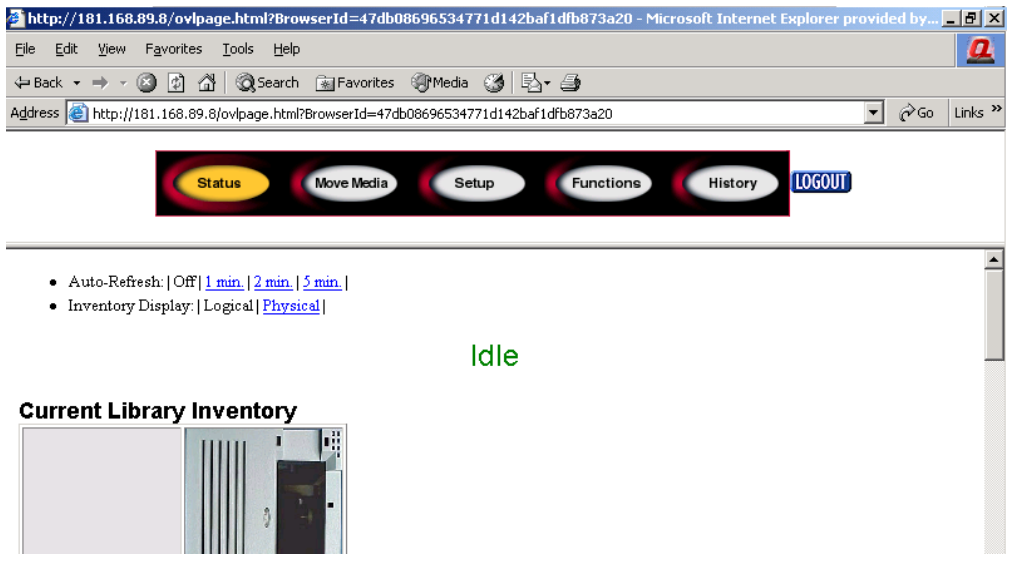

Abbildung 66: Bildschirm Status

## <span id="page-117-0"></span>Verwenden der Menüschaltflächen

Die Schnittstelle für Remote-Management besitzt folgende Menüschaltflächen:

- [Status](#page-117-1)
- [Move Media \(Medien verschieben\)](#page-118-0)
- [Setup](#page-119-0)
- [Funktionen](#page-123-0)
- [Verlauf](#page-124-0)

#### <span id="page-117-1"></span>**Status**

Klicken Sie auf die Schaltfläche **Status**, um eine Anzeige detaillierter Statusinformationen für die Library allgemein und für die einzelnen Laufwerke zu erhalten. Durch Blättern nach unten können Sie weitere Informationen anzeigen. Auf diesem Bildschirm können Sie zwei Browser-Einstellungen konfigurieren:

■ **Auto refresh (Automatische Aktualisierung): aus / 1 min / 2 min / 5 min** 

Diese Einstellung gewährleistet, dass im Browser der aktuelle Status der Library angezeigt wird.

■ **Inventory Display (Bestandsanzeige): Logical / Physical (Logisch / Physisch)**

Mit dieser Einstellung können Sie die gewünschte Darstellungsart für die Library auswählen: Logisch (Laufwerke und Steckplätze sind separat gruppiert) oder physisch (Laufwerke und Steckplätze sind nach Library-Modul gruppiert.

Auf diesem Bildschirm sind die folgenden Informationen verfügbar:

- **Library Status (Library-Status)**
- **Drive Status** (Laufwerksstatus, Zusammenfassung)
- Der **vollständige Laufwerksstatus** ist über die Schaltfläche **Full Drive Status** verfügbar.

## <span id="page-118-0"></span>Move Media (Medien verschieben)

Achtung: Verschieben Sie keine Bänder, während die Anwendungssoftware der Library ausgeführt wird. Andernfalls können schwere Software-Fehler auftreten.

Mit dieser Schaltfläche können Sie eine ausgewählte Kassette zu einem Ziellaufwerk oder einem Kassettenfach verschieben.

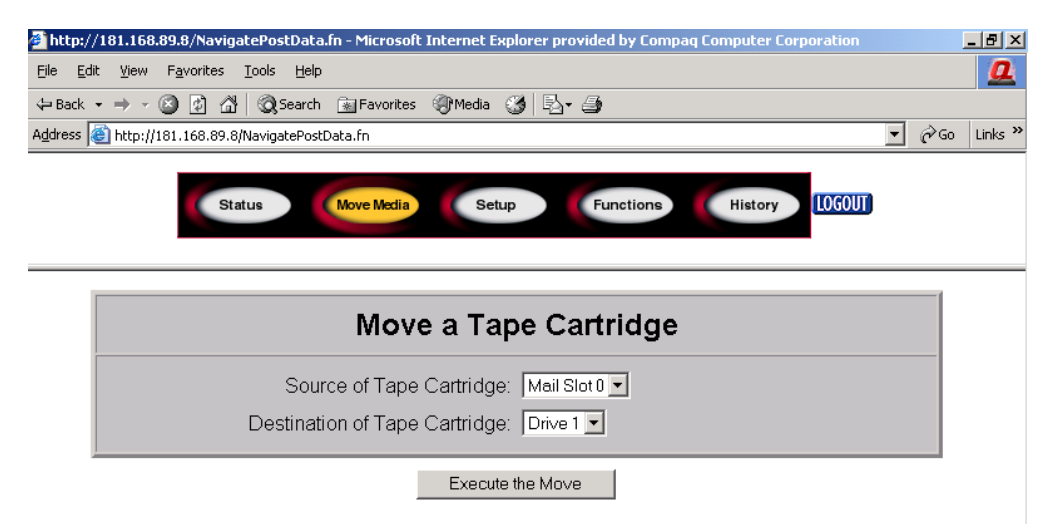

#### Abbildung 67: Bildschirm zum Verschieben von Medien

- 1. Legen Sie das Ausgangsfach und das Ziel fest.
- 2. Klicken Sie auf **Execute the Move** (Verschieben durchführen).

Ein Warnbildschirm macht darauf aufmerksam, dass bei Auswahl von **Confirm** (Bestätigen) die Library für die Dauer der Medienoperation offline geschaltet wird. Nach dem das Verschieben abgeschlossen ist, wird eine entsprechende Meldung angezeigt.

## <span id="page-119-0"></span>Setup

Durch Klicken auf **Setup** erhalten Sie den Zugriff auf die Schaltflächenund Browser-Steuerungen zum Konfigurieren der Library-, SCSI- und Laufwerkseinstellungen, die auch im Bereich **Menu > Edit Options** des GUI-Touchscreens der Tape Library verfügbar sind.

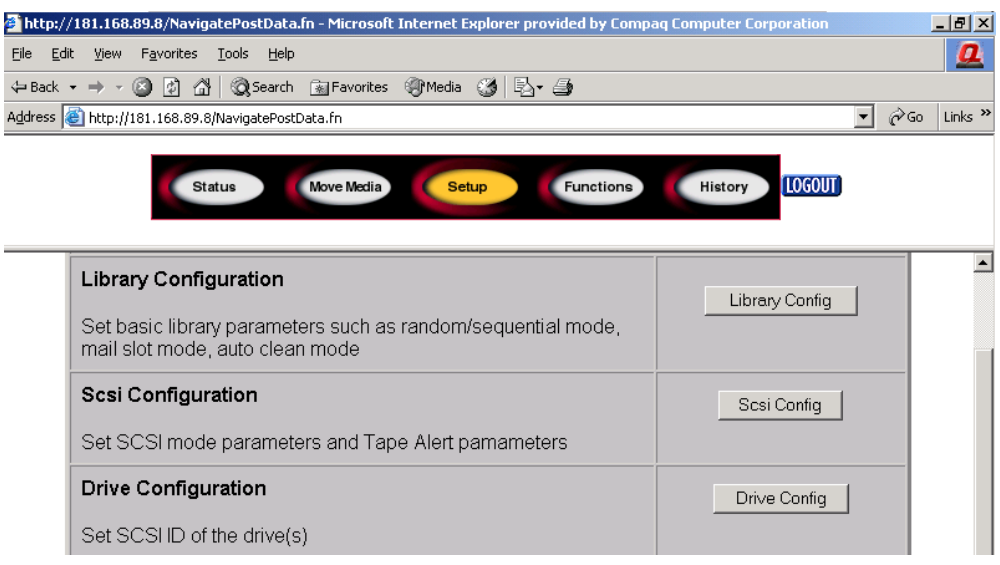

Abbildung 68: Setup-Bildschirm

#### Library-Konfiguration

Klicken Sie auf **Library Config**, um die grundlegenden Library-Parameter festzulegen.

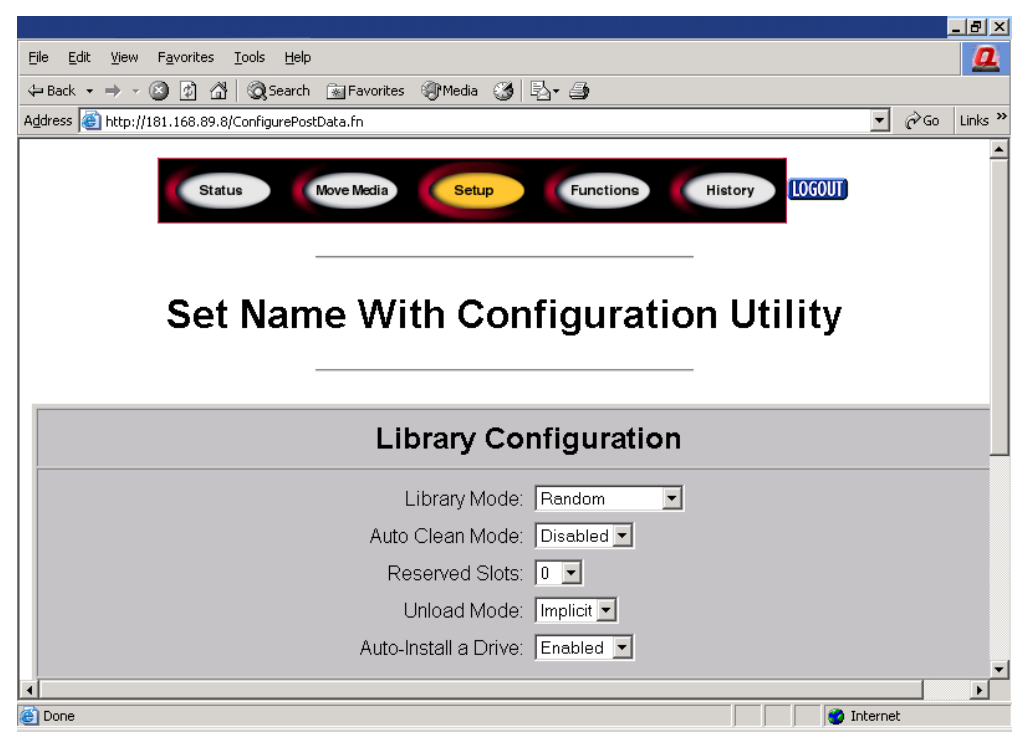

Abbildung 69: Bildschirm zur Library-Konfiguration

#### SCSI-Konfiguration

Klicken Sie auf **SCSI Config**, um Zugriff auf die Parameter für den SCSI-Modus und für die Bandwarnung zu erhalten.

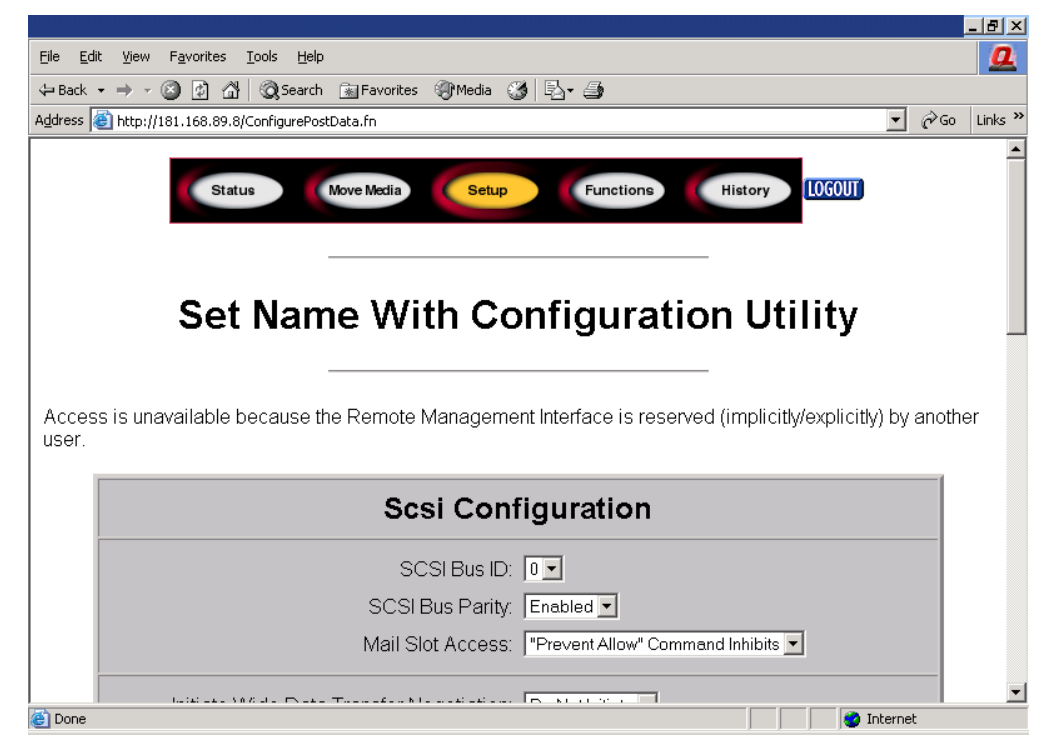

Abbildung 70: Bildschirm zur SCSI-Konfiguration

#### Laufwerkskonfiguration

Klicken Sie auf **Drive Config**, um die SCSI-IDs der Laufwerke festzulegen.

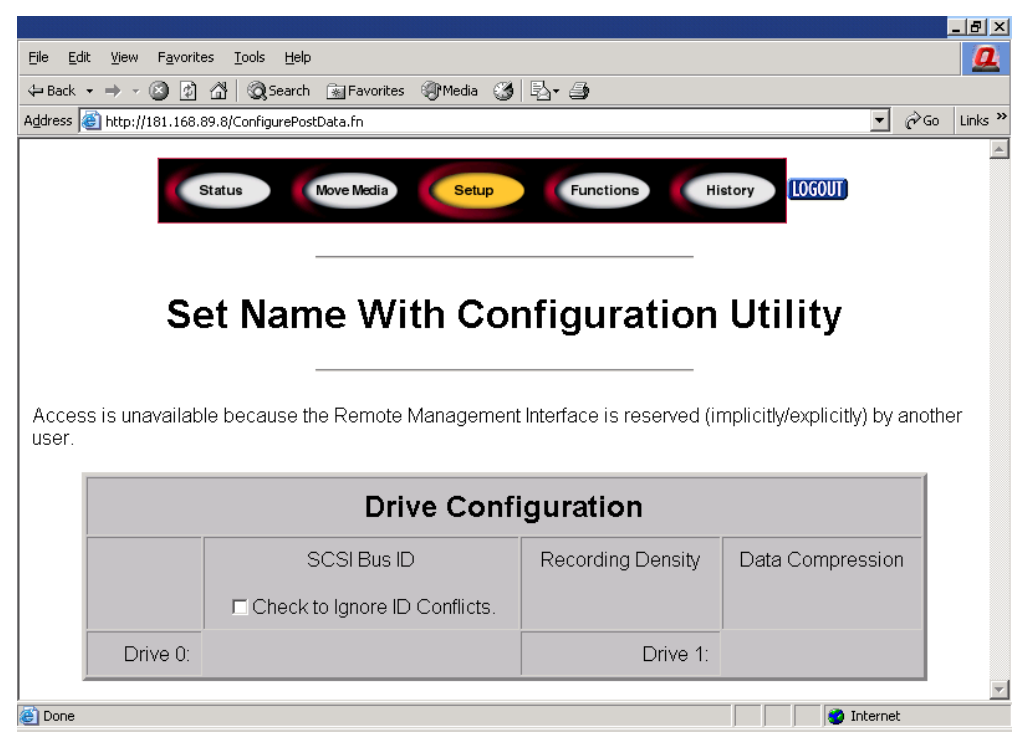

Abbildung 71: Bildschirm zur Laufwerkskonfiguration

## <span id="page-123-0"></span>Funktionen

Die Seiten **Functions** enthalten Schaltflächen- und Browser-Steuerungselemente auswählbarer Dateien.

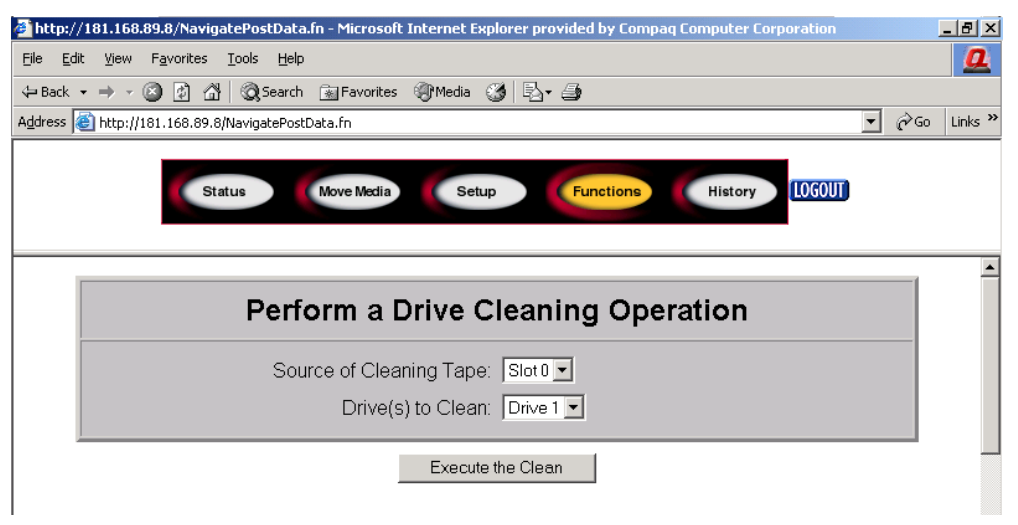

#### Abbildung 72: Funktionsbildschirm

Durch Blättern nach unten erhalten Sie weitere Dialogfelder für die folgenden Funktionen:

- **Reinigen des Bandlaufwerks**
- *Zeitgesteuertes oder freies Durchführen von Diagnosefunktionen* **für die Library**
- **Flash-Betrieb der Library**
- **Zurücksetzen der Library**

## <span id="page-124-0"></span>Verlauf

Klicken Sie auf **History** (Verlauf), um eine Liste von Dateien zu erhalten, die angezeigt oder heruntergeladen werden können. Weitere Menüs erhalten Sie, wenn Sie nach unten blättern.

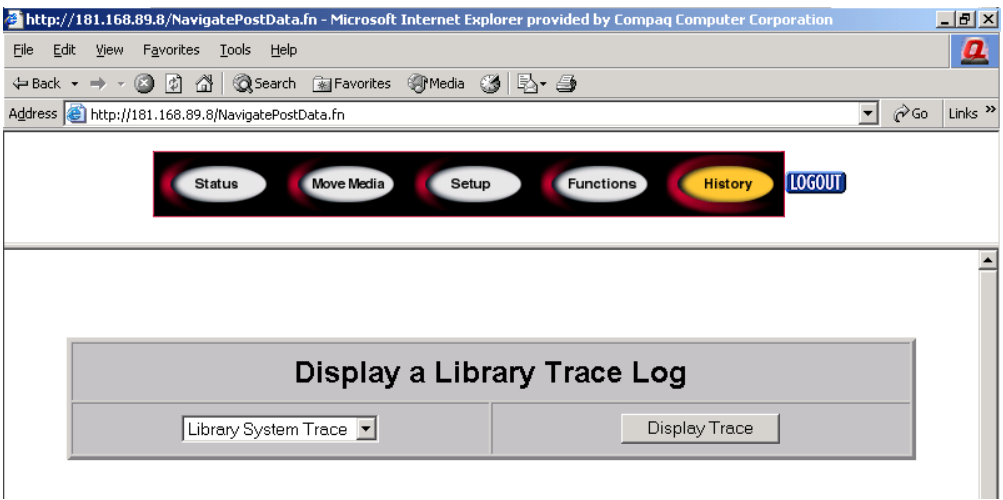

#### Abbildung 73: Verlaufsbildschirm

Nach der Auswahl einer Datei wird das Fenster **Save As** (Speichern unter) angezeigt, in dem Sie einen Speicherort im Netzwerk für das Herunterladen angeben können. Wenn Sie **Display Trace** (Überwachung anzeigen) auswählen, wird das Protokoll im Browser angezeigt.

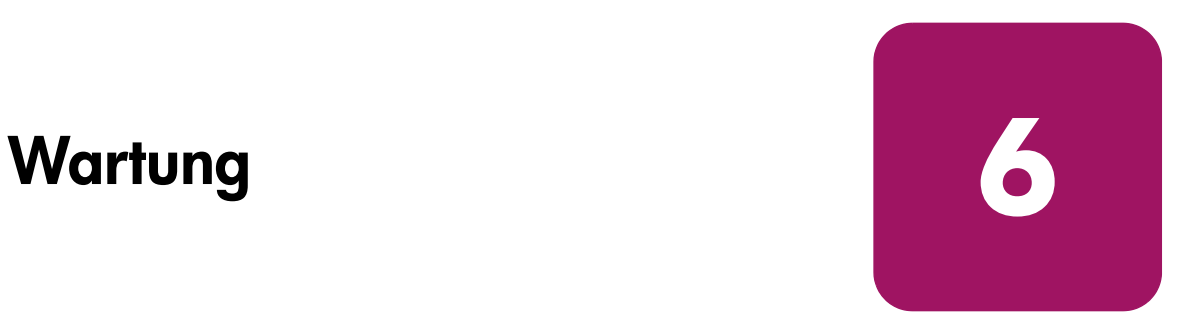

In diesem Kapitel werden folgende Verfahren beschrieben:

- [Verwenden von Library Maintenance Menu \(Wartungsmenü\)](#page-127-0), [Seite 128](#page-127-0)
- [Pflegen von Bandkassetten, Seite 130](#page-129-0)
- [Verwenden einer Reinigungskassette, Seite 134](#page-133-0)
- [Austauschen einer Reinigungskassette in einem reservierten Fach, Seite 138](#page-137-0)
- [Aktualisieren der Firmware](#page-139-0), [Seite 140](#page-139-0)

## <span id="page-127-0"></span>Verwenden von Library Maintenance Menu (Wartungsmenü)

Das Library-Wartungsmenü ermöglicht die Durchführung der Systempflege. Zum Öffnen des Menüs wählen Sie im GUI-Touchscreen **Menu** (Menü)> **Utilities** (Dienstprogramme) > **Maintenance** (Wartung). [Tabelle 10](#page-127-1) enthält eine Liste der verfügbaren Optionen.

| <b>Option</b>                                                | <b>Beschreibung</b>                                                                                                    |
|--------------------------------------------------------------|----------------------------------------------------------------------------------------------------|
| <b>Clean Drive (Laufwerk reinigen)</b>                       | Diese Funktion dient zum Reinigen eines<br>Laufwerks. Hierzu wählen Sie das<br>zu reinigende Laufwerk und das Fach<br>oder Mail-Fach aus, in dem sich die<br>Reinigungskassette befindet. |
| <b>Replace Drive (Laufwerk ersetzen)</b>                     | Diese Funktion dient zum Deaktivieren<br>eines Laufwerks, bevor dieses ausgebaut<br>wird.                                                                                                 |
| <b>Drive Format (Laufwerksformat)</b>                        | Diese Funktion dient zum Formatieren<br>eines Bands, nachdem die Dichte und<br>die Komprimierungsrate ausgewählt<br>wurden.                                                               |
| Park Drives (Laufwerke parken)                               | Diese Funktion dient zum Parken<br>aller Laufwerke vor dem Transport<br>der Library.                                                                                                    |
| Set User Defaults (Benutzerdefinierte<br>Werte vorgeben)     | Ermöglicht das Zurücksetzen<br>der Library auf deren<br>Firmware-Standardeinstellungen.                                                                                                   |
| <b>Force Reconfiguration</b><br>(Neukonfiguration erzwingen) | Erzwingt eine Neukonfigurierung<br>der Library auf der Basis aktueller<br>oder neuer SCSI-Elemente.                                                                                       |
| Reboot Library (Library neu starten)                         | Führt einen Neustart der Library durch.                                                                                                    |

<span id="page-127-1"></span>Tabelle 10: Maintenance Menu (Wartungsmenü)

#### Tabelle 10: Maintenance Menu (Wartungsmenü)

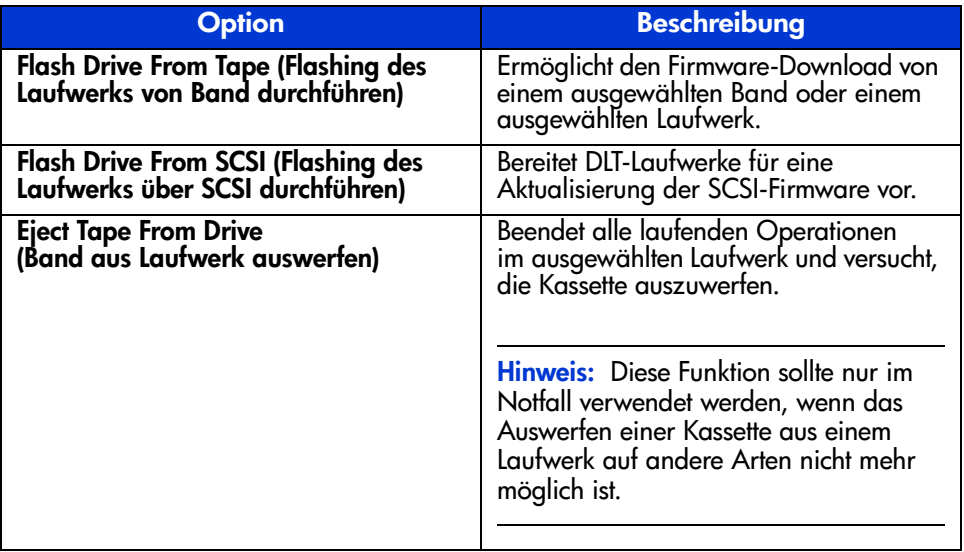

## <span id="page-129-0"></span>Pflegen von Bandkassetten

Hinweis: Neben dem vorliegenden Abschnitt finden Sie weitere Informationen auch in der Dokumentation der betreffenden Medien.

Machen Sie es sich zur Gewohnheit, Ihre Bandkassetten beim Laden oder Entnehmen aus der Library einer Sichtkontrolle zu unterziehen. Diese Prüfung nimmt nur wenig Zeit in Anspruch, reduziert jedoch das Risiko von Betriebsausfällen und Laufwerksfehlern und trägt zur Gewährleistung einer störungsfreien Datensicherung bei.

Wiederholte Laufwerksfehler können ein Anzeichen für defekte Bändern sein. Das Prüfen und Austauschen von Bändern ist erforderlich, wenn diese heruntergefallen oder beschädigt sind oder in einem defekten Laufwerk verwendet wurden. So stellen Sie fest, ob die Bänder beschädigt sind:

- Schütteln Sie die Bandkassette vorsichtig. Achten Sie dabei auf Geräusche, die auf lose Teile im Inneren der Kassette hindeuten.
- Untersuchen Sie die Bandkassette auf erkennbare Risse oder sonstige Schäden. Schauen Sie nach, ob Teile gebrochen sind oder fehlen.

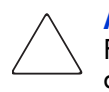

Achtung: Beschädigte Bandkassetten müssen immer entsorgt werden. Falls eine fehlerhafte Bandkassette in ein Bandlaufwerk eingelegt wird, kann dieses beschädigt werden und muss dann unter Umständen ersetzt werden.

Verwenden Sie Kassetten in den folgenden Fällen *nicht*:

- Wenn das Band oder die Bandführung mit bloßen Fingern berührt wurden. Dadurch könnte Fett auf die Schreib-/Leseköpfe gelangen.
- Wenn die Kassette oben, unten, an den Seiten oder auf der Rückseite mit Etiketten versehen wurde. Bringen Sie Etiketten ausschließlich an der dafür vorgesehenen Halterung oder Vertiefung an.
- Wenn mehrere Etiketten auf der Kassette angebracht sind. Zusätzliche Etiketten können dazu führen, dass die Kassette im Bandlaufwerk stecken bleibt.

## Ultrium-Kassetten

Achtung: Löschen Sie Ultrium formatierte Kassetten nicht mit Magnetlöschern. Dadurch würden die voraufgezeichneten Servo-Informationen gelöscht und die Kassetten würden unbrauchbar.

## DLT- und SDLT-Kassetten

Neben der auf Seite [Seite 130](#page-129-0) beschriebenen allgemeinen Prüfung können Sie bei DLT- oder SDLT-Bändern anhand der folgenden Maßnahmen feststellen, ob Schäden vorliegen:

- Vergewissern Sie sich, dass sich der federgespannte Wickelkern ( $\bullet$  in [Abbildung 74](#page-131-0) auf [Seite 132](#page-131-0)) mittig in der kreisförmigen Öffnung auf der Unterseite der Bandkassette befindet.
- Drücken Sie vorsichtig auf den Wickelkern und vergewissern Sie sich, dass er in seine Ausgangsposition zurückgeht.
- Führen Sie eine Sichtprüfung des Bands durch, um festzustellen, ob die Bandführung gebrochen, versetzt oder falsch ausgerichtet ist  $\mathbf{\Theta}$  in [Abbildung 74](#page-131-0) auf [Seite 132](#page-131-0) und [Abbildung 76](#page-132-0) auf [Seite 133\)](#page-132-0). Falls am Ende der Bandführung keine ordnungsgemäße Schleife vorhanden ist, kann die Bandführung vom Laufwerk unter Umständen nicht eingezogen oder ausgeworfen werden. Die Verwendung einer eingezogenen Bandführung kann zur Beschädigung des Laufwerks führen.

Prüfen Sie die Kassette außerdem auf folgende defekte Bandführungen (siehe [Abbildung 75](#page-132-1) auf [Seite 133](#page-132-1)):

- Eingezogene Bandführungen die Bandführung ist vollständig in die Kassette aufgerollt. In diesem Fall ist keine Schleife vorhanden, die von vom Bandführungssystem aufgenommen werden kann.
- Gerissene Bandführungsschleifen Die Schleife ist gerissen, so dass eine Öffnung entsteht und das Bandführungssystem die Schleife nicht aufnehmen und das Band nicht in das Laufwerk transportiert werden kann.
- Gewellte Bandführungsschleifen Die Schleife steckt fest, und die Kassettenführung kann nicht in das Laufwerk abgespult werden. Wenn das Bandführungssystem in die Schleife der Kassettenführung eingreift, kann sich diese lösen und in das Laufwerk gezogen werden, was zu einer Beschädigung führt.

So prüfen Sie die Position der Bandführung:

Drücken Sie den Freigaberiegel hinein (<sup>3</sup> in [Abbildung 74](#page-131-0) auf [Seite 132](#page-131-0)), um die Klappe der Kassette zu entriegeln. Drücken Sie dabei gleichzeitig den Riegel nach unten, um die Klappe zu öffnen. Berühren Sie nach dem Öffnen der Klappe das Band nicht. Kontrollieren Sie die richtige Position der Bandführung ( $\odot$  in [Abbildung 74](#page-131-0) auf [Seite 132](#page-131-0) und [Abbildung 76](#page-132-0) auf [Seite 133](#page-132-0)).

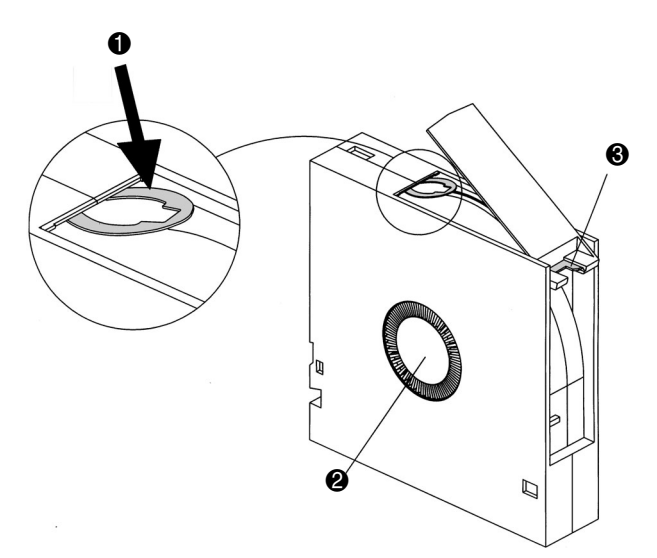

<span id="page-131-0"></span>Abbildung 74: DLT-Bandführung in richtiger Position, Wickelkern und Freigaberiegel

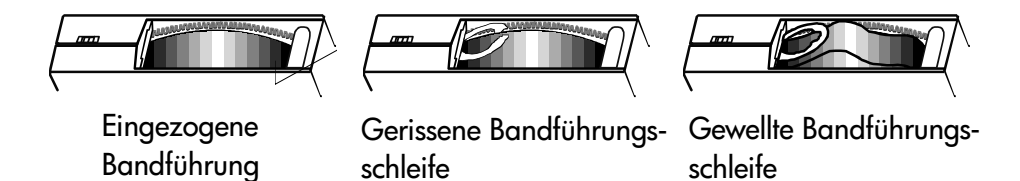

<span id="page-132-1"></span>Abbildung 75: Defekte DLT-Bandführungen

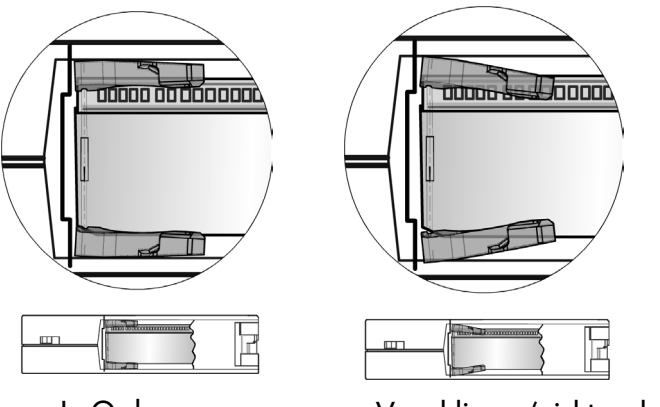

In Ordnung Verschlissen (nicht mehr verwenden)

<span id="page-132-0"></span>Abbildung 76: SDLT-Spangenführungen

## <span id="page-133-0"></span>Verwenden einer Reinigungskassette

Verwenden Sie zum Reinigen von Bandlaufwerken in der HP StorageWorks MSL Serie Tape Library die Menüoption **Clean Drive** (Laufwerk reinigen) im Untermenü **Maintenance** (Wartung) des Bereichs **Utilities** (Dienstprogramme) im Bedienfeld auf der Vorderseite.

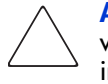

Achtung: Verwenden Sie die Option Clean Drive (Laufwerk reinigen) nur, wenn die im Bedienfeld der Library eine Meldung angezeigt wird, die darüber informiert, dass ein Bandlaufwerk gereinigt werden muss. Übertriebenes, nicht erforderliches Reinigen kann die Bandlaufwerke beschädigen.

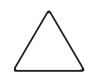

Achtung: Ultrium- und SDLT/DLT-Bandlaufwerke erfordern spezielle Reinigungskassetten und speziell für die betreffende Laufwerkstechnologie formatierte Datenkassetten. Zur Vermeidung von Beschädigungen am Bandlaufwerk müssen unbedingt geeignete Reinigungskassetten und ordnungsgemäß formatierte Datenkassetten verwendet werden. Aktuelle Informationen zur Kompatibilität und Verfügbarkeit erhalten Sie bei einem HP Partner.

Hinweis: Die Backup-Anwendungssoftware muss mit der automatischen Reinigungsfunktion kompatibel sein, damit Robotik-Befehlskonflikte vermieden werden.

Hinweis: HP unterstützt keinen vorbeugenden automatischen Reinigungsbetrieb.

Da die Reinigungskassette einen Abrieb verursacht, sollten Sie diese nur verwenden, wenn im Bedienfeld auf der Vorderseite die Meldung "Use Cleaner" (Reinigungskassette verwenden) angezeigt wird. Es gibt drei Möglichkeiten, die Reinigung der installierten Bandlaufwerke zu organisieren:

- Automatisch über die Anwendungssoftware.
- Automatisch durch Aktivieren von **Auto Clean Mode** (Automatischer Reinigungsmodus).
- Manuell durch Auswahl der Menüoption **Clean Drive** (Laufwerk reinigen) im Untermenü **Maintenance** (Wartung) im Bedienfeld auf der Vorderseite.

## Automatisches Verwenden einer Reinigungskassette

Sie können die Library so konfigurieren, dass sie die Reinigungskassette bei Bedarf automatisch verwendet. Sobald ein Bandlaufwerk, das gereinigt werden muss, einen Entladevorgang abgeschlossen hat, sendet das Bandlaufwerk eine Reinigungsanforderung an die Library. Dadurch wird ein automatischer Reinigungsvorgang aktiviert, falls ein Fach für die Reinigungskassette reserviert, im Menü **Library Options** (Library-Optionen) der **Auto Clean Mode** (Automatischer Reinigungsmodus) ausgewählt und eine Reinigungskassette der entsprechenden Kassettentechnologie eingelegt wurde.

Gehen Sie wie folgt vor, um die Library für die Verwendung des automatischen Reinigungsmodus zu konfigurieren:

- 1. Reservieren Sie ein Fach für die Reinigungskassette. (Weitere Informationen finden Sie im Abschnitt ["Einrichten eines reservierten Faches"](#page-59-0) auf [Seite 60](#page-59-0).)
- 2. Aktivieren Sie den automatischen Reinigungsmodus. (Weitere Informationen finden Sie im Abschnitt "Bildschirme und Optionen im Bedienfeld der [Library"](#page-74-0) auf [Seite 75](#page-74-0).)

## Manuelles Verwenden einer Reinigungskassette

Eine Reinigungskassette kann an einem von drei Orten eingelegt und von dort verwendet werden.

- Mail-Fach Dieser Ort hat gegenüber einem Datenkassettenfach oder dem Reservieren eines Reinigungskassettenfachs den Vorteil, dass Sie kein Magazin entnehmen müssen.
- Bandkassettenfach Um die Reinigungskassette von diesen Ort zu verwenden, müssen Sie zunächst ein Magazin entnehmen, um eine Reinigungskassette in das Bandkassettenfach einzulegen. Nach dem Reinigungsvorgang muss die Reinigungskassette wieder entnommen werden.
- Reinigungsfach Um die Reinigungskassette von diesen Ort zu verwenden, ist die Reservierung von mindestens einem Bandkassettenfach erforderlich, das ausschließlich von einer Reinigungskassette genutzt wird. Der Vorteil dieser Methode besteht darin, dass die Reinigungskassette in der Library bleiben kann und stets zur Verfügung steht. Sie muss nur in die Hand genommen werden, wenn sie abgenutzt ist und durch eine neue ersetzt werden muss. (Weitere Informationen finden Sie im Abschnitt "Einrichten [eines reservierten Faches](#page-59-0)" auf [Seite 60](#page-59-0).)

#### Verwenden einer Reinigungskassette aus einem Mail-Fach

- 1. Setzen Sie eine Reinigungskassette in ein Mail-Fach ein (siehe "Verwenden [der Mail-Fächer \(nur linke Magazi](#page-106-0)ne)[" auf Seite](#page-106-0) 107).
- 2. Wählen Sie die Menüoption **Clean Drive** (Laufwerk reinigen) im Untermenü **Maintenance** (Wartung) im Bedienfeld auf der Vorderseite.
- 3. Wählen Sie **Source** (Quelle) und anschließend im Feld **Source Element Type** (Quell-Elementtyp) die Option **Mail Slot** (Mail-Fach).
- 4. Wählen Sie **Cleaning** (Reinigen). Falls der standardmäßig vorgegebene Eintrag nicht das zu reinigende Laufwerk bezeichnet, drücken Sie im Feld **Destination Element Type** (Ziel-Elementtyp) auf **Drive** (Laufwerk), um die Liste der verfügbaren Bandlaufwerke zu durchsuchen. Sie können auch die Nummer des Bandlaufwerks direkt über die **Zifferntasten** eingeben.
- 5. Wenn Sie die richtigen Eingaben für die Quelle und das Ziel vorgenommen haben, dann wählen Sie die Option **Execute Clean** (Reinigung ausführen).
- 6. Wenn der Reinigungszyklus abgeschlossen ist, wird die Reinigungskassette von der Library in ein Mail-Fach zurückgelegt. Um die Reinigungskassette zu entnehmen, wählen Sie im Bildschirm **Status** der Library die Option **Mail Slot Access** (Mail-Fach-Zugriff).

#### Verwenden einer Reinigungskassette aus einem Bandkassettenfach

- 1. Legen Sie eine Reinigungskassette in ein entsprechendes Bandkassettenfach (beispielsweise Fach 0) ein. Siehe "Verwenden der Mail-Fächer (nur linke [Magazine\)"](#page-106-0) au[f Seite 107](#page-106-0).
- 2. Wählen Sie die Menüoption **Clean Drive** (Laufwerk reinigen) im Untermenü **Maintenance** (Wartung) im Bedienfeld auf der Vorderseite.
- 3. Wählen Sie **Source** (Quelle). Falls der standardmäßig vorgegebene Eintrag nicht das Fach bezeichnet, in dem sich die Reinigungskassette befindet, drücken Sie im Feld **Source Element Type** (Quell-Elementtyp) auf **Slot** (Fach) um die verfügbaren Kassettenfächer zu durchsuchen. Sie können auch die Fachnummer direkt über die **Zifferntasten** eingeben.
- 4. Wählen Sie **Cleaning** (Reinigen). Falls der standardmäßig vorgegebene Eintrag nicht das zu reinigende Laufwerk bezeichnet, drücken Sie im Feld **Destination Element Type** (Ziel-Elementtyp) auf **Drive** (Laufwerk), um die Liste der verfügbaren Bandlaufwerke zu durchsuchen. Sie können auch die Nummer des Bandlaufwerks direkt über die **Zifferntasten** eingeben.
- 5. Wenn Sie die richtigen Eingaben für die Quelle und das Ziel vorgenommen haben, dann wählen Sie die Option **Execute Clean** (Reinigung ausführen).
- 6. Wenn der Reinigungsvorgang abgeschlossen ist, wird die Reinigungskassette von der Library in das entsprechende Bandkassettenfach zurückgelegt. Um die Reinigungskassette zu entnehmen, wählen Sie im Bildschirm **Status** der Library die Option **Magazine Access** (Magazinzugriff).

#### Verwenden einer Reinigungskassette aus einem Reinigungsfach

- 1. Reservieren Sie ein Fach für die Reinigungsbandkassette. (Weitere Informationen finden Sie im Abschnitt "[Einrichten eines reservierten Faches"](#page-59-0) auf [Seite 60](#page-59-0).)
- 2. Legen Sie eine Reinigungskassette in das reservierte Fach ein.
- 3. Wählen Sie die Menüoption **Clean Drive** (Laufwerk reinigen) im Untermenü **Maintenance** (Wartung) im Bedienfeld auf der Vorderseite. Beachten Sie, dass im Fenster **Source** (Quelle) als Standardeinstellung das Reinigungsfach (**Cln'g Slot 0**) angezeigt wird.
- 4. Wählen Sie **Cleaning** (Reinigen). Falls der standardmäßig vorgegebene Eintrag nicht das zu reinigende Laufwerk bezeichnet, drücken Sie im Feld **Destination Element Type** (Ziel-Elementtyp) auf **Drive** (Laufwerk), um die Liste der verfügbaren Bandlaufwerke zu durchsuchen. Sie können auch die Nummer des Bandlaufwerks direkt über die **Zifferntasten** eingeben.
- 5. Wählen Sie **Execute Clean** (Reinigung ausführen), wenn das richtige Ziel eingegeben ist.
- 6. Wenn der Reinigungszyklus abgeschlossen ist, wird die Reinigungskassette von der Library in das Reinigungskassettenfach (**Cln'g Slot 0**) zurückgelegt. Um die Reinigungskassette zu entnehmen, wählen Sie im Bildschirm **Status** der Library die Option **Magazine Access** (Magazinzugriff).

## <span id="page-137-0"></span>Austauschen einer Reinigungskassette in einem reservierten Fach

Wenn die Verschleißgrenze der Reinigungskassette erreicht ist, wird im Bedienfeld auf der Vorderseite eine entsprechende Meldung angezeigt. Überprüfen Sie den Bildschirm **Status** der Library, um sicherzustellen, dass die Reinigungskassette aus dem Laufwerk in das reservierte Fach entladen wurde. Ist dies nicht de Fall, werfen Sie die Kassette mit der Menüoption **Move Media** (Medien verschieben) auf dem Bildschirm **Status** der Library aus.

Hinweis: Eine Reinigungskassette kann über ein rechtes Magazin oder ein Mail-Fach in einem linken Magazin entnommen und ausgetauscht werden.

## Austauschen einer Reinigungskassette in einem rechten Magazin

- 1. Wählen Sie im Bildschirm **Status** der Library die Option **Magazine Access** (Magazinzugriff).
- 2. Entnehmen Sie das entsprechende rechte Magazin aus der Library.
- 3. Entnehmen Sie die abgenutzte Reinigungskassette aus dem letzten Bandkassettenfach. Beschriften Sie die Kassette mit ABGENUTZT, und entsorgen Sie die Kassette ordnungsgemäß.
- 4. Legen Sie eine neue Reinigungskassette in das letzte Bandkassettenfach des Magazins ein.
- 5. Setzen Sie das entsprechende rechte Magazin wieder ein.

#### Austauschen einer Reinigungskassette in einem Mail-Fach

- 1. Wählen Sie im Bildschirm **Status** der Library die Option **Move Media** (Medien verschieben).
- 2. Wählen Sie **Source** (Quelle) und anschließend im Feld **Source Element Type** (Quell-Elementtyp) die Option **Cleaning Slot** (Reinigungsfach).
- 3. Wählen Sie **Destination** (Ziel) und anschließend im Feld **Destination Element Type** (Ziel-Elementtyp) die Option **Mail Slot** (Mail-Fach).
- 4. Wählen Sie **Execute Move** (Verschieben ausführen), um die Reinigungskassette in ein Mail-Fach abzulegen.
- 5. Sobald der Vorgang abgeschlossen ist, drücken Sie die Taste **Back** (Zurück), um wieder zur Standardanzeige im Bedienfeld auf der Vorderseite zurückzukehren.
- 6. Wählen Sie im Bildschirm **Status** der Library die Option **Mail Slot Access** (Mail-Fach-Zugriff), und entnehmen Sie anschließend die abgenutzte Reinigungskassette. Beschriften Sie die Kassette mit ABGENUTZT, und entsorgen Sie die Kassette ordnungsgemäß.
- 7. Legen Sie eine Reinigungskassette in ein Mail-Fach ein.
- 8. Wählen Sie im Bildschirm **Status** der Library die Menüoption **Move Media** (Medien verschieben).
- 9. Wählen Sie **Source** (Quelle) und anschließend im Feld **Source Element Type** (Quell-Elementtyp) die Option **Mail Slot** (Mail-Fach).
- 10. Wählen Sie **Destination** (Ziel) und anschließend im Feld **Destination Element Type** (Ziel-Elementtyp) die Option **Cleaning Slot** (Reinigungsfach).
- 11. Wählen Sie **Execute Move** (Verschieben ausführen), um die neue Reinigungskassette in einem Mail-Fach abzulegen.

## <span id="page-139-0"></span>Aktualisieren der Firmware

Hinweis: Erstellen Sie vor dem Aktualisieren der Firmware ein Support-Ticket mit dem Dienstprogramm HP StorageWorks Library & Tape Tools (siehe [Seite 194\)](#page-193-0). Die dabei erzeugten Informationen können Ihren Service-Anbieter bei der Behebung möglicher Probleme unterstützen, die eine Firmware-Aktualisierung erforderlich gemacht haben.

Bei MSL Serie Tape Libraries kann die Firmware im Flash-Verfahren mit den HP StorageWorks Library and Tape Tools (L&TT), der Schnittstelle für Remote Management oder dem Dienstprogramm MSLUtil.exe und einem Diagnosekabel aktualisiert werden.

## Prüfen der Firmware-Version

Prüfen Sie vor dem Herunterladen einer neuen Firmware die aktuellen Firmware-Versionen, und vergleichen Sie diese mit den neuesten verfügbaren Versionen unter <http://www.hp.com/support> oder über L&TT. Sie können die aktuellen Firmware-Versionen über den GUI-Touchscreen ermitteln. Wählen Sie **Menu** > **View System Data** > **Library Info**.

### Verwenden der Schnittstelle für Remote Management

Zur Firmware-Aktualisierung über die Schnittstelle für Remote Management benötigen Sie eine LAN-Verbindung zur Library oder eine Ethernet-Verbindung ins World Wide Web.

1. Melden Sie sich an die Schnittstelle für Remote Management an.

Hinweis: Weitere Informationen zum Einrichten und Verwenden der Schnittstelle für Remote Management finden Sie im Abschnitt "[Schnittstelle für Remote-Management](#page-112-0)" auf [Seite 113](#page-112-0).

- 2. Klicken Sie auf **Functions** (Funktionen).
- 3. Blättern Sie nach unten zum Eintrag **Library Flash Operation** (Flash-Betrieb der Library).

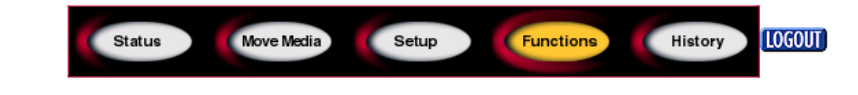

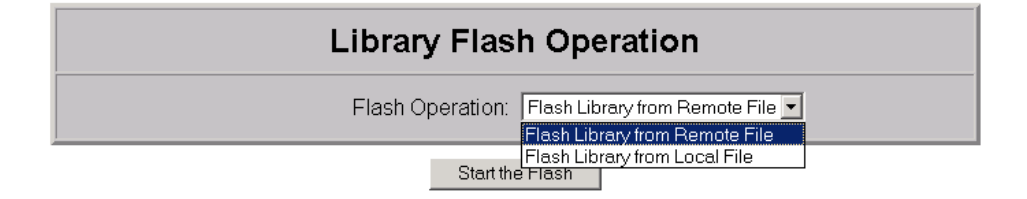

#### Abbildung 77: Firmware-Aktualisierung über die Schnittstelle für Remote Management

4. Wählen Sie **Flash Library from Remote File** (Library Flash von Remote-Datei) oder **Flash Library from Local File** (Library Flash von lokaler Datei).

Hinweis: Bei der Auswahl von Flash Library from Local File, muss die \*.bin-Datei in das Verzeichnis /upload kopiert werden, dass sich auf der Library an der IP-Adresse/upload befindet.

- 5. Klicken Sie auf **Start the Flash** (Flash starten) Die Library-Firmware wird automatisch aktualisiert.
- 6. Die Tape Library wird neu gestartet. Vergewissern Sie sich, dass die Firmware-Version erfolgreich aktualisiert wurde. Wählen Sie dazu im Bereich **View System Data** (Systemdaten anzeigen) die Schaltfläche **Library Info**, um die **Firmware Revision** (Firmware-Version) anzuzeigen.

## Verwenden der HP StorageWorks Library & Tape Tools

HP StorageWorks Library & Tape Tools sind möglicherweise bereits auf dem Host installiert. Andernfalls können Sie dieses Dienstprogramm von <http://www.hp.com/support/tapetools> herunterladen.

Das Dienstprogramm enthält eine Online-Hilfe und Anleitungen.

## Verwenden einer seriellen Verbindung

Zur Firmware-Aktualisierung mit dem Dienstprogramm *MSLUtil.exe* benötigen Sie:

- *MSLUtil.exe* und die entsprechende Firmware-Version, die auf der HP Website <http://www.hp.com/support> zum Herunterladen zur Verfügung stehen.
- Kabelsatz, Seriell RJ11 an DB9
- PC mit freier serieller Schnittstelle

#### Verfahren zur Flash-Aktualisierung der Firmware

- 1. Installieren Sie das Dienstprogramm *MSLUtil.exe* auf dem PC.
- 2. Kopieren Sie das Firmware-Image (*\*.bin*) in das Verzeichnis, in dem das Programm *MSLUtil.exe* installiert wurde.
- 3. Verbinden Sie die Library-Diagnoseschnittstelle über den mitgelieferten Kabelsatz mit dem PC.
- 4. Starten Sie das Dienstprogramm *MSLUtil.exe*.
- 5. Klicken Sie auf **Connect** (Verbinden), wählen Sie die serielle Schnittstelle aus, an die der Kabelsatz angeschlossen ist, und klicken Sie dann auf **OK**.
- 6. Klicken Sie auf **Download** (Herunterladen)> **Browse** (Durchsuchen). Wechseln Sie in das Verzeichnis, in dem sich das Firmware-Image \*.bin befindet.

7. Klicken Sie auf **OK**. Die Library-Firmware wird automatisch aktualisiert.

Hinweis: Sollte die Flash-Programmierung nicht vollständig ausgeführt werden, wählen Sie im Fenster Connect (Verbinden) eine niedrigere Baud-Rate aus, und wiederholen Sie dann den Vorgang.

8. Die Tape Library wird neu gestartet. Vergewissern Sie sich, dass die Firmware-Version erfolgreich aktualisiert wurde. Wählen Sie dazu im Bereich **View System Data** (Systemdaten anzeigen) die Schaltfläche **Library Info**, um die **Firmware Revision** (Firmware-Version) anzuzeigen.
# **Fehlerbeseitigung**

<span id="page-144-0"></span>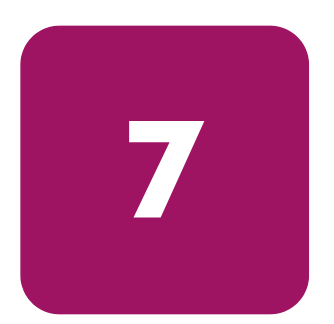

In diesem Kapitel wird die Erkennung und Behebung von Problemen beschrieben, die zu Fehlfunktionen einer HP StorageWorks MSL Serie Tape Library führen können. Dieses Kapitel enthält folgende Abschnitte:

- [Erkennen von Plattformproblemen](#page-145-0), [Seite 146](#page-145-0)
- [Durchführen der Fehlerkorrektur, Seite 147](#page-146-0)
- [Fehlerbeseitigung bei allgemeinen Problemen, Seite 188](#page-187-0)
- [Verwenden von Diagnoseprogrammen, Seite 194](#page-193-0)
- [Durchführen von Diagnosetests der Tape Library](#page-194-0), [Seite 195](#page-194-0)

## <span id="page-145-0"></span>Erkennen von Plattformproblemen

Eine nicht ordnungsgemäße Installation und Konfiguration kann zu Plattformproblemen führen. In diesem Fall funktioniert die Library scheinbar normal, es können jedoch keine Daten ausgetauscht werden oder die Leistung ist schlecht. Möglicherweise wird auch ein Fehlercode auf dem GUI-Touchscreen angezeigt. Um einen Fehler in diesem Problembereich zu identifizieren, müssen Sie Ihre Installation und Konfiguration überprüfen. Informationen zur ordnungsgemäßen Installation und Konfiguration der Tape Library finden Sie in [Kapitel 2](#page-144-0), ["Installation](#page-38-0)", a[b Seite 39](#page-38-0).

Die allgemeinen Laufwerksfehler haben ihre Ursache in der Regel in einer fehlerhaften Kommunikation zwischen dem Prozessor der Library und einem Laufwerksprozessor, in Interaktionsproblemen zwischen Laufwerk und Band oder in einer mechanischen Fehlfunktion in der Library. Sowohl bei Plattformproblemen als auch bei allgemeinen Bandlaufwerksfehlern wird auf dem GUI-Touchscreen eine Fehlermeldung und ein Fehlersymptomcode (FSC) angezeigt. Verwenden Sie den FSC, um Ihren Servicepartner über Fehler zu informieren. In einigen Fällen können Sie den FSC auch verwenden, um ein geeignetes Korrekturverfahren zu bestimmen.

Der ordnungsgemäße Betrieb der Tape Library hängt von mehreren anderen Komponenten ab. Fehler, die scheinbar von der Library verursacht wurden, sind oft auf Probleme des Hosts, der Netzwerkverkabelung oder der Anwendungssoftware zurückzuführen. Schließen Sie bei der Fehlerbeseitigung zunächst diese Komponenten aus.

Nach dem Einbau zusätzlicher Laufwerke oder Fächer in die Library muss unter Umständen die Anwendungssoftware neu konfiguriert oder in einzelnen Fällen auch neu installiert werden. Wenn Sie die Anzahl der Magazine oder reservierten Fächer ändern oder zwischen den Magazintypen DLT und Ultrium wechseln, sind ebenfalls Änderungen an der Software erforderlich. Manche Anwendungsprogramme erfordern die Anschaffung zusätzlicher Komponenten und/oder Lizenzen, wenn die Anzahl der Speicherfächer oder Laufwerke erhöht wird. Wenn Sie Fragen dazu haben oder wenn neu installierte Speicherfächer von Ihrem Anwendungsprogramm nicht erkannt werden, wenden Sie sich an den Anbieter der betreffenden Software.

Hinweis: Die Nummerierung der Laufwerke und Fächer in der Library beginnt mit 0. Möglicherweise beginnt die Zählung in Ihrer Software bei 1. Berücksichtigen Sie diesen Unterschied bei der Fehlerbeseitigung der Library.

## <span id="page-146-0"></span>Durchführen der Fehlerkorrektur

[Abbildung 78](#page-146-1) zeigt eine Übersicht über die zur Fehlerkorrektur empfohlenen Schritte. Sie sollten dem Ablauf in diesem Diagramm in jedem Fall folgen.

Eine Liste der FSCs finden Sie in [Tabelle 11](#page-147-0) auf [Seite 148](#page-147-0). Informationen zu allgemeinen Problemen mit der Tape Library finden Sie im Abschnitt ["Fehlerbeseitigung bei allgemeinen Problemen](#page-187-0)" a[uf Seite 18](#page-187-0)8.

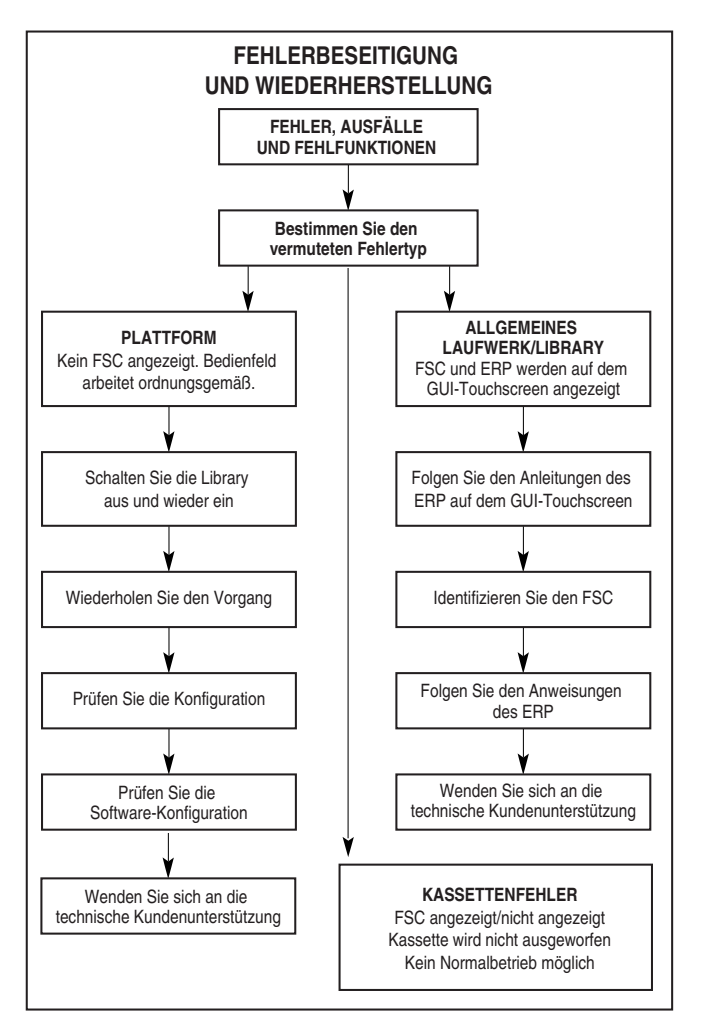

<span id="page-146-1"></span>Abbildung 78: Flussdiagramm zur Fehlerbeseitigung

### Fehlersymptomcodes (FSCs)

Jeder FSC wird von einer beschreibenden Meldung und Anleitungen zum Beheben des Fehlers begleitet.

Hinweis: Wenn eine Fehlermeldung angezeigt wird, die nicht in [Tabelle 11](#page-147-0) aufgeführt ist, notieren Sie sich die Nummer des Fehlercodes, und folgen Sie den Verfahren zur Fehlerkorrektur. Wenn der Fehler erneut auftritt, wenden Sie sich an Ihren Servicepartner. Falls Sie sich die Nummer des Fehlercodes nicht notiert haben, können Sie diese auch dem Fehlerprotokoll entnehmen.

#### <span id="page-147-0"></span>Tabelle 11: Fehlersymptomcodes

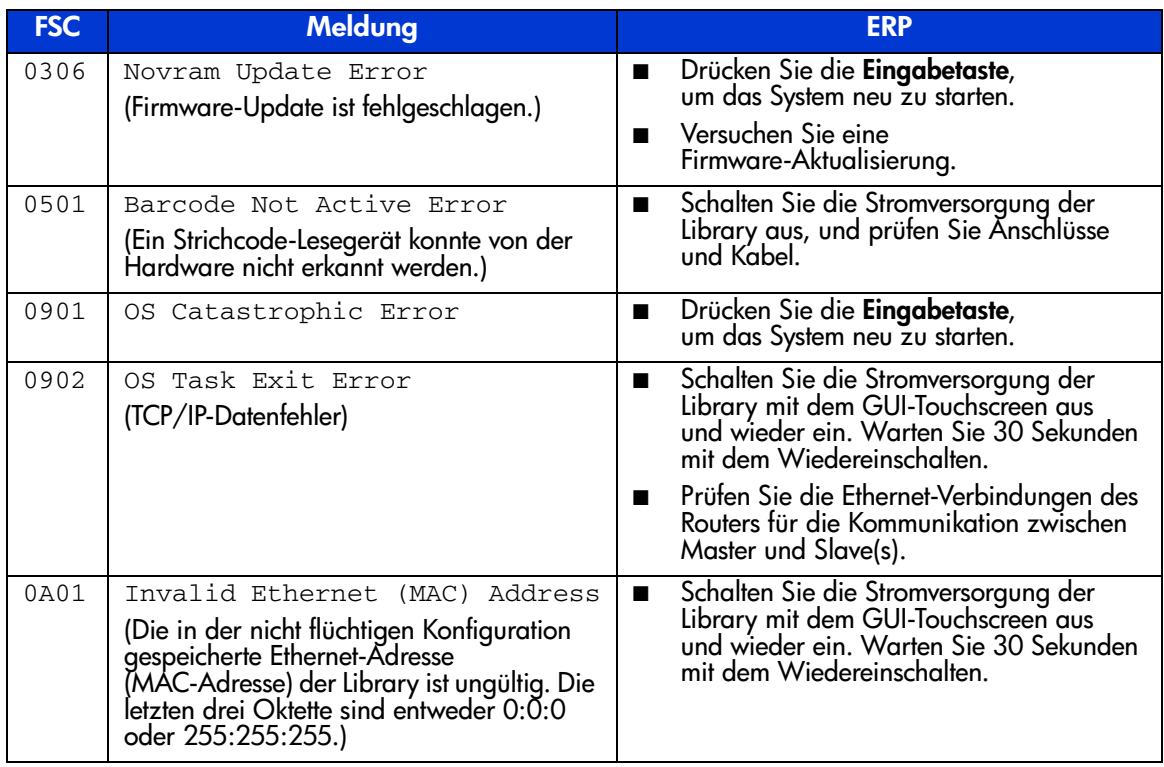

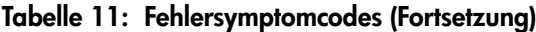

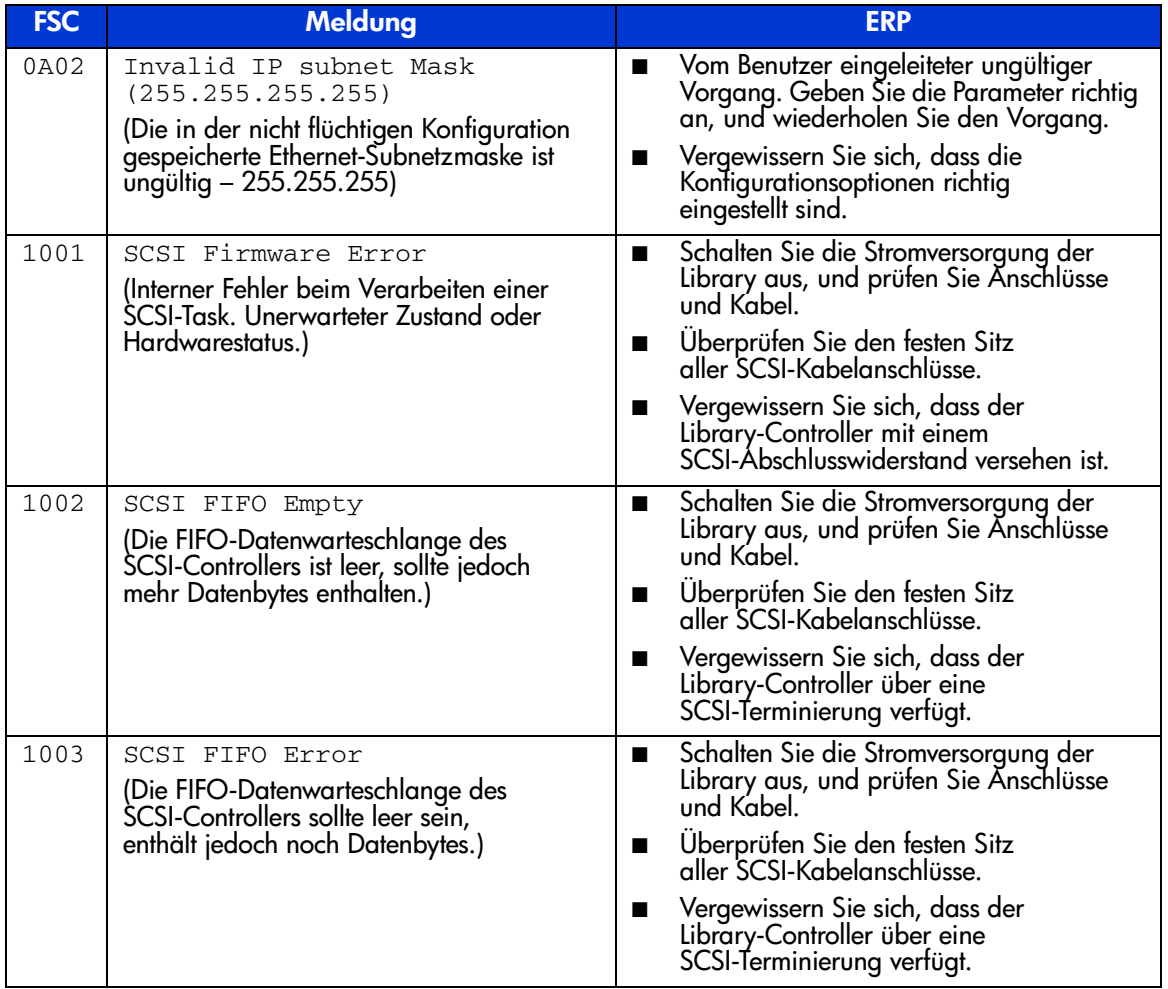

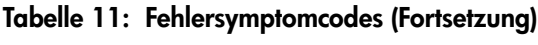

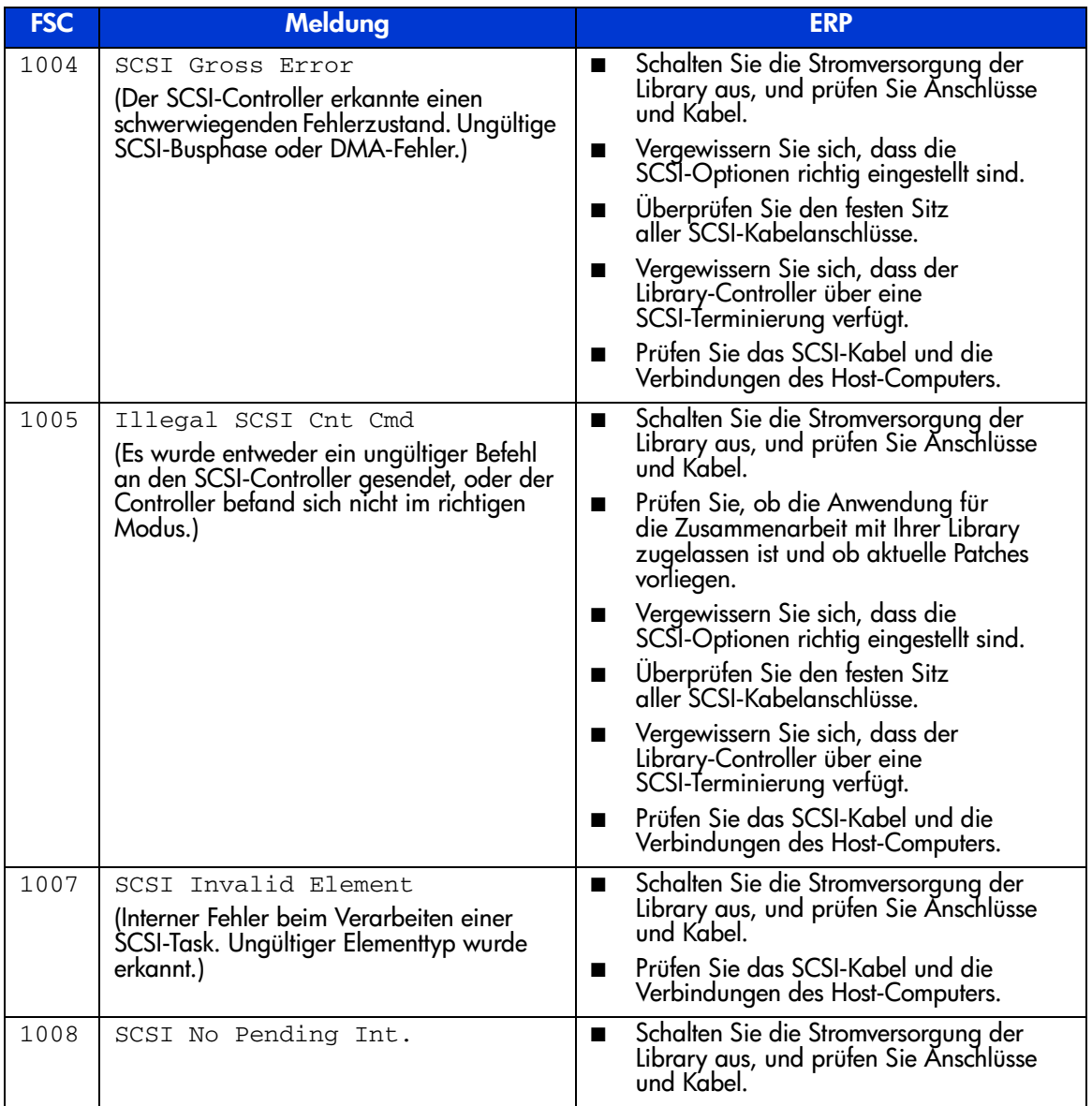

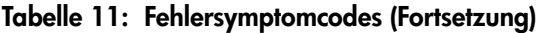

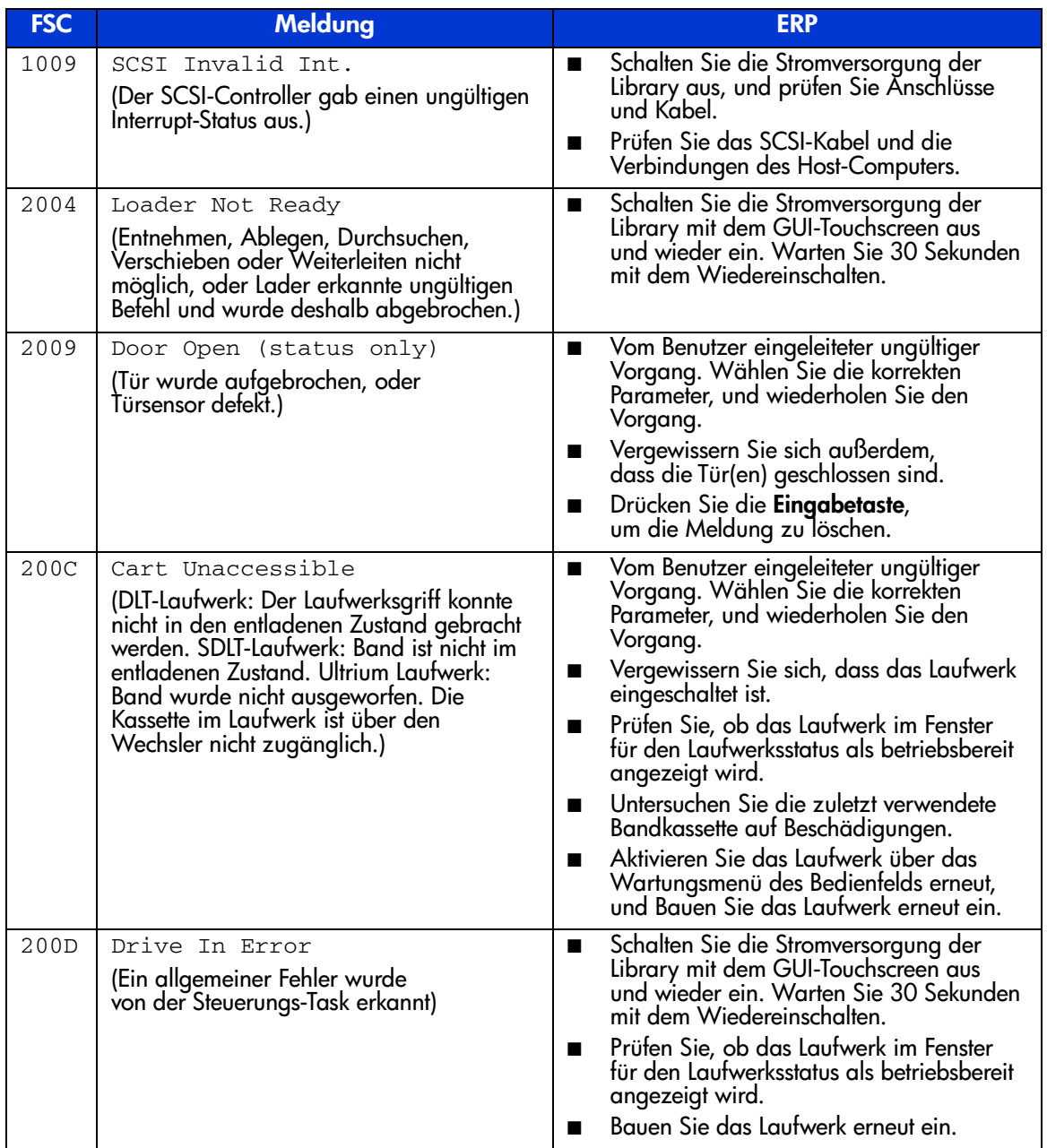

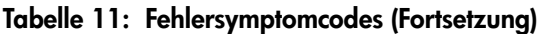

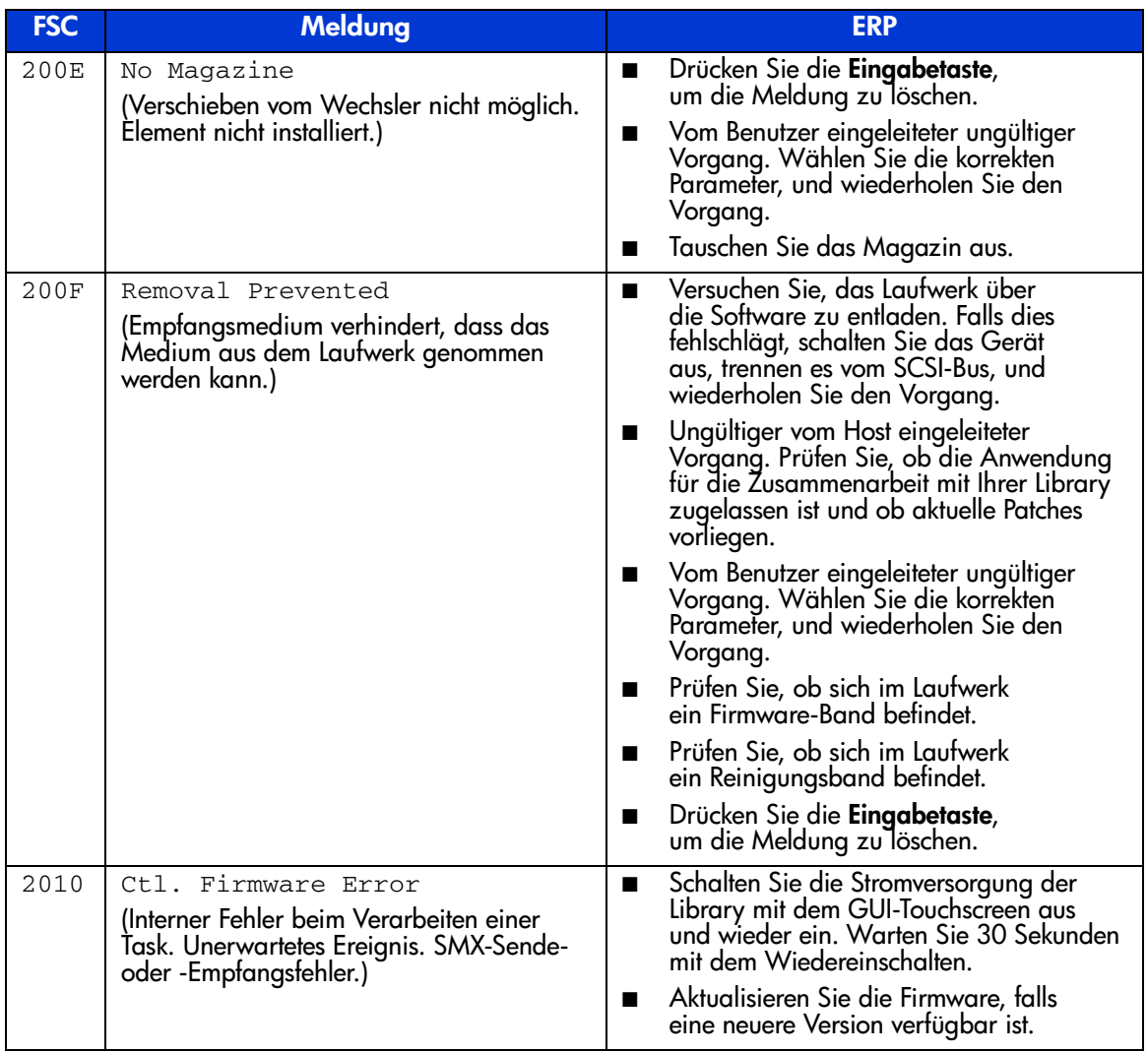

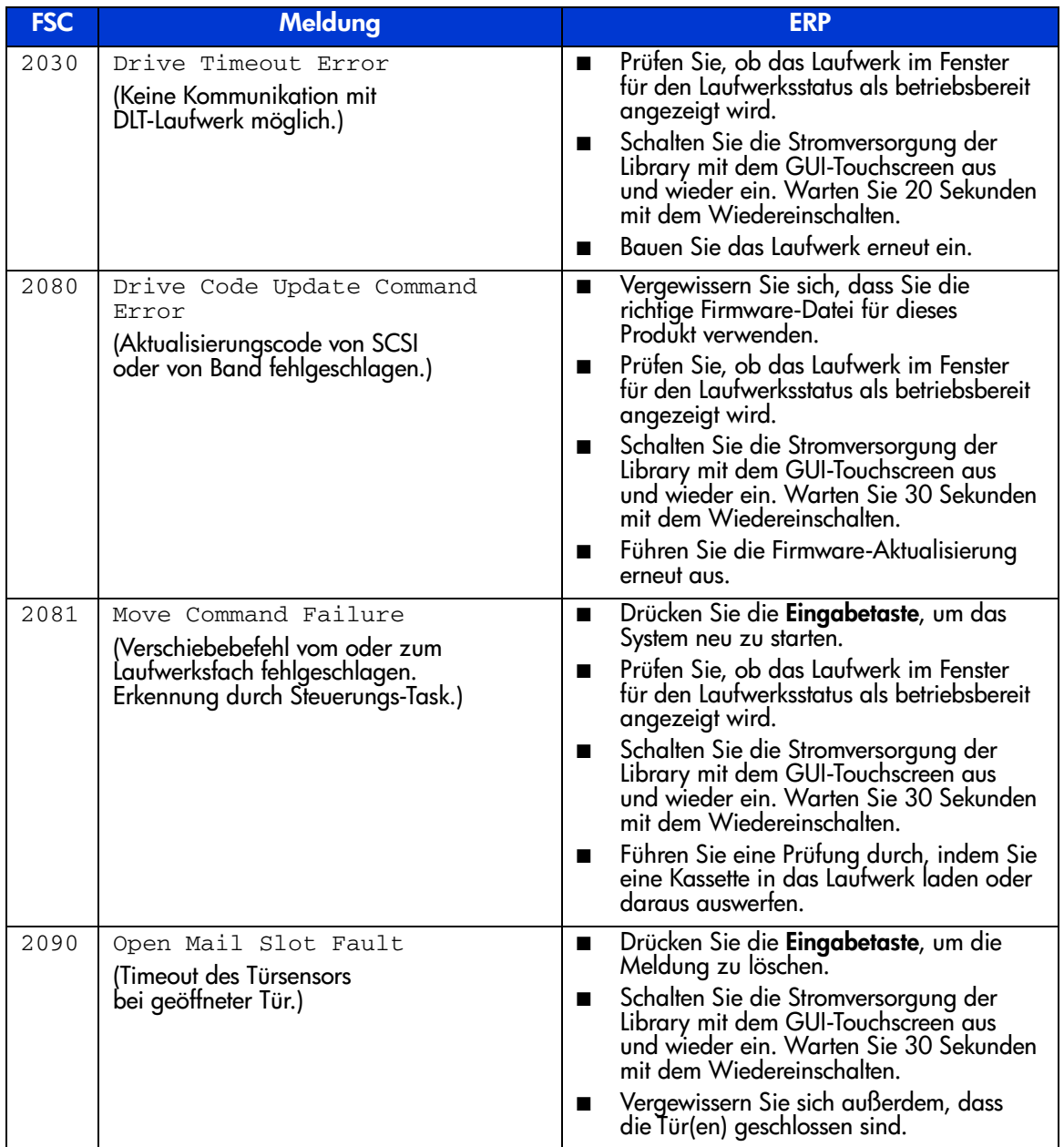

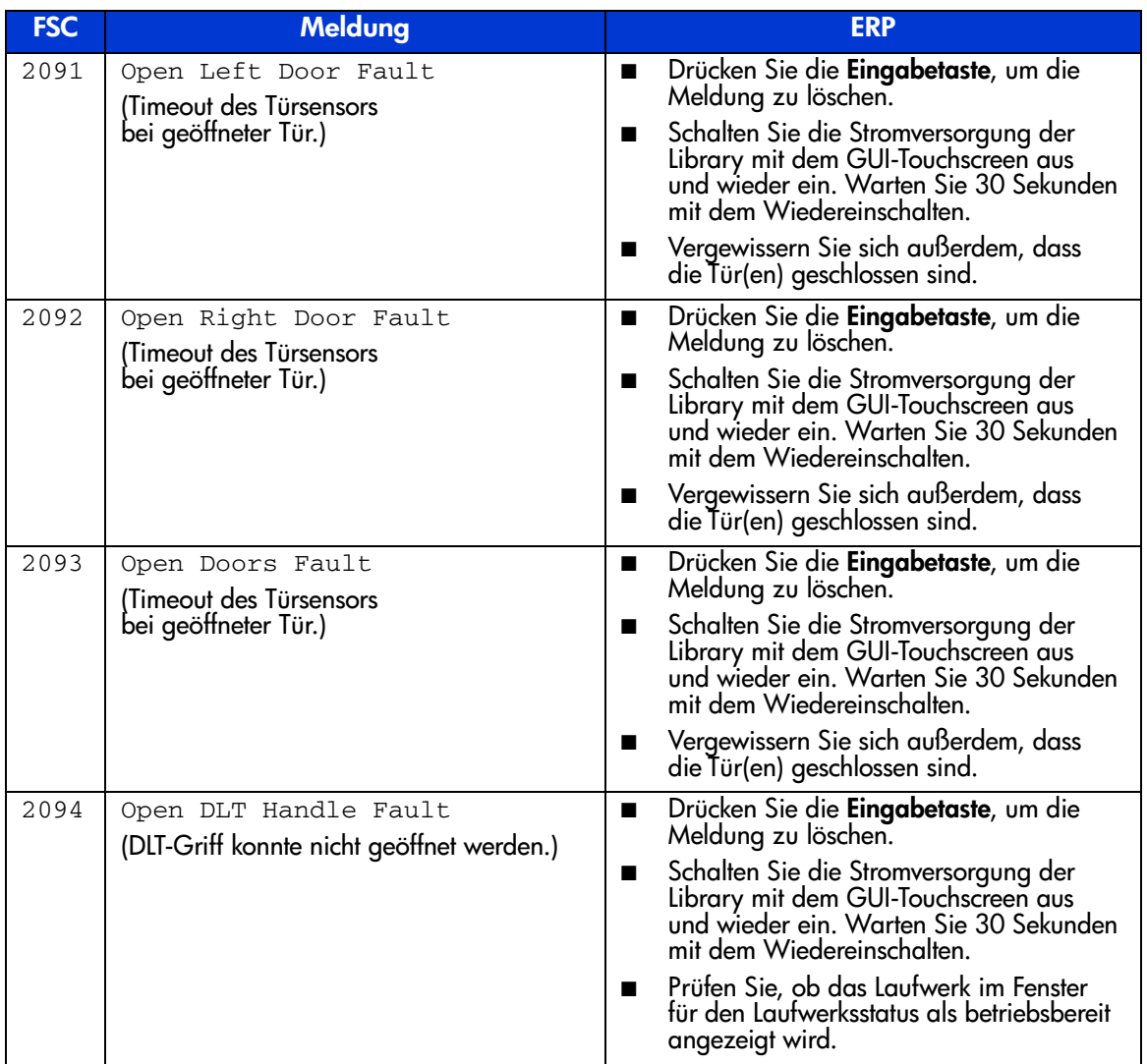

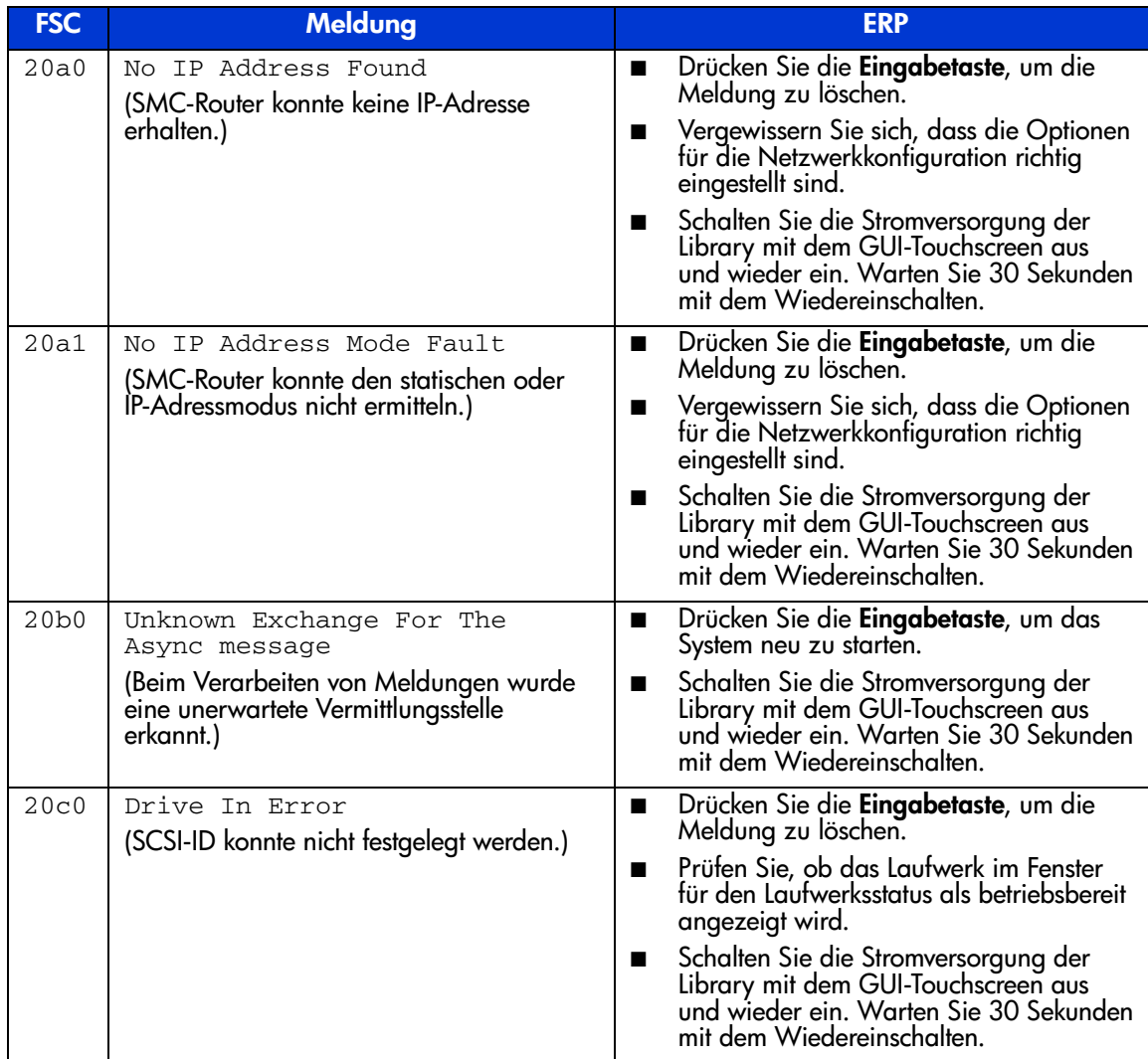

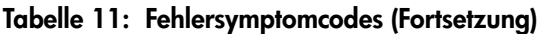

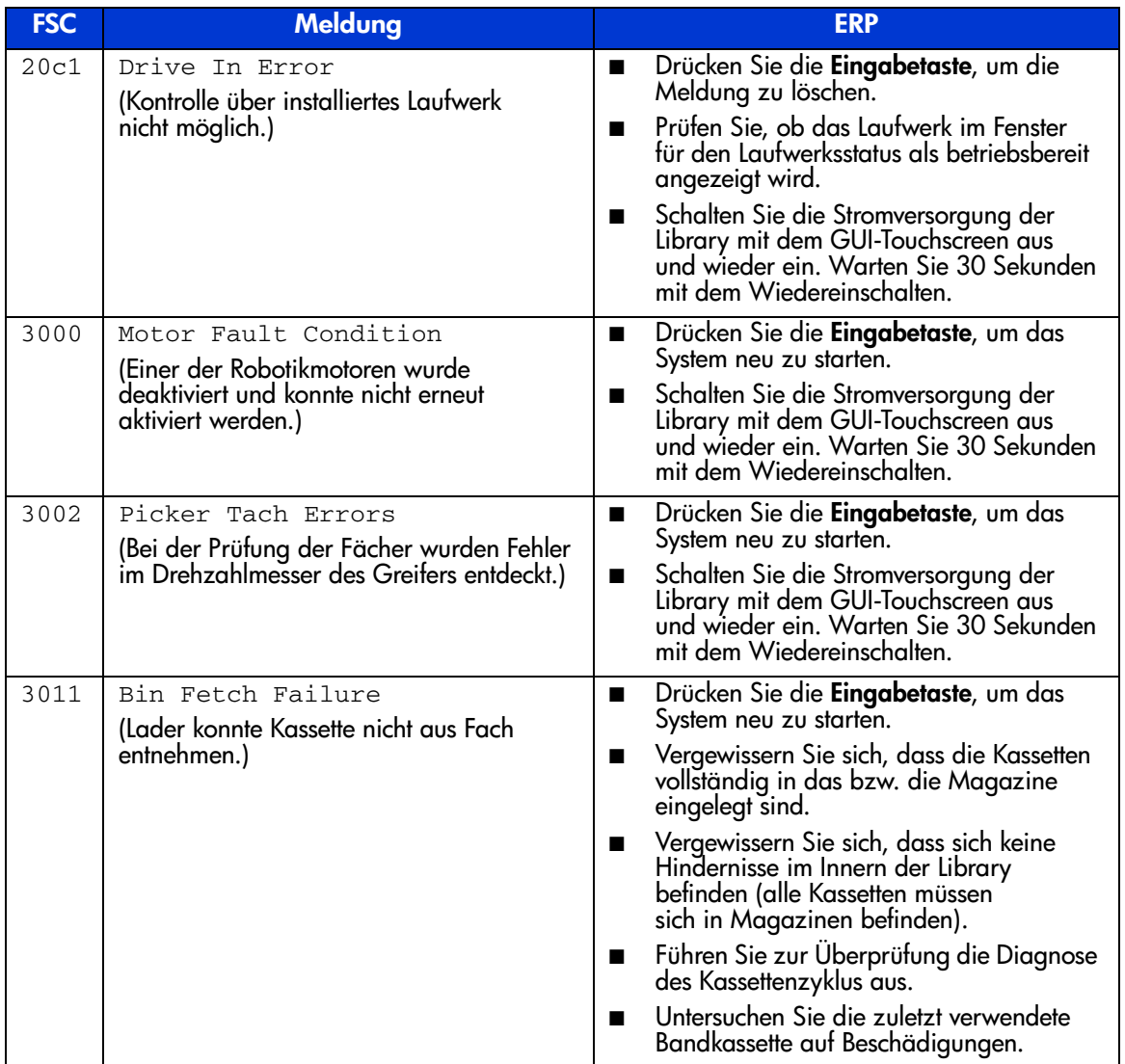

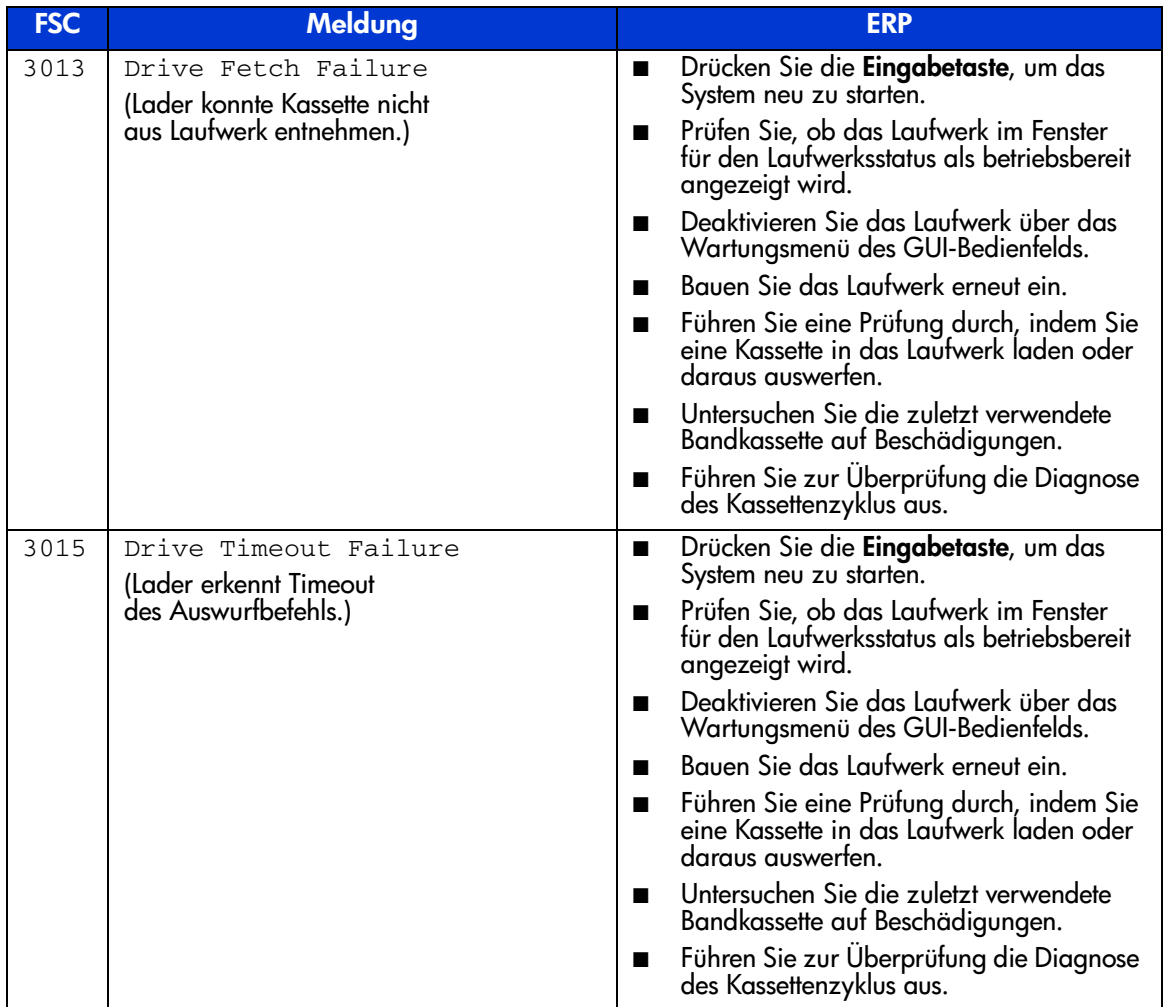

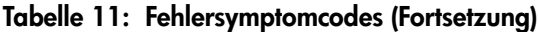

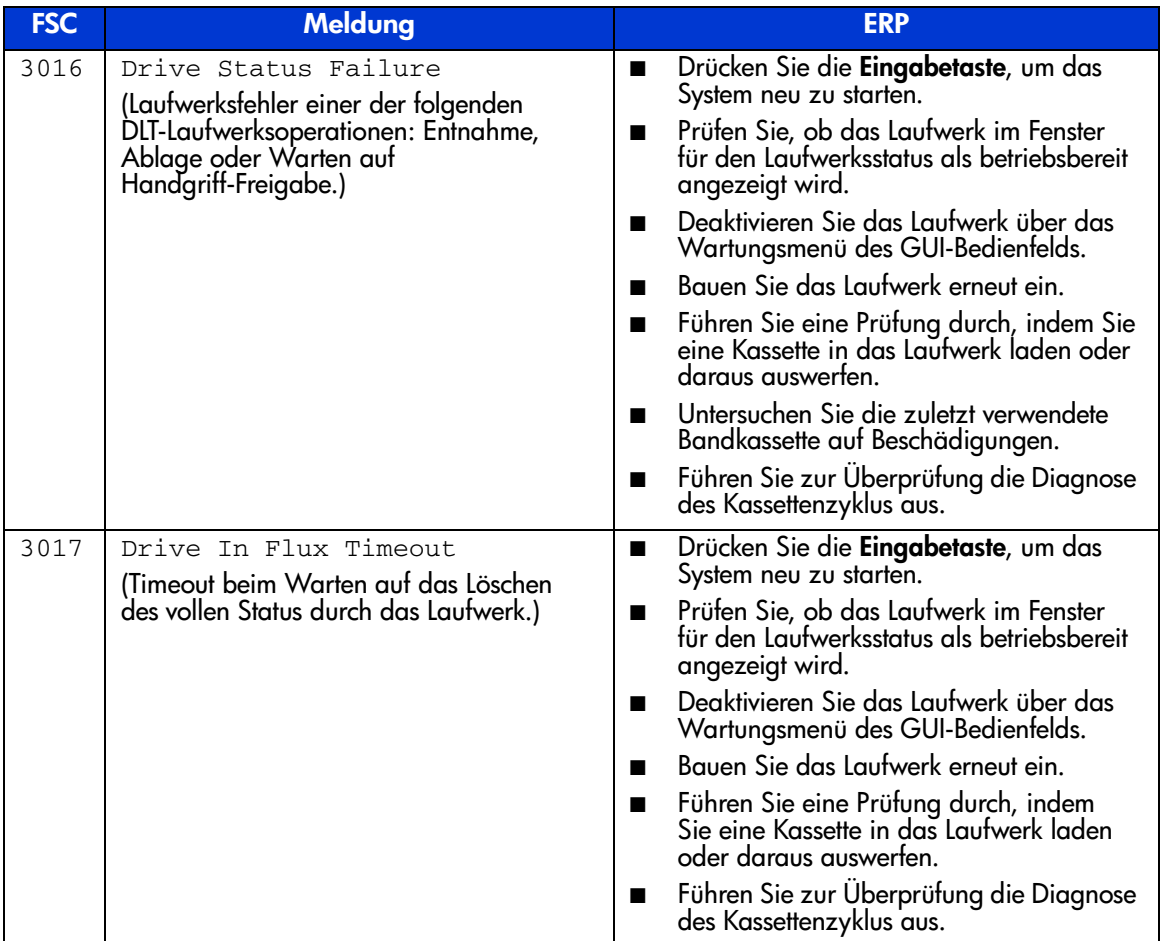

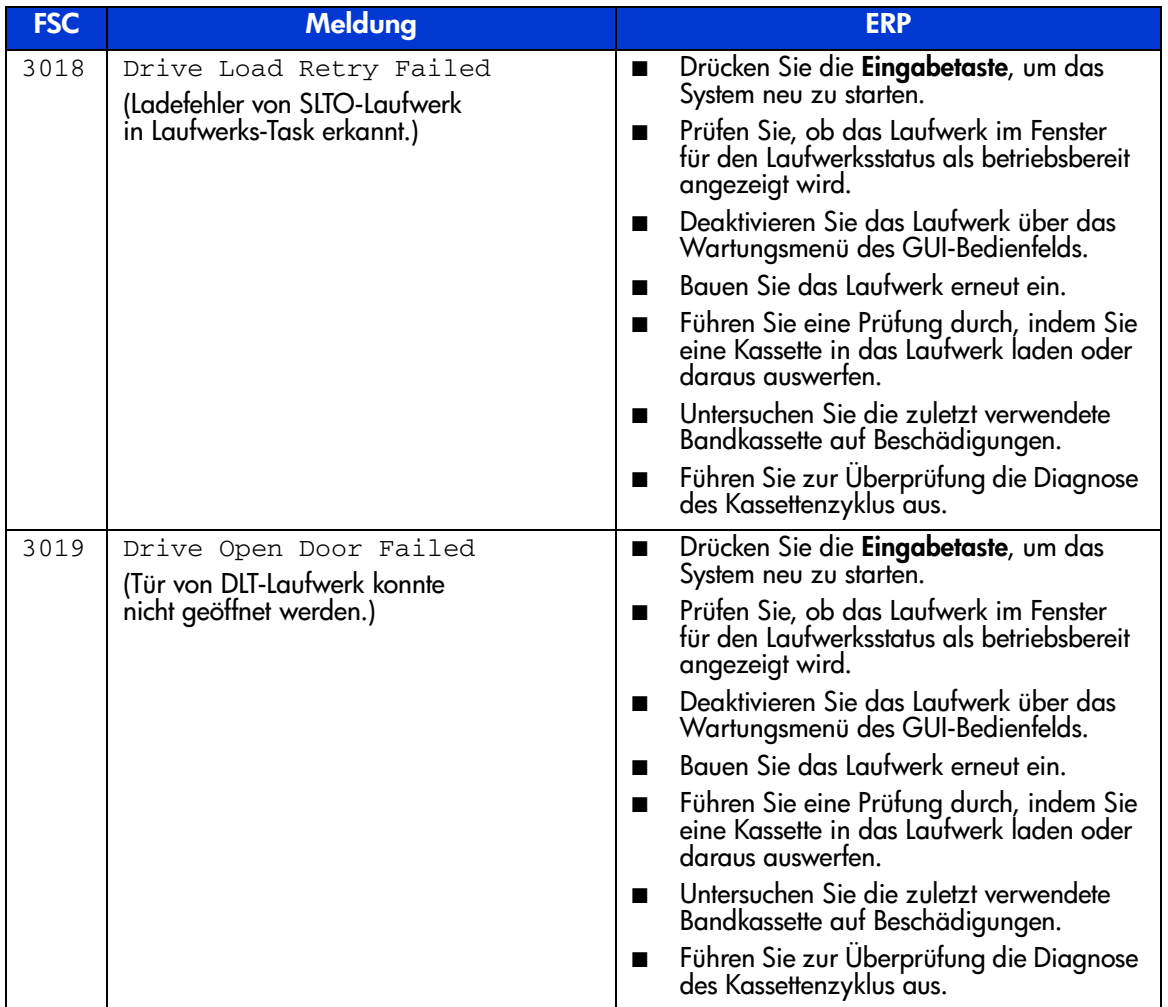

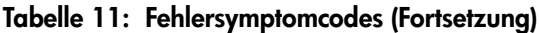

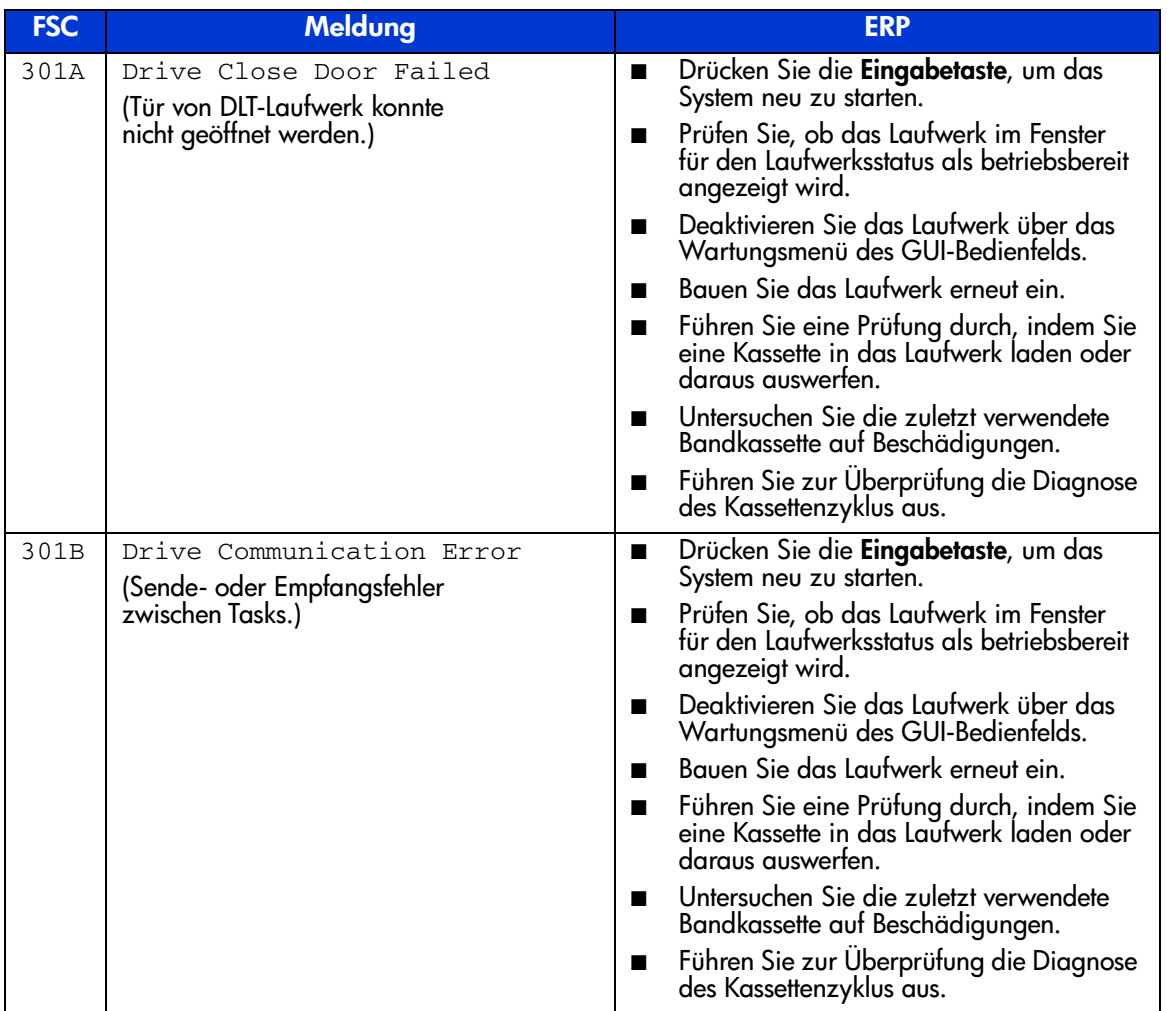

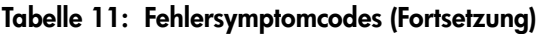

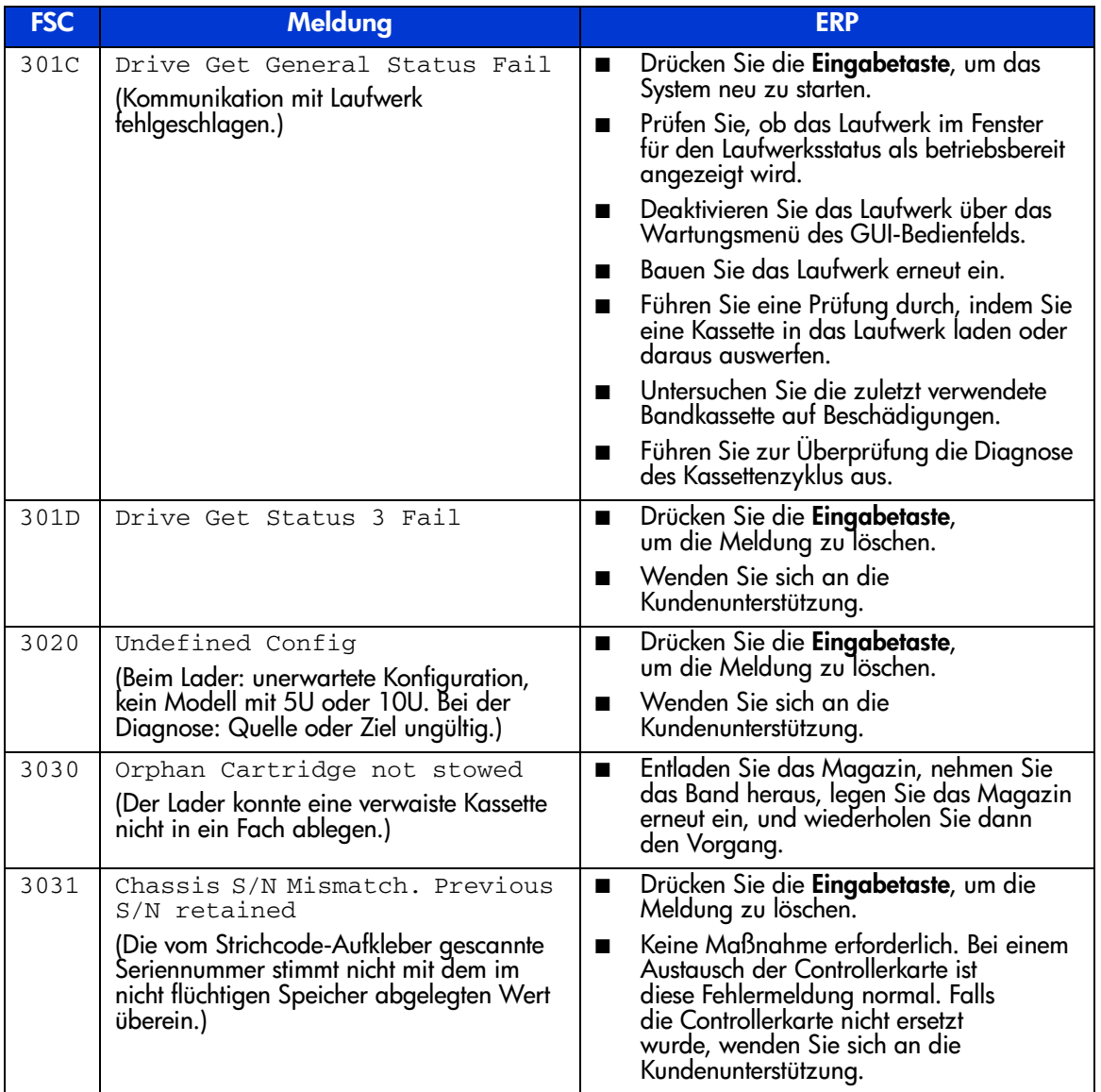

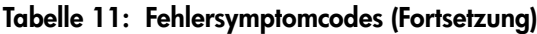

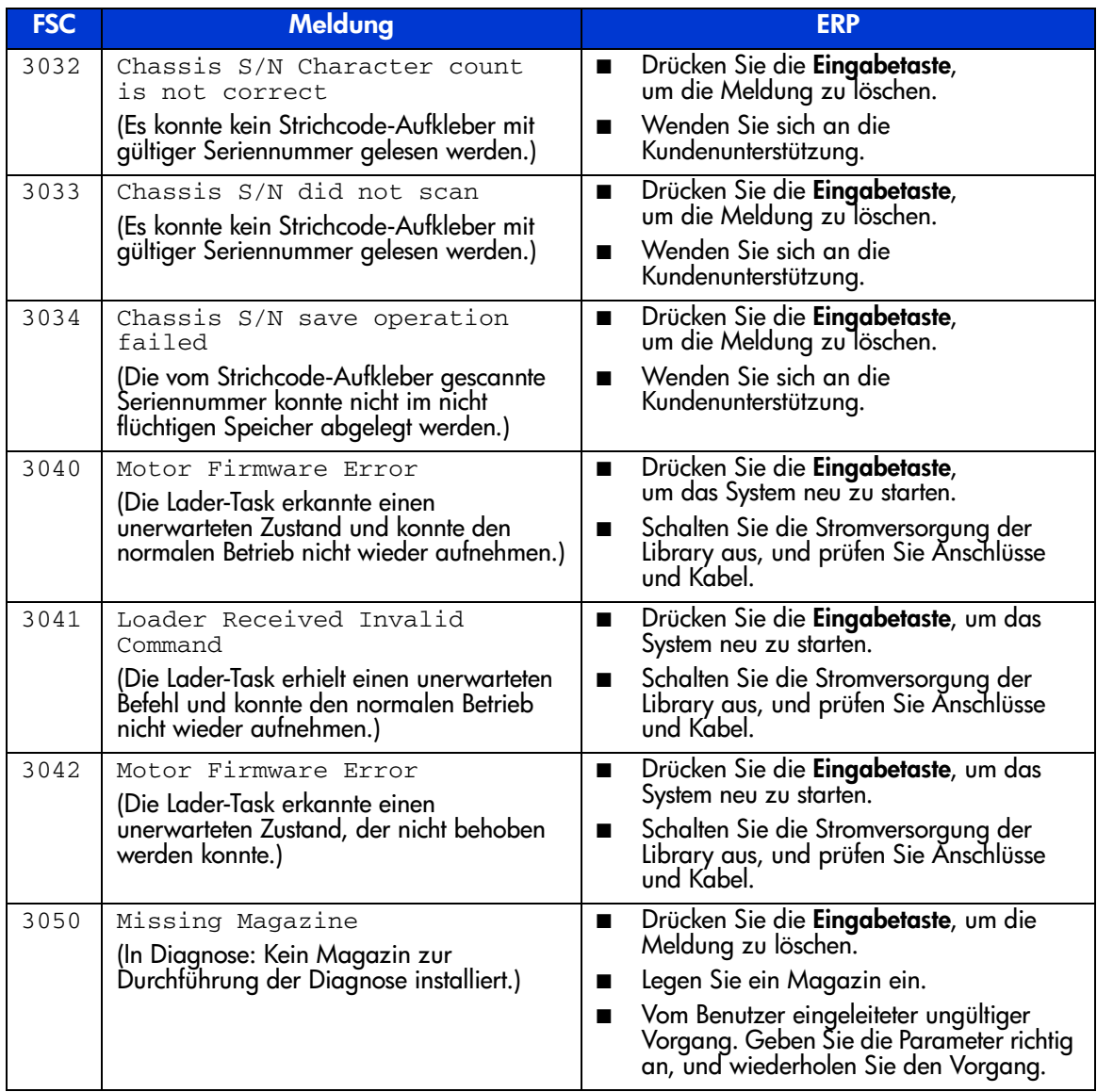

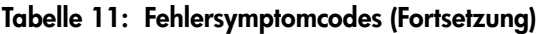

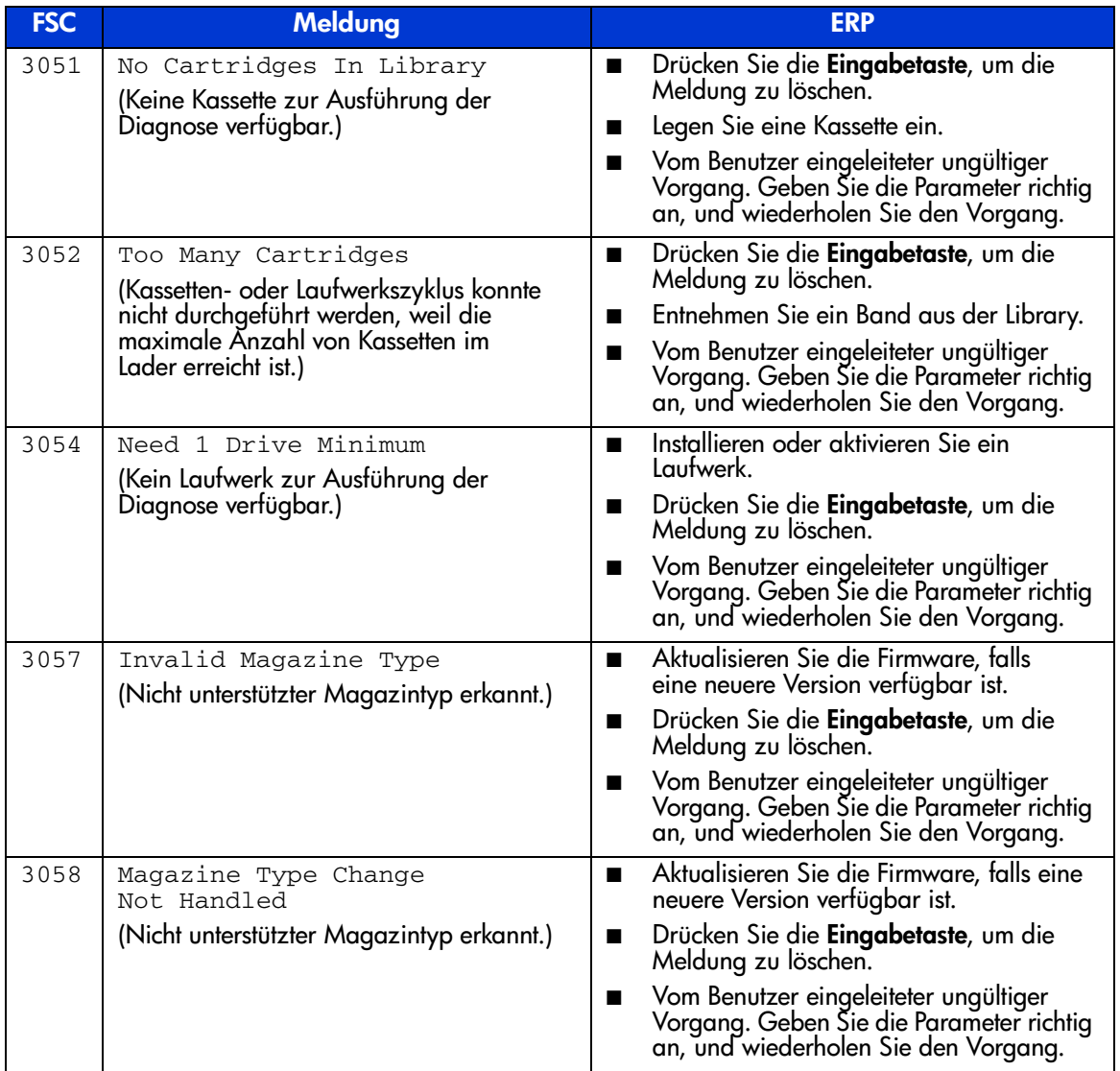

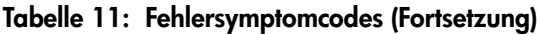

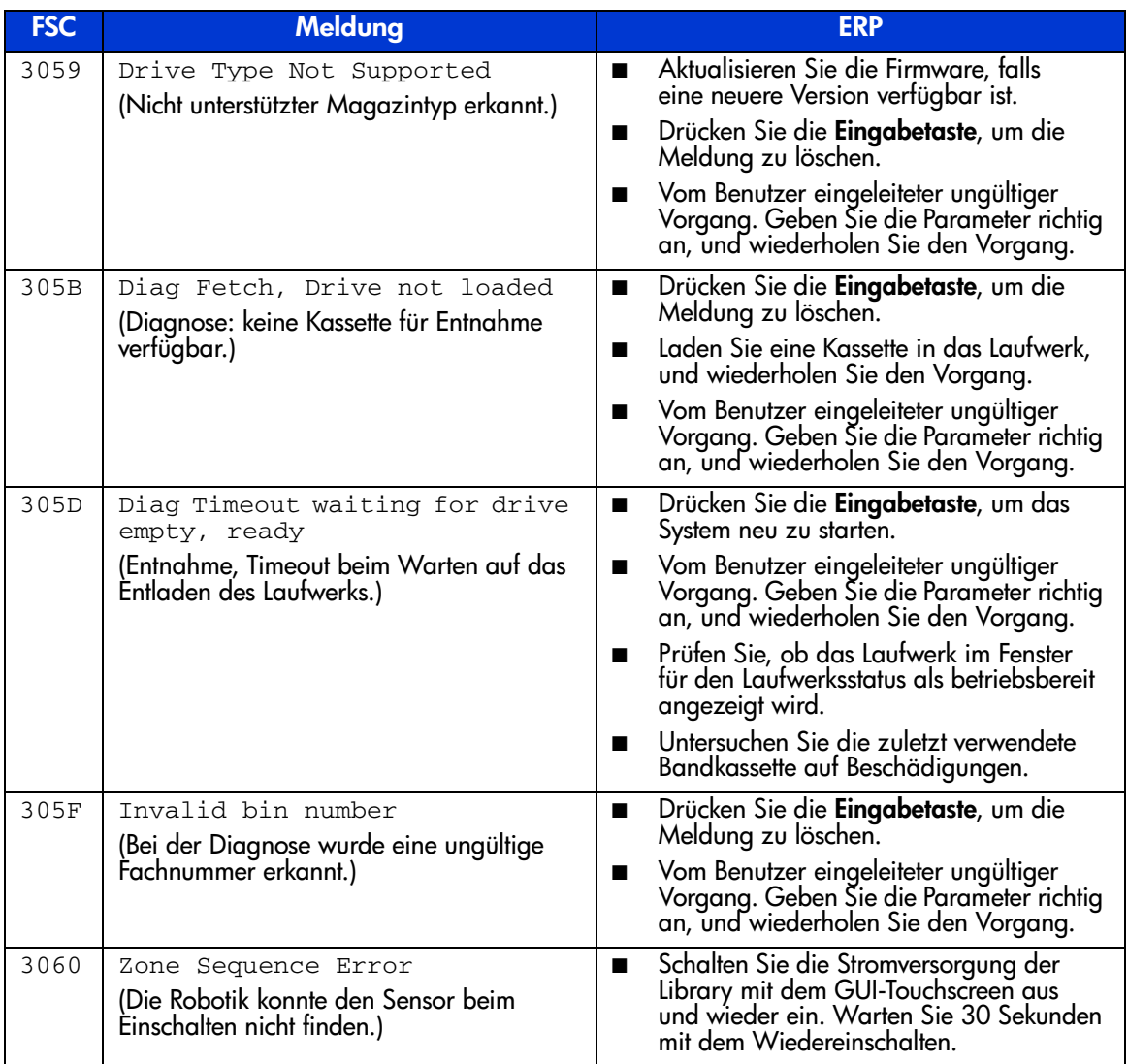

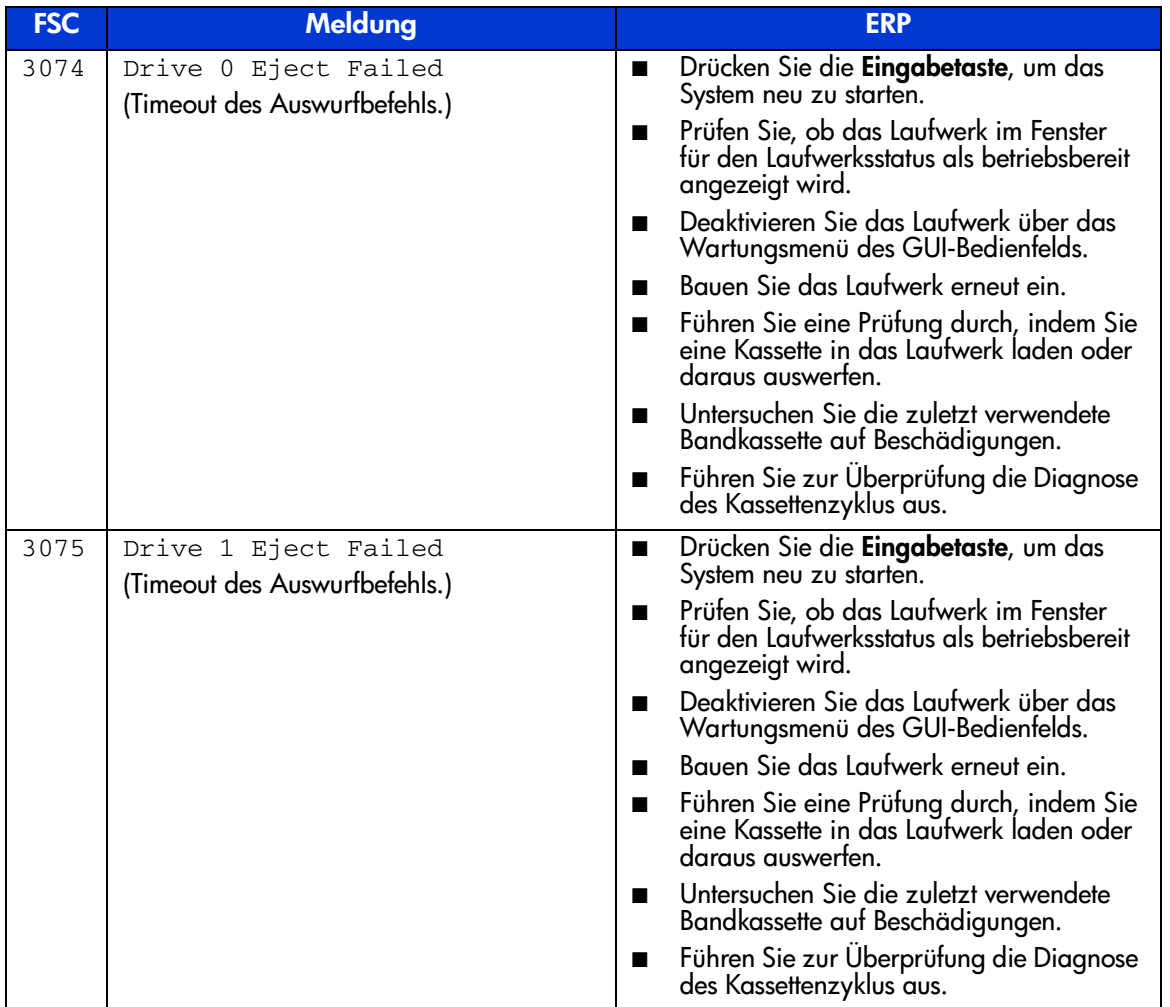

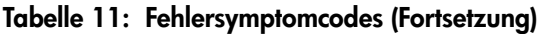

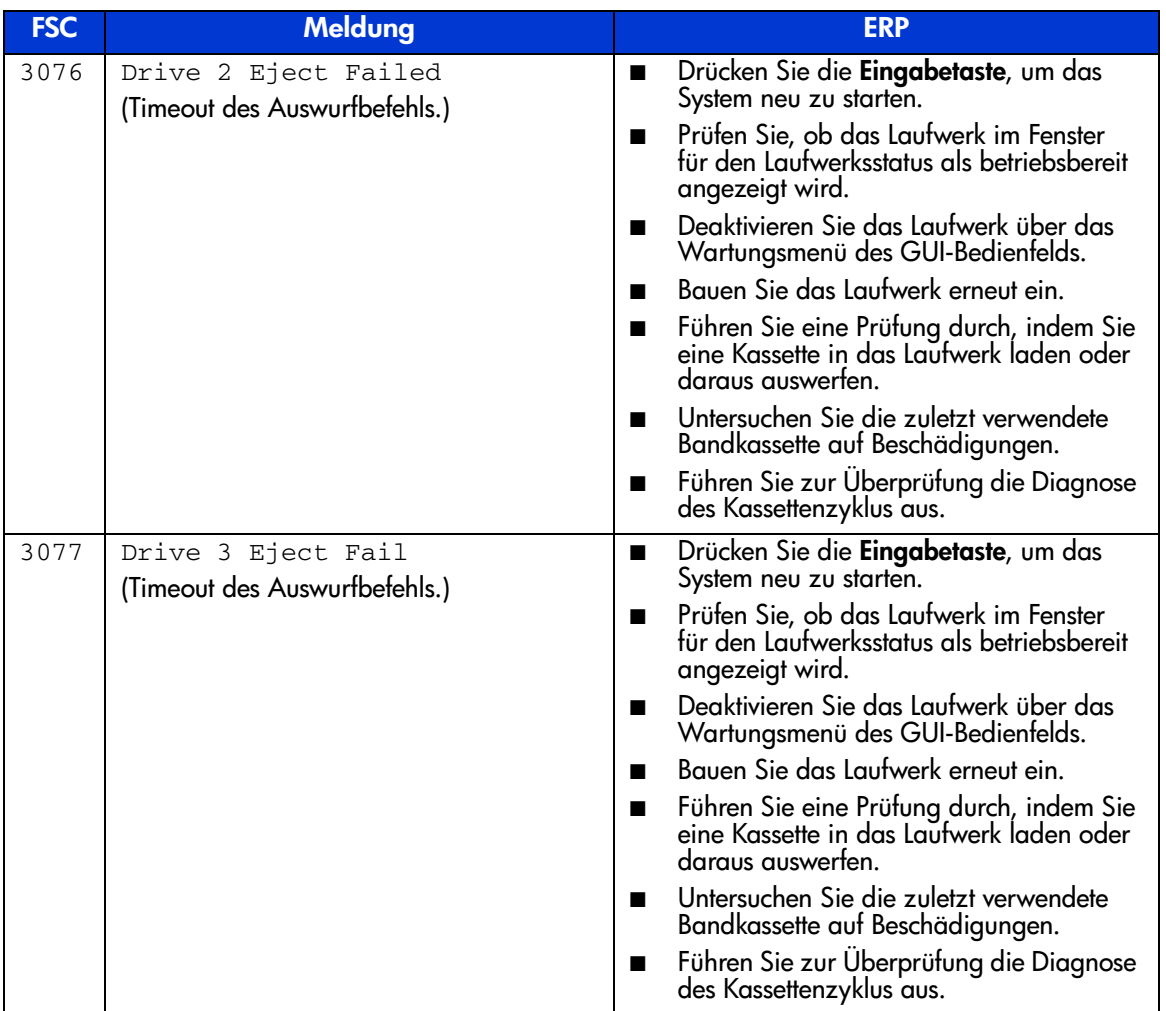

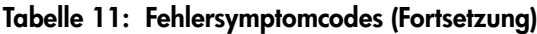

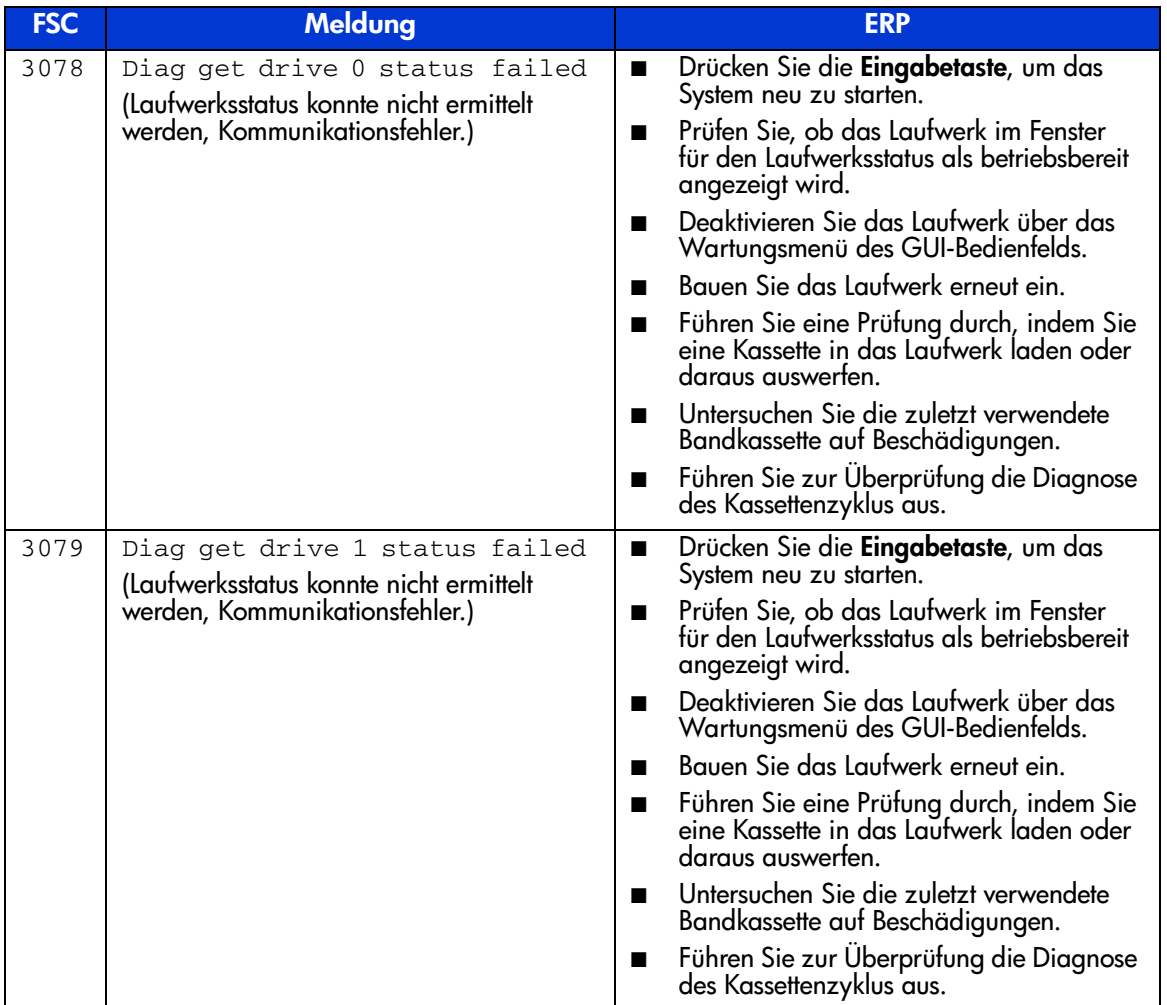

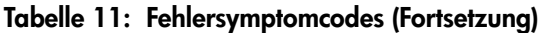

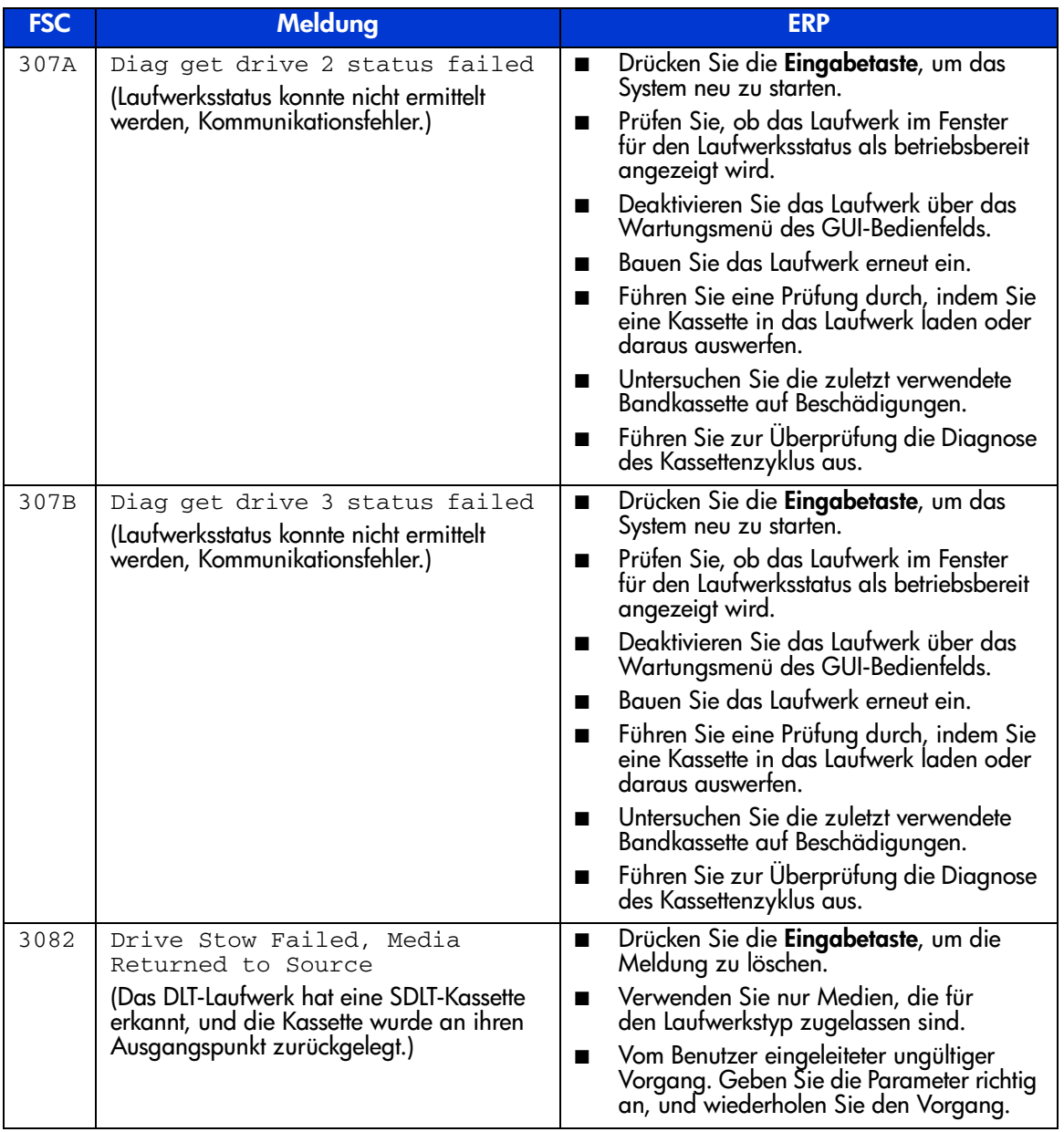

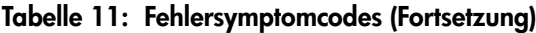

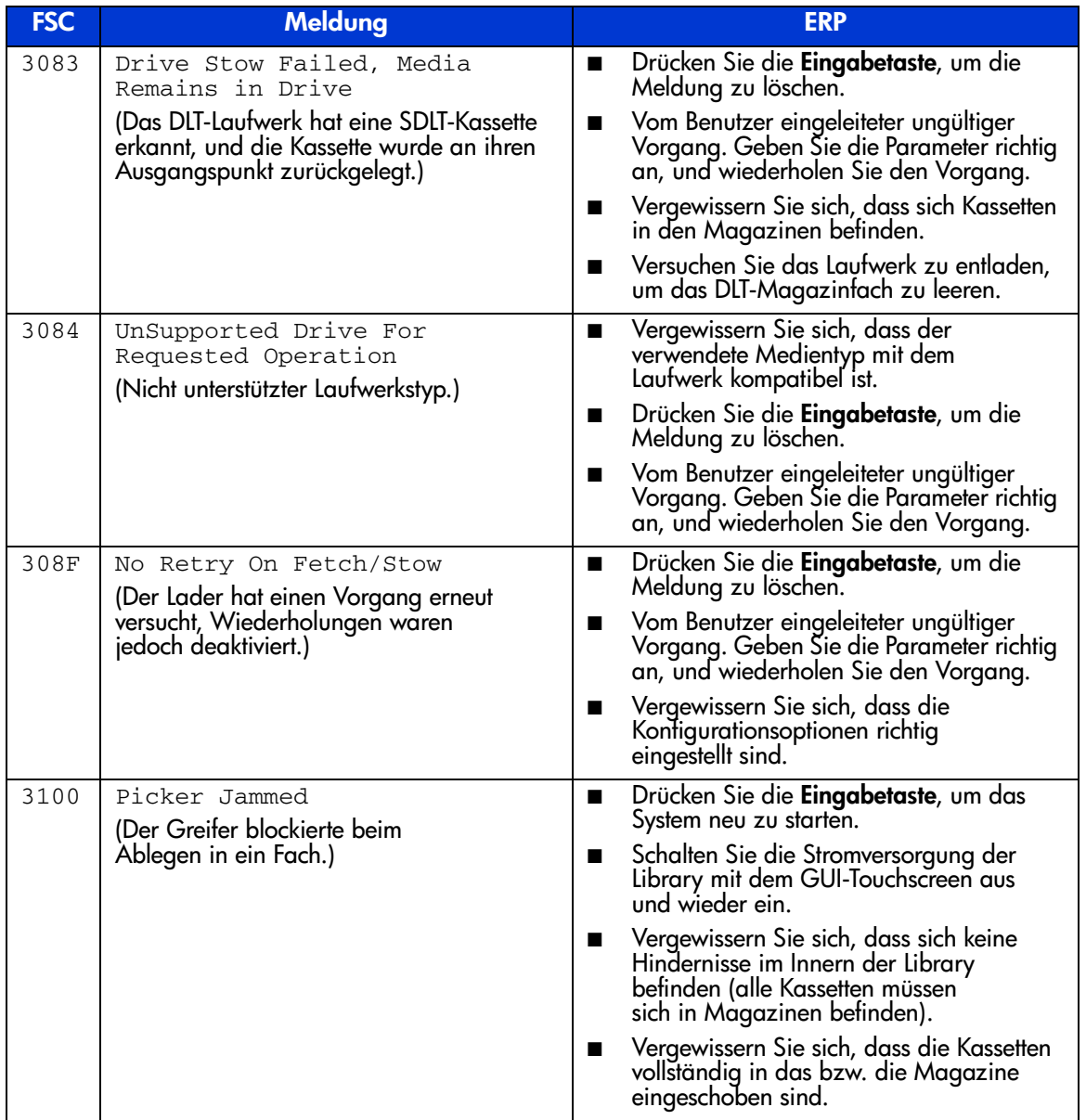

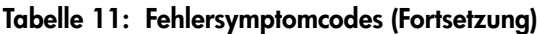

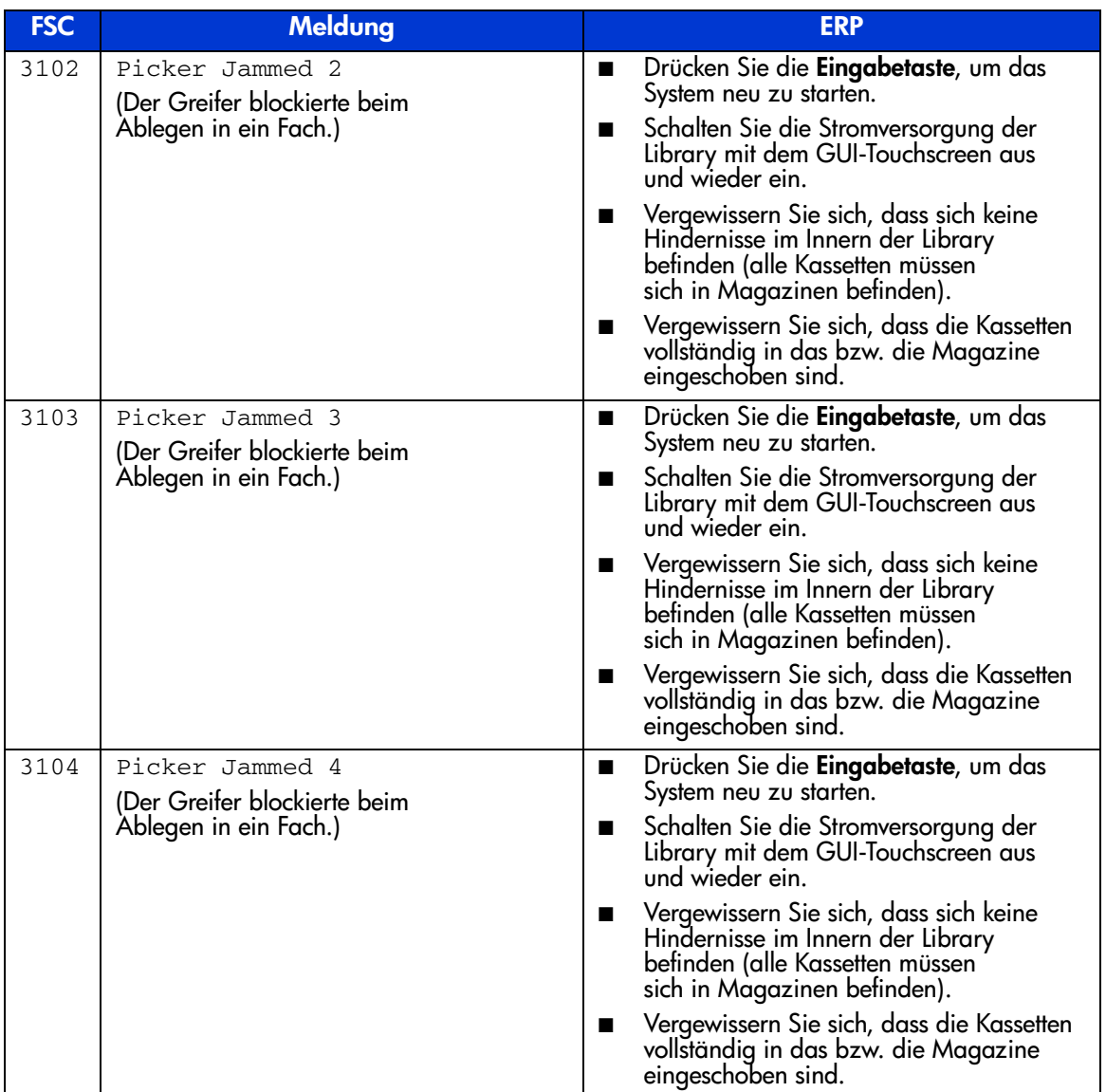

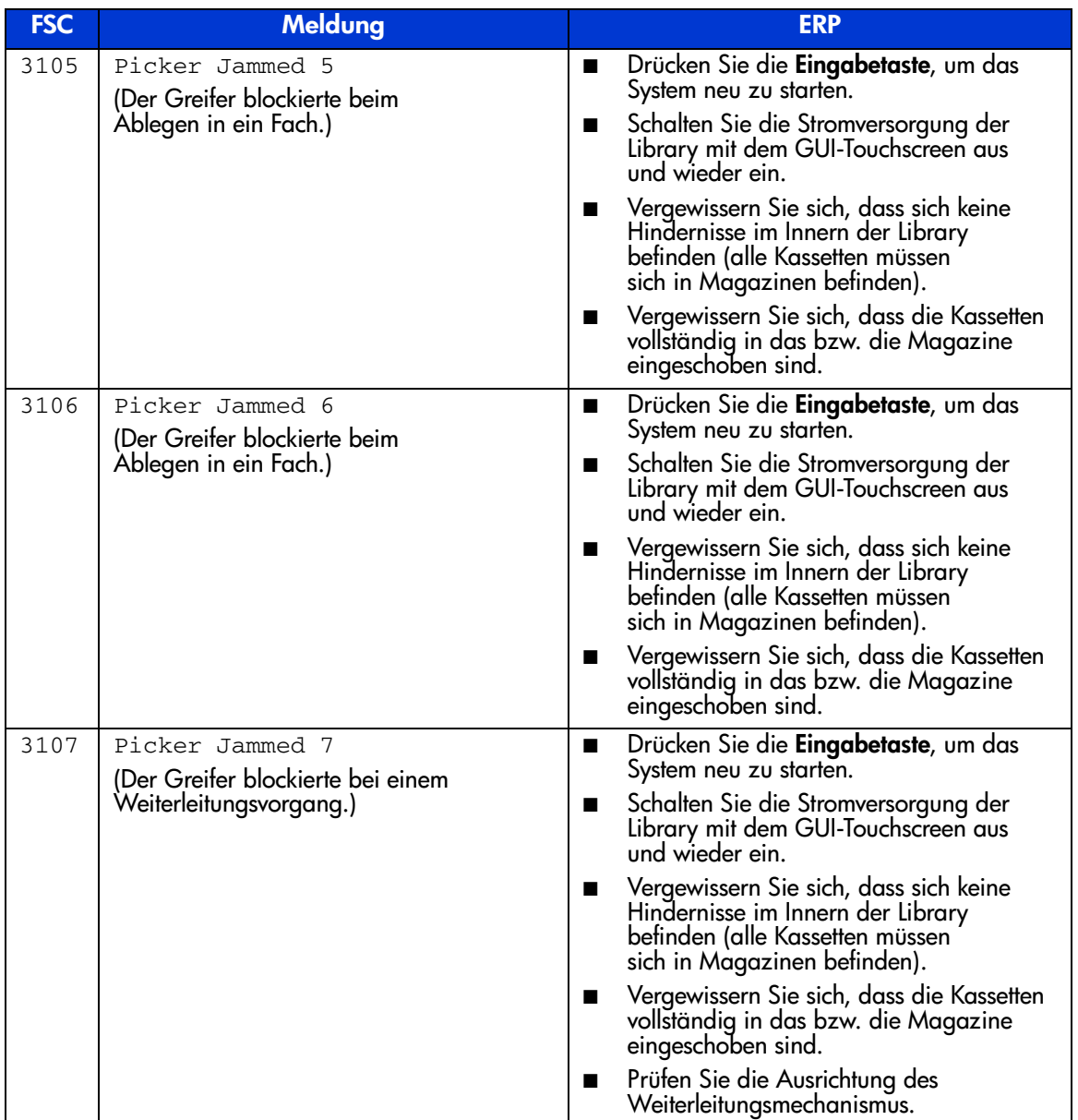

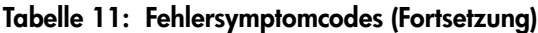

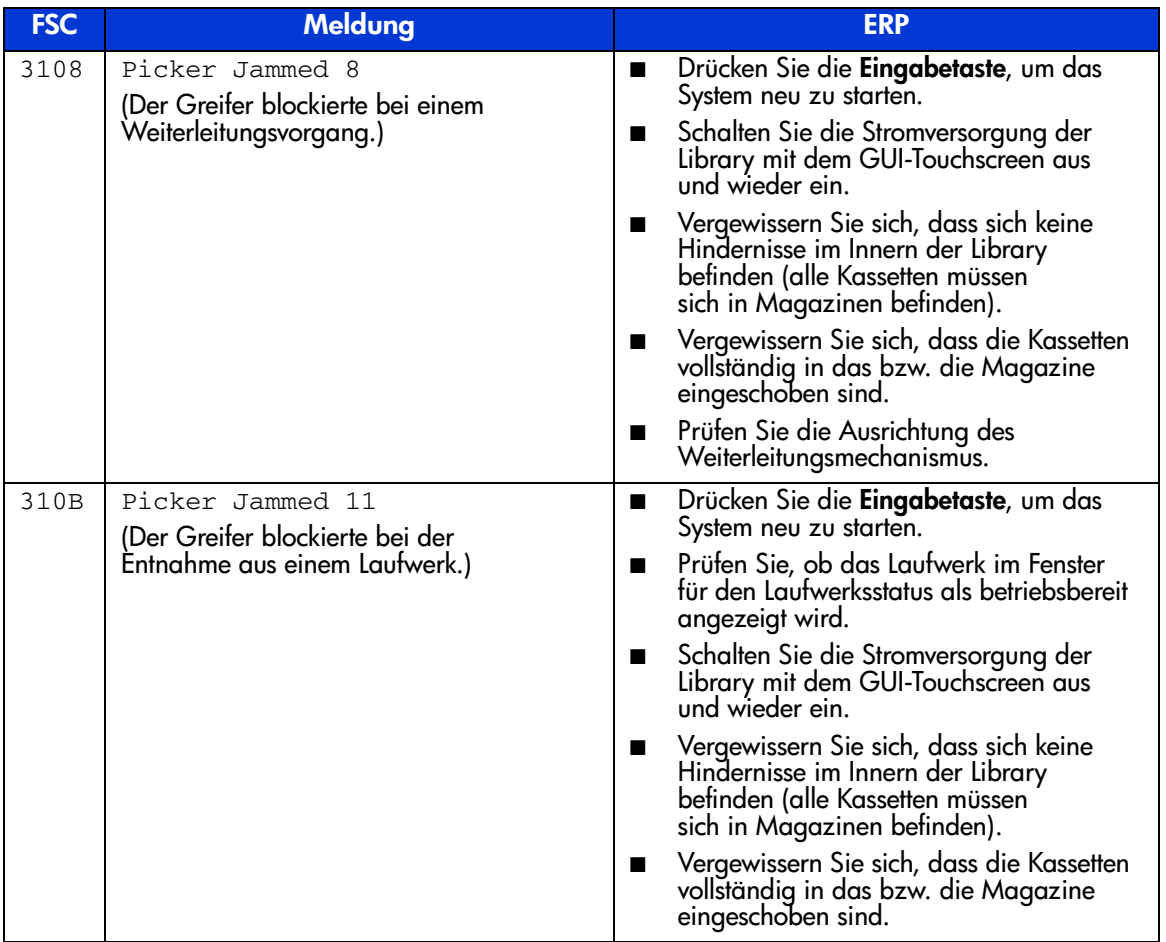

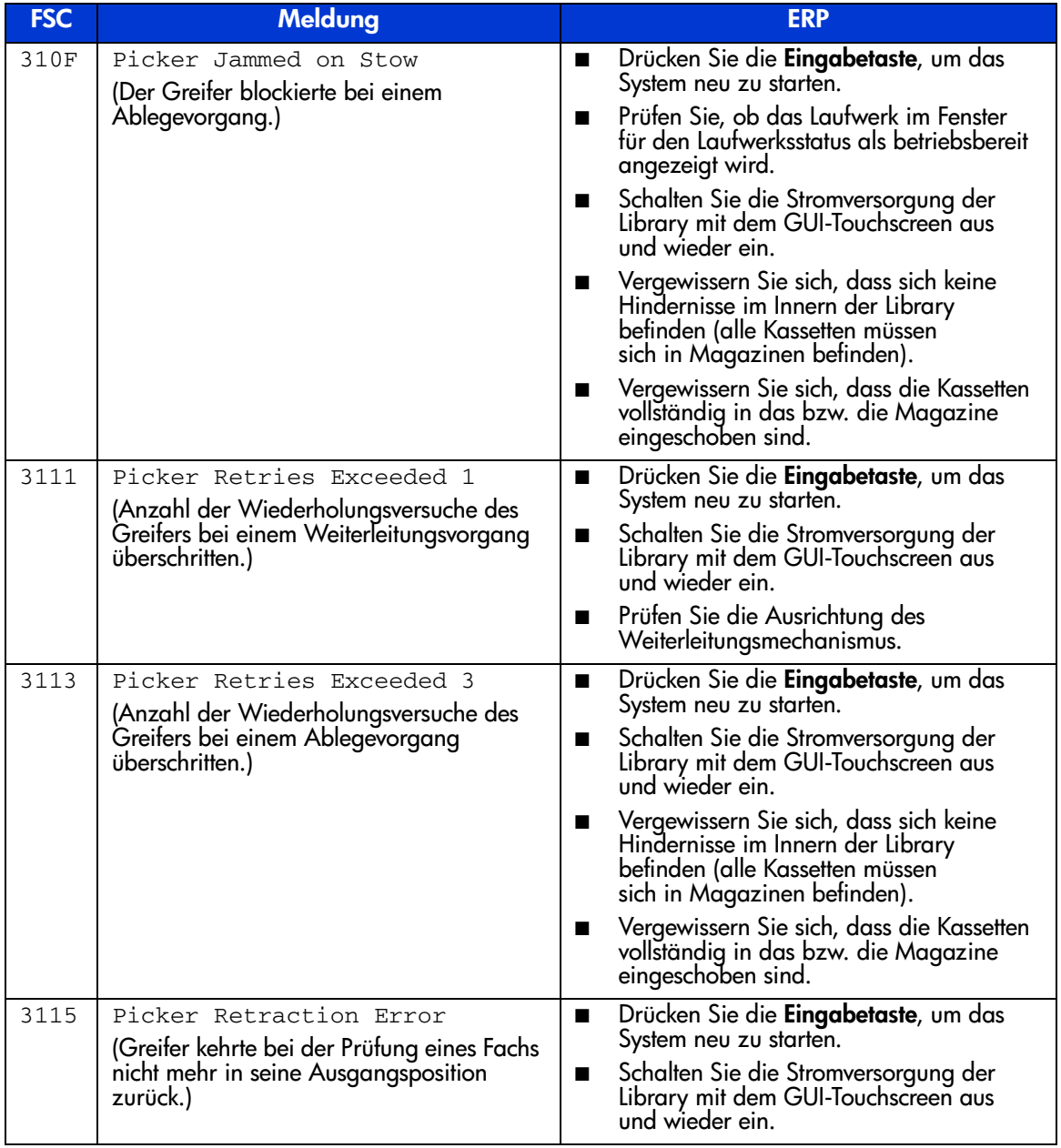

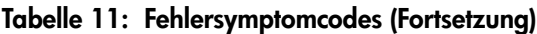

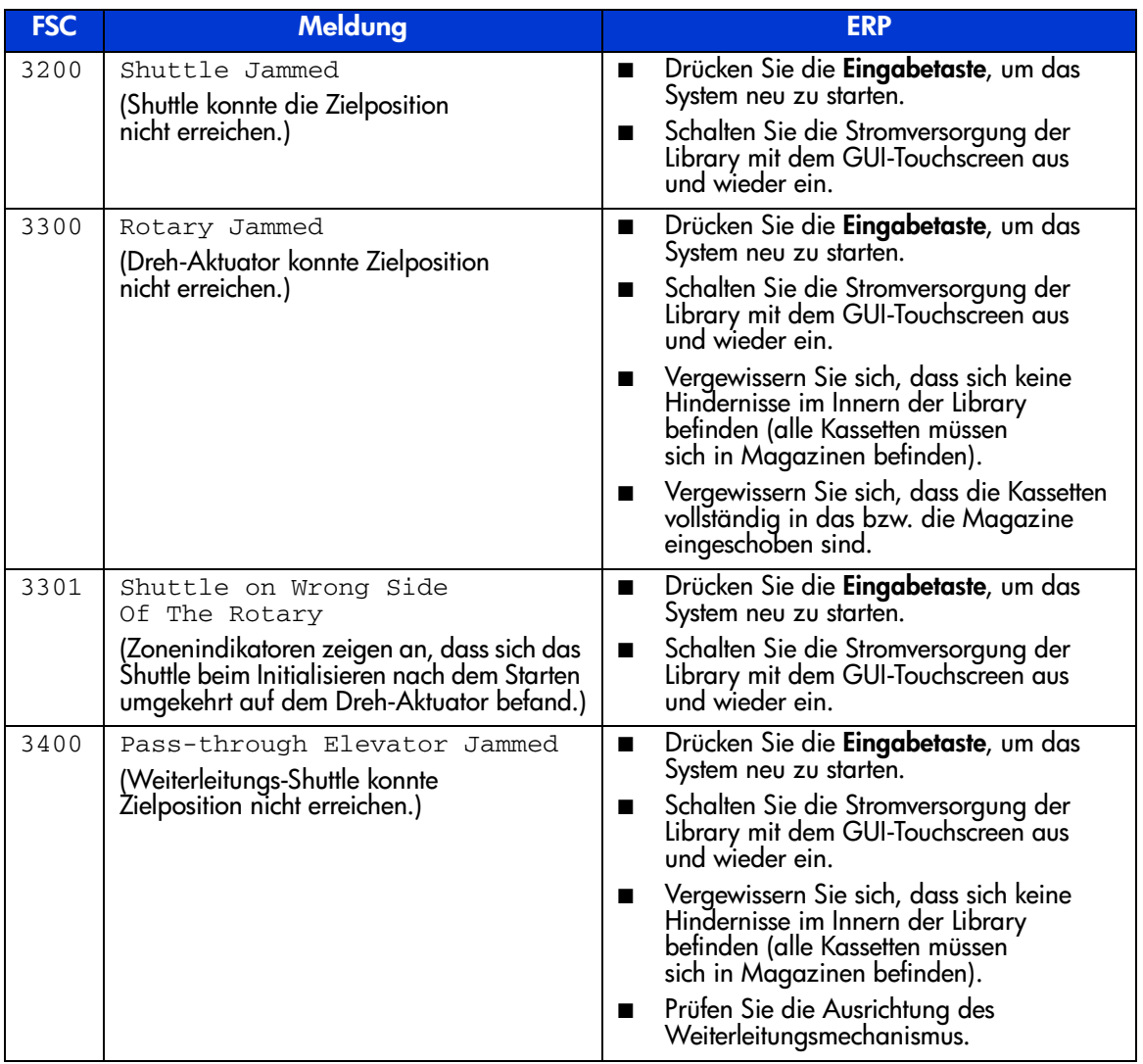

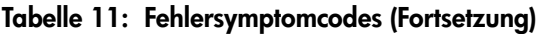

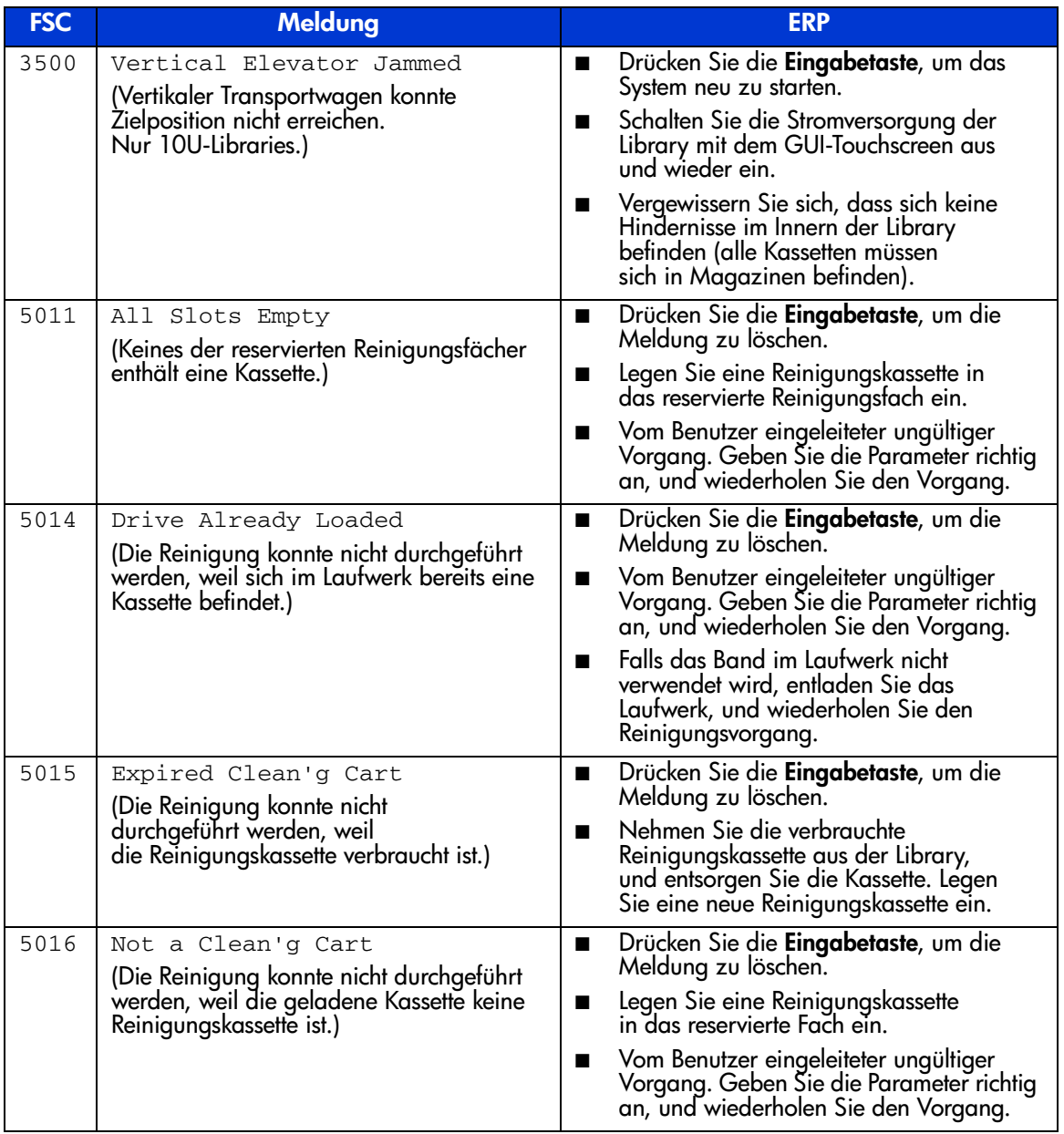

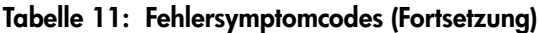

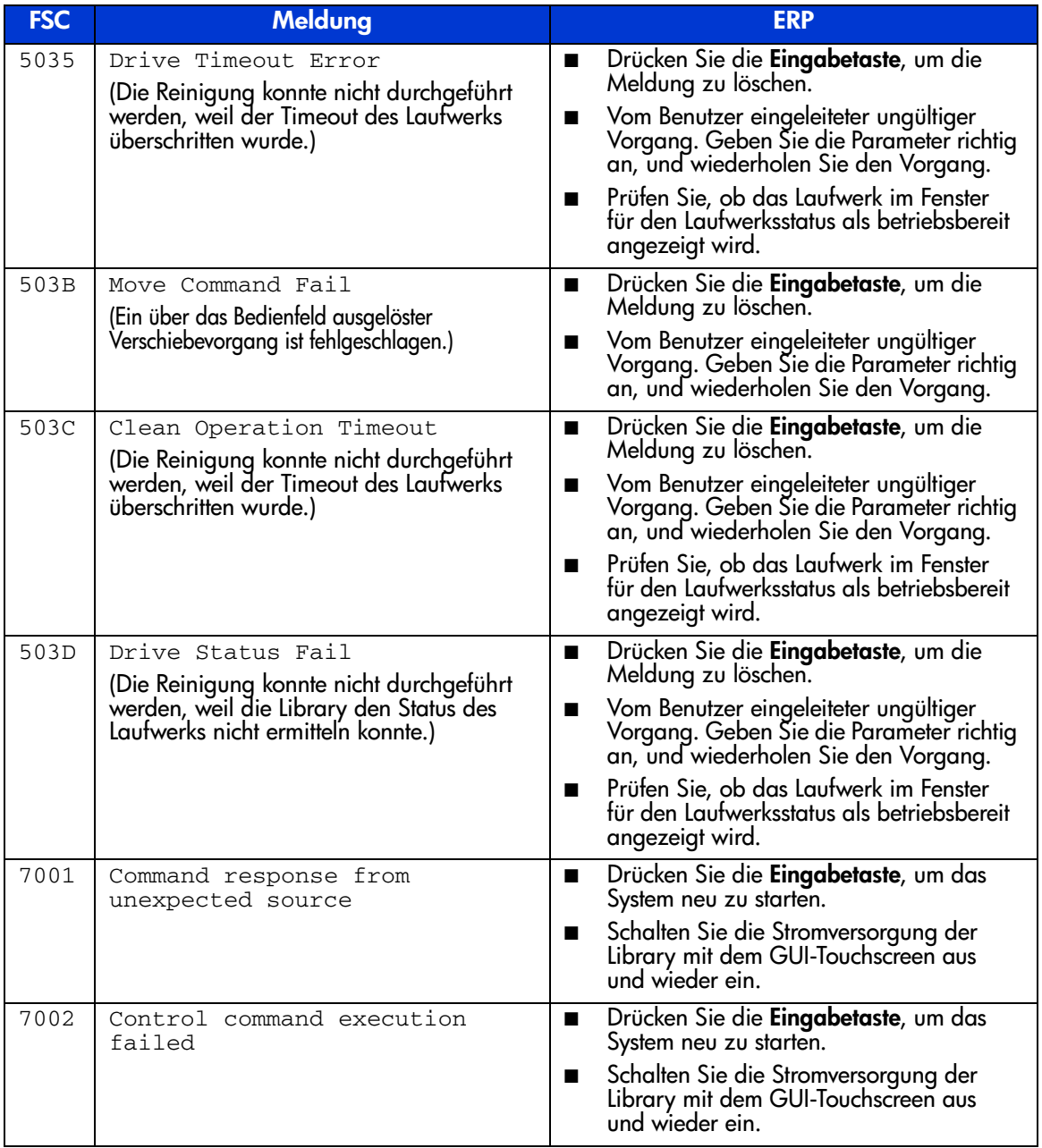

Tabelle 11: Fehlersymptomcodes (Fortsetzung)

| <b>FSC</b> | Meldung                                             | <b>ERP</b>                                                                                                    |
|------------|-----------------------------------------------------|----------------------------------------------------------------------------------------------------|
| 7003       | Control response not matched<br>to a known command  | Drücken Sie die Eingabetaste, um das<br>■<br>System neu zu starten.                                              |
|            |                                                     | Schalten Sie die Stromversorgung der<br>■<br>Library mit dem GUI-Touchscreen aus<br>und wieder ein.              |
| 7004       | Loader response not matched<br>to a known command   | Drücken Sie die Eingabetaste, um das<br>■<br>System neu zu starten.                                              |
|            |                                                     | Schalten Sie die Stromversorgung der<br>$\blacksquare$<br>Library mit dem GUI-Touchscreen aus und<br>wieder ein. |
| 7005       | Drive response not matched<br>to a known command    | Drücken Sie die Eingabetaste, um das<br>$\blacksquare$<br>System neu zu starten.                                 |
|            |                                                     | Schalten Sie die Stromversorgung der<br>Library mit dem GUI-Touchscreen aus<br>und wieder ein.                   |
| 7006       | Flash response not matched<br>to a known command    | Drücken Sie die Eingabetaste, um das<br>$\blacksquare$<br>System neu zu starten.                                 |
|            |                                                     | Schalten Sie die Stromversorgung der<br>$\blacksquare$<br>Library mit dem GUI-Touchscreen aus<br>und wieder ein. |
| 7007       | Drive index on Update Status<br>message was invalid | Drücken Sie die Eingabetaste, um das<br>■<br>System neu zu starten.                                              |
|            |                                                     | Schalten Sie die Stromversorgung der<br>■<br>Library mit dem GUI-Touchscreen aus<br>und wieder ein.              |
|            |                                                     | Prüfen Sie, ob das Laufwerk im Fenster<br>für den Laufwerksstatus als betriebsbereit<br>angezeigt wird.          |
| 7008       | The Drive response was not<br>expected              | Drücken Sie die Eingabetaste, um das<br>■<br>System neu zu starten.                                              |
|            |                                                     | Schalten Sie die Stromversorgung der<br>■<br>Library mit dem GUI-Touchscreen aus<br>und wieder ein.              |
|            |                                                     | Prüfen Sie, ob das Laufwerk im Fenster<br>für den Laufwerksstatus als betriebsbereit<br>angezeigt wird.          |

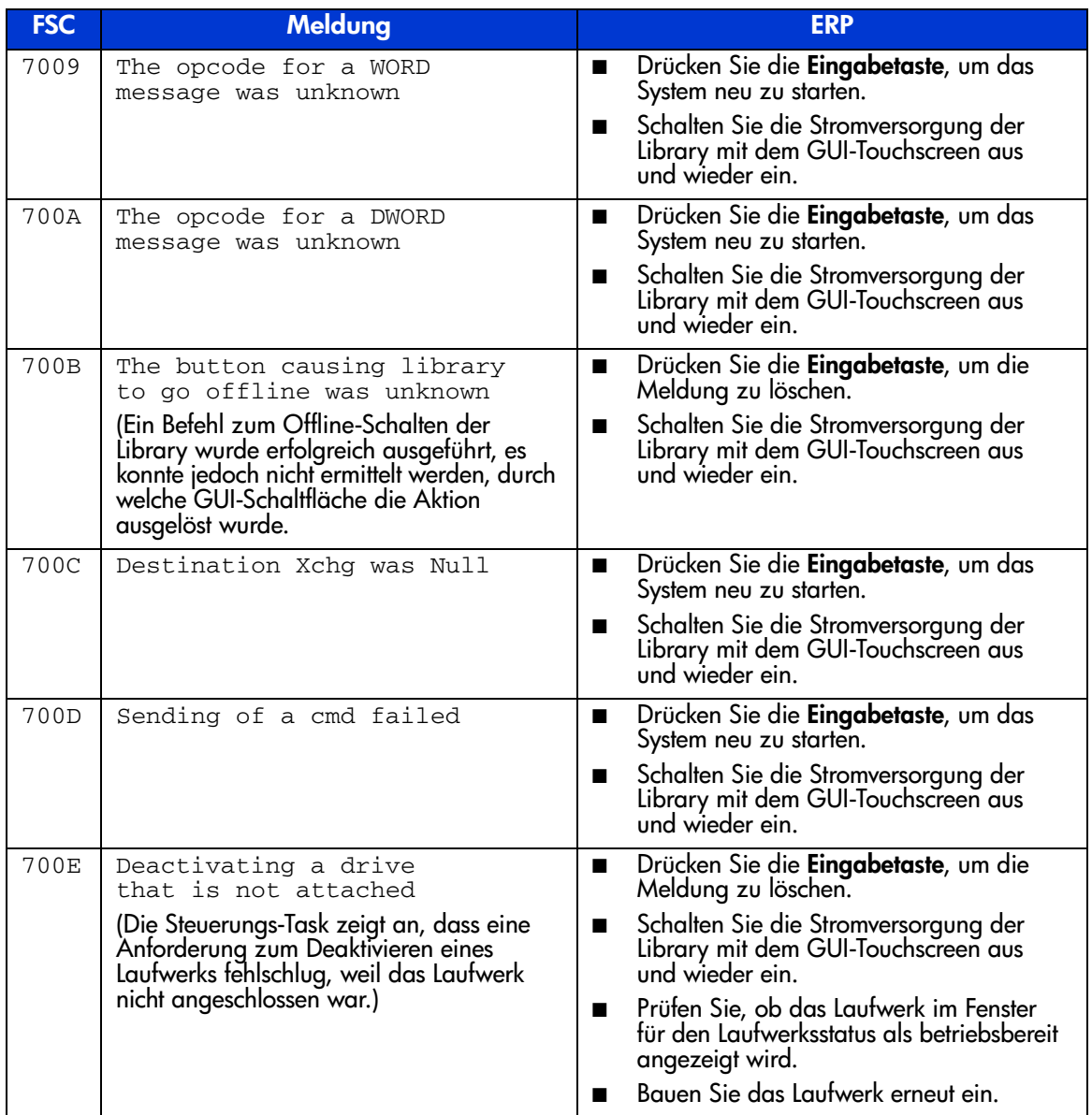

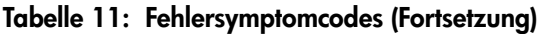

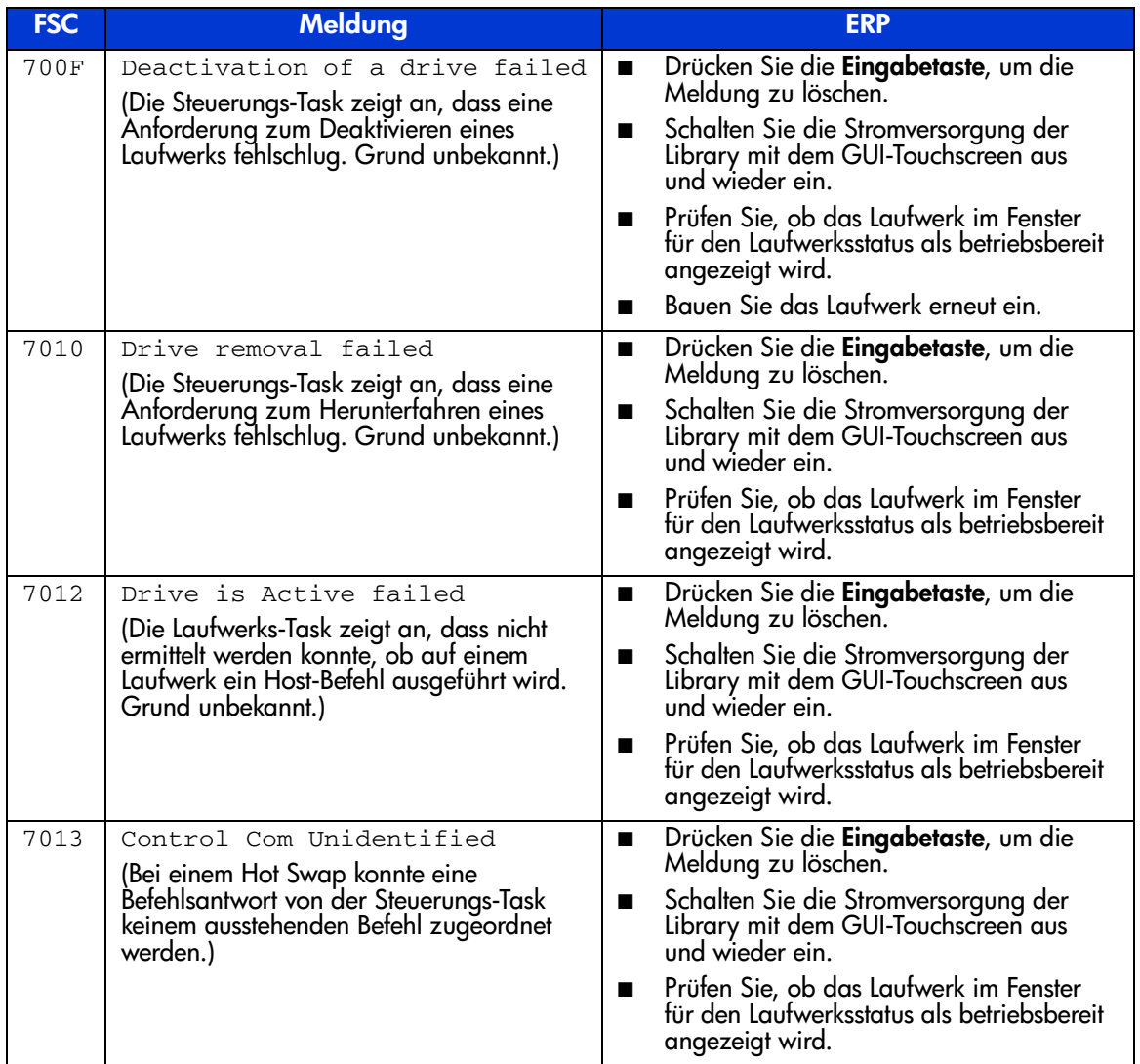

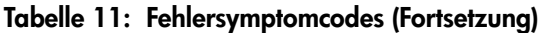

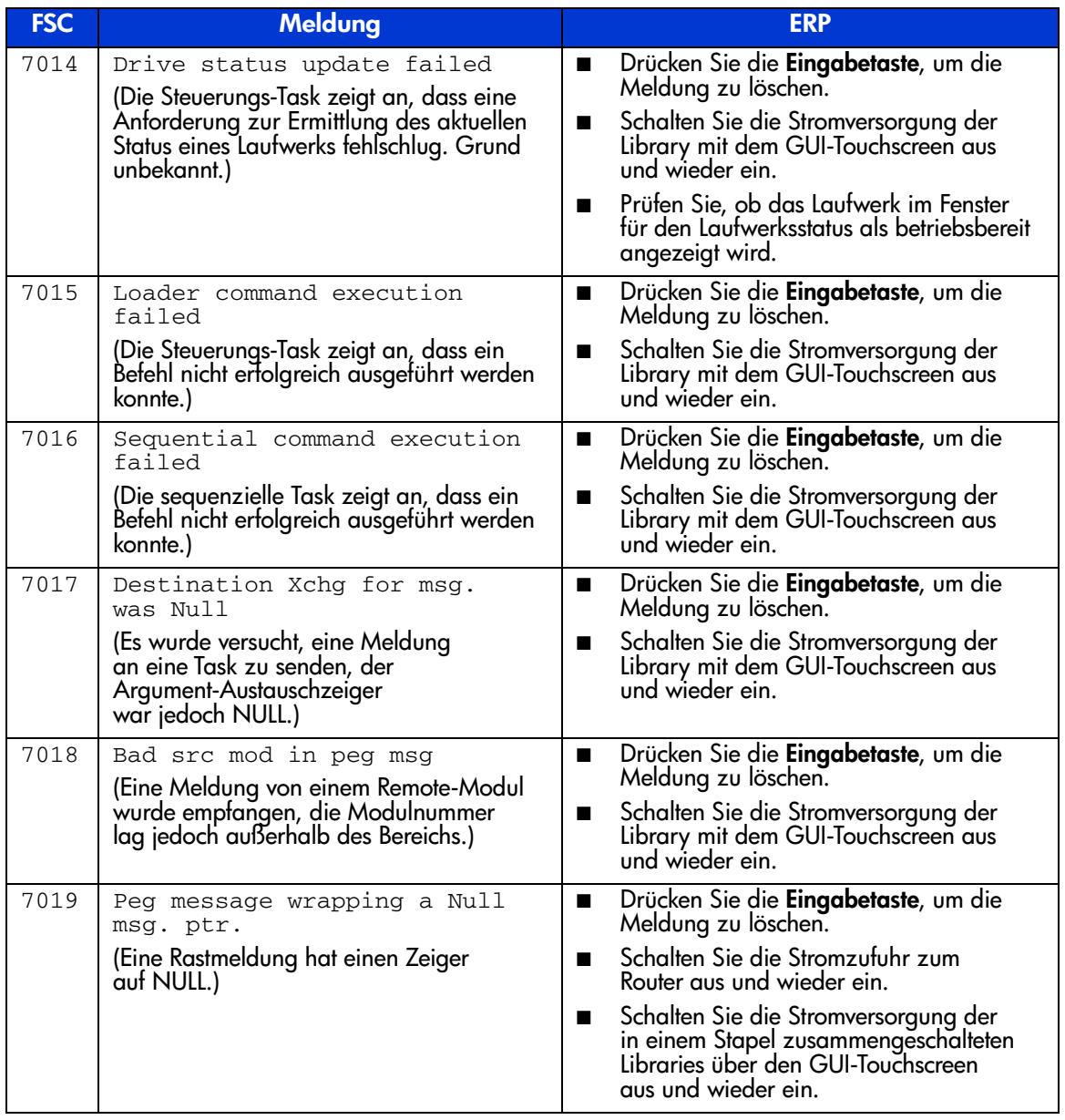
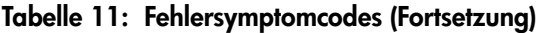

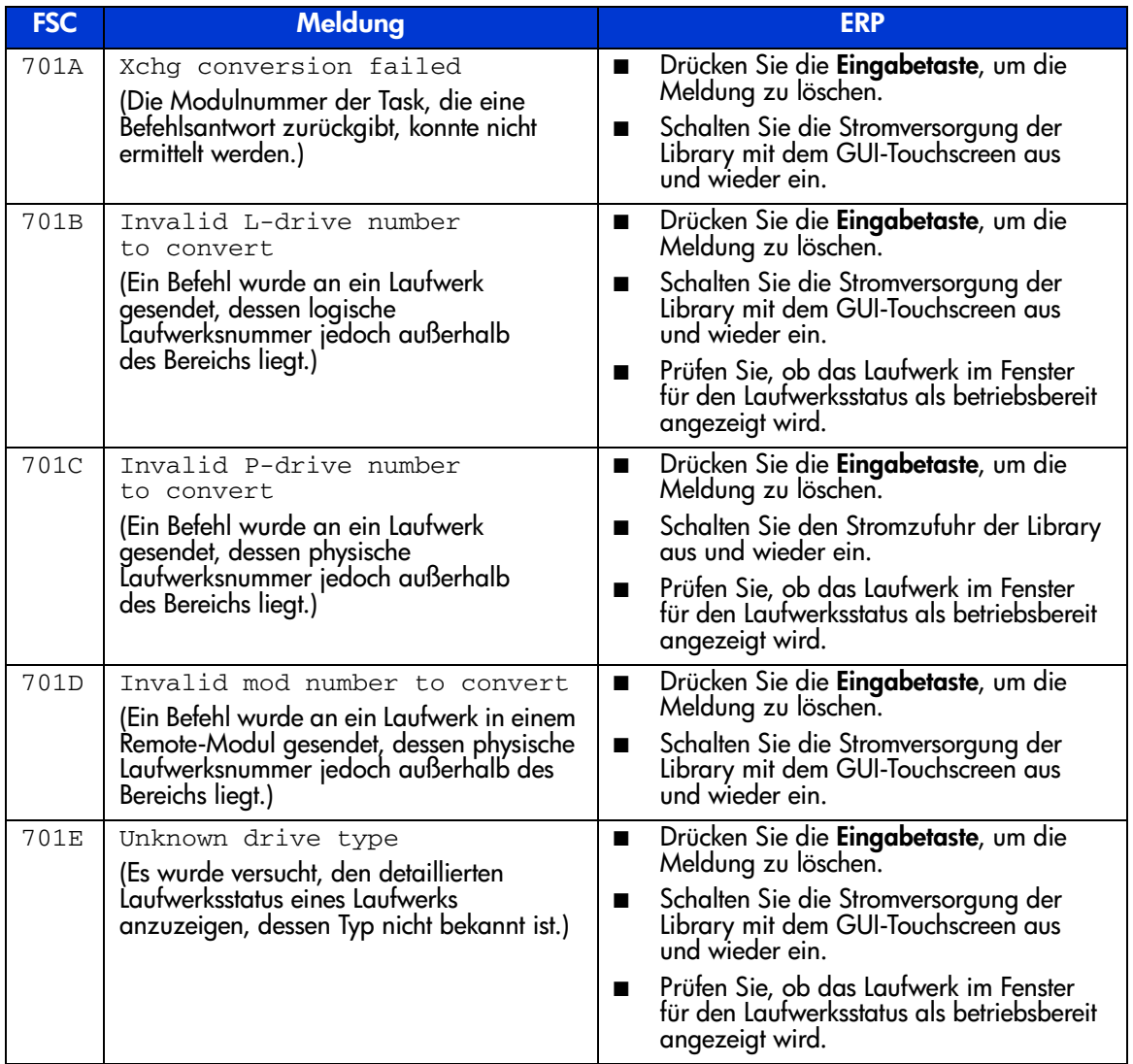

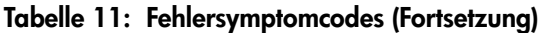

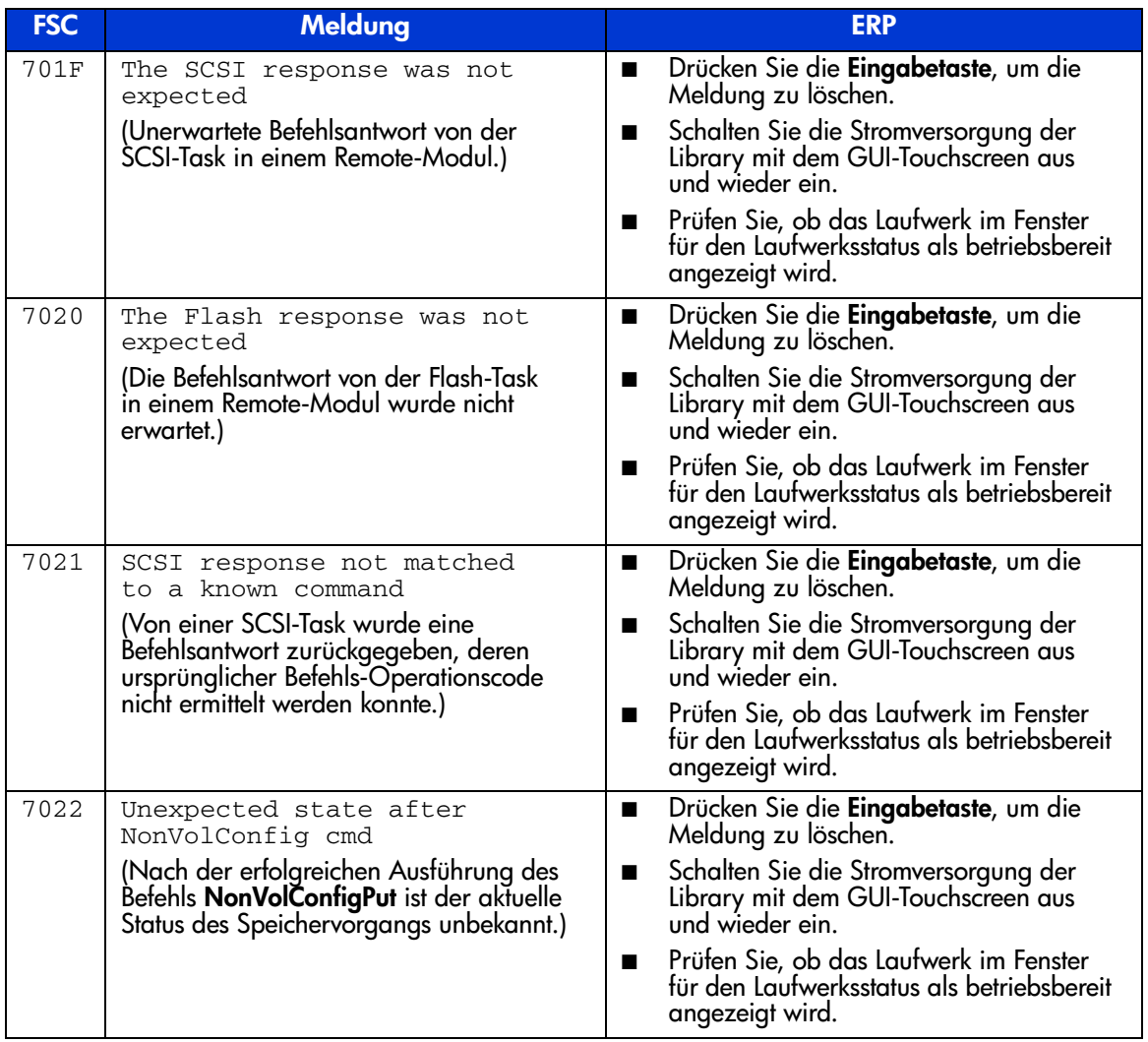

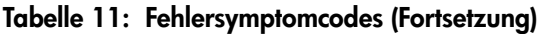

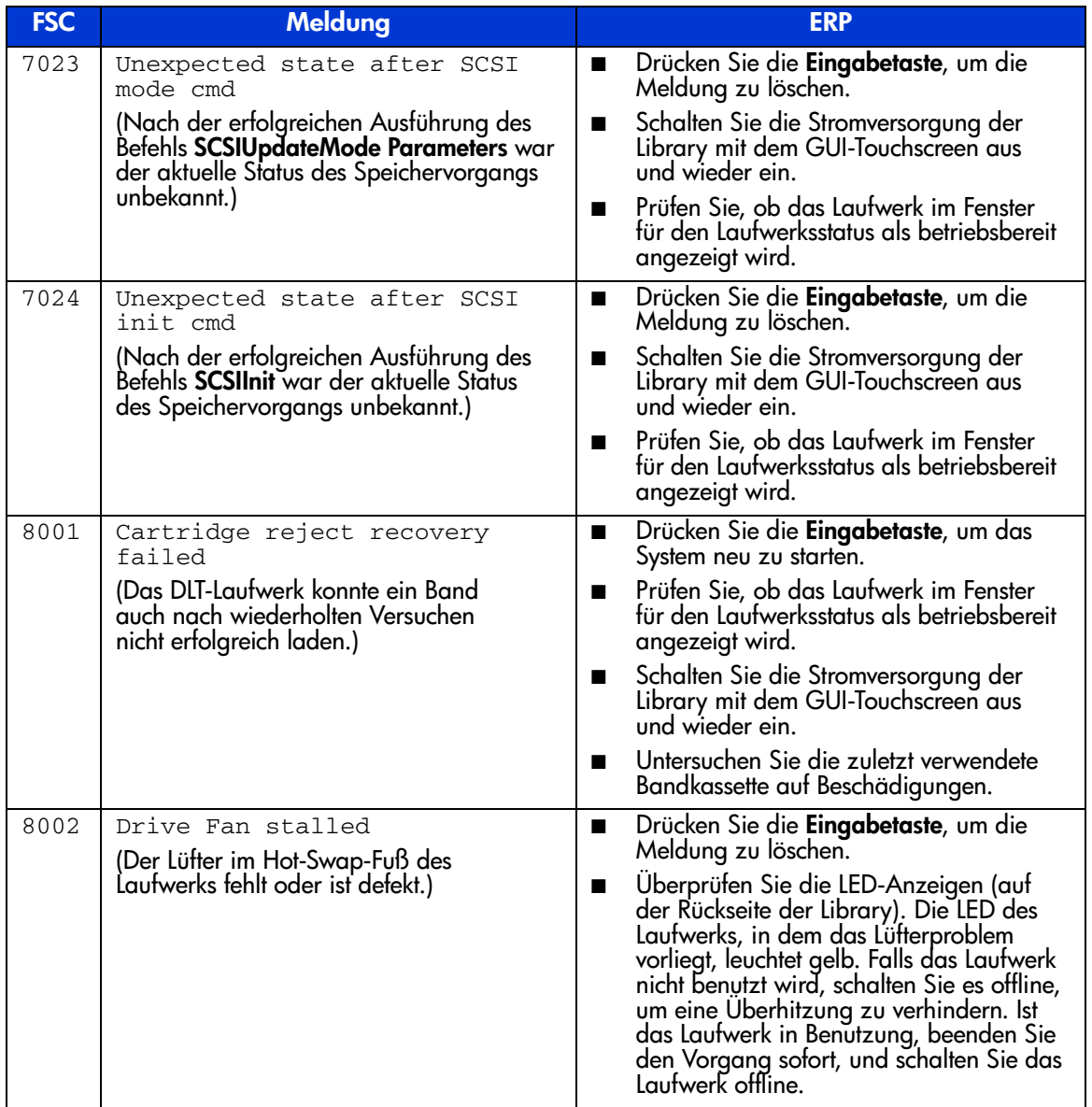

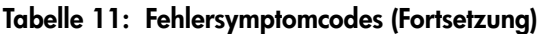

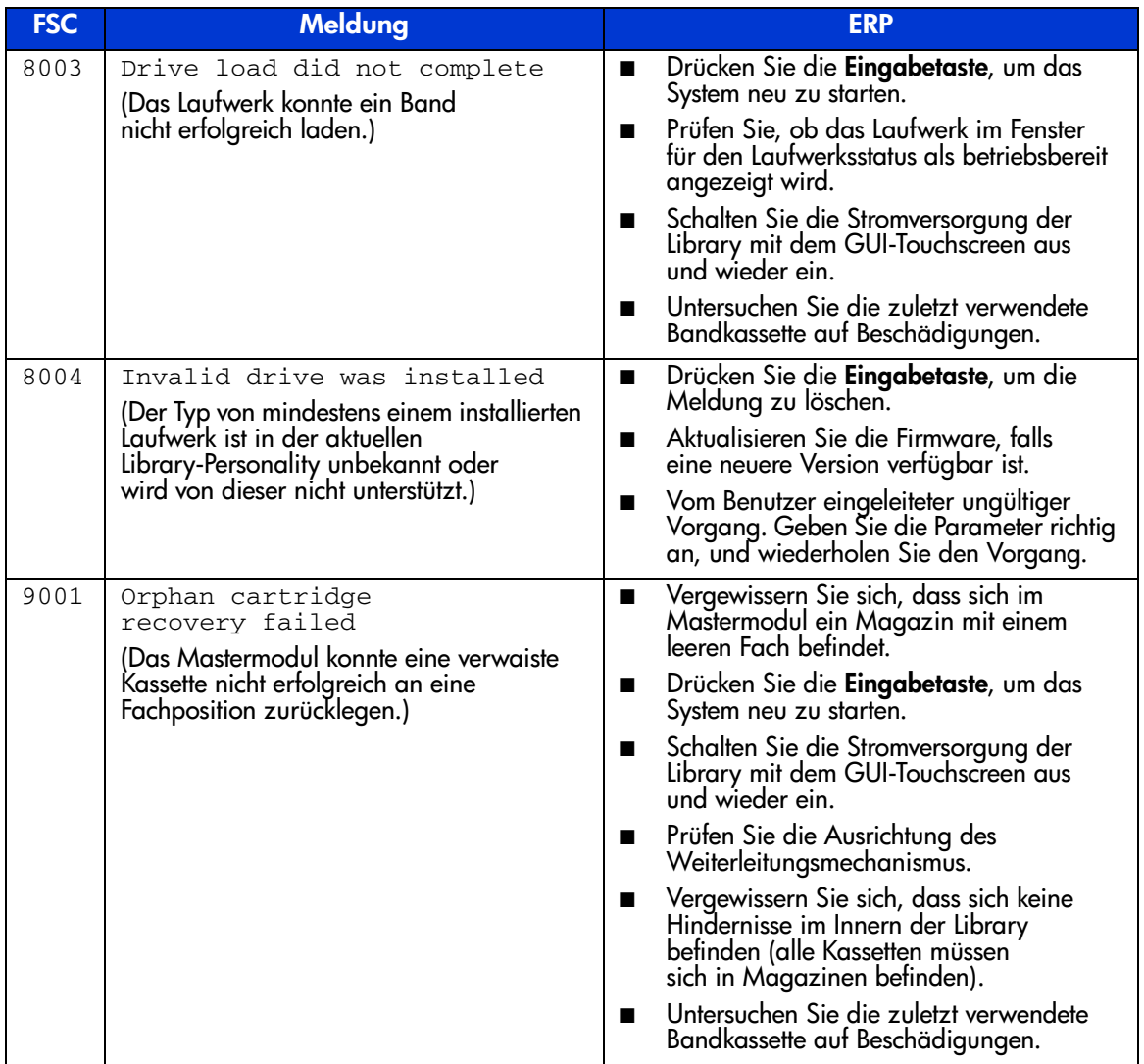

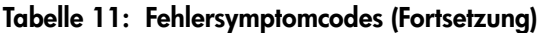

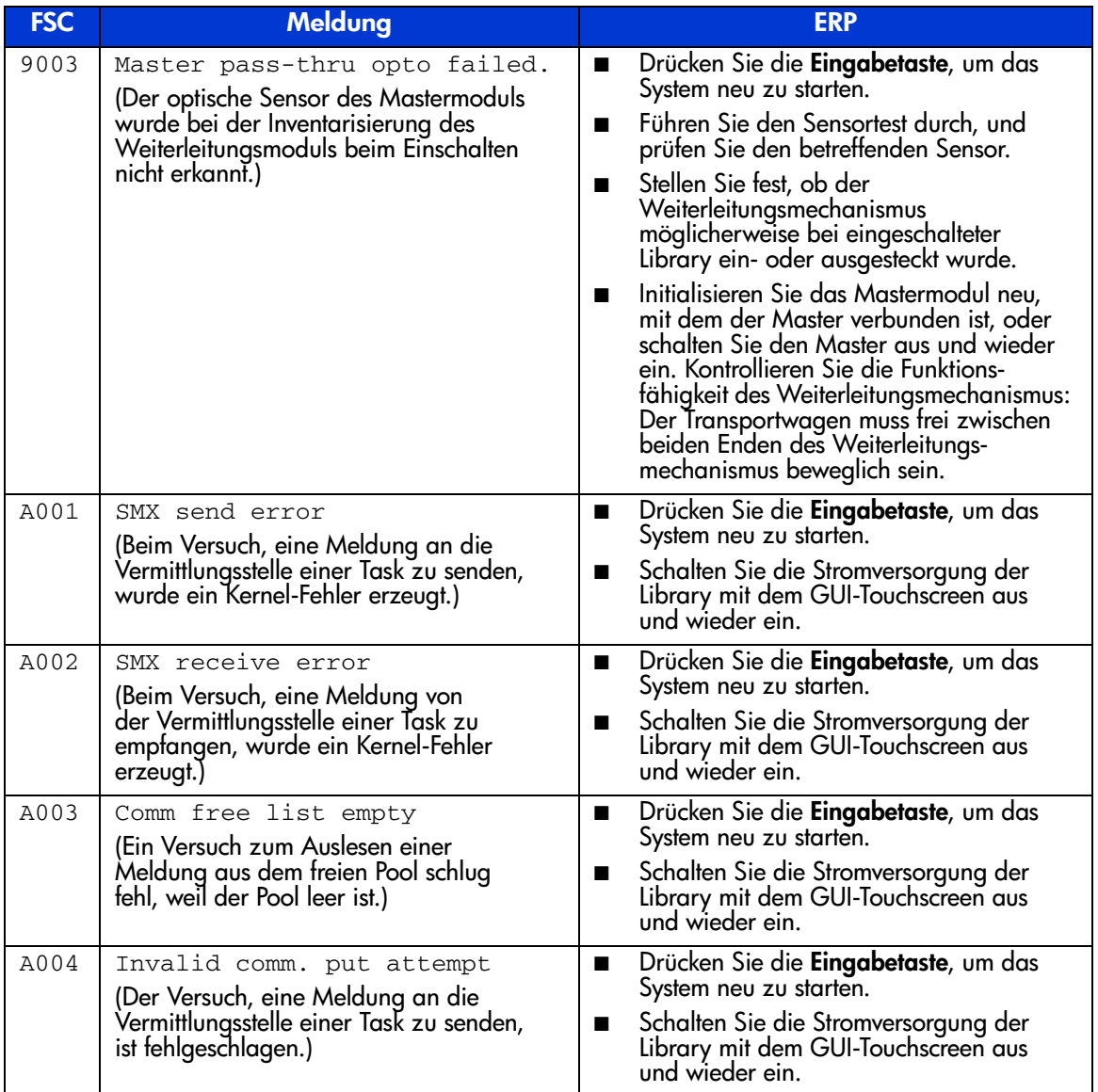

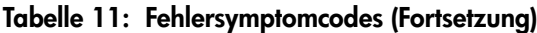

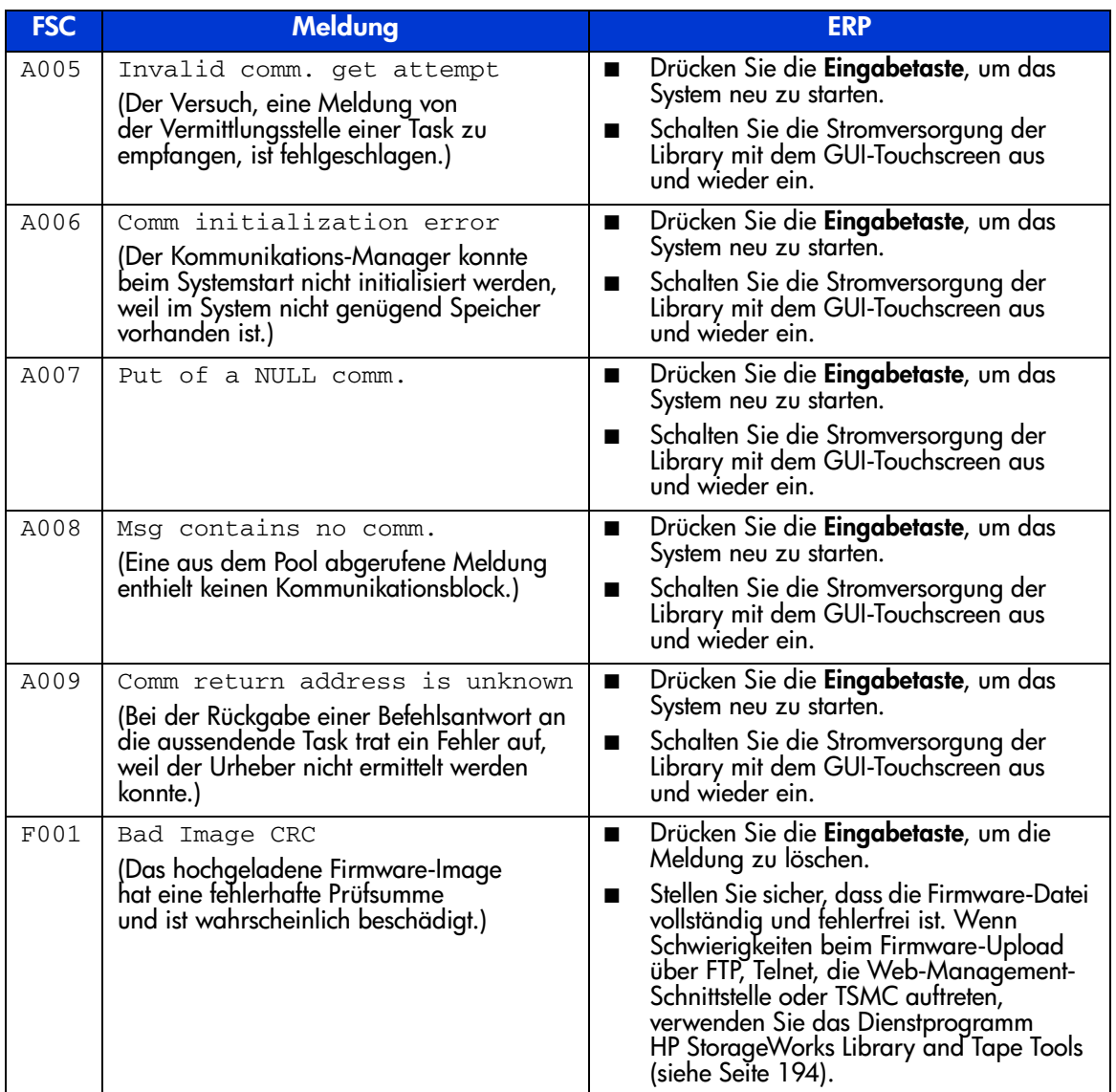

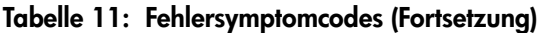

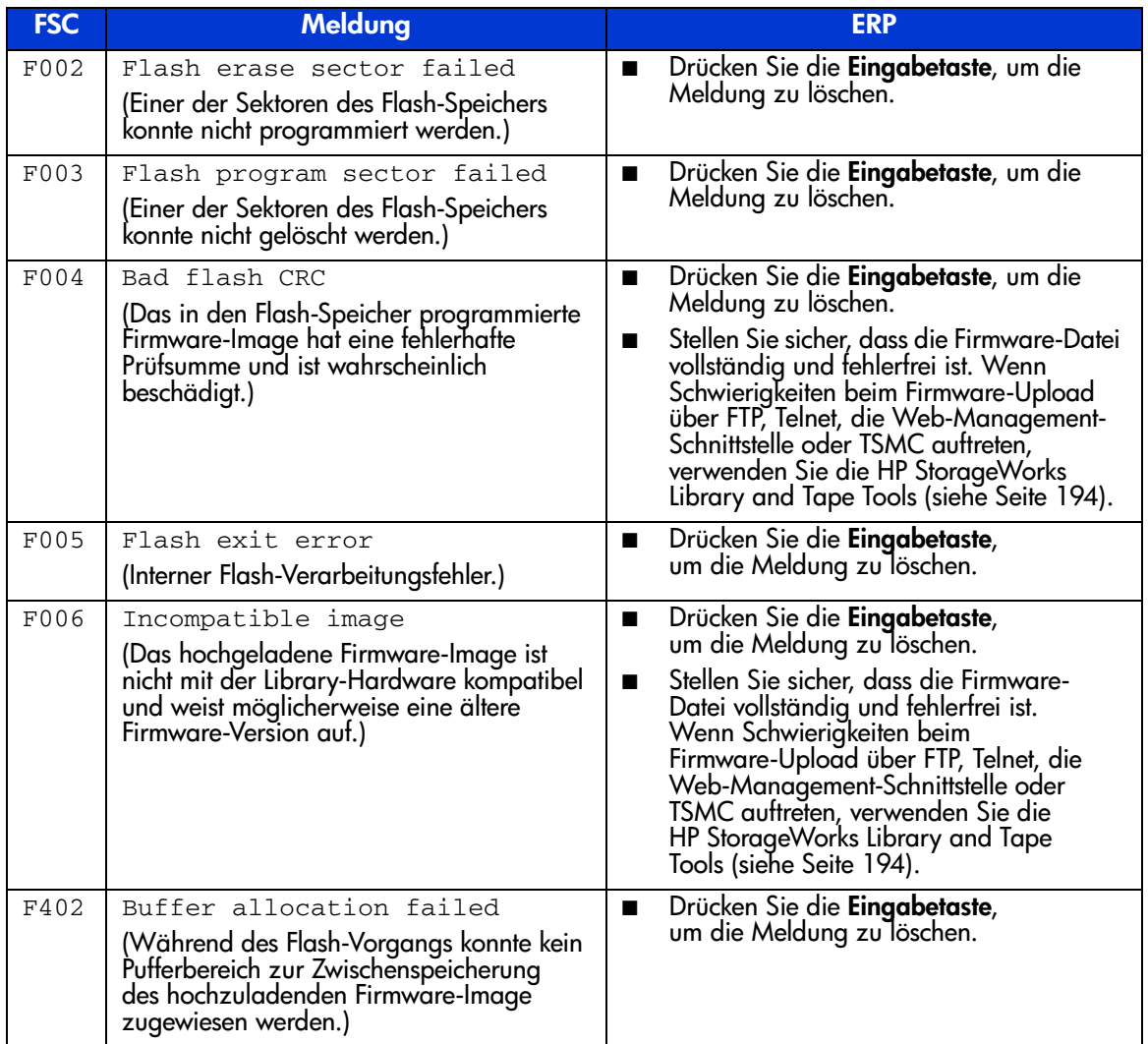

#### Fehlerbeseitigung bei allgemeinen Problemen

Dieser Abschnitt enthält Informationen zur Fehlerbeseitigung bei allgemeinen Problemen mit der Library. Hinweise zu Problemen, die auf den Host oder die Anwendungssoftware zurückzuführen sein könnten, finden Sie in der Dokumentation zum Host oder den Anleitungen zur Anwendungssoftware. Vergewissern Sie sich, dass die neuesten Patches der Software installiert sind. Falls diese Verfahren nicht erfolgreich sind, wenden Sie sich an Ihren Servicepartner, um weitere Unterstützung zu erhalten.

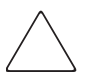

Achtung: Fragen Sie Ihren Systemadministrator, bevor Sie die Stromversorgung ausschalten. Schalten Sie die Stromversorgung niemals aus, wenn aktive Geräte an den SCSI-Bus oder den Fibre Channel-Bus angeschlossen sind. Das Abschalten der Stromversorgung bei aktivem SCSI-Bus oder Fibre Channel-Bus kann zu Datenverlusten oder zum Absturz des Host-System führen.

#### Tabelle 12: Fehlerbeseitigung bei allgemeinen Problemen

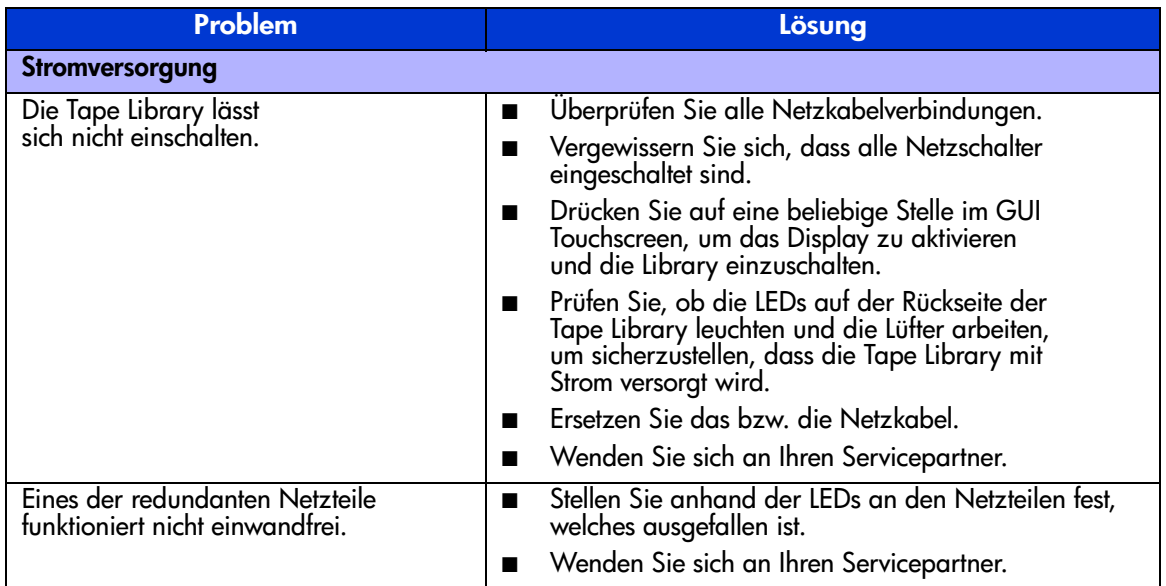

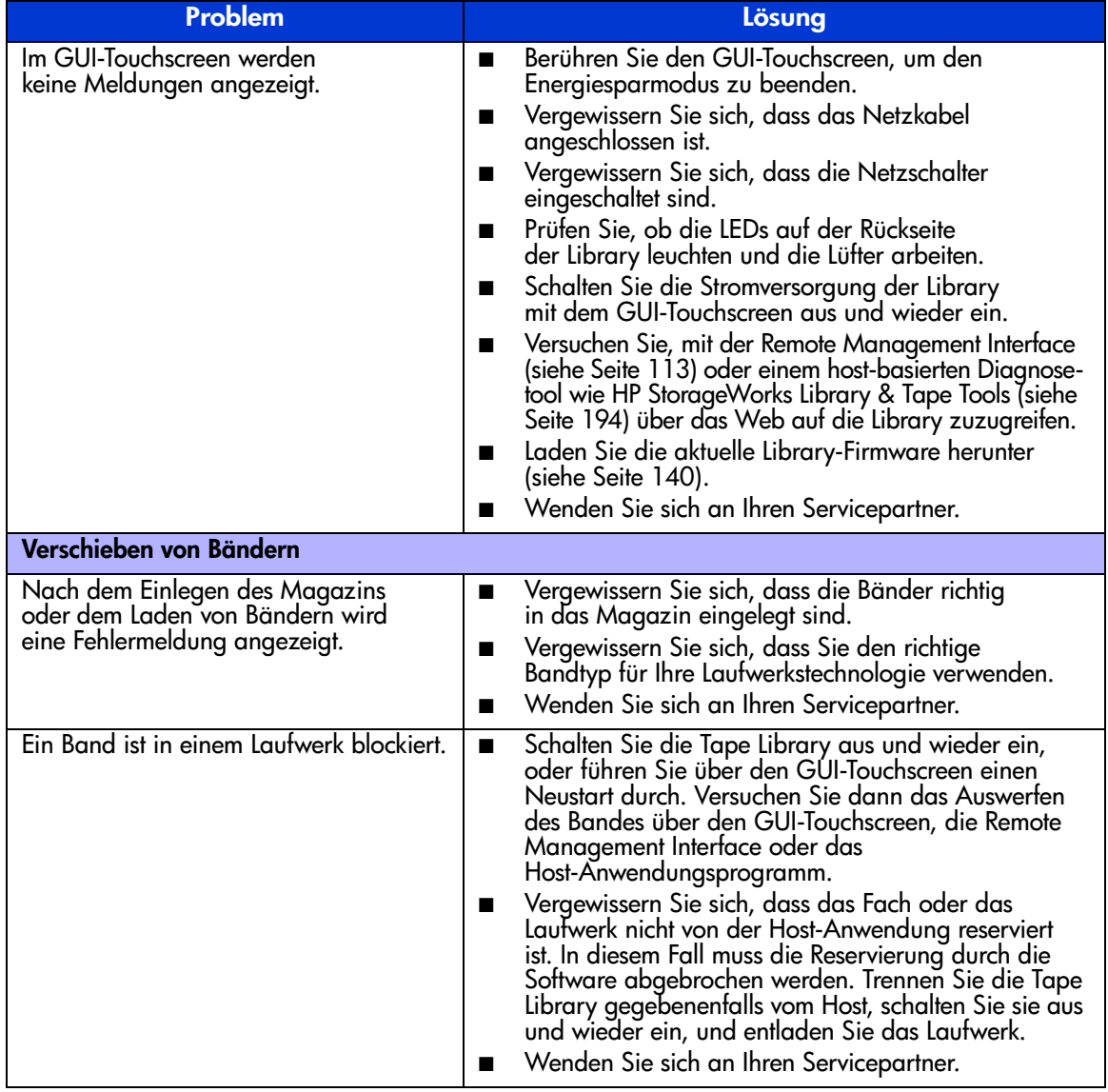

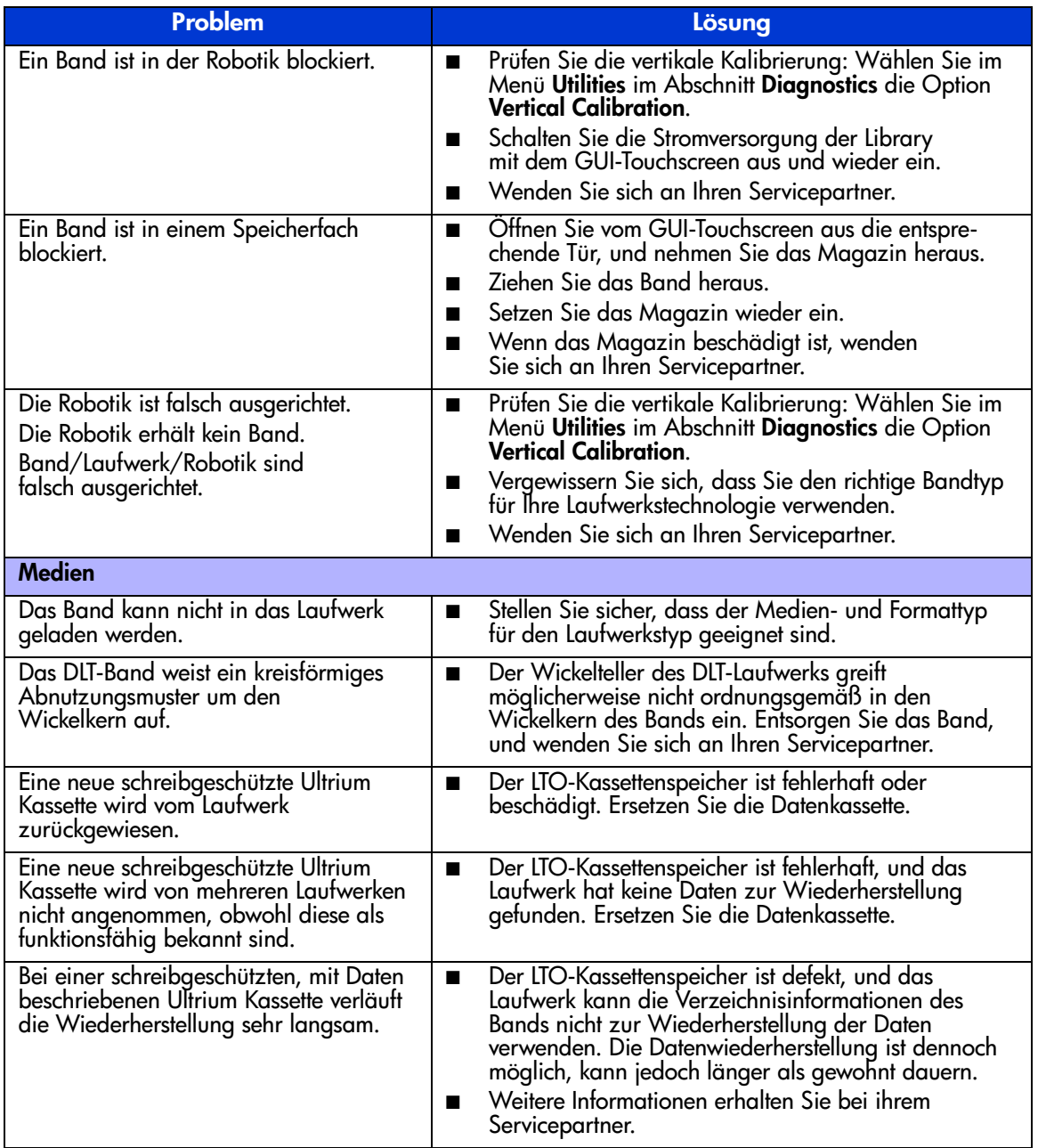

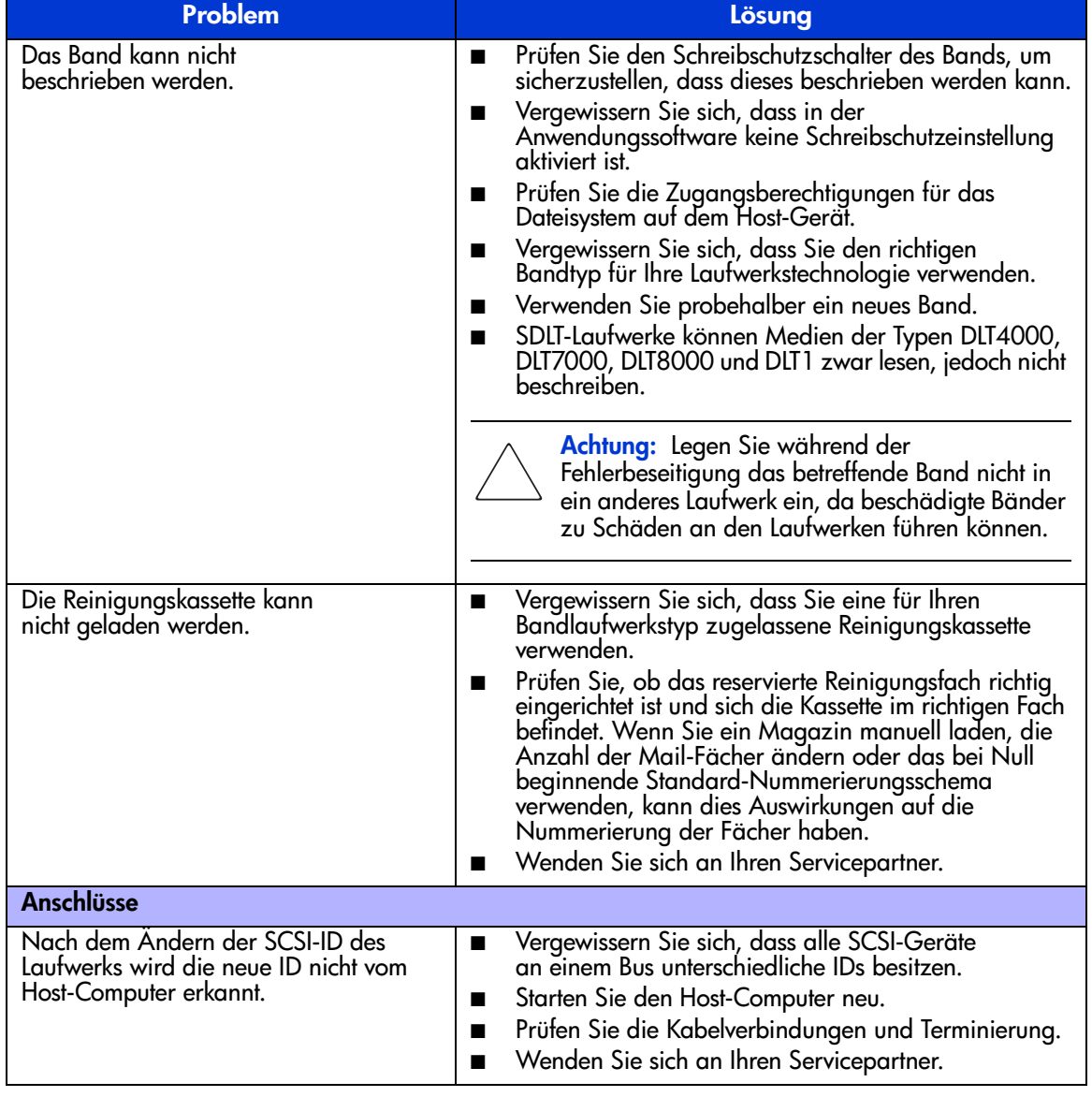

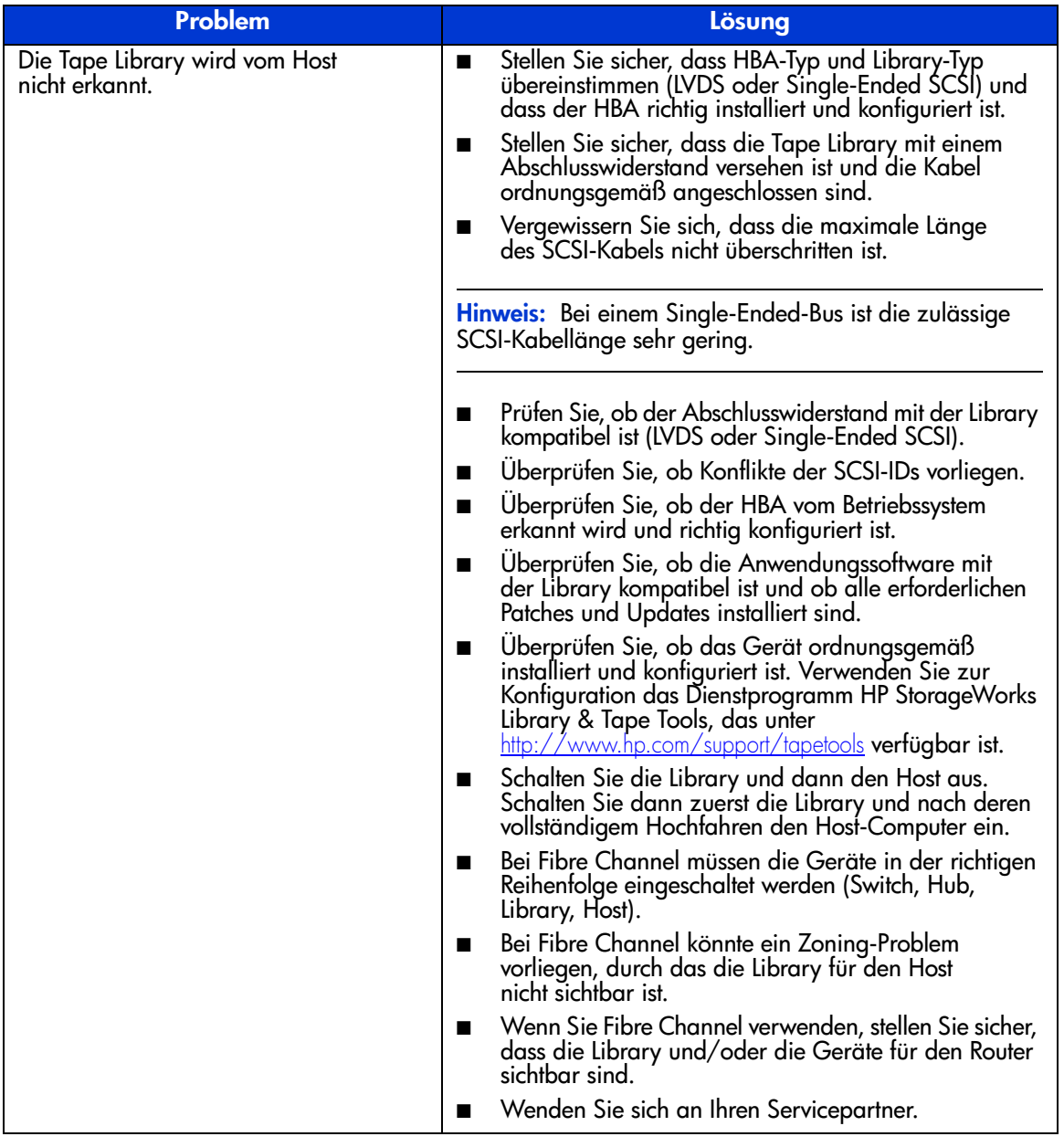

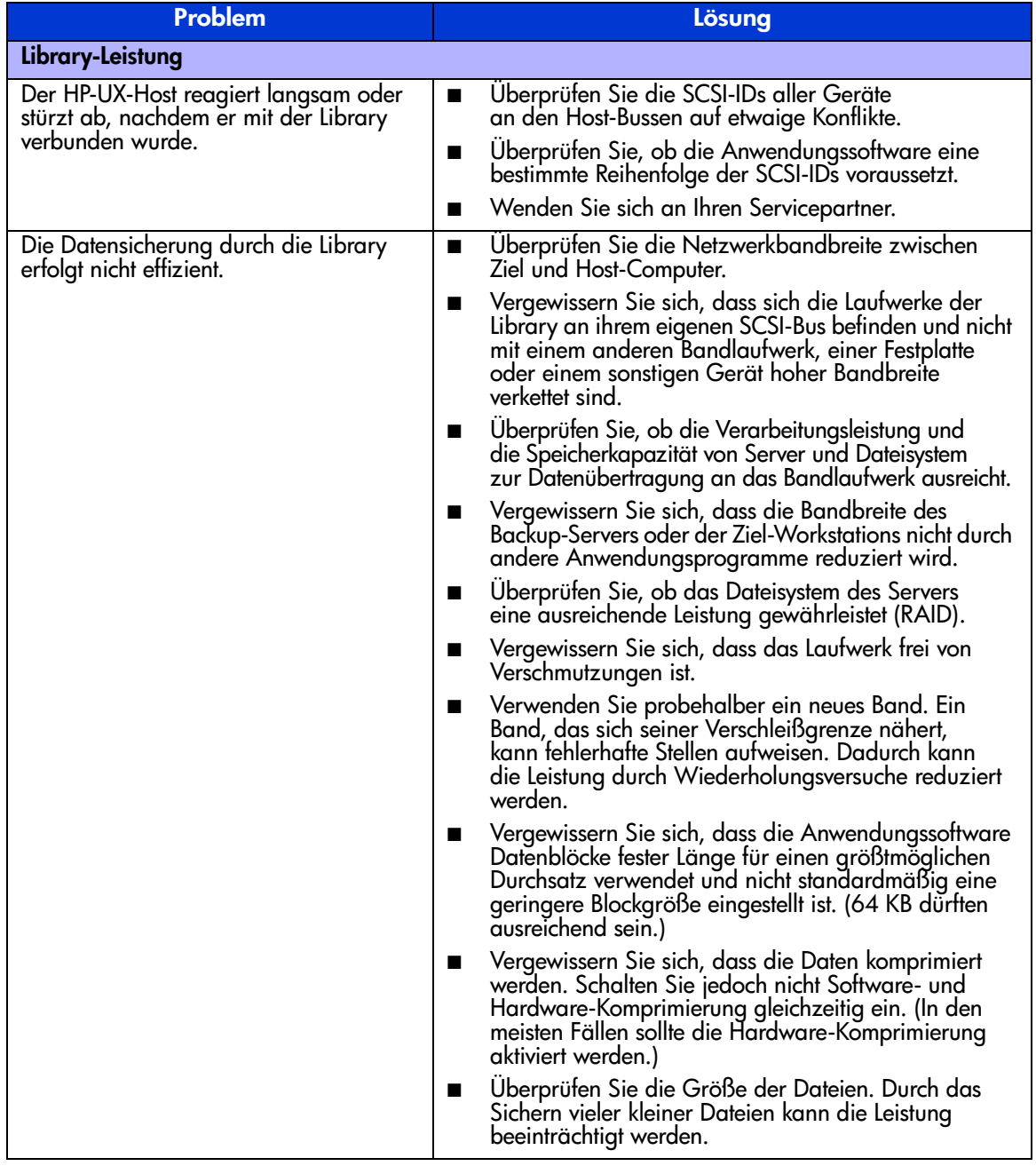

#### Verwenden von Diagnoseprogrammen

Dieser Abschnitt enthält eine Beschreibung der Diagnoseprogramme, die zur Fehlerbeseitigung und Wartung der Tape Library zur Verfügung stehen.

#### <span id="page-193-0"></span>HP StorageWorks Library and Tape Tools

Mit der Softwareanwendung HP StorageWorks Library and Tape Tools (L&TT) bietet HP seinen Kunden kontinuierliche Servicedienstleistungen. L&TT ist ein Diagnose-Tool, das die Installation und Wartung von HP Bandgeräten und Tape Libraries unterstützt. L&TT umfasst zahlreiche Funktionen, die sowohl von HP Storage-Kunden als auch von geschultem Wartungspersonal verwendet werden können. Dazu gehören folgende Hauptfunktionen:

- Diagnose-Tools für Bandgeräte und automatisierte Bandgeräte, die für die einfache Fehlerbeseitigung und Überprüfung von Installationen konzipiert sind.
- Mehrere Optionen zum Abrufen und Aktualisieren der neuesten Firmware für Library und Laufwerke sowie der neuesten Version von L&TT.
- Umfangreiche Berichtsfunktionen unterstützen Servicepartner bei der Fehlerbeseitigung.

Häufige Firware-Image-Aktualisierungen sind über das Internet erhältlich. Zur Erzielung einer optimalen Leistung empfiehlt HP, das System in bestimmten Abständen mit der neuesten Geräte-Firmware zu aktualisieren.

L&TT kann kostenlos von der HP Website heruntergeladen werden: <http://www.hp.com/support/tapetools>

#### **MSLUtil**

Im Lieferumfang der Tape Library befinden sich ein RS232-Diagnosekabel und eine Diskette mit dem Diagnosedienstprogramm MSL5000Util. Nachdem Sie die empfohlenen Schritte der Verfahren zur Fehlerbeseitigung ausgeführt haben, können Sie mit diesem Dienstprogramm feststellen, ob die Fehlerzustände behoben wurden. Folgen Sie diesem Verfahren, bis die Diagnosesoftware keinen Fehlerzustand mehr erkennt.

#### Durchführen von Diagnosetests der Tape Library

Mit dem folgenden Verfahren können Sie interne Tests der Library-Funktionen durchführen. Die Tests werden in [Tabelle 13](#page-194-0) beschrieben.

- 1. Wählen Sie im Bildschirm **Status** der Library die Option **Menu**.
- 2. Wählen Sie im Bereich **Utilities** den Befehl **Diagnostics**.
- 3. Wählen Sie den Test, den Sie ausführen möchten.

Hinweis: Die verfügbaren Tests sind vom Library-Modell und der angegebenen Benutzerstufe abhängig.

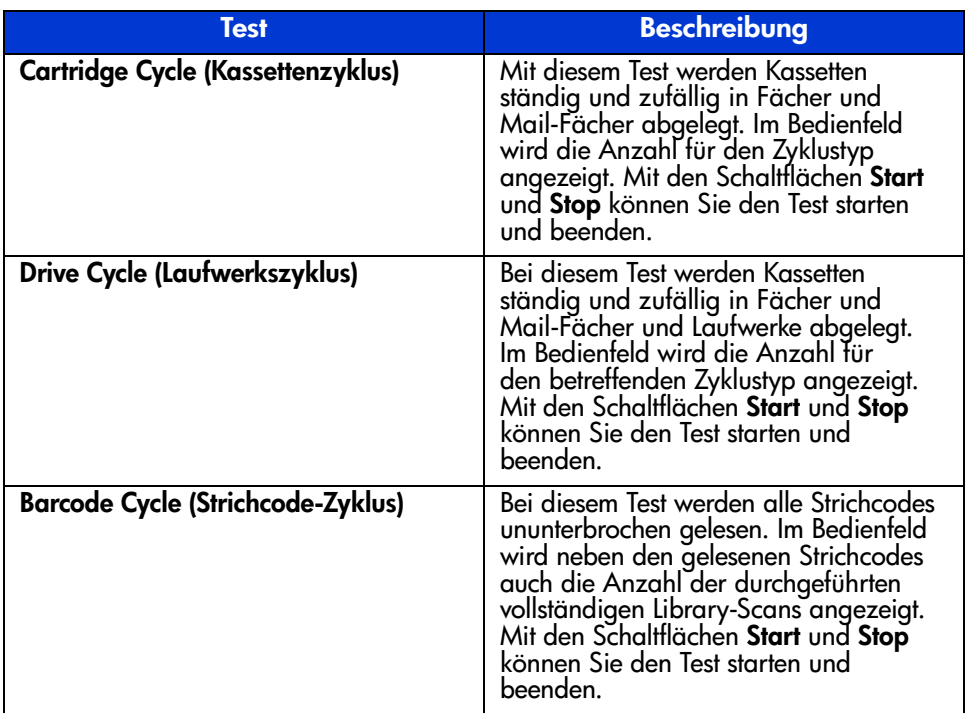

#### <span id="page-194-0"></span>Tabelle 13: Library-Diagnosetests

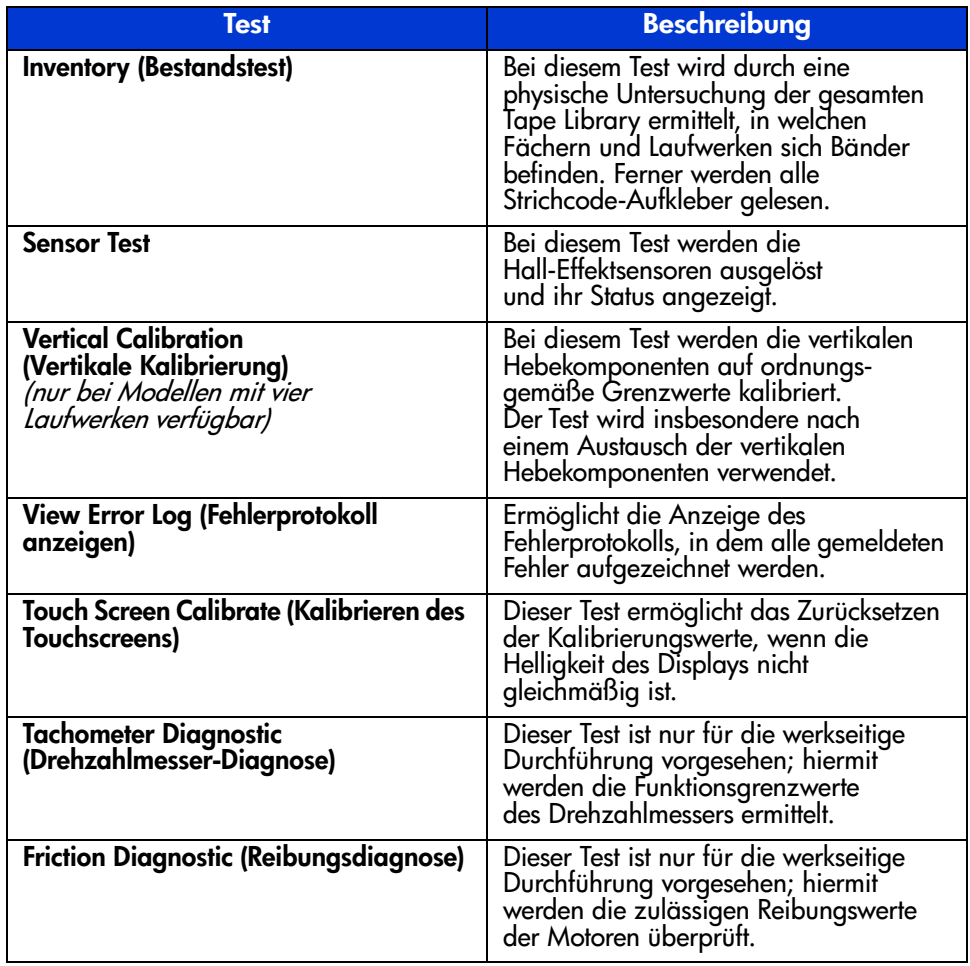

#### Tabelle 13: Library-Diagnosetests (Fortsetzung)

# Zulassungshinweise A

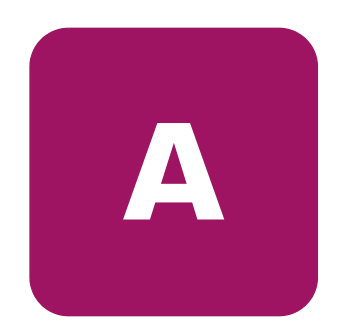

In diesem Anhang finden Sie folgende Informationen:

- [FCC-Hinweis](#page-197-0), [Seite 198](#page-197-0)
- [Hinweis für Kanada](#page-199-0), [Seite 200](#page-199-0)
- [EU-Hinweis, Seite 201](#page-200-0)
- [BSMI-Hinweis für Geräte der Klasse A](#page-200-1), [Seite 201](#page-200-1)
- [Lasergerät](#page-201-0), [Seite 202](#page-201-0)
- [Laser-Zulassungsaufkleber, Seite 203](#page-202-0)

#### <span id="page-197-0"></span>FCC-Hinweis

In Abschnitt 15 der FCC-Bestimmungen sind die Grenzwerte für Strahlenemissionen festgelegt, die einen interferenzfreien Empfang von RF-Signalen erlauben. Viele elektronische Geräte, einschließlich Computer, erzeugen zusätzlich zu ihren eigentlichen Funktionen hochfrequente Schwingungen und sind deshalb von diesen Bestimmungen betroffen. In diesen Bestimmungen werden Computer und deren Peripheriegeräte je nach der beabsichtigten Installation in die Klassen A und B eingeteilt. Bei Geräten der Klasse A handelt es sich um Geräte, die voraussichtlich in Geschäfts- oder Gewerberäumen installiert werden. Geräte der Klasse B (z. B. PCs) können auch in Wohnräumen installiert werden. Die FCC verlangt, dass die Geräte beider Klassen mit einem Aufkleber gekennzeichnet sind, aus dem das Interferenzpotential der Geräte sowie zusätzliche Bedienungsanleitungen für den Benutzer ersichtlich sind.

Das Klassifizierungsetikett auf dem Gerät weist darauf hin, welcher Klasse (A oder B) das Gerät angehört. Bei Geräten der Klasse B befindet sich eine FCC-Kennung bzw. ein FCC-Logo auf dem Etikett. Bei Geräten der Klasse A befindet sich kein FCC-Logo und auch keine FCC-Kennung auf dem Etikett. Nachstehend finden Sie Hinweise zu den Geräteklassen.

#### Geräte der Klasse A

Dieses Gerät wurde getestet und entspricht den Grenzwerten für digitale Geräte der Klasse A (siehe Abschnitt 15 der FCC-Bestimmungen). Diese Grenzwerte wurden eingerichtet, um einen ausreichenden Schutz gegen Interferenzen zu bieten, wenn das Gerät in Gewerberäumen betrieben wird. Das Gerät erzeugt und verwendet hochfrequente Schwingungen und kann sie ausstrahlen. Wenn es nicht gemäß den Anweisungen des Herstellers installiert und betrieben wird, können Störungen im Radio- und Fernsehempfang auftreten. Der Betrieb dieses Gerätes in Wohnräumen verursacht möglicherweise störende Interferenzen. In diesem Fall muss der Benutzer diese Störungen auf eigene Kosten beheben.

#### Geräte der Klasse B

Dieses Gerät wurde getestet und entspricht den Grenzwerten für digitale Geräte der Klasse B (siehe Abschnitt 15 der FCC-Bestimmungen). Diese Grenzwerte wurden eingerichtet, um einen ausreichenden Schutz gegen Interferenzen zu bieten, wenn das Gerät in Wohnräumen betrieben wird. Das Gerät erzeugt und verwendet hochfrequente Schwingungen und kann sie ausstrahlen. Wenn es nicht gemäß den Anweisungen des Herstellers installiert und betrieben wird, können Störungen im Radio- und Fernsehempfang auftreten. In Ausnahmefällen können bestimmte Installationen aber dennoch Störungen verursachen. Sollte dieses Gerät Störungen beim Radio- oder Fernsehempfang verursachen, was durch Ein- und Ausschalten des Geräts festgestellt werden kann, sollten Sie versuchen, diese Störungen durch eine oder mehrere der folgenden Maßnahmen zu beheben:

- Richten Sie die Empfangsantenne neu aus, oder stellen Sie sie an einer anderen Stelle auf.
- Vergrößern Sie den Abstand zwischen Gerät und Empfänger.
- Stecken Sie den Netzstecker des Geräts in eine andere Steckdose, damit das Gerät und der Empfänger an verschiedene Stromkreise angeschlossen sind.
- Bitten Sie Ihren Händler oder einen erfahrenen Radio- bzw. Fernsehtechniker um Hilfe.

#### Änderungen

Laut FCC-Bestimmungen ist der Benutzer darauf hinzuweisen, dass Geräte, an denen nicht von der Hewlett-Packard Company ausdrücklich gebilligte Änderungen vorgenommen wurden, vom Benutzer ggf. nicht betrieben werden dürfen.

#### Kabel

Zur Einhaltung der FCC-Bestimmungen müssen geschirmte Kabel mit RFI/EMI-Anschlussabschirmung aus Metall verwendet werden.

#### Konformitätserklärung für Produkte mit dem FCC-Logo – nur USA

Dieses Gerät entspricht Abschnitt 15 der FCC-Richtlinien. Für den Betrieb sind folgende Bedingungen zu beachten: (1.) Das Gerät darf keine schädlichen Interferenzen erzeugen und (2.) muss empfangene Interferenzen aufnehmen, auch wenn diese zu Betriebsstörungen führen können.

Informationen zu dieser Erklärung erhalten Sie unter folgender Adresse:

Hewlett-Packard Company Regulatory Engineer, MS E-200 825 14th Street S.W. Loveland, CO 80537

Oder unter folgender Telefonnummer in den USA:

(970) 898-1738

Geben Sie auf Anfrage die Teile-, Serien- bzw. Modellnummer an, die am Produkt angebracht ist.

#### <span id="page-199-0"></span>Hinweis für Kanada

#### Geräte der Klasse A

Dieses digitale Gerät der Klasse A erfüllt alle Anforderungen der kanadischen Richtlinien für funkstörende Geräte.

#### Geräte der Klasse B

Dieses digitale Gerät der Klasse B erfüllt alle Anforderungen der kanadischen Richtlinien für funkstörende Geräte.

#### <span id="page-200-0"></span>EU-Hinweis

# $\epsilon$

Produkte mit dem CE-Zeichen erfüllen die Anforderungen der von der Europäischen Kommission verabschiedeten EMV-Richtlinie (89/336/EWG) und der Niederspannungsrichtlinie (73/23/EWG) sowie, falls es sich um ein Telekommunikationsprodukt handelt, der Funk- und Telekommunikations-Richtlinie (1999/5/EG).

Dies schließt die Übereinstimmung mit den folgenden europäischen Normen ein (die entsprechenden internationalen Normen sind in Klammern angegeben):

- EN 55022 (CISPR 22) Funkstörungen von informationstechnischen Einrichtungen
- EN55024 (IEC61000-4-2, 3, 4, 5, 6, 8, 11) EMV Fachgrundnorm Störfestigkeit
- EN61000-3-2 (IEC61000-3-2) EMV Grenzwerte für Oberschwingungsströme
- EN61000-3-3 (IEC61000-3-3) EMV Grenzwerte für Spannungsschwankungen und Flicker in Niederspannungsnetzen
- EN 60950 (IEC 60950) Produktsicherheit

#### <span id="page-200-1"></span>BSMI-Hinweis für Geräte der Klasse A

#### 警告使用者:

這是甲類的資訊產品,在居住的環境中使用時,可能 會造成射頻干擾,在這種情況下,使用者會被要求探 取某些適當的對策。

#### <span id="page-201-0"></span>Lasergerät

Alle HP Systeme, die mit Lasergeräten ausgestattet sind, erfüllen die entsprechenden Sicherheitsanforderungen, einschließlich IEC 825 (International Electrotechnical Commission). Hinsichtlich des Lasers entspricht das Gerät den Leistungsmerkmalen für Laserprodukte, die in den staatlichen Richtlinien für Laserprodukte der Klasse 1 festgelegt sind. Das Produkt emittiert keine gesundheitsschädigende Strahlung. Der Strahl ist in allen Phasen von Betrieb und Wartung durch den Benutzer vollständig abgeschirmt.

#### Sicherheitswarnungen für Laser

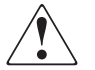

VORSICHT: Zur Vermeidung der Freisetzung gesundheitsschädigender Strahlung sind die folgenden Punkte zu beachten:

Versuchen Sie nicht, das Gehäuse des Lasergeräts zu öffnen. Im Inneren befinden sich keine Komponenten, die vom Benutzer gewartet werden können.

Benutzen Sie das Gerät ausschließlich gemäß den Anleitungen und Hinweisen in diesem Dokument.

Lassen Sie das Lasergerät ausschließlich von HP Servicepartnern reparieren.

#### Einhaltung der CDRH-Bestimmungen

Das Center for Devices and Radiological Health (CDRH) der U.S. Food and Drug Administration hat am 2. August 1976 Richtlinien für Laserprodukte veröffentlicht. Diese Richtlinien gelten für Laserprodukte, die nach dem 1. August 1976 hergestellt wurden. Alle in den USA vertriebenen Geräte müssen diesen Richtlinien entsprechen.

#### Einhaltung von internationalen Bestimmungen

Alle HP Systeme, die mit Lasergeräten ausgestattet sind, erfüllen die entsprechenden Sicherheitsanforderungen, einschließlich IEC825.

#### Technische Daten des Lasers

#### Tabelle 14: Technische Daten des Lasers

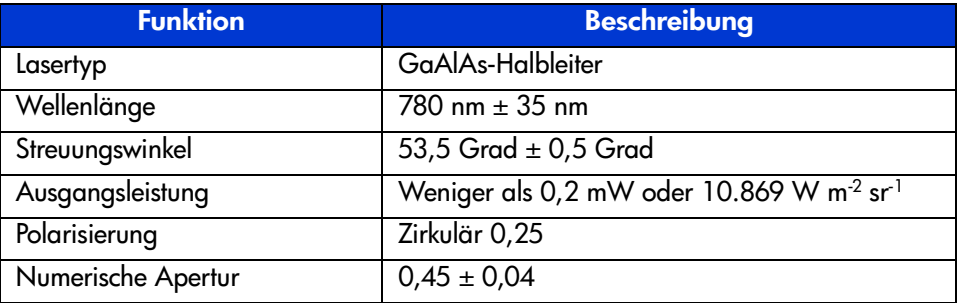

#### <span id="page-202-0"></span>Laser-Zulassungsaufkleber

#### Produkt-Konformitätsetikett

Das Konformitätsetikett befindet sich an der Rückwand der Tape Library (siehe [Abbildung 79\)](#page-202-1).

```
SUBCHAPTER "J"
PRODUCT CONFORMS TO USA DHHS
                             21CFR
```
<span id="page-202-1"></span>Abbildung 79: Produkt-Konformitätsetikett

#### Warnetikett für Laserstrahlung

Das Warnetikett für Laserstrahlung befindet sich in der Nähe des Lasers (siehe [Abbildung 80\)](#page-202-2).

<span id="page-202-2"></span>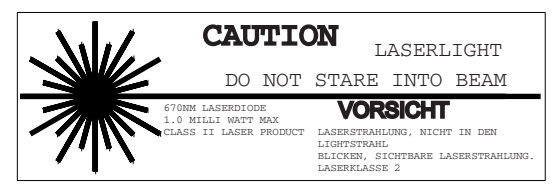

Abbildung 80: Warnetikett für Laserstrahlung

#### Warnetikett für Strahlenemissionen

Das Warnetikett für Strahlenemissionen ist am Laser angebracht (siehe [Abbildung 81\)](#page-203-0).

<span id="page-203-0"></span>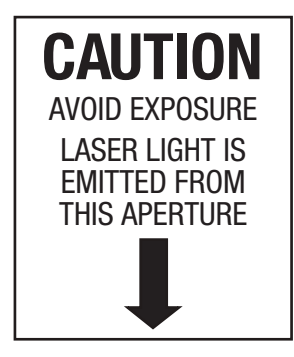

Abbildung 81: Warnetikett für Strahlenemissionen

# Technische Daten B

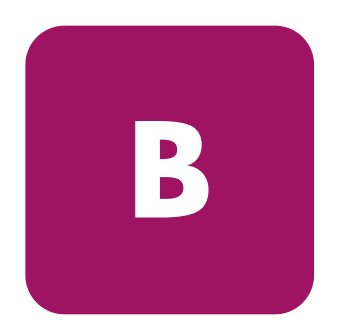

In diesem Anhang werden die folgenden technischen Daten für die HP StorageWorks MSL Serie Tape Library angegeben:

- [Stromversorgung, Seite 206](#page-205-0)
- [Abmessungen und Gewicht](#page-206-0), [Seite 207](#page-206-0)
- [Umgebungsbedingungen \(Alle Modelle\), Seite 208](#page-207-0)
- [Geräuschpegel](#page-209-0), [Seite 210](#page-209-0)
- [Sicherheit und Zulassung, Seite 211](#page-210-0)

#### <span id="page-205-0"></span>**Stromversorgung**

| <b>Beschreibung</b>                 | <b>MSL6030</b><br>MSL5030/MSL5026       | <b>MSL6060</b><br>MSL5060/MSL5052 |
|-------------------------------------|-----------------------------------------|-----------------------------------|
| Spannung                            | 100 - 240 V Wechselstrom,<br>$\pm$ 10 % | 100 - 240 V Wechselstrom,<br>±10% |
| Stromstärke                         | 3,0 bis 6,0 A                           | 3,0 bis 6,0 A                     |
| Betriebsbereich<br>der Netzfrequenz | 50 bis 60 Hz                            | 50 bis 60 Hz                      |
| Leistungsaufnahme                   | 180 W (2 Bandlaufwerke)                 | 300 W (4 Bandlaufwerke)           |
| Maximale<br>Leistungsaufnahme       | 200 W (2 Bandlaufwerke)                 | 360 W (4 Bandlaufwerke)           |

Tabelle 15: Technische Daten zur Stromversorgung

#### <span id="page-206-0"></span>Abmessungen und Gewicht

#### Tabelle 16: Abmessungen und Gewicht der Desktop-Modelle

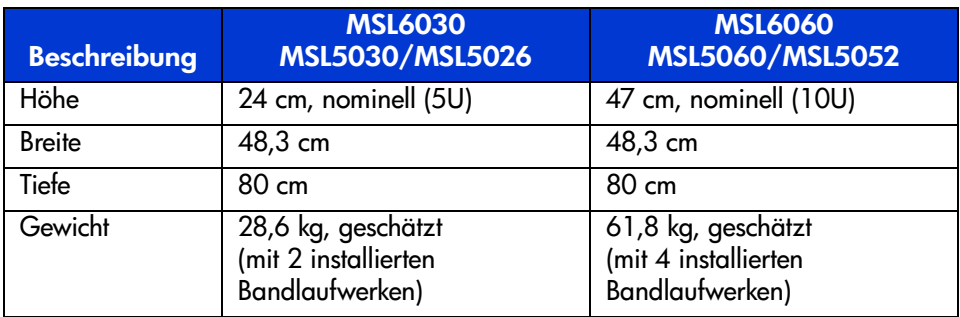

#### Tabelle 17: Abmessungen und Gewicht der Rack-Modelle

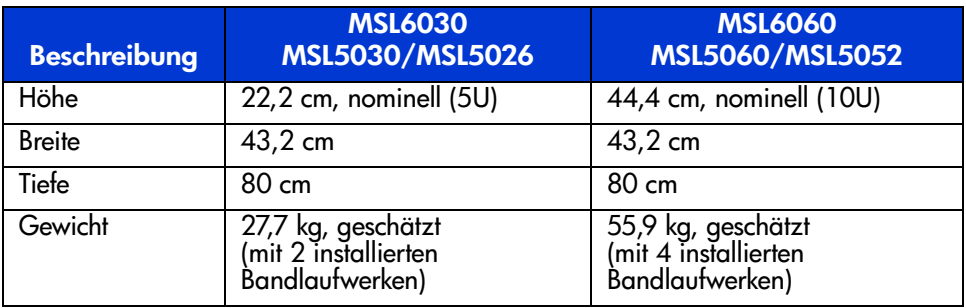

#### <span id="page-207-0"></span>Umgebungsbedingungen (Alle Modelle)

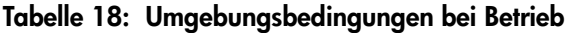

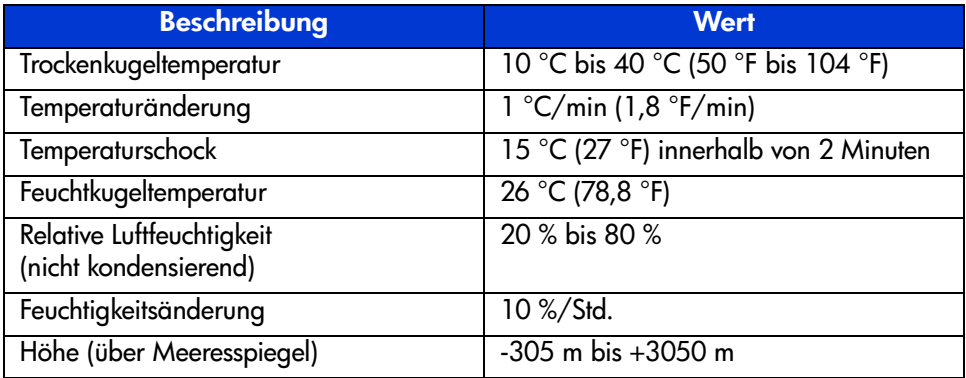

#### Tabelle 19: Umgebungsbedingungen (verpackt oder unverpackt)

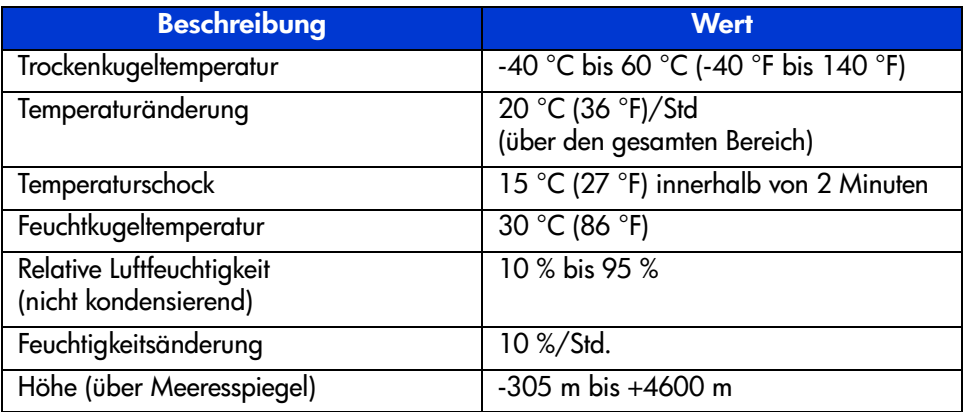

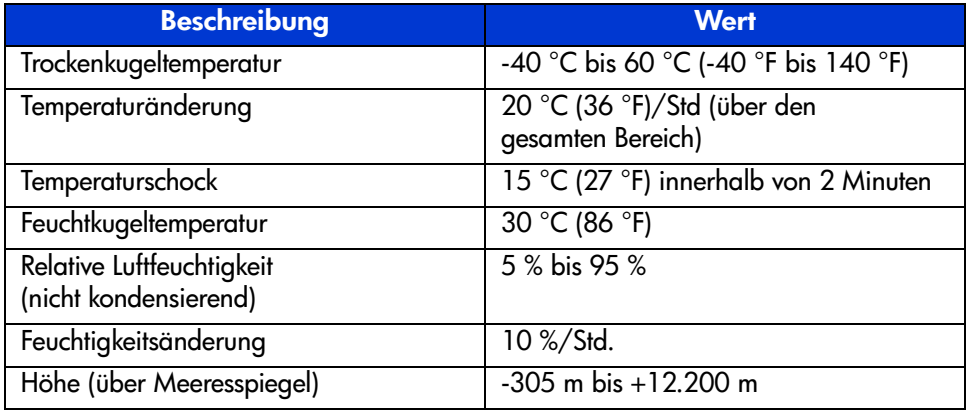

#### Tabelle 20: Übergang – kurzzeitige Umgebungsbedingungen

#### <span id="page-209-0"></span>Geräuschpegel

| Sound Power Level L <sub>W, Ad</sub> B                          |      |         | <b>Sound Pressure Level</b><br>$L_{p,Am}$ dB(A)<br>(bystander position) |         |
|-----------------------------------------------------------------|------|---------|-------------------------------------------------------------------------|---------|
| Product                                                         | ldle | Operate | Idle                                                                    | Operate |
| MSL6030/MSL5030<br><b>MSL5026</b><br>MSL6060/MSL5060<br>MSL5052 | 6.4  | 7.0     | 48                                                                      | 48      |

Tabelle 21: Acoustic Noise Declared per ISO 9296 and ISO 7779

Hinweis: Current values for specific configurations are available from HP representatives  $1 B = 10$  dBA.

#### Tabelle 22: Schallemissionswerte – Werteangaben nach ISO 9296 und ISO 7779/DIN 27779

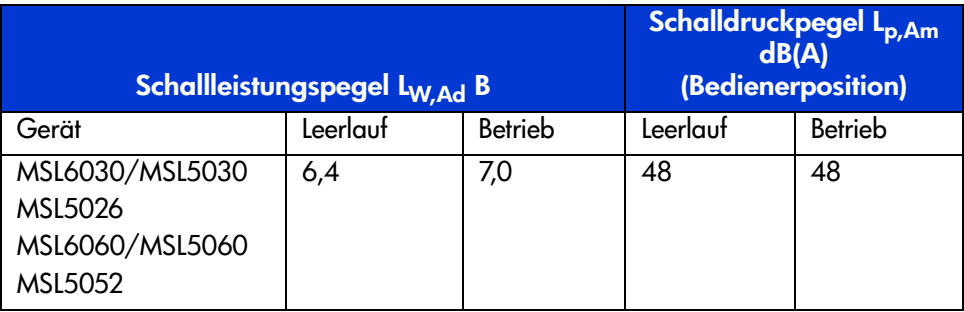

Hinweis: Aktuelle Werte für spezielle Ausrüstungsstufen erhalten Sie bei Ihrem HP Partner.  $1 B = 10 dB(A)$ .

#### <span id="page-210-0"></span>Sicherheit und Zulassung

Die Library trägt die folgenden Zertifizierungen der Zulassungsbehörden zur Produktsicherheit.

Tabelle 23: Zulassung und Zertifizierungen zur Produktsicherheit

| <b>Beschreibung</b>               | <b>Wert</b>                                                                     |
|-----------------------------------|---------------------------------------------------------------------------------|
| UL-Prüfzeichen                    | UL 1950 (Normen zur Sicherheit<br>von IT-Ausstattungen)                         |
| TÜV GS-Zeichen<br>(Deutschland)   | EN60950, IEC950 (Normen zur Sicherheit<br>von IT-Ausstattungen, dritte Ausgabe) |
| CE-Zeichen<br>(Europäische Union) | Niederspannungsrichtlinie, 72/23/EWG,<br>Europäische Union                      |
| CUL-Zeichen (Kanadische UL)       | CAN/CSA 22.2 Nr 950 (Normen zur Sicherheit<br>von IT-Ausstattungen)             |
| Zulassungsnummer                  | 1005 und 1005A, Klasse A                                                        |

### Elektrostatische Entladung

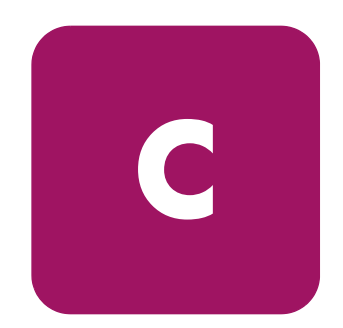

Beachten Sie beim Einrichten des Systems oder beim Umgang mit den Bauteilen die folgenden Sicherheitsvorkehrungen, um eine Beschädigung des Systems zu vermeiden. Die Entladung von statischer Elektrizität über einen Finger oder einen elektrischen Leiter kann die Systemplatine oder andere Bauteile beschädigen, die gegenüber elektrostatischer Entladung empfindlich sind. Eine derartige Beschädigung kann die Lebensdauer des Geräts herabsetzen.

Beachten Sie folgende Vorsichtsmaßnahmen, um Schäden durch elektrostatische Entladung zu vermeiden:

- Vermeiden Sie eine Berührung der Teile, indem Sie diese in elektrostatisch abgeschirmten Behältern transportieren und aufbewahren.
- Bewahren Sie elektrostatisch empfindliche Teile in den zugehörigen Behältern auf, bis Sie sich an einem vor elektrostatischer Entladung geschützten Arbeitsplatz befinden.
- Arbeiten Sie auf einer geerdeten Oberfläche, wenn Sie die Teile aus den Schutzbehältern entnehmen.
- Vermeiden Sie eine Berührung der Pins, Leitungen oder Schaltungsbauteile.
- Erden Sie sich immer, bevor Sie Bauteile oder Baugruppen berühren, die gegenüber elektrostatischer Entladung empfindlich sind.

#### Erdungsmethoden

Sie haben verschiedene Möglichkeiten, sich zu erden. Verwenden Sie eine oder mehrere der folgenden Erdungsmethoden, wenn Sie empfindliche Komponenten berühren oder installieren:

- Verwenden Sie ein Antistatikarmband, das über ein Erdungskabel an eine geerdete Workstation bzw. ein geerdetes Computergehäuse angeschlossen ist. Antistatik-Armbänder sind flexible Bänder mit einem Widerstand von mindestens 1 MOhm ±10 Prozent im Erdungskabel. Tragen Sie das Armband eng an der Haut, um eine ausreichende Erdung zu gewährleisten.
- Tragen entsprechende Bänder um die Ferse, den Zeh oder an den Schuhen, wenn Sie im Stehen arbeiten. Tragen Sie die Bänder an beiden Füßen, und stellen Sie sich auf leitende Böden oder antistatische Fußmatten.
- Verwenden Sie leitfähiges Werkzeug.
- Verwenden Sie ein tragbares Kundendienst-Kit mit einer zusammenfaltbaren, statischen Elektrizität ableitenden Arbeitsmatte.

Sollten Sie über keine der empfohlenen Erdungsvorrichtungen verfügen, lassen Sie die Komponente von einem HP Servicepartner installieren.

Hinweis: Weitere Informationen zu statischer Elektrizität oder Unterstützung bei der Installation des Produkts erhalten Sie bei Ihrem Servicepartner.

## Konfigurationsbeispiele

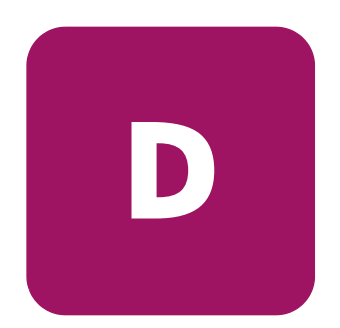

In diesem Anhang werden mögliche SCSI-Verkabelungskonfigurationen beschrieben.

Hinweis: Ausführlichere SCSI-Kabelkonfigurationen finden Sie unter <http://www.hp.com/support>.

Hinweis: Schrittweise Anleitungen zum Installieren und Konfigurieren der Library finden Sie im Abschnitt "[Verkabelung für SCSI-Konfigurationen](#page-48-0)" auf [Seite 216.](#page-215-0)

#### <span id="page-215-0"></span>SCSI-Kabelkonfigurationen

Halten Sie sich beim Konfigurieren der SCSI-Kabel an folgende Richtlinien:

Verwenden Sie nur hochwertige SCSI-Kabel.

Hinweis: Fehler, die durch Überlänge oder schlechte Qualität der Kabel entstehen, können die Leistung und die Zuverlässigkeit des SCSI-Busses erheblich beeinträchtigen.

- Jedes Bandlaufwerk in der Library und der Library-Controller bilden jeweils ein eigenes SCSI-Ziel. Wenn zwei oder mehr Geräte an einen SCSI-Bus angeschlossen sind, muss jedes separate SCSI-Gerät eine eindeutige SCSI-ID besitzen.
- Die SCSI-IDs sind werkseitig voreingestellt. Diese werkseitigen Voreinstellungen können Sie mit dem GUI-Touchscreen ändern.
- Um eine Library an einen Host anschließen zu können, muss der Host über mindestens einen Wide LVD-Controller und die entsprechende Treibersoftware verfügen.

Hinweis: Die Single-Ended-SCSI-Schnittstelle hat im Vergleich zu LVD SCSI eine geringere Leistung und macht kürzere Kabel erforderlich.

■ Die optimale Systemleistung wird erreicht, wenn nicht mehr als zwei Laufwerke an einen einzelnen SCSI-Bus angeschlossen sind.

Hinweis: HP empfiehlt die Konfiguration von einem Laufwerk pro Bus. Bei Laufwerken des Typs SDLT 1 und 2 sowie Ultrium 230 sind auch zwei Laufwerke pro Bus möglich.
# Konfigurationsbeispiele

<span id="page-216-0"></span>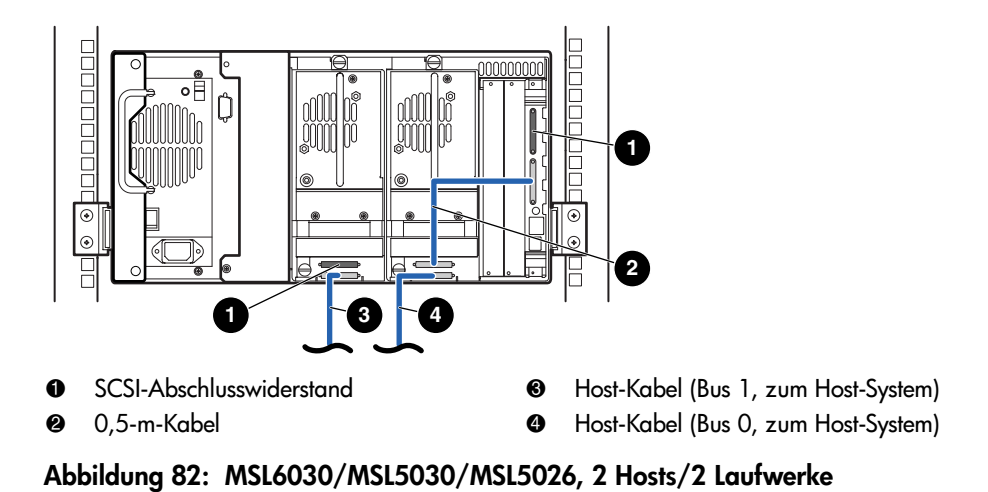

[HP StorageWorks MSL5000 und MSL6000 Serie Library Benutzerhandbuch](#page-1-0) 217

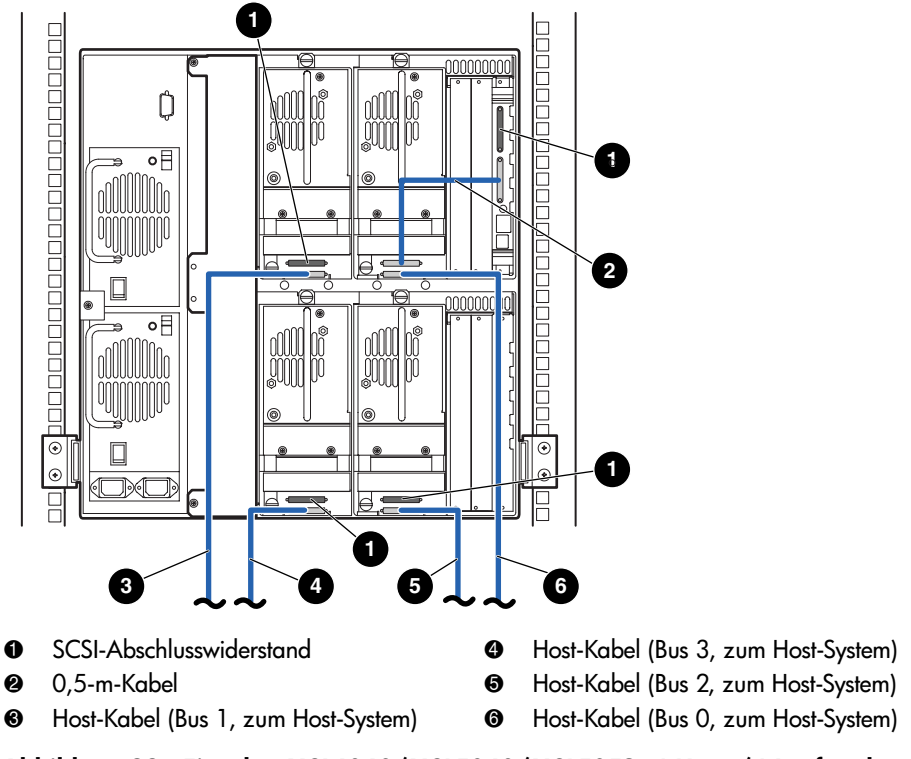

Abbildung 83: Einzelne MSL6060/MSL5060/MSL5052, 4 Hosts/4 Laufwerke

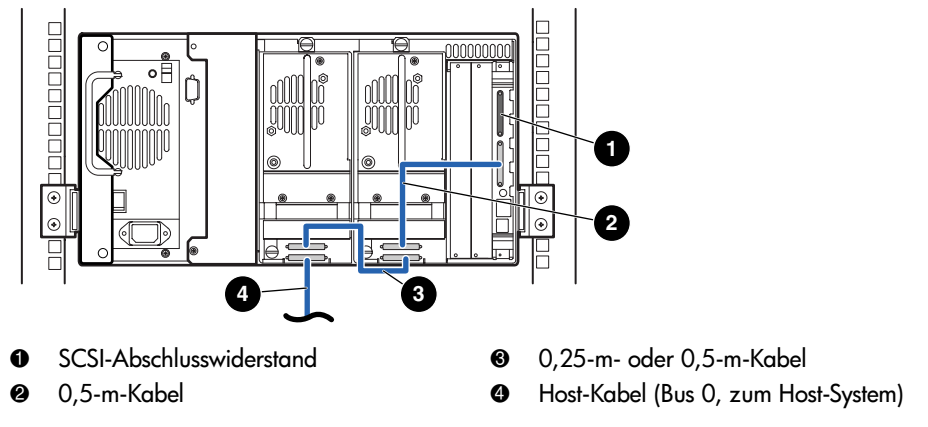

<span id="page-218-0"></span>Abbildung 84: Einzelne MSL6030/MSL5030/MSL5026, 1 Host/2 Laufwerke

Hinweis: Die in Abbildung 84 dargestellte Konfiguration wird wegen der geringeren Leistung nicht für [Ultrium 460 B](#page-218-0)andlaufwerke empfohlen.

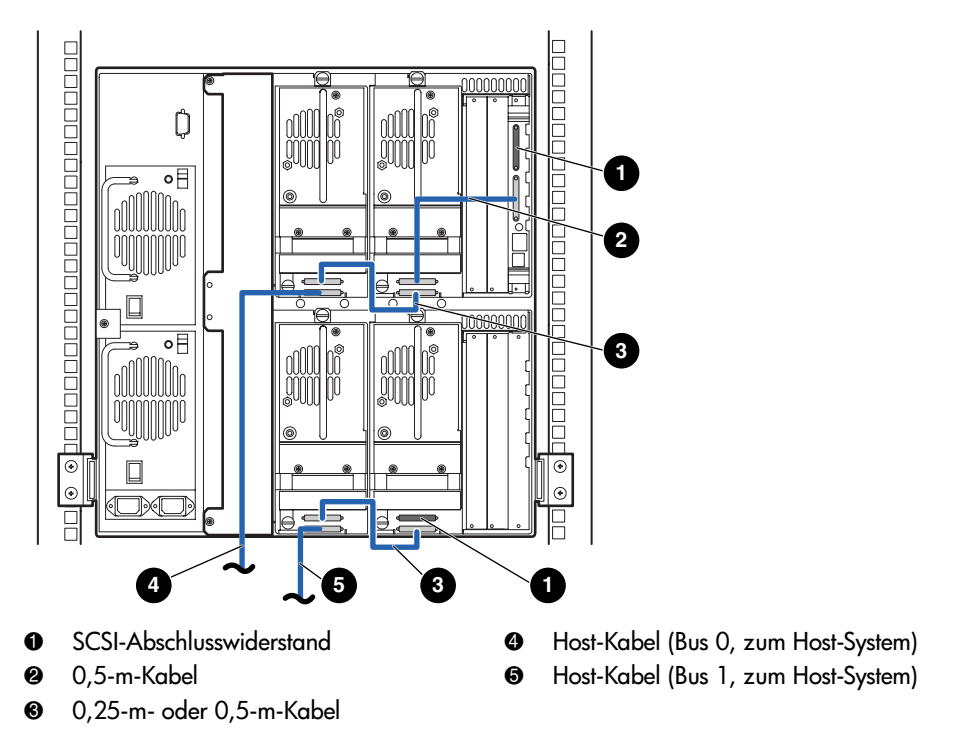

<span id="page-219-0"></span>Abbildung 85: MSL6060/MSL5060/MSL5052, 2 Hosts/4 Laufwerke

Hinweis: Die in [Abbildung 85](#page-219-0) dargestellte Konfiguration wird wegen der geringeren Leistung nicht für Ultrium 460 Bandlaufwerke empfohlen.

# Optionale Fibre Channel-<br>Karte

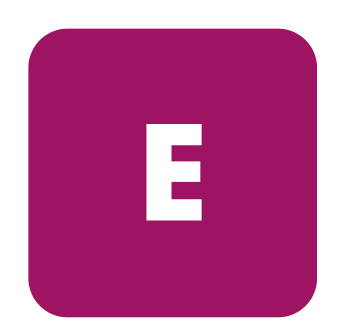

Die optionale Fibre Channel-Karte ermöglicht die Anbindung von MSL Tape Libraries an SANs (SAN = Storage Area Networks) auf Fibre Channel-Basis. Dadurch lassen sich die Tape Libraries an eine Switched Fabric anschließen.

Dieser Anhang enthält die folgenden Abschnitte:

- Voraussetzungen auf Host-Seite, Seite 222
- [Anschlüsse und Anzeigen, Seite](#page-221-0) [223](#page-221-0)
- [Configuration, Seite](#page-222-0) [225](#page-222-0)
- [Zurücksetzen der Fibre C](#page-224-0)[hannel-Karte](#page-226-0), [Seite](#page-226-0) [227](#page-226-0)

# <span id="page-221-0"></span>Voraussetzungen auf Host-Seite

Zur Verwendung von Fibre Channel muss der Host-Computer die folgenden Voraussetzungen erfüllen:

- Fibre Channel-Sicherungssoftware, Host-Schnittstellenadapter und zugehörige Gerätetreiber.
- Der Host dient als Initiator und kommuniziert durch seinen Fibre Channel-Controller mit Fibre Channel-SCSI-Zielgeräten.
- Sicherungsanwendung mit stabiler Fehlerkorrektur. Fibre Channel ist ebenso wie LAN ein offenes System. Deshalb ist Fibre Channel anfällig für Unterbrechungen des Datenflusses durch Stromausfälle, Verbindungen, Verbindungstrennungen und elektrostatische Entladungen.

Hinweis: Eine vollständige Liste der Voraussetzungen und unterstützten Konfigurationen erhalten Sie von Ihrem HP Partner.

# <span id="page-222-0"></span>Anschlüsse und Anzeigen

[Abbildung 86](#page-222-1) enthält eine Darstellung der Anschlüsse und Anzeigen der optionalen Fibre Channel-Karte.

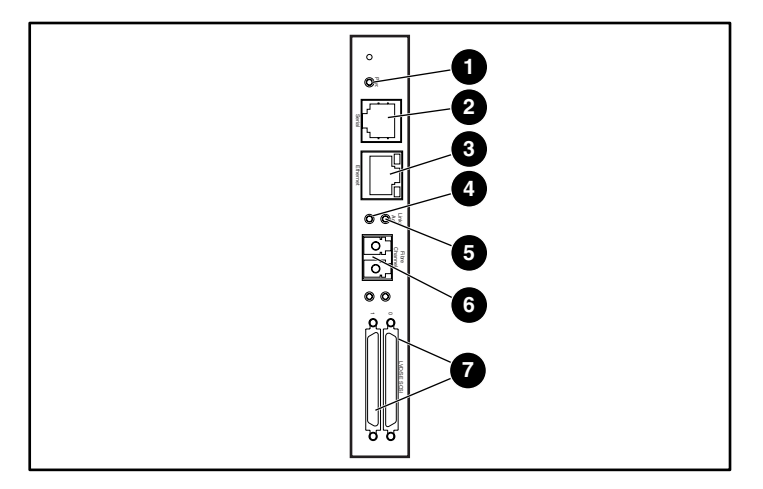

- **0** Betriebsanzeige
- 2 Serieller RJ-11-Anschluss
- <sup>6</sup> Ethernet-RJ-45-Anschluss
- 4 Fibre-Channel-Aktivitäts-LED

#### <span id="page-222-1"></span>Abbildung 86: Anschlüsse und Anzeigen

- **6** Fibre-Channel-Verbindungs-LED
- **6** FC-IC-Anschluss
- **8** SCSI VHDCI-Anschluss (2)

Hinweis: Für die Fibre Channel-Karte wird ein anderes serielles Kabel verwendet als für die Controller-Karte der Library. Beide Karten haben unterschiedliche serielle Anschlussbelegungen, so dass verschiedene Kabel benötigt werden.

# Betriebsanzeige

Die Fibre Channel-Karte verfügt über eine Betriebs-LED  $\bullet$ . Erläuterung der LED-Anzeige:

- Grün: Stromversorgung vorhanden
- Gelb: POST-Selbsttest wird durchgeführt oder Prozessorprobleme vorhanden

## Serieller Port

Die Fibre Channel-Karte verfügt über einen seriellen Port 2. Der serielle Port ermöglicht den Zugriff auf die Serial/Telnet-Benutzeroberfläche für die lokale Administration und Konfiguration der Fibre Channel-Karte.

## Ethernet-Port

Die Fibre Channel-Karte verfügt über einen Ethernet-Port <sup>3</sup>. Erläuterung der LED-Anzeigen:

- Activity: Port-Aktivität
- Link: Gültige Ethernet-Verbindung

# Fibre Channel-Port

Die Fibre Channel-Karte verfügt über einen Fibre Channel-Port <sup>®</sup>. Definition der LED-Anzeige:

- Grün (ACT): Fibre Channel-Port-Aktivität ●
- Grün (LINK): Gültige Fibre Channel-Verbindung ●

# SCSI-VHDCI-Anschlüsse

Die Fibre Channel-Karte verfügt über zwei SCSI-VHDCI-Anschlüsse. Eine grüne LED bedeutet, dass der betreffende Port aktiv ist.

# <span id="page-224-0"></span>Konfiguration

<span id="page-224-2"></span>Ausführliche Informationen zur Konfiguration finden Sie im *HP StorageWorks Network Storage Router Benutzerhandbuch* auf der Dokumentations-CD der MSL Serie Tape Library oder auf der HP Website unter <http://www.hp.com/support>.

Bevor Sie mit der Konfiguration der Fibre Channel-Karte beginnen, sollten Sie sich mit den grundlegenden Konzepten von Fibre Channel- und SCSI-Geräten vertraut machen. Informationen zu SCSI-Standards finden Sie in den Publikationen des ANSI-Komitees X3T10 (ANSI = American National Standard Institute). Weitere Informationen zu Fibre Channel-Standards finden Sie in den Publikationen des ANSI-Komitees X3T11. Wenn Sie am Erwerb der verabschiedeten "American National Standards and Technical Reports" interessiert sind, wenden Sie sich unter der Rufnummer (212) 642-4900 an das American National Standard Institute (ANSI).

# Ethernet-Standardeinstellungen

<span id="page-224-1"></span>Die grundlegenden Standardeinstellungen sind:

- $\blacksquare$  IP-Adresse: http://1.1.1.1/
- Subnetzmaske: 255.255.255.0
- Gateway-Adresse:  $0.0.0.0$
- Benutzername: root
- Kennwort: password

HP empfiehlt, diese Werte zu ändern und nicht die Standardwerte zu belassen.

Sämtliche Einstellungen innerhalb der Konfiguration sind mit Standardwerten vorbelegt. In den meisten HP Umgebungen kann die Fibre Channel-Karte daher mit nur wenigen oder gar keinen Konfigurationsänderungen installiert werden.

Nachdem Sie die oben aufgelisteten grundlegenden Standardwerte geändert haben, sollten Sie weitere Konfigurationsänderungen nur mit Sorgfalt vornehmen.

HP empfiehlt, nach Durchführen der erstmaligen Konfiguration die Konfigurationsdaten mit der Option zum FTP-Dateitransfer in einer externen Datei zu sichern. Bei Bedarf kann diese Datei im Rahmen eines Wiederherstellungsvorgangs zurück auf den Router übertragen werden.

# Beispiele für Konfigurationen

<span id="page-225-0"></span>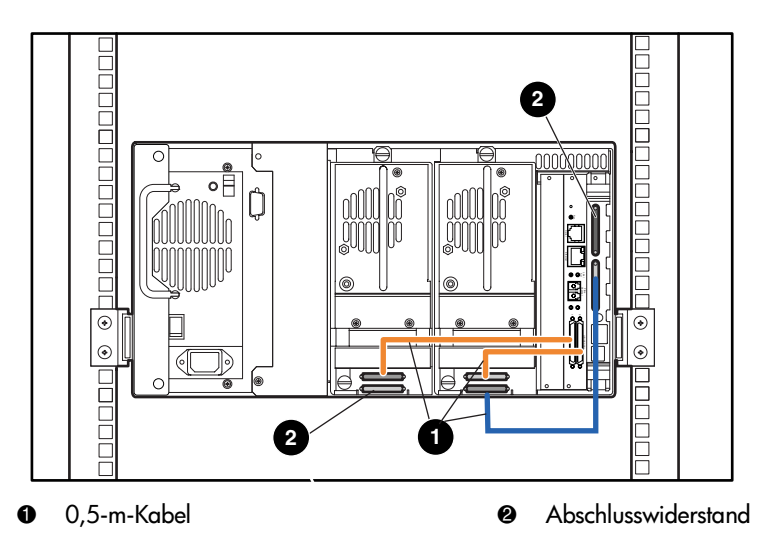

Abbildung 87: MSL6030/MSL5030/MSL5026 Standalone

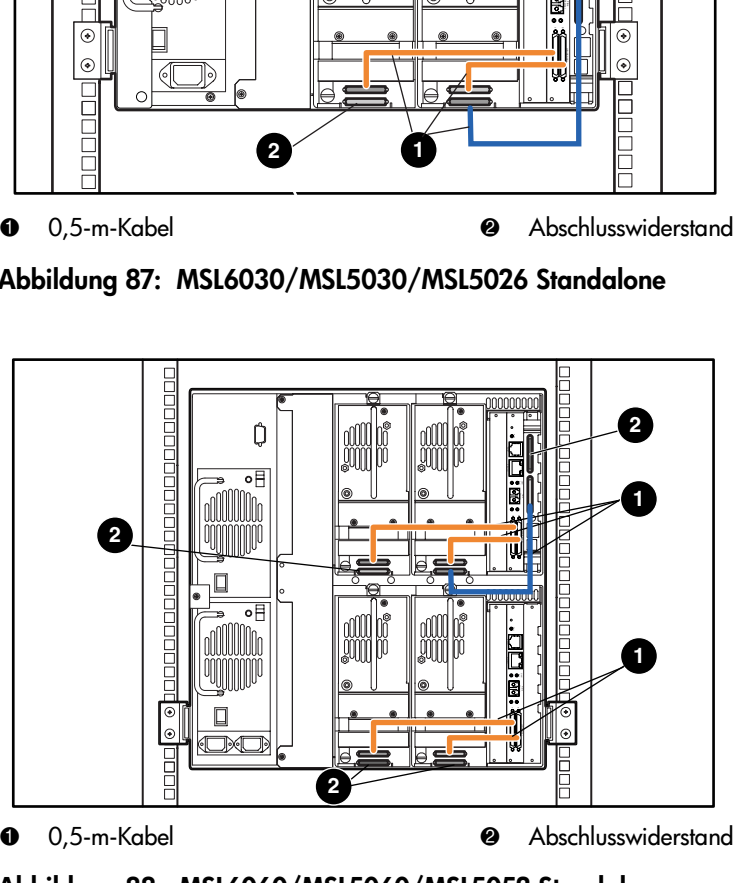

Abbildung 88: MSL6060/MSL5060/MSL5052 Standalone

# <span id="page-226-0"></span>Zurücksetzen der Fibre Channel-Karte

<span id="page-226-2"></span>Sie können die ursprünglichen Standardeinstellungen der Fibre Channel-Karte wiederherstellen, indem Sie mit einer Büroklammer oder einem stabilen Werkzeug den Reset-Schalter drücken, wie in [Abbildung 89](#page-226-1) gezeigt.

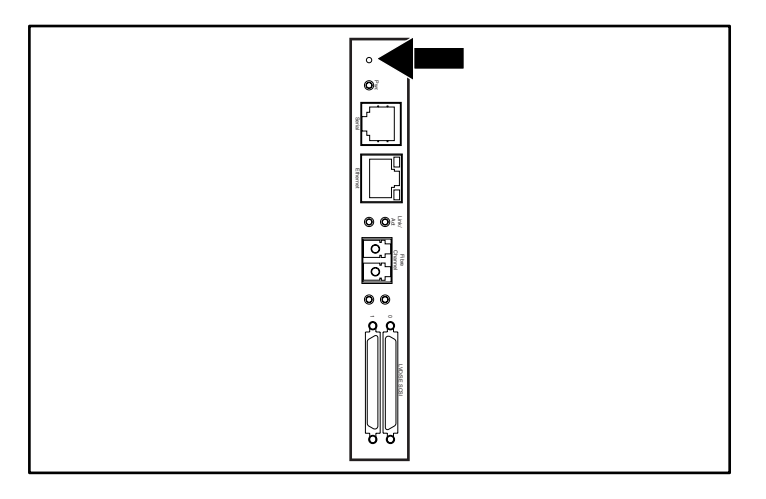

<span id="page-226-1"></span>Abbildung 89: Reset-Schalter

# Index

#### A

Abbildung Anbringen eines Strichcode-Etiketts auf einer SDLT/DLT-Bandkassette [111](#page-110-0) Anbringe[n eines Strichcodes](#page-71-0) [110](#page-109-0) Anzeigen 72 Befestigen der Library [46](#page-45-0) Benötigter Freiraum für das Desktop-Modell [40](#page-39-0) Controller-Karte [33](#page-32-0) Einbauen der Schienen [44](#page-43-0) Einbauort des PTM an der Library [38](#page-37-0) Fehlerbeseitigun[g, Flussdiagramm](#page-47-0) [147](#page-146-0) Inbetriebnahme 48 Installieren der Library [45](#page-44-0) Kabelkonfiguration [51](#page-50-0), [52](#page-51-0) Kartenfach [34](#page-33-0) Linkes Bandmagazin [106](#page-105-0) Magazine [28](#page-27-0) Magazine entnehmen [105](#page-104-0) Mail-Fach des linken Magazins [108](#page-107-0) Mechanische Entriegelung [71](#page-70-0) Netzteil [30](#page-29-0) Positionen der Bandlaufwerke [21](#page-20-0) Positionen der reservierten Fächer [60,](#page-59-0) [61](#page-60-0), [62](#page-61-0), [63](#page-62-0) Robotik [31](#page-30-0) Schablone [42](#page-41-0) Vorderseite [36,](#page-35-0) [70](#page-69-0) Abmessungen und Gewicht [207](#page-206-0)

Anzeigen Library [72](#page-71-1) Vorderseite [36](#page-35-1) Aufsteckmuttern [44](#page-43-1) Automatisches Einschalten [85](#page-84-0)

#### B

Bandkassetten Anforderungen [108](#page-107-1) Einsetzen und Herausnehmen [104](#page-103-0) Verschiedene Medien [22](#page-21-0) Bandlaufwerke [23](#page-22-0) LTO Ultrium [22](#page-21-1) Position [21](#page-20-1) SDLT [22](#page-21-2) Verschiedene Medien [22](#page-21-0) Band-Warnmodus [93](#page-92-0) Basisadresse [91](#page-90-0) Basisadresse des Import-/Exportelements [92](#page-91-0) Basisadresse des Speicherelements [91](#page-90-1) Basisadresse des Transportelements [91](#page-90-2) Basisadresse des Übertragungselements [92](#page-91-1) Bearbeitungsoptionen [83,](#page-82-0) [97](#page-96-0) Befestigen der Library [46](#page-45-0) Befestigungen [43](#page-42-0) Befestigungsschrauben [46](#page-45-1) Bericht über Bereitschaftstest [91](#page-90-3) Bewegungsstatus abbrechen [94](#page-93-0) Bildschirm Anzahl reservierter Fächer [64](#page-63-0) Auswahl der SCSI-Optionen [57](#page-56-0) Bestätigung der SCSI-ID [58](#page-57-0)

Bildschirm Fortsetzung Bestätigungsbildschirm für Anzahl der reservierten Fächer [65](#page-64-0) Bestätigungsmeldung beim Herunterfahren des Systems [81](#page-80-0) Bus-ID Laufwerk 0 [58](#page-57-1) Datenfeld für Bus 0 von Laufwerk 0 [59](#page-58-0) Diagnose [102](#page-101-0) Informationen zur technischen Kundenunterstützung [77](#page-76-0) Initialisierung [75](#page-74-0) Kennwort-Optionen bearbeiten [100](#page-99-0) Library-Bearbeitungsoptionen [98](#page-97-0) Library-Info anzeigen [96](#page-95-0) Library-Optionen anzeigen [85](#page-84-1) Magazinzugriff [79](#page-78-0) Mail-Fach-Zugriff [78](#page-77-0) Menü [83](#page-82-1) Netzwerk-Optionen anzeigen [95](#page-94-0) Netzwerk-Optionen bearbeiten [100](#page-99-1) SCSI-Optionen anzeigen [89](#page-88-0) SCSI-Optionen bearbeiten [99](#page-98-0) Sicherheitsstufe [103](#page-102-0) Status [76,](#page-75-0) [82](#page-81-0) Verschieben von Medien [80](#page-79-0) Wartung [101](#page-100-0) Ziffernbl[ock für reservierte Fächer](#page-89-0) [64](#page-63-1) Bus-ID [89,](#page-88-1) 90 Bus-Parität [90](#page-89-1)

# C

**Controller** Wide LVD/SE [50](#page-49-0)

#### D

Datenübertragungsgeschwindigkeit [94](#page-93-1) Desktop-Modell Einrichten [40](#page-39-1) Umrüsten für Rack-Montage [41](#page-40-0)

Diagnose [102](#page-101-1) Library and Tape Tools [142](#page-141-0) Library-Tests [195](#page-194-0) Dienstprogramme [83](#page-82-2), [101](#page-100-1) Diagnose [102](#page-101-1) Sicherheitsstufe [103](#page-102-1) Wartung [101](#page-100-2) Werk [102](#page-101-2) DNS-Server [96](#page-95-1) Dokument Konventionen [14](#page-13-0) Weiterführende Dokumentation [14](#page-13-1)

#### E

Einbau der Schienen [44](#page-43-0) Einrichten Desktop-Modell [40](#page-39-2) Netzwerk [66](#page-65-0) Rack-Modell [42](#page-41-1) Reservierte Fächer [60](#page-59-1) Einschubschienen [42](#page-41-2) Innere [45](#page-44-1) Zwischenschienen [45](#page-44-2) Einstellen einer SCSI-ID [57](#page-56-1) Elektronische Controller-Karte [31](#page-30-1) Elektrostatische Entladung [213](#page-212-0) Elementstatus initialisieren [91](#page-90-4) Entladungsmodus [86](#page-85-0) Erdungsmethoden [214](#page-213-0) Etiketten, Strichcode [108](#page-107-1) EU-Hinweis [201](#page-200-0)

#### F

Fehler Nach Wiederherstellung [92](#page-91-2) Fehler nach der Wiederherstellung [92](#page-91-3) Fehlerbeseitigung Fehlerkorrektur [147](#page-146-1) Fehlersymptomcodes [148](#page-147-0) Flussdiagramm [147](#page-146-2) Plattformprobleme [146](#page-145-0)

Fehlerbeseitigung, Flussdiagramm [147](#page-146-0) Fehlersymptomcodes [148](#page-147-0) Fibre Channel-Karte Ethernet-Einstellungen [225](#page-224-1) Konfigurationsbeispiele [226](#page-225-0) Konfigurieren [225](#page-224-2) Zurücksetzen [227](#page-226-2) Fibre-Channel-Karte Beschreibung [35](#page-34-0) Position [34](#page-33-1) Firmware Aktualisierung [140](#page-139-0) Aktualisierungsanforderungen [142](#page-141-1) FSCs [148](#page-147-1)

# G

Gerätebereitschaftsmeldung [90](#page-89-2) GUI-Touchscreen [36,](#page-35-2) [73](#page-72-0)

### H

Hersteller-ID [92](#page-91-4) Hilfe, erhalten [17](#page-16-0) Host-System [74](#page-73-0) HP Partner [18](#page-17-0) Storage Website [18](#page-17-1) Technische Unterstützung [17](#page-16-1)

#### I

Initialisierungsbildschirm [75](#page-74-1) Installieren der Library [45](#page-44-0)

#### K

Kabelkonfiguration [49](#page-48-0) 2 Bandlaufwerke, 1 Host [51](#page-50-1) 2 Bandlaufwerke, 2 Hosts [52](#page-51-1) SCSI [216](#page-215-0) SCSI-Beispiele [217](#page-216-0) Kartenfach [34](#page-33-2)

Kassettenstandorte [97](#page-96-1) Kennwort Option [100](#page-99-2) Stufen [74](#page-73-1) Konventionen Dokument [14](#page-13-0) Symbole an den Geräten [15](#page-14-0) Textsymbole [15](#page-14-1)

#### L

Länge der Geräte-Eigenschaftenseite [91](#page-90-5) Laufwerks- und Fachnummerierung [86](#page-85-1) LCD-Kontrast einstellen [87](#page-86-0) Library Bildschirme und Optionen im Bedienfeld [75](#page-74-2) Komponenten Bandkassetten [27](#page-26-0) Library and Tape Tools [142](#page-141-0) Library-Info [96](#page-95-2) Library-Modus [86](#page-85-2) Library-Optionen [84](#page-83-0) Library-Systeme Multi-Unit [37](#page-36-0)

#### M

Magazine [28](#page-27-1) Entfernen [105](#page-104-1) Kassetten einlegen [106](#page-105-1) Mech[anische Türentriegelung](#page-70-2) [71](#page-70-1) Türen 71 Mail-Fach Halter [108](#page-107-2) Modus [87](#page-86-1) Verwenden [107](#page-106-0) Zugriff [107](#page-106-1) Menü Auswahlen [84](#page-83-1) Option [83](#page-82-3) Modelle [20](#page-19-0)

# N

Netzschalter [47](#page-46-0) Netzteil [29](#page-28-0), [47](#page-46-1) Netzwerk-Optionen [95](#page-94-1)

## O

Offline [85](#page-84-2) Online [82](#page-81-1) Optionen Bearbeiten [97](#page-96-2) Kennwörter [100](#page-99-3) Netzwerk [95](#page-94-2), [100](#page-99-4) SCSI [88,](#page-87-0) [99](#page-98-1)

#### P

Partner, HP [18](#page-17-0) Pass-Through Mechanism (PTM, Weiterleitungsmechanismus) [31](#page-30-2) PCI-Steckplätze [34](#page-33-3) Produkt-ID [92](#page-91-5) PTM und Robotik [38](#page-37-1)

#### R

Rack-Modell [42](#page-41-3) Rack-Stabilität, Vorsicht [17](#page-16-2) Reaktion bei offener Tür [94](#page-93-2) Regelung des LCD-Kontrasts [81](#page-80-1) Reinigungskassette Austauschen [138](#page-137-0) Automatisch [135](#page-134-0) Mail-Fach [136](#page-135-0) Mail-Fach, austauschen [139](#page-138-0) Manuell [135](#page-134-1) Rechtes Magazin, austauschen [138](#page-137-1) Reinigungsfach [137](#page-136-0) Reserviertes Fach [138](#page-137-2) Verwenden [134](#page-133-0)

Reservierte Fächer [86](#page-85-3) Einrichten [60](#page-59-2) Nummerierung [60](#page-59-3) Positionen [60,](#page-59-0) [61](#page-60-0), [62](#page-61-0), [63](#page-62-0) Robotik [34,](#page-33-2) [38](#page-37-2)

#### S

Schablone [42](#page-41-4), [43](#page-42-1) SCSI Adressen [50](#page-49-1) Bus-IDs [89](#page-88-2) Bus-Parität [90](#page-89-3) IDs, Einstellung [57](#page-56-2) Kabelkonfiguration, Beispiele [217](#page-216-0) Kabelkonfigurationen [49](#page-48-1) Optionen [88](#page-87-1) Sicherheitsstufe [103](#page-102-1) Sichtfenster [36](#page-35-3) Sperren [73](#page-72-1) Statusbildschirm [76](#page-75-1), [82](#page-81-2) Status-LED-Anzeigen der Library [36](#page-35-4) Strichcode [108,](#page-107-3) [110](#page-109-1) Etikett Prüfzeichen [88](#page-87-2) Zuordnung [87](#page-86-2) Etiketten [108](#page-107-1) Leser [31](#page-30-3) Symbole an den Geräten [15](#page-14-0) Symbole:Im Text [15](#page-14-1) Systemdaten anzeigen [83,](#page-82-4) [84](#page-83-2)

#### T

Technische Daten Abmessungen und Gewicht [207](#page-206-0) Geräuschpegel [209](#page-208-0), [210](#page-209-0) Sicherheit [211](#page-210-0) Stromversorgung [206](#page-205-0) Umgebung [208](#page-207-0)

Technische Daten zu den Umgebungsbedingungen [208](#page-207-0) Technische Daten zum Geräuschpegel [210](#page-209-0) Technische Daten zur Sicherheit [211](#page-210-0) Technische K[undenunterstützung, HP](#page-14-1) [17](#page-16-1) Textsymbole 15 Türen [46](#page-45-2) Magazin [71](#page-70-3) Mechanische Entriegelung [71](#page-70-0) Öffnen für die Installation [46](#page-45-3)

# V

Verfahren zur Fehlerkorrektur [147](#page-146-3) Verhandlung [zur Übertragung von Wide-Daten](#page-93-3)  initialisieren 94 Verriegelungsmechanismus [46](#page-45-4) Verschiedene Medien [22](#page-21-0) Vorderseite [70](#page-69-1) Vorsicht Definition [15](#page-14-2) Lasersicherheit [202](#page-201-0) PTM [37](#page-36-1) Rack [44](#page-43-2), [45](#page-44-3) Rack-Stabilität [17](#page-16-2) Symbole an den Geräten [15](#page-14-0)

#### W

Warnetikett für Laserstrahlung [203](#page-202-0) Warnetikett für Strahlenemissionen [204](#page-203-0) Wartung [101](#page-100-2) **Websites** HP Storage [18](#page-17-1) Weitere Informationsquellen [17](#page-16-1) Weiterführende Dokumentation [14](#page-13-1)

## Z

Zulassungshinweise [197](#page-196-0)